# Fujitsu Desktop ESPRIMO

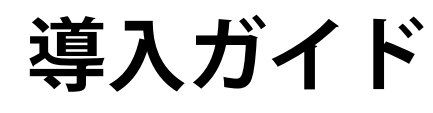

# **ESPRIMO Edge Computing Edition Z0111/W**

# 目次

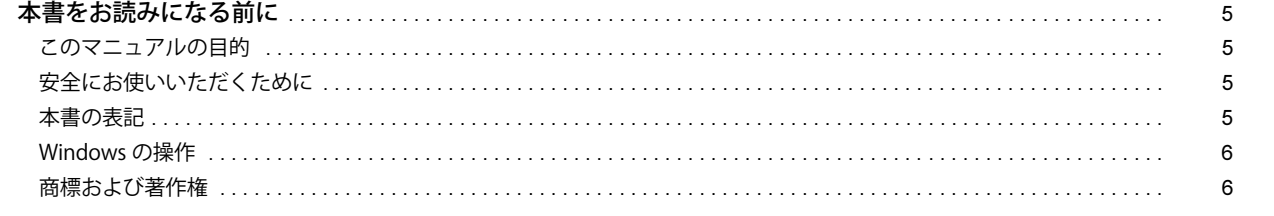

# 第1章 各部名称

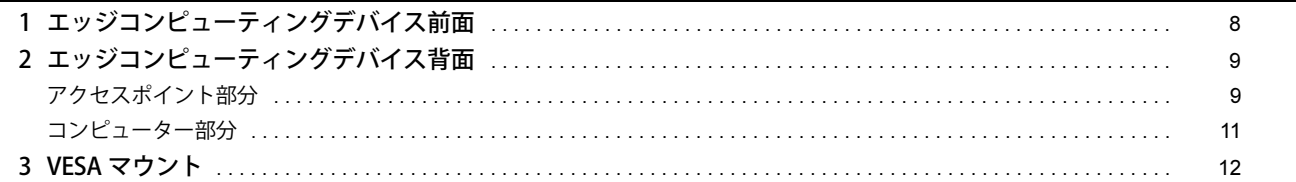

# 第2章 概要

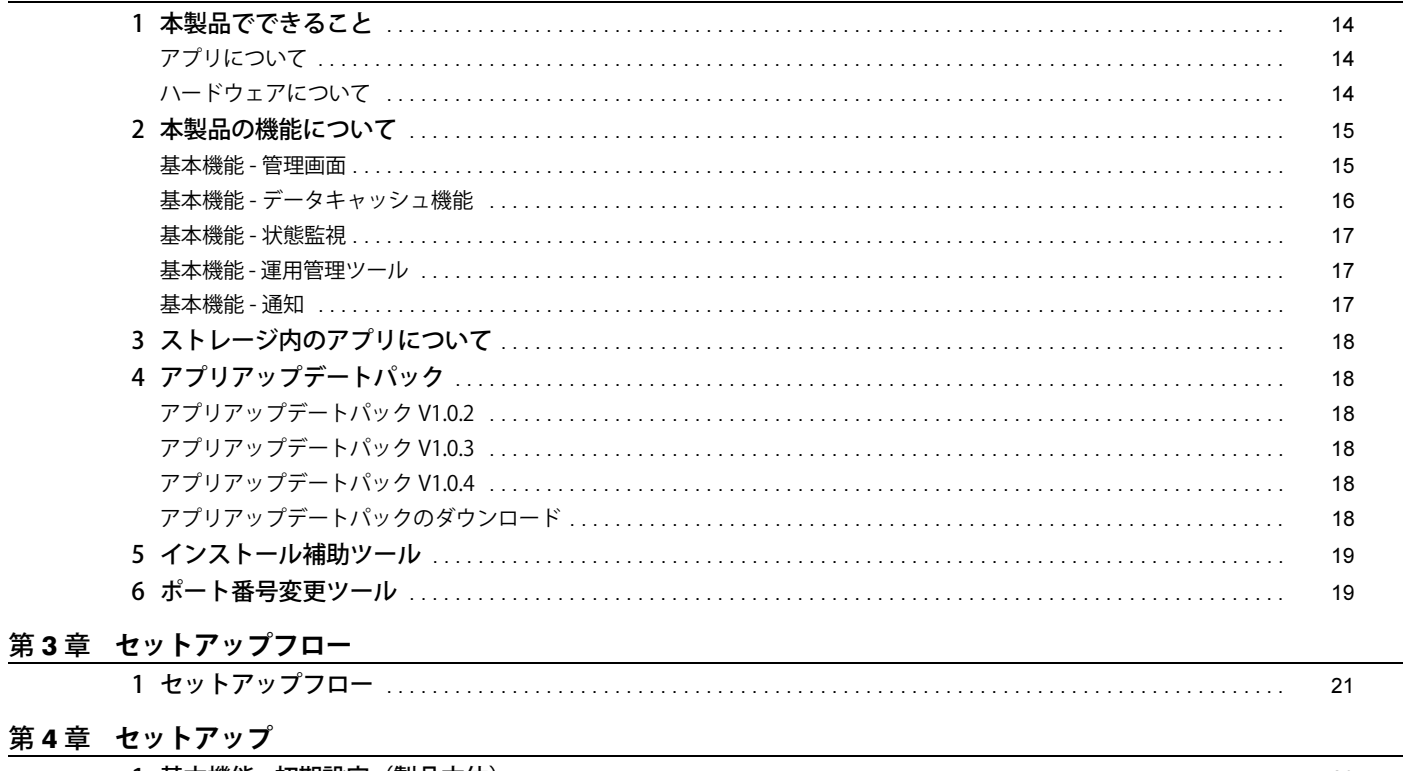

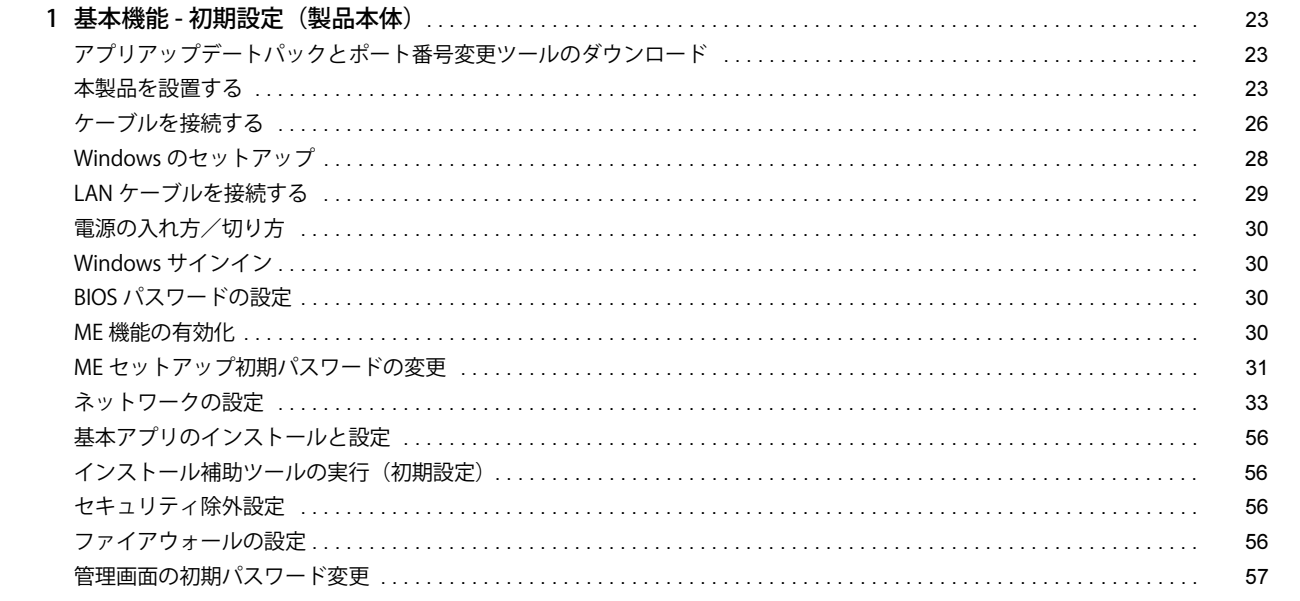

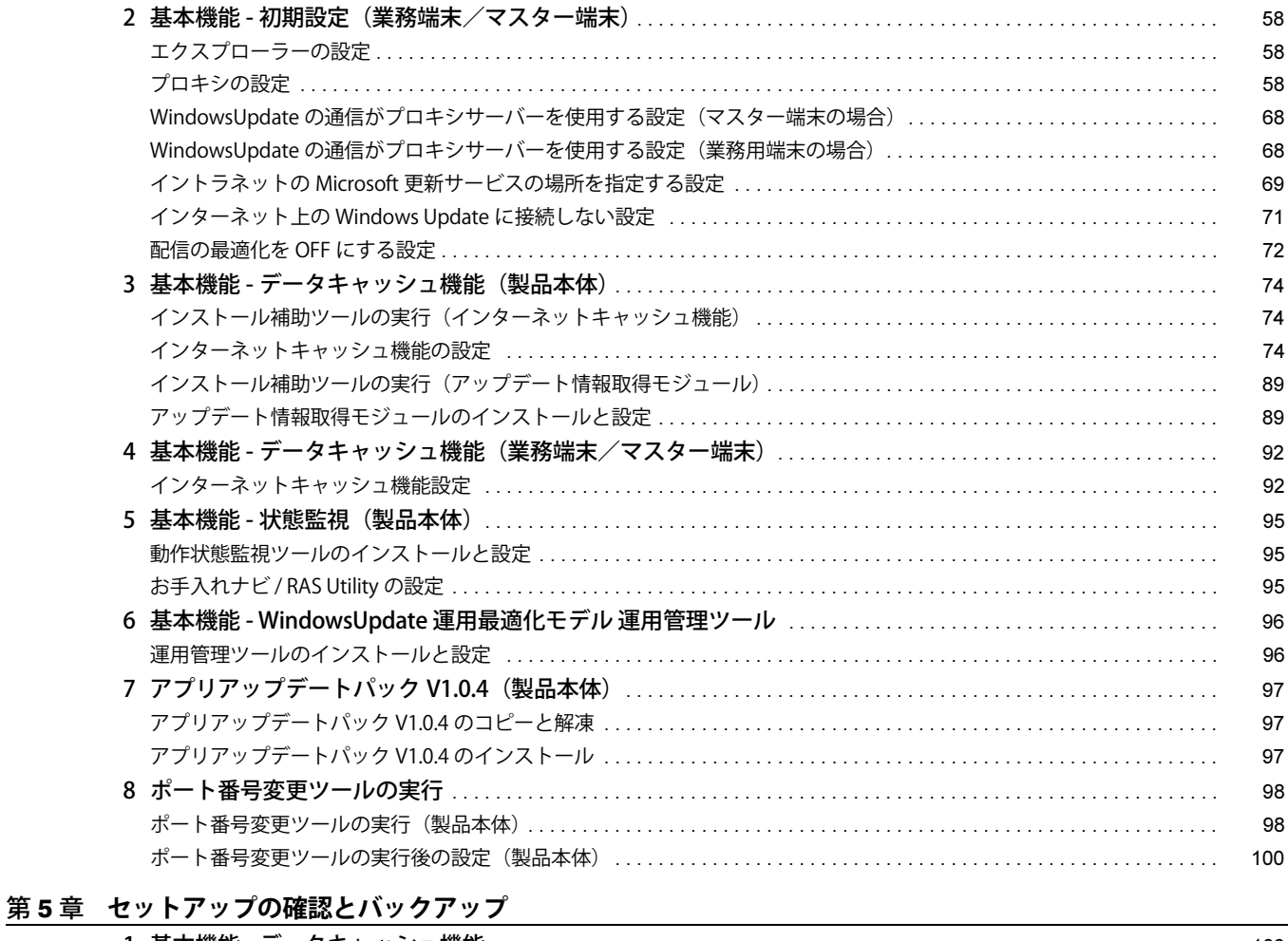

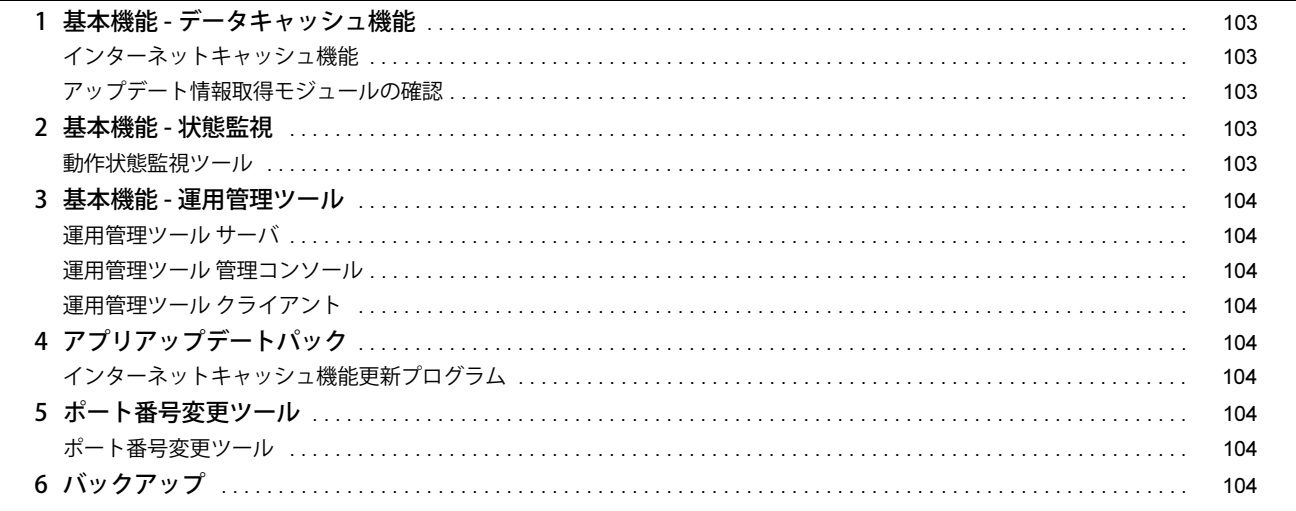

# 第6章 BIOS

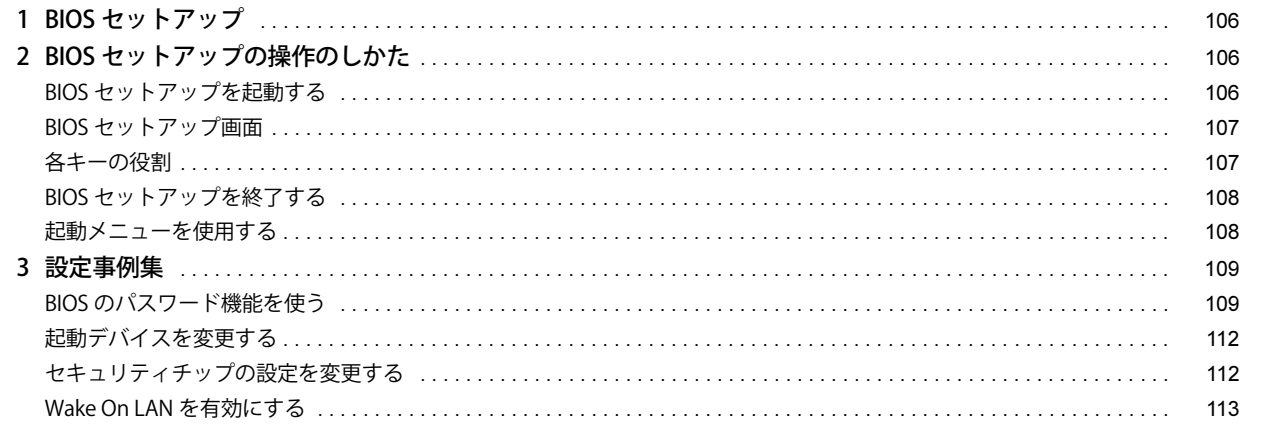

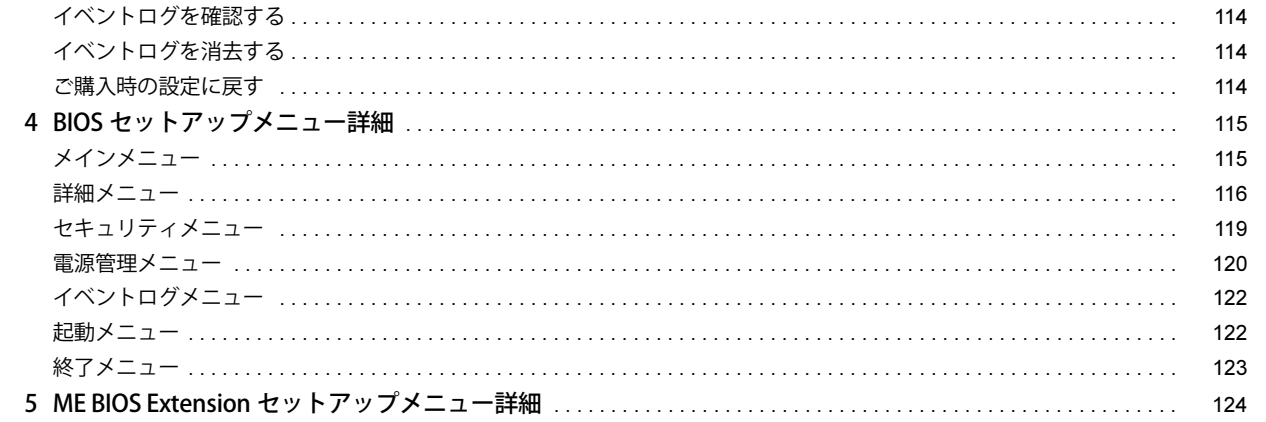

# 第7章 トラブルシューティング

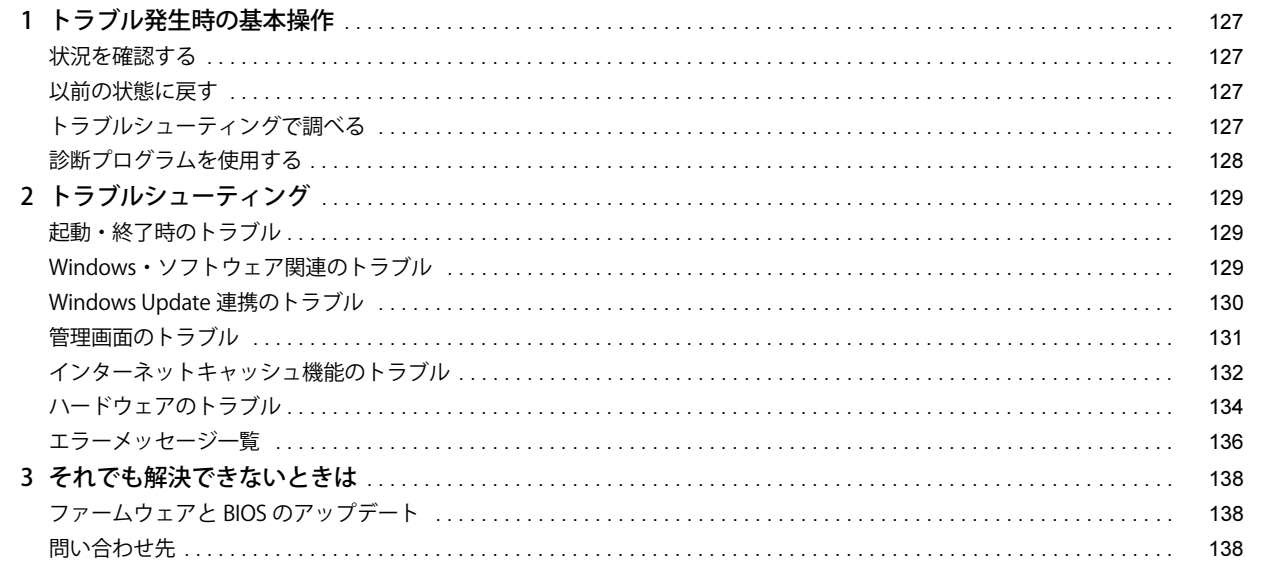

# 第8章 付録

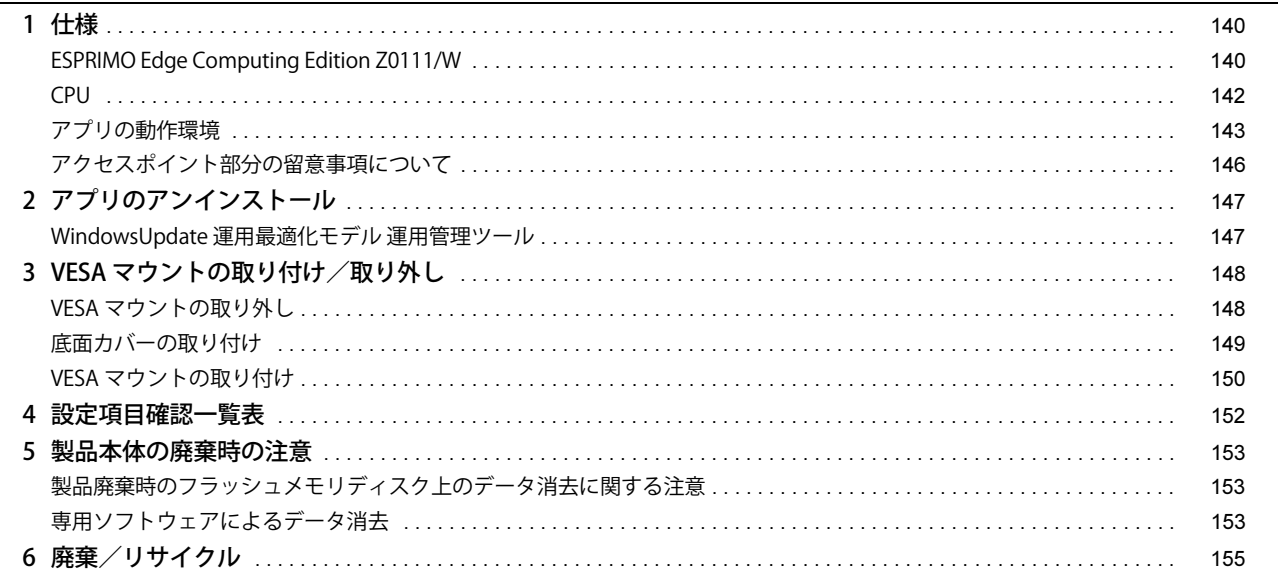

## <span id="page-4-1"></span><span id="page-4-0"></span>**このマニュアルの目的**

本製品の機能紹介、システム運用開始までの流れ、本製品の設置方法、アプリのインストールや設定方法など本製品をお使いいただくまでに必要なセットアッ プ情報を説明しています。また、BIOS 設定などの技術情報のほか、導入時のトラブルが発生したときの対処を説明しています。このマニュアルは、本製品の システム設計担当者とシステム導入担当者を対象としており、コンピューター、OS、およびネットワークについて基本的な知識を有している方がご覧になる ことを前提としています。

## <span id="page-4-2"></span>**安全にお使いいただくために**

本製品を安全に正しくお使いいただくための重要な情報が『取扱説明書』に記載されています。 特に、「安全上のご注意」をよくお読みになり、理解されたうえで本製品をお使いください。

## <span id="page-4-3"></span>**本書の表記**

## 本書の記号

本書に記載されている記号には、次のような意味があります。

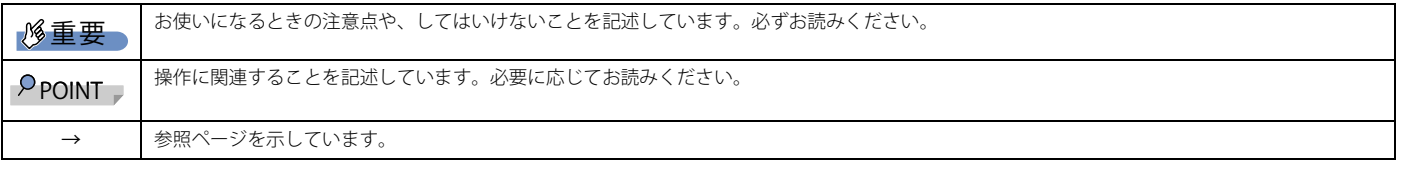

#### キーの表記と操作方法

本書中のキーの表記は、キーボードに書かれているマークを記述するのではなく、説明に必要な文字を使い、次のように記述しています。 例:【Ctrl】キー、【Enter】キー、【→】キーなど

また、複数のキーを同時に押す場合には、次のように「+」でつないで表記しています。

例:【Ctrl】+【F3】キー、【Shift】+【↑】キーなど

## 連続する操作の表記方法

本書中の操作手順において、連続する操作手順を、「→」でつなげて記述しています。

例:コントロールパネルの「システムとセキュリティ」をクリックし、「システム」をクリックし、「デバイスマネージャー」をクリックする操作

 ↓ 「システムとセキュリティ」→「システム」→「デバイスマネージャー」の順にクリックします。

■ウィンドウ名の表記

本文中のウィンドウ名は、アドレスバーの最後に表示されている名称を表記しています。

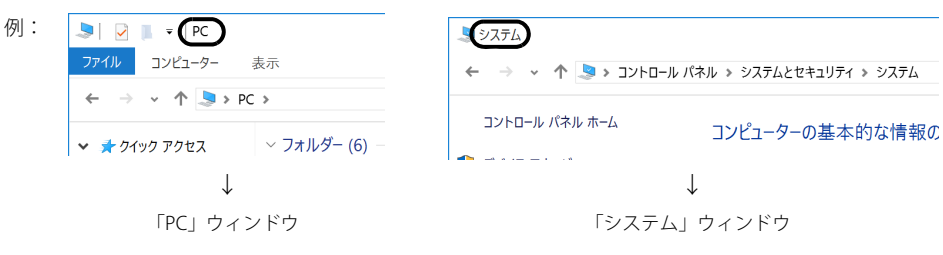

## 画面例およびイラストについて

本文中の画面およびイラストは一例です。本文中のアプリの画面例は、Windows 10 の場合の設定例です。Windows 8.1 の場合と異なることがあります。ま た、お使いの機種やモデルによって、実際に表示される画面やイラスト、およびファイル名などが異なることがあります。また、イラストは説明の都合上、本 来接続されているケーブル類を省略したり形状を簡略化したりしていることがあります。

#### 製品の呼び方

本書で使用する用語を次に説明します。

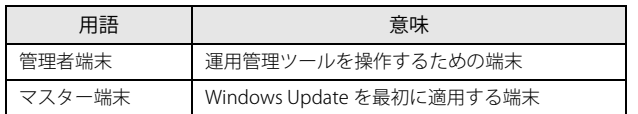

## 製品の呼び方

本書では、製品名称を次のように略して表記します。

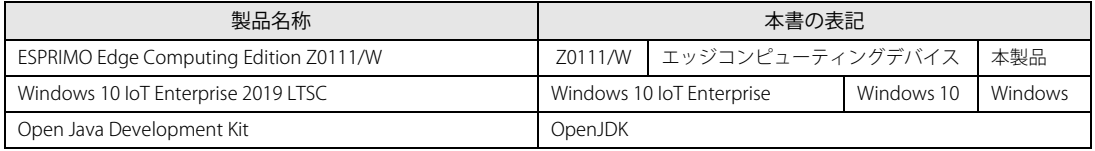

## <span id="page-5-0"></span>**Windows の操作**

## クイック設定(Windows 11)/アクションセンター(Windows 10)

アプリからの通知を表示するほか、クリックすることで画面の明るさ設定や通信機能の状態などを設定できるアイコンが表示されます。

1 画面右下の通知領域にある < 中 または 日をクリックします。 画面右側に「クイック設定」または「アクションセンター」が表示されます。

## <span id="page-5-2"></span>「コントロールパネル」ウィンドウ

次の手順で「コントロールパネル」ウィンドウを表示させてください。

## ■ Windows 10 の場合

1 「スタート」ボタン→「Windows システム ツール」→「コントロールパネル」の順にクリックします。

#### ■ Windows 11 の場合

1 「スタート」ボタン→画面右上の「すべてのアプリ」→「Windows ツール」の順にクリックし、「コントロールパネル」をダブルクリックします。

### 「コマンドプロンプト」ウィンドウ

次の手順で「コマンドプロンプト」ウィンドウを表示させてください。

#### ■ Windows 10 の場合

- 1 「スタート」ボタン→「Windows システム ツール」の順にクリックします。
- 2 「コマンドプロンプト」を右クリックし、「その他」→「管理者として実行」をクリックします。

#### ■ Windows 11 の場合

- 1 「スタート」ボタン→画面右上の「すべてのアプリ」→「Windows ツール」の順にクリックします。
- 2 「コマンドプロンプト」を右クリックし、「その他」→「管理者として実行」をクリックします。

## ユーザーアカウント制御

本書で説明している Windows の操作の途中で、「ユーザーアカウント制御」ウィンドウが表示される場合があります。これは、重要な操作や管理者の権限が 必要な操作の前に Windows が表示しているものです。表示されるメッセージに従って操作してください。

#### 通知領域のアイコン

デスクトップ画面右下の通知領域にすべてのアイコンが表示されていない場合があります。 表示されていないアイコンを一時的に表示するには、通知領域の へまたは へをクリックします。

## <span id="page-5-1"></span>**商標および著作権**

HDMI、HDMI High-Definition Multimedia Interface という語、HDMI のトレードドレスおよび HDMI のロゴは、HDMI Licensing Administrator, Inc. の商標また は登録商標です。

# HƏMI

Intel、インテル、Intel ロゴ、Intel Core、Intel SpeedStep、Intel vPro は、アメリカ合衆国および / またはその他の国における Intel Corporation の商標です。 Wi-Fi, the Wi-Fi CERTIFIED logo, WPA, WPA2 and Wi-Fi Protected Setup are trademarks or registered trademarks of Wi-Fi Alliance. Java および OpenJDK は、Oracle および / またはその関連会社の商標または登録商標です。その他の名称は、それぞれの所有者の商標です。 管理画面 / インストール補助ツール / メンテナンス機能 / 動作状態監視ツール / インターネットキャッシュ機能 / アップデート情報取得モジュールは、富士 通クライアントコンピューティング株式会社の製品です。著作権は富士通クライアントコンピューティング株式会社にあります。 その他の各製品名は、各社の商標、または登録商標です。 その他の各製品は、各社の著作物です。 その他のすべての商標は、それぞれの所有者に帰属します。

Copyright Fujitsu Limited 2021

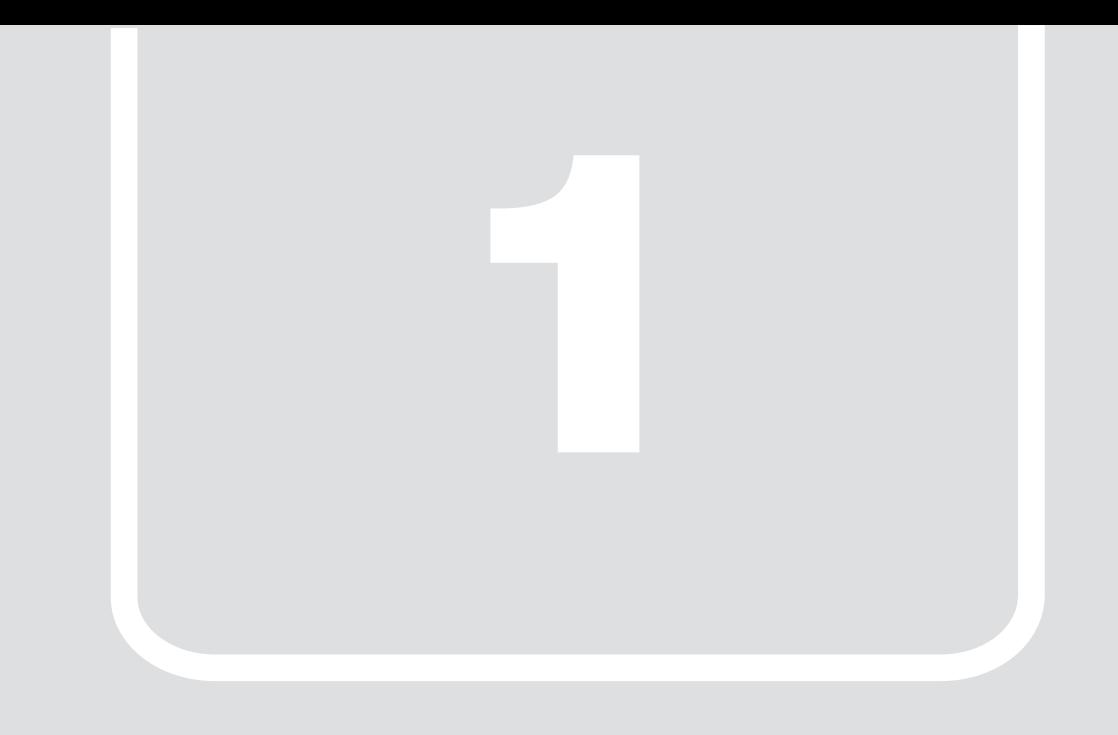

# 第1章 各部名称

<span id="page-6-1"></span><span id="page-6-0"></span>各部の名称と働きについて説明します。

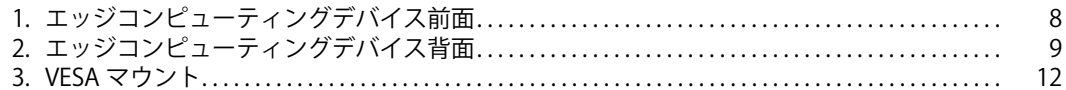

# <span id="page-7-0"></span>**1. エッジコンピューティングデバイス前面**

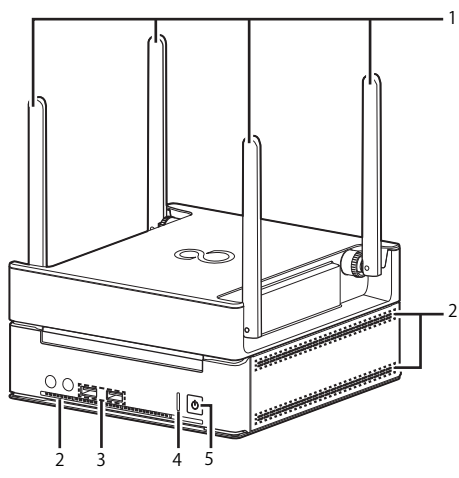

- <span id="page-7-5"></span>1 外部アンテナ
- 無線電波を受信/送信します。
- <span id="page-7-4"></span>2 吸気孔
- 冷却用の空気を取り込むための穴です。
- <span id="page-7-3"></span>3 USB3.0 コネクタ( $\bullet \stackrel{\scriptscriptstyle\bullet}{\longleftrightarrow}$ )
- USB 対応周辺機器を接続します。本製品の電源を入れたまま接続、取り外しできます。
- <span id="page-7-1"></span>4 ステータスランプ
	- 本製品の状態を表示します。

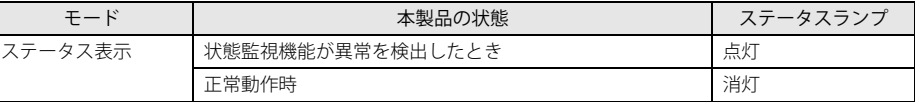

<span id="page-7-2"></span>5 電源ボタン/電源ランプ  $(\bigcup)$ 

製品本体の電源を入れます。また、本製品の状態を表示します。

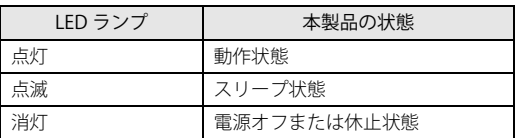

# <span id="page-8-0"></span>**2. エッジコンピューティングデバイス背面**

# <span id="page-8-1"></span>**アクセスポイント部分**

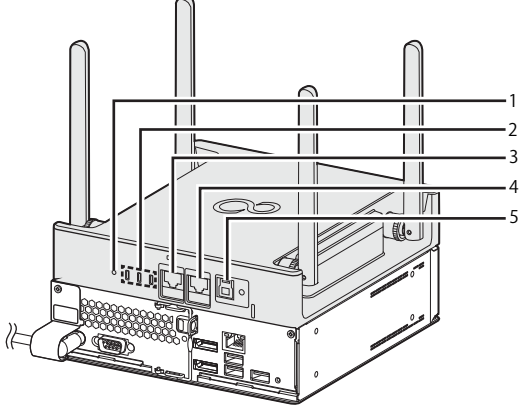

(イラストは、電源ケーブル以外のすべてのケーブルを省略した状態です。)

## <span id="page-8-2"></span>1 RESET ボタン

- アクセスポイントを再起動したり、アクセスポイントの設定をご購入時の状態に戻したりします。
- ・5 秒未満ボタンを押す
- アクセスポイントが再起動します。
- ・5 秒以上ボタンを押す
- アクセスポイント状態ランプが全部消え、アクセスポイントの設定がご購入時の状態に戻ります。
- <span id="page-8-3"></span>2 アクセスポイント状態表示ランプ
	- アクセスポイントの状態を表示します。

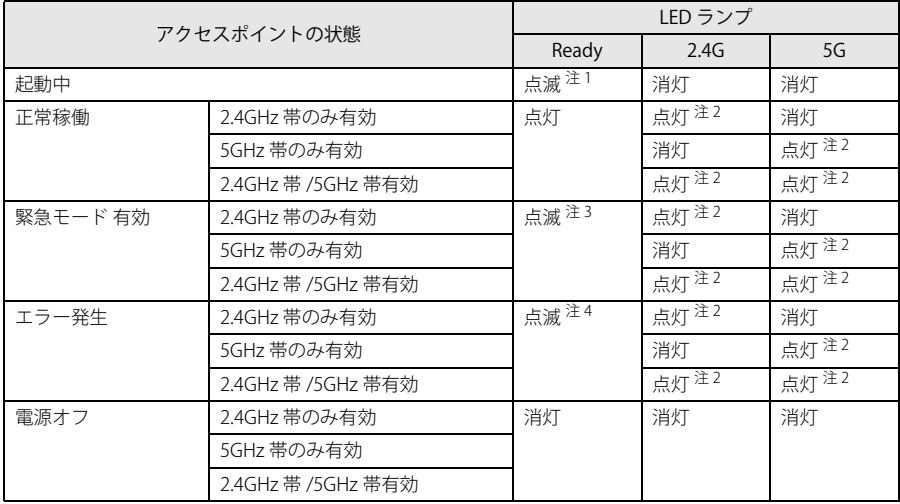

<span id="page-8-5"></span>注 1:1 秒間隔で点滅します。

<span id="page-8-7"></span>注2:データを送受信中の場合は点滅します。

<span id="page-8-8"></span>注3:3 秒間隔で点滅します。

<span id="page-8-9"></span>注4:0.5 秒間隔で点滅します。

<span id="page-8-6"></span>3 WAN コネクタ

LAN ケーブルで接続します。 LED の状態は次のとおりです。

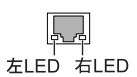

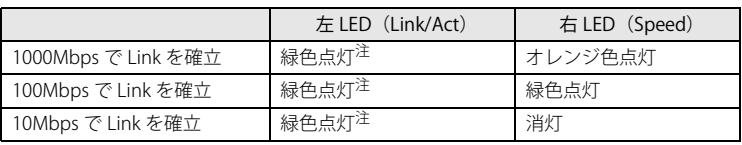

<span id="page-8-4"></span>注 : データ転送中は緑色点滅

## <span id="page-9-0"></span>4 LAN コネクタ

コンピューター部分と LAN ケーブルで接続します。なお、ご購入時に LAN ケーブルは接続されています。ご使用時に必要ですのでケーブルは取り外さないで ください。 LED の状態は次のとおりです。

**PLP** 左LED 右LED

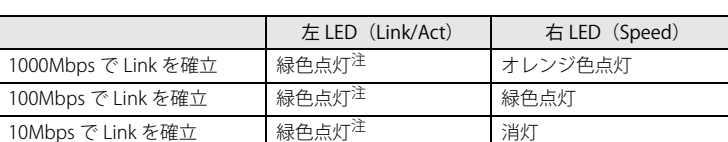

<span id="page-9-2"></span>注 : データ転送中は緑色点滅

## <span id="page-9-1"></span>5 電源供給用 USB コネクタ

コンピューター部分の電源供給用 USB コネクタに専用ケーブルで接続します。なお、ご購入時に専用ケーブルは接続されています。ご使用時に必要ですので ケーブルは取り外さないでください。

# <span id="page-10-0"></span>**コンピューター部分**

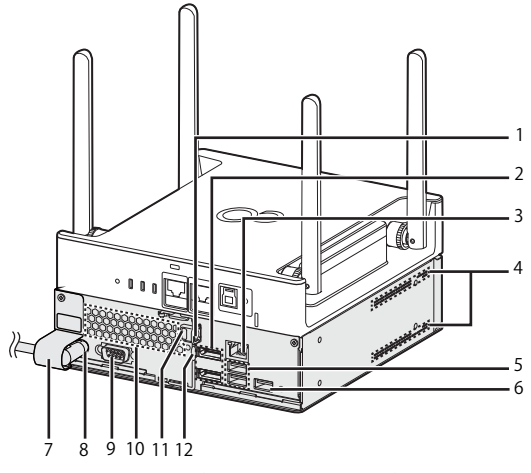

(イラストは、電源ケーブル以外のすべてのケーブルを省略した状態です。)

## <span id="page-10-5"></span>1 セキュリティ施錠金具

市販の鍵を取り付けます。セキュリティ施錠金具の穴径は φ6mm です。

<span id="page-10-6"></span>2 DisplayPort コネクタ ディスプレイの DisplayPort 信号ケーブルを接続します。

HDMI 形式のディスプレイを接続する場合は、添付の DP-HDMI 変換アダプタが必要です。

<span id="page-10-10"></span>3 LAN コネクタ

コンピューター部分とアクセスポイント部分を LAN ケーブルで接続します。なお、ご購入時に専用ケーブルは接続されています。ご使用時に必要ですので ケーブルは取り外さないでください。 LED の状態は次のとおりです。

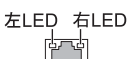

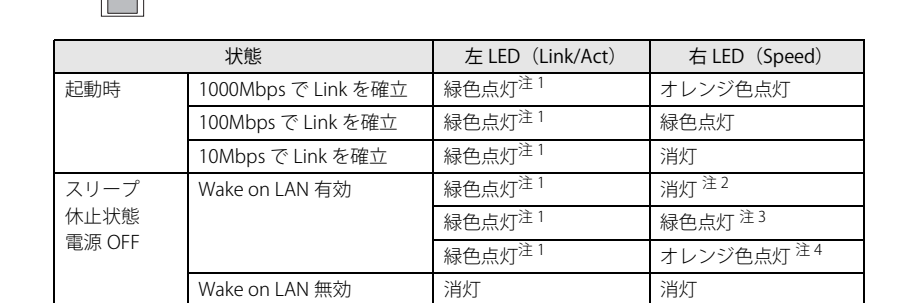

<span id="page-10-4"></span>注1:データ転送中は緑色点滅

<span id="page-10-1"></span>注2:10Mbps 優先

<span id="page-10-2"></span>注3:100Mbps 優先

<span id="page-10-3"></span>注4:速度最低ではない

<span id="page-10-8"></span>4 吸気孔

- 冷却用の空気を取り込むための穴です。
- <span id="page-10-7"></span>5 USB3.0 コネクタ
	- USB 対応周辺機器を接続します。本製品の電源を入れたまま接続、取り外しできます。
- <span id="page-10-13"></span>6 電源供給用 USB コネクタ

アクセスポイント部分の電源供給用 USB コネクタに専用ケーブルで接続します。なお、ご購入時に専用ケーブルはネジ止めされています。他の USB 機器を接 続すると、故障の原因となります。ご使用時に必要ですので、ケーブルは取り外さないでください。

- <span id="page-10-16"></span>7 電源ケーブルカバー
- 電源ケーブルの抜き差しを防止するカバーです。なお、電源ケーブルカバーや電源ケーブルを取り外さないでください。
- <span id="page-10-12"></span>8 インレット
- 電源ケーブルを接続します。なお、ご購入時に電源ケーブルは接続されています。電源ケーブルカバーや電源ケーブルを取り外さないでください。
- <span id="page-10-11"></span>9 シリアルコネクタ
- <span id="page-10-14"></span>10 排気孔
- 製品内部の熱を外部に逃がします。
- <span id="page-10-15"></span>11 盗難防止用ロック取り付け穴 盗難防止用ケーブルを取り付けます。
- <span id="page-10-9"></span>12 ロック金具
	- コンピューター部分本体と底面のカバーを留めます。

# <span id="page-11-0"></span>**3. VESA マウント**

カスタムメイドオプションで VESA マウントを選択した場合、本製品の底面に VESA 対応のアタッチメントが取り付けてあります。

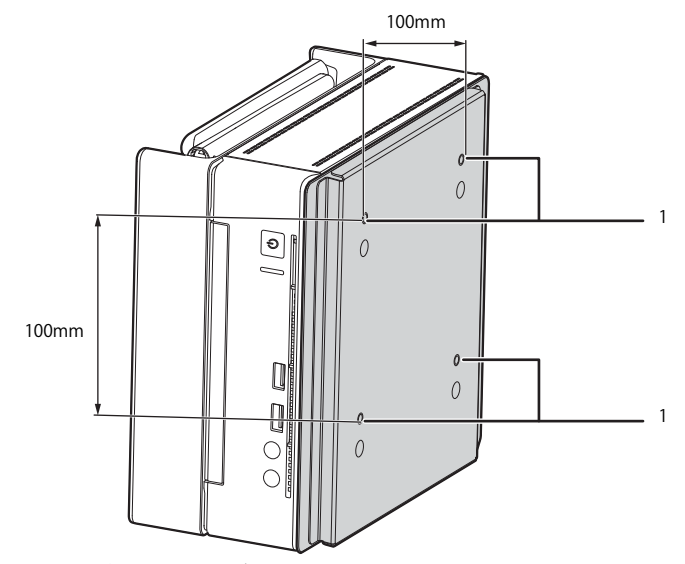

1 壁掛け金具固定用ネジ穴(4ヶ所) VESA FDMI 規格対応の壁掛け金具を取り付けるための穴です。

## 重要

- ▶ 必ずお守りください
- ・取り付け方法および壁掛けキットの設置に際しては、壁掛けキットの取扱説明書に従ってください。
- 
- ・壁掛け設置には特別な技術が必要です。必ず専門の取付工事業者へご依頼ください。 ・本製品の修理依頼時は、保守員に修理作業を依頼する前に、あらかじめお客様で専門の取付業者にご依頼のうえ、壁から本製品を取り外した状態にしておいて ください。

# P<sub>POINT</sub>

▶VESAマウントを取り外して使用する場合は、添付の底面カバーを取り付けてください。詳しくは[、「VESAマウントの取り付け/取り外し」\(→P.148\)](#page-147-2)をご覧くだ さい。

## 壁掛けキットの取り付け方法

本製品の VESA マウントは、VESA FDMI 規格対応の壁掛け金具に取り付けることができます。

## 重要

- ▶本製品に取り付ける壁掛け金具は、VESA FDMI規格に適合したものをお選びください。
- ▶本製品に取り付けられる壁掛け金具は、次の条件を満たしている必要があります。
- ・取り付け部分のネジ穴の間隔が 100mm×100mm である
- ・M4×10mm のネジで、取り付けができる
- ・8kg の重さに耐えられる
- ▶ ネジは、M4×10mmを必ず使用してください。
- ▶ネジは最後までしっかりと締めてください。取り付け方が不充分な場合、外れて落ちたり倒れたりして、けがや故障の原因となります。
- ▶壁掛け金具を取り付けおよび設置するときは、壁掛け金具のマニュアルをご覧ください。
- ▶壁掛け金具と本体を固定する固定バンドを2本添付しています。壁掛け金具を取り付けおよび設置するときは、固定バンドを取り付けてください。固定バンドの 取り付けについては[、「壁掛け金具への取り付け」\(→P.151\)を](#page-150-0)ご覧ください。
- ▶壁掛け金具および壁への取り付け、取り外しは、アンテナを折りたたんだ状態で行ってください。
- ▶ エッジコンピューティングデバイスの向きが下図のようになるように (本製品の銘版ラベルが下から見えるように) 取り付けてください。

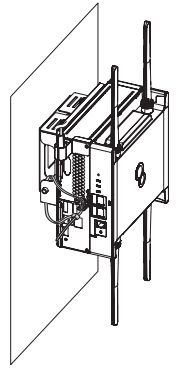

- ▶壁に取り付けた後は、上図のようにアンテナを広げてください。折りたたんだままですとアンテナの性能に影響が出る可能性があります。
- ▶ 電源ケーブルが突っ張るなど、本製品に負荷がかかる設置状態でのご使用はお控えください。
- ▶天井からのつり下げには対応しておりません。

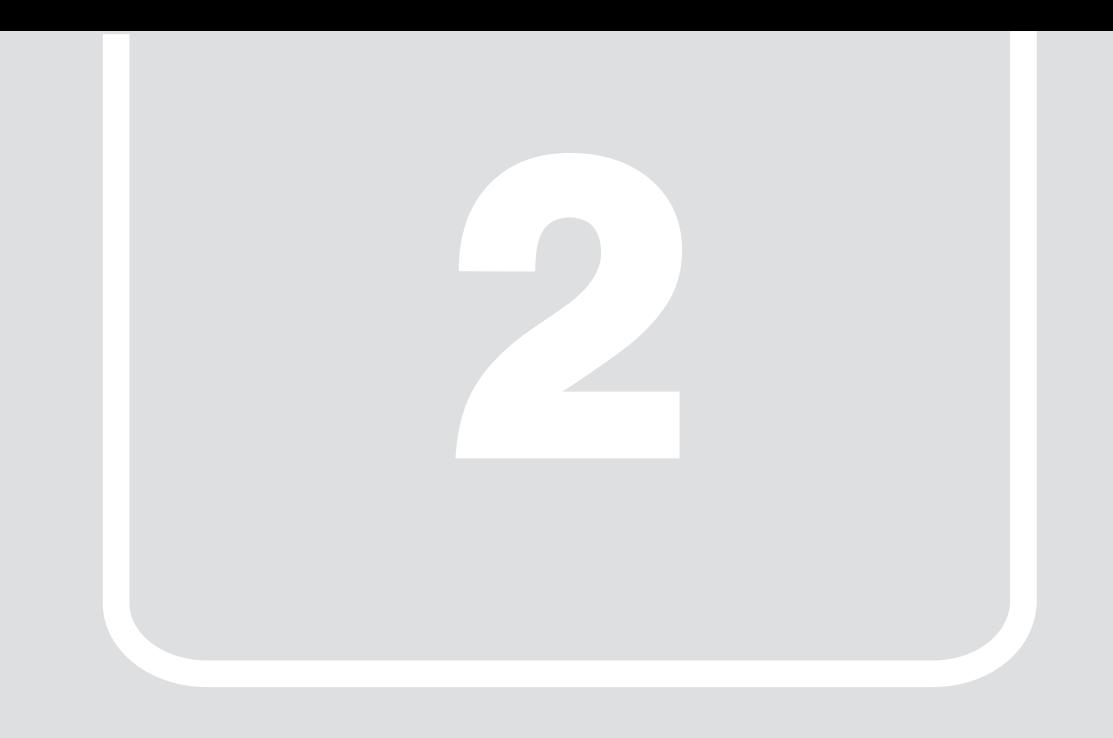

# 第2章

# 概要

<span id="page-12-1"></span><span id="page-12-0"></span>本製品の概要について説明します。

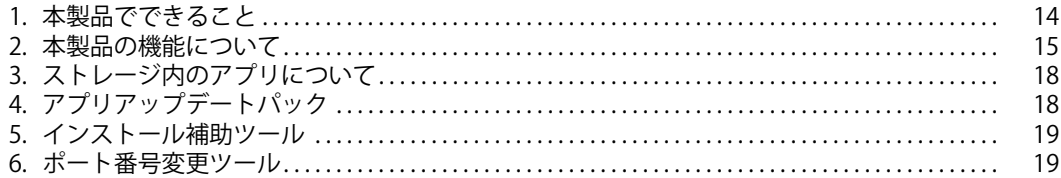

# <span id="page-13-0"></span>**1. 本製品でできること**

# <span id="page-13-1"></span>**アプリについて**

本製品に搭載されているアプリは、大きく分けて 2 種類があります。

●Windows の更新プログラムをキャッシュするアプリ

●エッジコンピューティングデバイス・マスター端末を管理 / メンテナンスする管理者を支援するアプリ

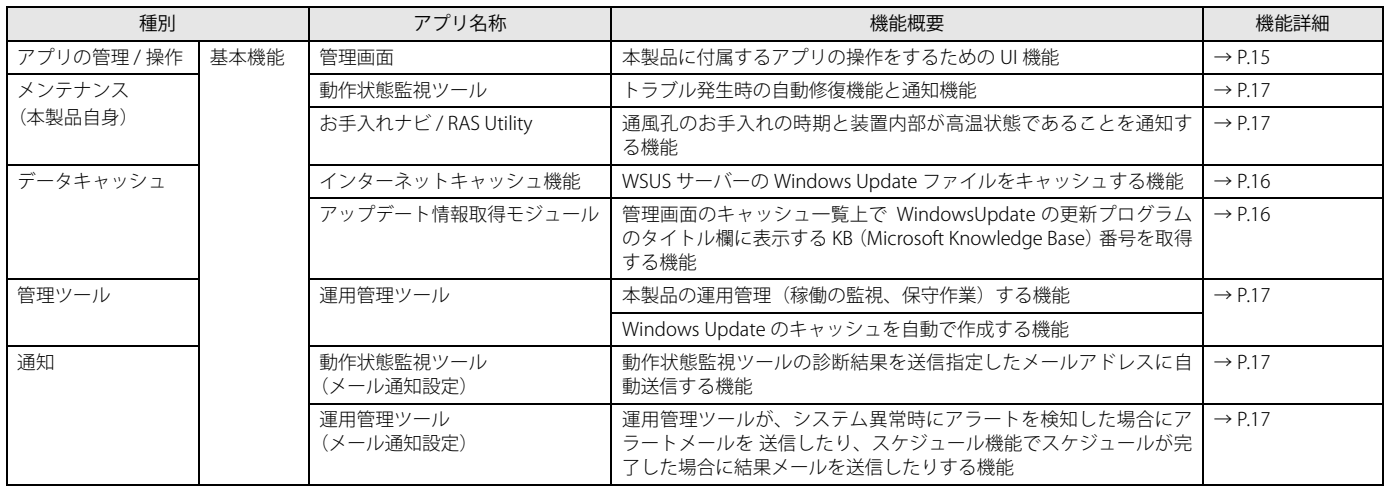

# <span id="page-13-2"></span>**ハードウェアについて**

## アクセスポイント

本製品は、エッジコンピューティングデバイス本体にアクセスポイント機能を基本機能として搭載しています。本製品のアクセスポイント機能を使用するこ とで、安定した通信と安心のセキュリティを提供します。

●無線規格 IEEE802.11a/b/g/n/ac 4x4 MIMO の搭載

**●44 台無線 LAN 端末の安定稼働保証** 

**●**インターネットキャッシュ機能の同時接続は、無線 LAN /有線 LAN 合わせて最大 100 台まで可能

**●960 台の MAC アドレスフィルタ対応 (15 マルチ SSID ×1 SSID につき 64 台の設定)** 

●WDS 機能により有線 LAN バックボーンが少ない環境でも無線ネットワークの拡張が可能

アクセスポイント機能について詳しくは、『アクセスポイント操作ガイド』をご覧ください。

# <span id="page-14-0"></span>**2. 本製品の機能について**

# <span id="page-14-1"></span>**基本機能 - 管理画面**

本製品に付属するアプリの設定を管理画面に集約して管理/操作できます管理画面では、本製品を運用するうえで必要な各種設定をブラウザーで行います。 本製品にアクセス可能な端末で設定してください。

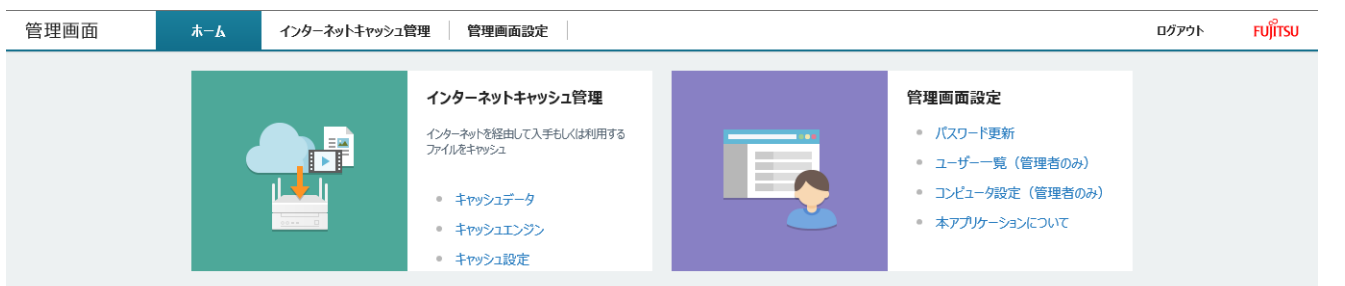

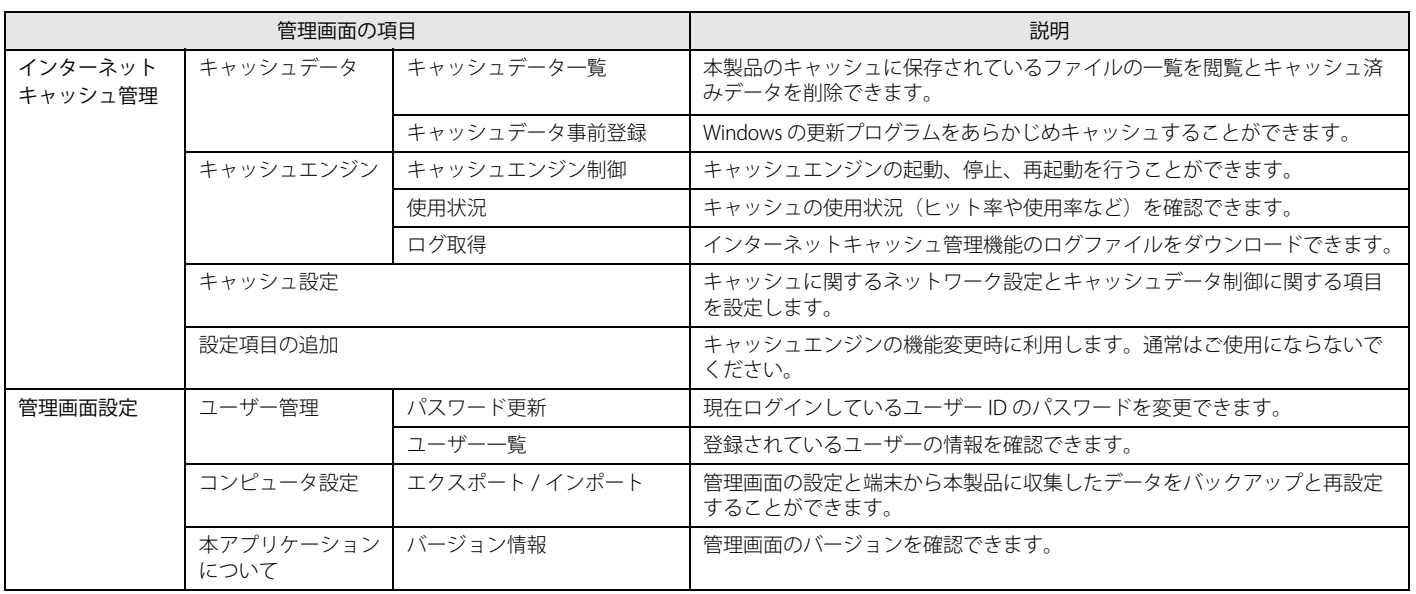

## <span id="page-15-0"></span>**基本機能 - データキャッシュ機能**

## インターネットキャッシュ機能

## <span id="page-15-1"></span>■ WSUS サーバーから Windows Update 情報を取得する機能

WindowsUpdate の更新プログラムを効率的に適用する機能です。

1 台目の端末が WSUS サーバーからダウンロードした更新プログラムを本製品にキャッシュすることで、2 台目以降は本製品のキャッシュからの配布が可能と なります。キャッシュ作成後は、ネットワーク回線の速度に影響を受けることなく、端末の更新プログラムをインストールできます。なお、本製品にキャッ シュされた更新プログラムの状況は、管理者端末で管理画面を表示して確認できます。 詳しくは、「管理ガイド」-「Windows Update 実行の運用イメージ」をご覧ください。

 $WSUS + -N$ 運用管理ツールサーバー SNMP manager (最大 並列2台) ・Windows Update SNMP http 通信 http 通信 管理者端末 エッジコンピューティングデバイス (運用管理ツール クライアント機能) (運用管理ツール 管理コンソール機能)キャッシュデータ 1 台目の端末が WindowsUpdate ・Windows Update を実行すると、更新プログラムが 本製品にキャッシュされる キャッシュ横連携 最大 12 台 లం  $\sqrt{6}$ WindowsUpdate を実行 本製品のキャッシュを使って 更新プログラムをインストール 業務端末 業務端末 マスター端末または 1 台目の業務端末 (運用管理ツール クライアント機能) 無線 LAN 最大 44 台 有線 LAN 最大 100 台

有線 LAN /無線 LAN 混在 最大 100 台

## <span id="page-15-2"></span>■ アップデート情報取得モジュール

機能更新プログラム (Feature Updates)や品質更新プログラム (Quality Updates) など、WindowsUpdate のキャッシュの状況を KB (Microsoft Knowledge Base) 番号で表示できるようになります。

## <span id="page-16-0"></span>**基本機能 - 状態監視**

#### <span id="page-16-3"></span>動作状態監視ツール

インターネットキャッシュ機能、メンテナンス機能の動作を監視します。これらの機能が停止した場合、トラブル解決のための機能が発動します。

- ●インターネットキャッシュ機能のプロセスがなんらかのトラブルにより機能停止した場合、それらのプロセスを自動復旧します。
- 自動復旧しても問題が解決しない場合は、MailSetting.ini 設定ファイル (C:¥Program Files¥FCCL¥ProcessAliveWatcher¥Ini¥MailSetting.ini)で指定したメールアド レスに異常が発生したことを通知します。
- ●ステータスランプを点灯させ、トラブルが起きていることを通知して復旧をうながします。

#### <span id="page-16-4"></span>お手入れナビ / RAS Utility

本製品の通風孔(空冷用通風路)のお手入れ時期や、ほこりが詰まっていることなどを自動的にお知らせするアプリです。製品本体内部の温度や、本製品の 総利用時間をチェックし、本製品のお手入れのを定期的にうながします。

## <span id="page-16-1"></span>**基本機能 - 運用管理ツール**

本製品を運用管理(稼働の監視、保守作業)することや、Windows Update のキャッシュを作成することができます。 詳しくは、『Windows Update 運用最適化モデル 運用管理ツール ユーザーガイド』をご覧ください。

●運用管理ツール サーバ機能

端末を管理するアプリです。管理者が運用管理ツール 管理コンソール機能で登録したスケジュールに沿って、各端末に処理を開始するよう指示を出します。

●運用管理ツール 管理コンソール機能 運用管理ツールを操作するためのアプリです。管理者が端末(マスター端末、エッジコンピューティングデバイス)の機器管理、グループ管理、ユーザー管理等のシ ステム管理操作を行います。

●運用管理ツール クライアント機能

端末用のエージェントアプリです。運用管理サーバーから指示を受けると処理を開始し、処理結果をサーバーに通知します。

### <span id="page-16-2"></span>**基本機能 - 通知**

### 動作状態監視ツール(メール通知設定)

動作状態管理ツールによりプロセスを自動復旧しても問題が解決しない場合に、MailSetting.ini 設定ファイル (C:\Program Files¥FCCL¥ProcessAliveWatcher¥Ini¥MailSetting.ini)で指定したメールアドレスに異常が発生したことを通知します。

#### 運用管理ツール(メール通知設定)

運用管理ツールがシステム異常等のアラートを検知した場合に、システム管理者に対してアラートメールを送信したり、スケジュール機能で作成したスケ ジュールが完了した場合に結果メールを送信したりできます。

詳しくは、『Windows Update 運用最適化モデル 運用管理ツール ユーザーガイド』をご覧ください。

# <span id="page-17-0"></span>**3. ストレージ内のアプリについて**

## 本製品には、必要となる各種アプリがストレージ内に格納されています。

フォルダー構成は次のとおりです。

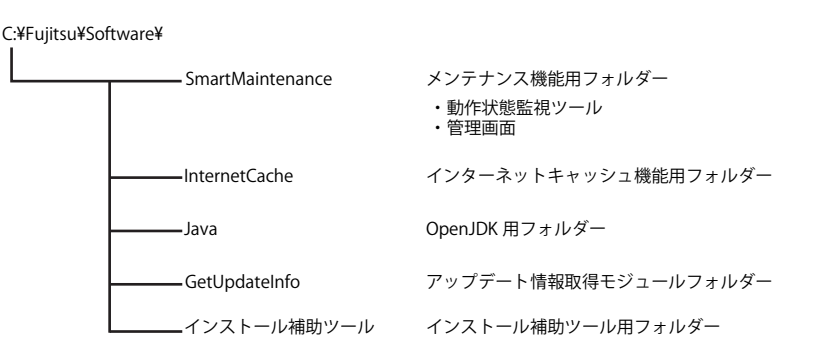

このほか、「Windows Update 運用最適化モデル 運用管理ツール ソフトウェアディスク」が添付されます。 セットアップについては、『Windows Update 運用最適化モデル 運用管理ツール セットアップガイド』をご覧ください。

# 重要

▶ 「C:\Fujitsu\Software\SmartMaintenance」フォルダー全体をDVDなどの媒体に書き込んだり、USBメモリにコピーしたりしようとすると失敗する場合がありま<br>す。その場合は、「SmartMaintenance」フォルダー内の必要なフォルダーをコピーするようにしてください。

# <span id="page-17-1"></span>**4. アプリアップデートパック**

本製品添付のアプリ以外にアプリアップデートパックをダウンロードしてインストールする必要があります。

## $P$  POINT

▶本製品添付のアプリのインストールが完了している場合は、『アプリアップデートガイド』をご覧ください。

# <span id="page-17-2"></span>**アプリアップデートパック V1.0.2**

「アプリアップデートパック V1.0.2」には、インターネットキャッシュ機能やアップデート情報取得モジュールの更新プログラムが含まれます。 「アプリアップデートパック V1.0.2」は、「アプリアップデートパック V1.0.4」に含まれるため、インストールする必要はありません。

## <span id="page-17-3"></span>**アプリアップデートパック V1.0.3**

「アプリアップデートパック V1.0.3」には、インターネットキャッシュ機能、アップデート情報取得モジュール、メンテナンス機能を修正する更新プログラム が含まれます。

「アプリアップデートパック V1.0.3」は、「アプリアップデートパック V1.0.4」に含まれるため、インストールする必要はありません。

## <span id="page-17-4"></span>**アプリアップデートパック V1.0.4**

「アプリアップデートパック V1.0.4」には、インターネットキャッシュ機能を修正する更新プログラムのほか、「アプリアップデートパック V1.0.2」、「アプリ アップデートパック V1.0.3」が含まれます。 インストール補助ツールを実行した後、「アプリアップデートパック V1.0.4」をインストールしてください。

## <span id="page-17-5"></span>**アプリアップデートパックのダウンロード**

アプリアップデートパックは、下記サイトからダウンロードしてください。

「ドライバダウンロード」(https://www.fmworld.net/biz/fmv/index\_down.html)

各バッチファイルは、必ず、管理者権限のアカウントで行ってください。その他の操作方法などについては、アプリアップデートパック内の Readme.txt をご 覧ください。

# <span id="page-18-0"></span>**5. インストール補助ツール**

本製品のセットアップは、インストール補助ツール(バッチファイル)を使用してください。

各バッチファイルは、必ず、管理者権限のアカウントで行ってください。

次の表は、セットアップで使用するインストール補助ツールの一覧です。

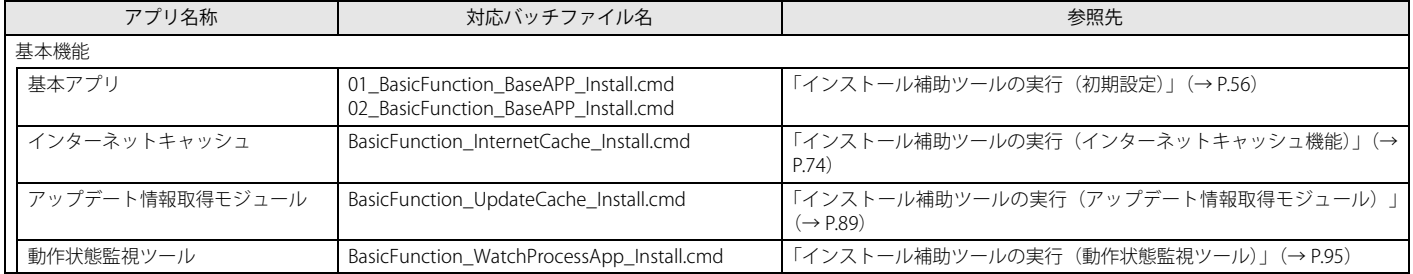

# <span id="page-18-1"></span>**6. ポート番号変更ツール**

本製品ご購入時、ブラウザーで管理画面を表示するときにポート番号「10080」を使用するように設定していますが、最新のブラウザーでは、ポー ト番号「10080」がブロックされるようになり管理画面が表示できなくなりました。この問題を解決するために、「ポート番号変更ツール」を提供い たします。次の弊社サイトからポート番号変更ツールをダウンロードして、エッジコンピューティングデバイスで実行してください。

「ドライバダウンロード」(https://www.fmworld.net/biz/fmv/index\_down.html)

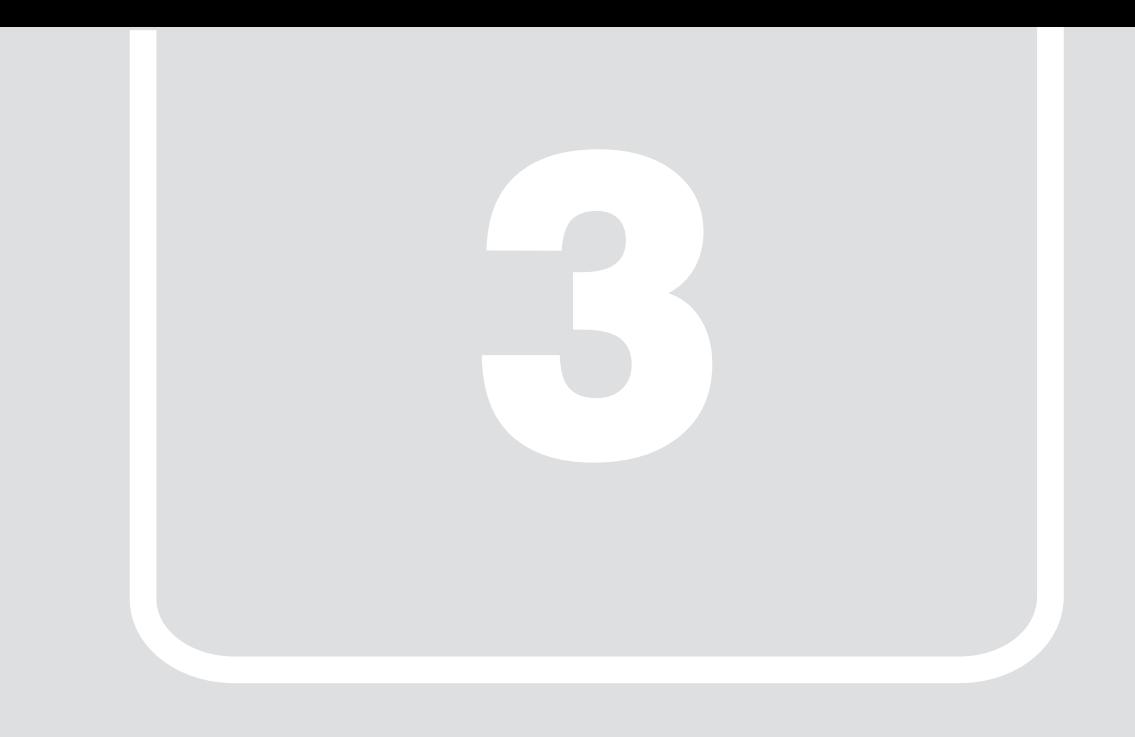

# 第3章 **セットアップフロー**

<span id="page-19-1"></span><span id="page-19-0"></span>本製品をご利用いただくために必要なセットアップのフローを説明しています。

# <span id="page-20-0"></span>**1. セットアップフロー**

# 1.システム設計

『管理ガイド』の「第 2 章 Windows Update 実行の運用イメージ」をご覧になり、使用する機能の選択や運用パターンなどを設計しま す。

- ・本製品のアクセスポイント部分の動作モードは、AccessPoint(ブリッジ)に設定した運用を想定しています。<br>- 必要に応じて DHCP サーバーや固定 IP アドレスの準備をお願いします。<br>・すでに WSUS サーバーを導入されている環境に対して本製品をセットアップすることを想定しています。
- 

# 2.基本機能の設定

## 基本機能の設定を実施します。

- 
- 本製品とマスター端末、業務端末の基本設定を実施します。 ・本製品の設定(設置、電源投入、Windows のセットアップ、基本のアプリのインストールと設定など)
- 「基本機能 初期設定 (製品本体)」(→ P.23)<br>・マスター端末、業務端末の設定(基本のアプリのインストールと設定) [「基本機能 - 初期設定\(業務端末/マスター端末\)」\(→ P.58\)](#page-57-3)

運用管理ツールの設定を実施します。

- ・インストール
- 『Windows Update 運用最適化モデル 運用管理ツール セットアップガイド』 ・設定、操作

『Windows Update 運用最適化モデル 運用管理ツール ユーザーガイド』

# 3.アプリのインストール確認

[「セットアップの確認とバックアップ」\(→ P.102\)](#page-101-2) をご覧になり、必要なアプリのセットアップが完了していることを確認します。

# 4. 設定の確認

[「設定項目確認一覧表」\(→ P.152\)](#page-151-1)をご覧になり、運用に当たって必要な設定が完了していることを確認します。

# 5.バックアップ

すべてのセットアップが完了したら、本製品のシステムイメージ、アクセスポイントの設定、管理画面の設定、の設定のバックアップ を作成します [\(→ P.104](#page-103-9))。

# 6.運用開始

運用に当たっては、次のマニュアルを参照ください。

#### ●管理ガイド

・ インターネットキャッシュ機能での、キャッシュの確認・管理などの操作方法

- ●Windows Update 運用最適化モデル 運用管理ツール ユーザーガイド
	- ・ WindowsUpdate 連携(機能更新プログラム / 品質更新プログラム)のスケジューラ機能の操作
	- ・ WindowsUpdate 連携の実行結果確認
	- ・ 本製品、マスター端末の稼働状況確認
- ●Windows Update 運用最適化モデル 運用管理ツール リモート操作ガイド
	- ・ 本製品、マスター端末の遠隔操作(更新プログラムの適用確認の際に利用)

※ ここでの設定項目は、Windows Update 実行の運用で必要な主項目を上げています。

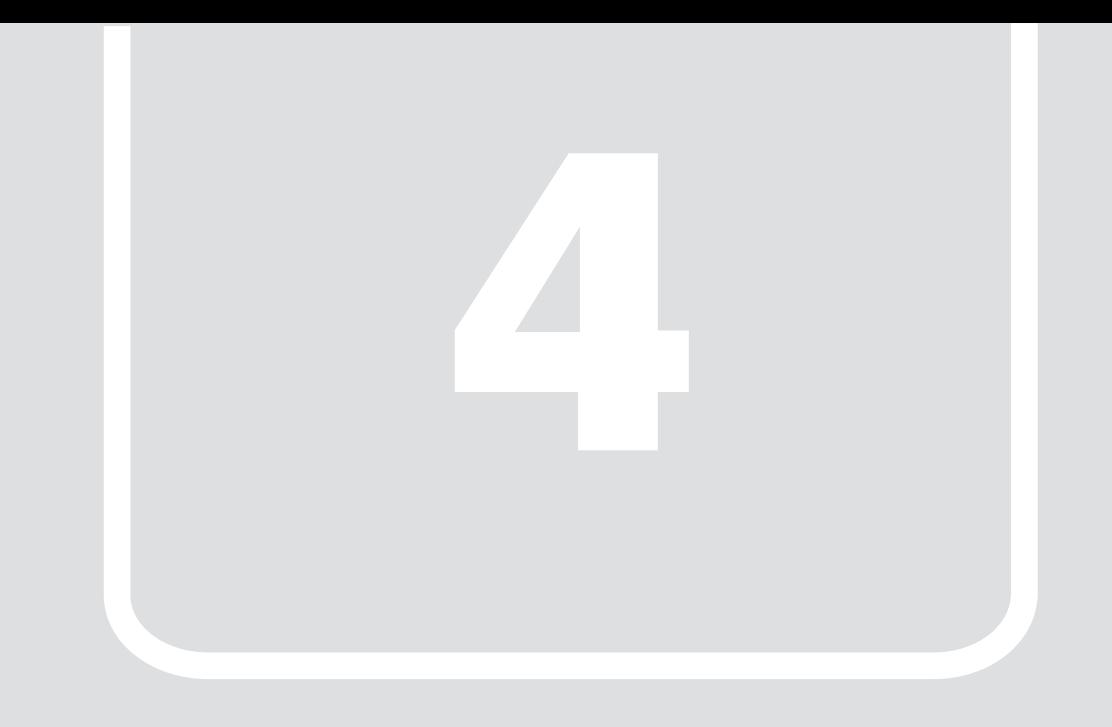

# 第4章 **セットアップ**

<span id="page-21-1"></span><span id="page-21-0"></span>本製品のセットアップについて説明します。

# 重要

▶本製品のセットアップには、ディスプレイ、USBキーボード、USBマウス、USBメモリーなどの機器が必要です。これらの機<br>- 器は、本製品には添付されておりません。セットアップの前にあらかじめご用意ください。

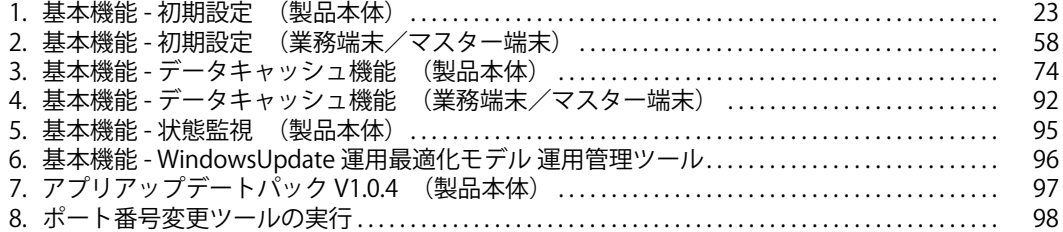

# <span id="page-22-3"></span><span id="page-22-0"></span>**1. 基本機能 - 初期設定 (製品本体)**

## <span id="page-22-1"></span>**アプリアップデートパックとポート番号変更ツールのダウンロード**

「アプリアップデートパック V1.0.4」と「ポート番号変更ツール」は、本製品には含まれていません。本製品をセットアップする前に、下記サイトからダウン ロードしてください。

「ドライバダウンロード」(https://www.fmworld.net/biz/fmv/index\_down.html)

## <span id="page-22-2"></span>**本製品を設置する**

## 設置に適さない場所

#### ●極端に高温または低温になる場所

- ●直射日光のあたる場所
- ●振動の激しい場所や傾いた場所など、不安定な場所
- ●車、飛行機、船など、輸送機器への設置
- ●湿気やほこり、油煙の多い場所
- CPU ファンなどの機能を低下させる可能性があります。 ●風呂場、シャワー室などの水のかかる場所
- 
- ●腐食性ガス(温泉から出る硫黄ガスなど)が出る場所
- ●通気性の悪い場所
- ●火気のある場所
- ●台所などの油を使用する場所の近く
- ●テレビやスピーカーの近くなど、強い磁界が発生する場所
- ●電源ケーブルなどのケーブルが足にひっかかる場所

#### ●次の温湿度条件の範囲を超える場所

- ・ 動作時:温度 10 ~ 35 ℃/湿度 20 ~ 80%RH
- ・ 非動作時:温度 -10 ~ 60 ℃/湿度 20 ~ 80%RH
- ただし、動作時、非動作時とも結露していないこと。

#### ●結露する場所

結露は、空気中の水分が水滴になる現象です。本製品を温度の低い場所から温度の高い場所、または温度の高い場所から温度の低い場所へ移動すると、本製品の装置 内部に結露が発生する場合があります。結露が発生したまま本製品を使用すると故障の原因となります。 本製品を移動したときは、室温と同じくらいになるのを待ってから電源を入れてください。

#### 設置する

本製品は、アクセスポイント部分が上になるように設置してください。また、本製品の上には、物を置かないでください。

# ■ 設置例

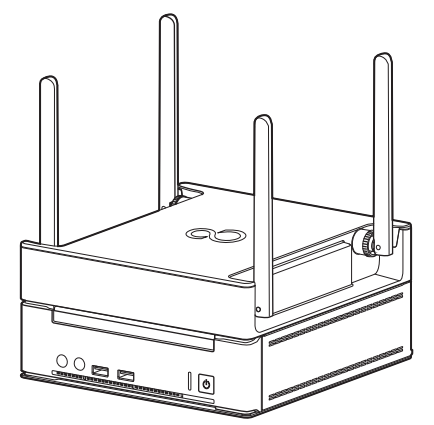

## 空気の流れ

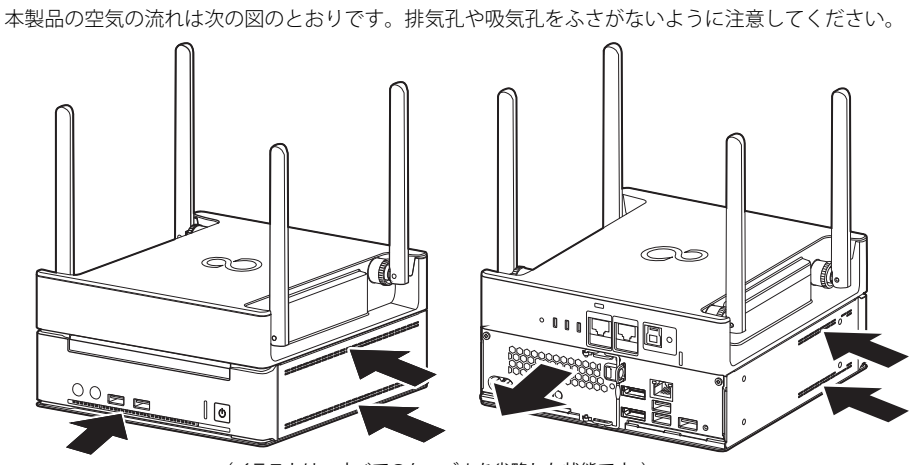

# (イラストは、すべてのケーブルを省略した状態です。)

# 設置時の注意

本製品から排気した熱が周辺にこもらないように次の点に注意してください。

●本製品と壁の間に図で示すようなすき間を空けてください。

●本製品の排気孔や吸気孔をふさがないでください。

●ラックに収納する場合は、次の点にご注意ください。 ・ 金属のように電波が通りにくくなる素材でできたラックは避けてください。 ・ ラック収納時は、本製品前面および背面をふさがないでください。

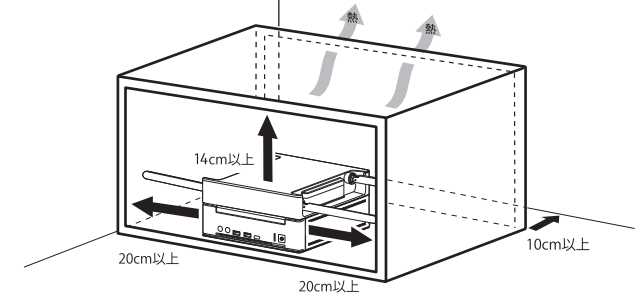

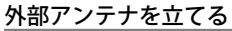

# 重要

- ▶ 外部アンテナに過度な力を加えないでください。
- 1 本製品の背面側の外部アンテナ(2本)を垂直に立てた後、前面側の外部アンテナ(2本)を立てます。

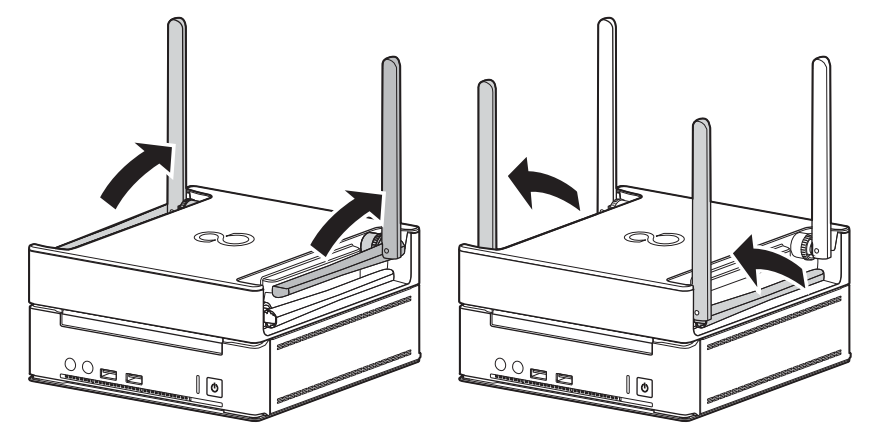

2 本製品上部にスペースがない場合や電波状況が悪い場合など、状況に応じて外部アンテナを横に倒します。

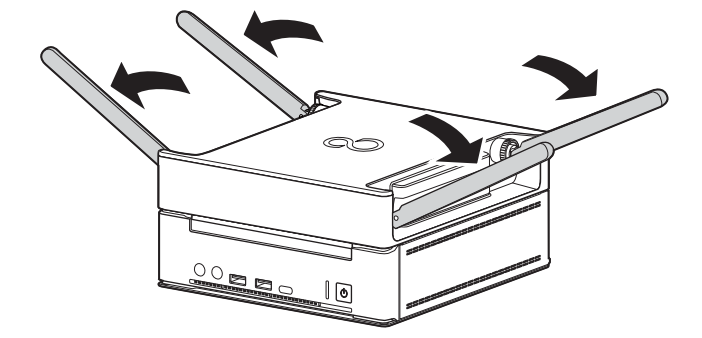

# <span id="page-25-0"></span>**ケーブルを接続する**

# 重要

- 本製品には、ディスプレイ、USBキーボード、USBマウスが必要です。これらの機器は、本製品には添付されておりません。セットアップの前にあらかじめご用 意ください。
- ▶ DisplayPort接続以外のディスプレイを使用する場合は、変換アダプタが必要になります。HDMI接続のディスプレイを使用する場合は、添付のDP-HDMI変換アダ<br>- プタをご使用ください。その他のディスプレイを接続する場合は、ご使用のディスプレイにあった変換アダプタをご用意ください。

## ディスプレイを接続する

## 重要

- セットアップが完了するまで、接続するディスプレイは1台のみにしてください。 ▶ディスプレイは1台につき、1本のケーブルで接続してご利用ください。

## ■ HDMI 接続のディスプレイをお使いの場合

- 1 ディスプレイの HDMI ケーブルを DP-HDMI 変換アダプタの HDMI コネクタに接続します。
- 2 本製品背面の DisplayPort コネクタに DP-HDMI 変換アダプタを接続します。

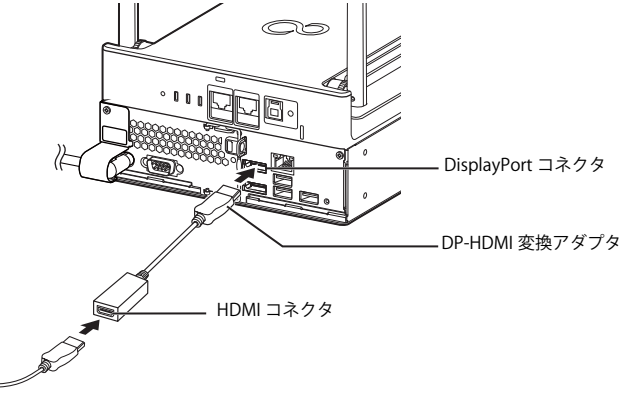

(イラストは、電源ケーブル以外のすべてのケーブルを省略した状態です。)

## ■ DisplayPort 接続のディスプレイをお使いの場合

1 ディスプレイの DisplayPort 信号ケーブルを本製品背面の DisplayPort コネクタに接続します。

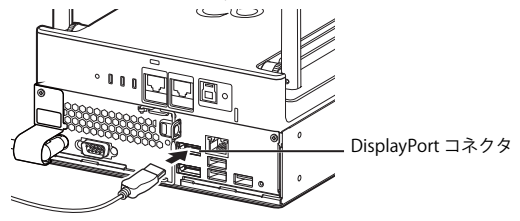

(イラストは、電源ケーブル以外のすべてのケーブルを省略した状態です。)

## <span id="page-25-1"></span>USB キーボード、USB マウスを接続する

## 重要

- USBキーボード、USB マウスは、本製品には添付されておりません。あらかじめご用意ください。
- 1 USB マウスと USB キーボードを本製品の前面、または背面の USB コネクタに接続します。

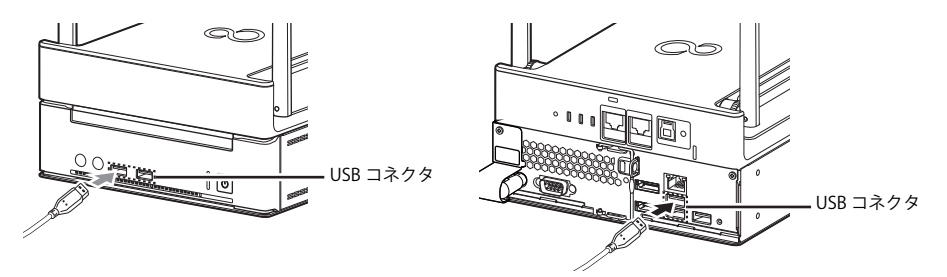

(イラストは、電源ケーブル以外のすべてのケーブルを省略した状態です。)

## 電源ケーブルを接続する

# 重要

▶本製品を移動する場合や長時間使用しない場合などで、電源ケーブルを取り付けや取り外しを行うときは電源プラグ側を抜き差ししてください。

- 1 フェライトコアを開きます。
	- ストッパー(2ヶ所)を外して開いてください。

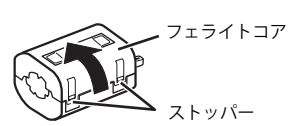

2 電源ケーブルをフェライトコアに1回巻きつけて閉じます。

電源ケーブルカバーから約 3cm ~ 4cm の位置に取り付けてください。

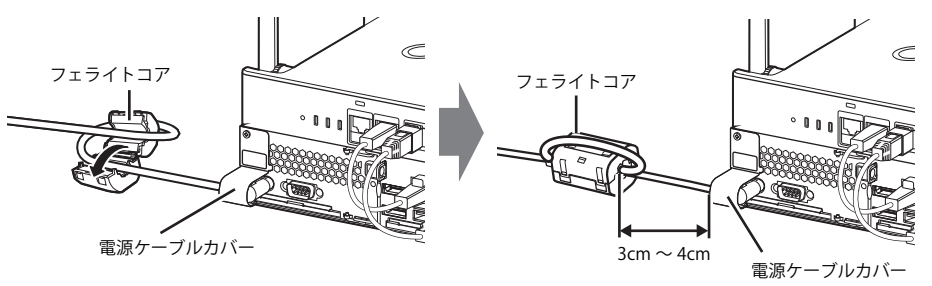

3 電源プラグをコンセントに接続します。

# 重要

- ▶電源プラグを持ってまっすぐに差し込んでください。ケーブルを差し込んだ状態で上下左右に無理な力を加えないでください。
- ▶コンセント近くに本製品を設置し、電源プラグに手が容易に届くようにしてください。
- ▶本製品と電源ケーブルの接続部を押し込んだり引き出したりしないでください。

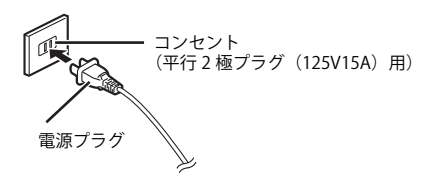

## <span id="page-27-0"></span>**Windows のセットアップ**

#### 注意事項

- ●Windows のセットアップが完全に行われなかったり、エラーメッセージが表示されたりする場合があります。Windows のセットアップが完了するまでは、 次のものを接続または変更しないでください。
	- ・ 周辺機器・拡張カード・2 台目のディスプレイ・BIOS の設定 ・ LAN ケーブル(セットアップ時にインターネット接続する場合を除く)
	-
- ●Windows のセットアップ中は、トラブルを解決する場合を除き、電源を切らないでください。
- ●Windows のセットアップの各ウィンドウが完全に表示されないうちに、キーを押したりすると、Windows のセットアップが完全に行われない場合があり ます。ウィンドウが完全に表示されてから操作してください。

### ■ セットアップで困ったときは

●Windows のセットアップが進められなくなった

電源ボタンを 4 秒以上押して電源を切り、電源ケーブルを抜いてください。30 秒以上待ってから再度電源ケーブルを接続し、電源を入れてセットアップをや り直してください。

## セットアップを実行する

ここで説明するセットアップ手順は一例(インターネットに接続しない方法)です。画面の説明を読み、ご使用になる環境にあわせてセットアップをしてく ださい。

ネットワーク管理者がいる場合は、その指示に従ってください。

## ■ 雷源を入れる

### 1 ディスプレイに電源を入れます。

- ディスプレイの電源の入れ方は、お使いのディスプレイのマニュアルをご覧ください。
- 2 電源ボタンを押します。

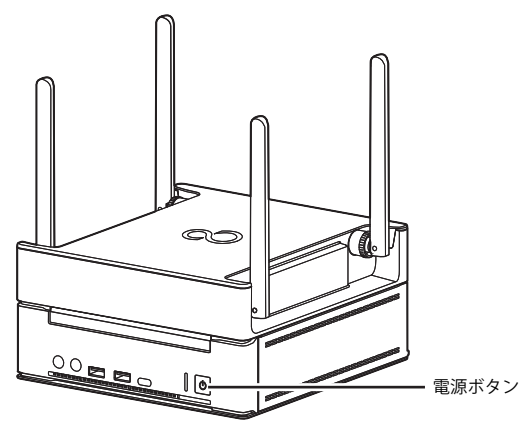

(イラストは、すべてのケーブルを省略した状態です。)

画面に「FUJITSU」ロゴが表示され、自己診断(POST)が始まります。

画面が表示されるまで、一時的に画面が真っ暗になることや変化がないことがありますが、故障ではありません。絶対に電源を切らずにそのままお待ち ください。

自己診断(POST)が終わると「Windows のセットアップ」画面が表示されます。

この後は、Windows のセットアップを行ってください。

### ■ Windows のセットアップ

次の手順で Windows のセットアップを実行してください。

- 1 お住まいの地域を確認する画面では、「はい」をクリックします。
- 2 キーボードレイアウトを確認する画面では、「はい」をクリックします。
- 3 2 つ目のキーボードレイアウトを追加する画面では、「スキップ」をクリックします。
- 4 ネットワークに接続する画面では、「今はスキップ」をクリックします。
- 5 「後で時間を節約するために今すぐ接続」の画面では、「いいえ」をクリックします。
- 6 ライセンス契約の画面では、内容をよく読み、同意いただける場合は「同意」をクリックします。
- 7 「この PC を使うのはだれですか?」画面では、次の項目を入力し、「次へ」をクリックします。 ユーザー名:ローカルアカウントを作成します。12 文字以内の半角英数字 (a ~ z、A ~ Z、0 ~ 9) で入力してください。
- 8 「確実に覚えやすいパスワードを作成します」画面では、パスワードを入力し「次へ」をクリックします。 パスワード:12 文字以内の半角英数字 (a ~ z、A ~ Z、0 ~ 9) で入力してください。

# 重要

▶パスワードは必ず設定してください。パスワードが設定されていない場合、一部のアプリでセットアップが失敗します。 ·ユーザー名: 12 文字以内の半角英数字 (a ~ z、A ~ Z、0 ~ 9) で入力してください。 ・パスワードを入力してください:12 文字以内の半角英数字(a ~ z、A ~ Z、0 ~ 9)で入力してください。<br>・もう一度パスワードを入力してください:パスワードを再入力してください。 ・パスワードのヒント:半角英数字のほか、かな、漢字も使用できます。

9 「パスワードの確認」の画面が表示されたら、前の手順と同じパスワードを入力し、「次へ」をクリックします。

- 10 「このアカウントのセキュリティの質問を作成します」画面が表示されたら、画面の指示に従って操作します。
- 11 「アクティビティの履歴を利用してデバイス間でより多くのことを行う」画面が表示されたら、「はい」を選択します。
- 12 「デバイスのプライバシー設定の選択」画面では、同意いただける場合は「同意」をクリックします。

Windows のセットアップが完了すると、Windows 10 のデスクトップが表示されます。

13 「本製品をご使用になる際の注意事項」画面が表示されたら、内容を確認した後、「閉じる」をクリックします。

Windows のセットアップが完了すると、Windows 10 のデスクトップが表示された後、「本製品をご使用になる際の注意事項」が表示されるので、必ず 内容をご確認ください。

#### 14 「閉じる」をクリックします。

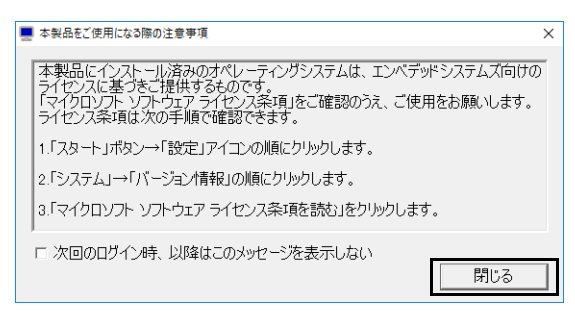

# P<sub>POINT</sub>

- ▶以降、 ▶以降、アプリのインストール/設定、ネットワークなどの初期設定を行います。初期設定でトラブルが発生した場合に備え、Windowsセットアップが完了した<br>、状態のシステムイメージのバックアップを取得することをお勧めします。システムバックアップについては、『管理ガイド』の「バックアップと復元」をご覧く ださい。
- BIOSパスワードを設定することで、第三者によるWindowsの起動やBIOS設定を防ぐことができます。必要に応じて、設定してください。BIOSパスワードについ ーーー・・・・。<br>ては[、「BIOSのパスワード機能を使う」\(→P.109\)](#page-108-2) をご覧ください。

## <span id="page-28-0"></span>**LAN ケーブルを接続する**

アクセスポイント部分の WAN コネクタに LAN ケーブルを接続します。

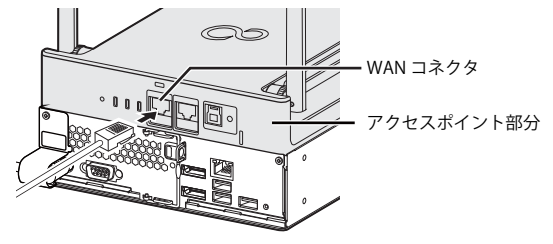

(イラストは、電源ケーブル以外のすべてのケーブルを省略した状態です。)

## <span id="page-29-0"></span>**電源の入れ方/切り方**

## 電源を入れる

## $P$  POINT

- ▶ 電源を入れた後、2分程度で無線の電波状態が安定します。
- 1 電源ボタンを押します。

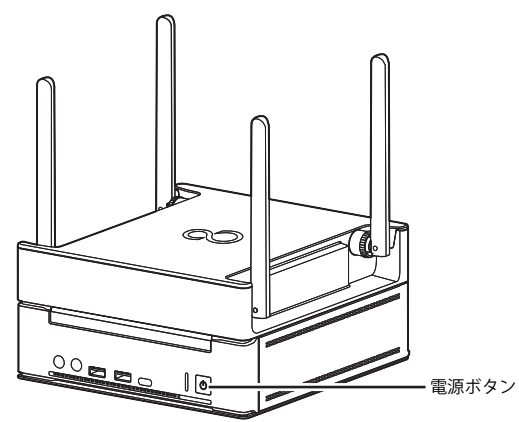

### 電源を切る

## ■ 注意事項

- ●電源を切る前に、すべての作業を終了し必要なデータを保存してください。
- ●電源を切った後、すぐに電源を入れないでください。必ず 30 秒以上たってから電源を入れるようにしてください。
- ●長期間使用しない場合、または電源を完全に切断する場合は、本製品の電源を切り電源プラグをコンセントから抜いてください。

## ■ Windows を終了する

1 電源ボタンを押します。

# 重要

▶電源ボタンを長押ししないでください。長押して強制終了するとストレージ内のデータが消失する場合があります。

Windows が終了すると、電源が切れます。

## <span id="page-29-1"></span>**Windows サインイン**

次の手順で Windows にサインインします。

- 1 本製品にディスプレイを接続します。 [「ケーブルを接続する」\(→ P.26\)](#page-25-0)
- 2 BIOS パスワードや Windows パスワードを設定している場合は、本製品に USB キーボード、USB マウスを接続します。 [「USB キーボード、USB マウスを接続する」\(→ P.26\)](#page-25-1)
- 3 本製品の電源ボタンを押します。
- 4 BIOS のパスワード入力画面が表示された場合は、パスワードを入力します。
- 5 Windows のパスワード入力画面が表示された場合は、パスワードを入力し、Windows にサインインします。

## <span id="page-29-2"></span>**BIOS パスワードの設定**

BIOS パスワードを設定することで、第三者による Windows の起動や BIOS 設定を防ぐことができます。必要に応じて、設定してください。詳しくは[、「BIOS](#page-108-2) [のパスワード機能を使う」\(→ P.109\)](#page-108-2)をご覧ください。

## <span id="page-29-3"></span>**ME 機能の有効化**

ME 機能を BIOS メニューから有効化します。

1 BIOS メニュー 「詳細」ー「AMT 設定」ー「Intel AMT BIOS Extension」 を「使用しない」から「使用する」に変更します。 BIOS メニューの使い方、設定の保存方法は[「BIOS セットアップの操作のしかた」\(→ P.106\)を](#page-105-3)ご覧ください。

## <span id="page-30-0"></span>**ME セットアップ初期パスワードの変更**

ここでは、ME BIOS Extension の設定を行う ME セットアップ初期パスワードの変更方法について説明します。

パスワードは、必ず変更してください。

本製品ご購入時のパスワードのままですと、第三者に AMT 機能などを使用されるおそれがあります。 本製品を含むすべての AMT 機能搭載製品の初期パスワードは同じパスワードです。 そのため、AMT 機能に第三者がログインすることを防ぐために、必ずパスワードを変更してください。 AMT 機能を使用するとリモート接続で本製品の制御(電源 ON/OFF、設定変更など)が可能となります。

・パスワードは第三者に推測されないように工夫してください。 ・パスワードの変更は、本書に記載している設定手順のほか、USB プロビジョニング、リモートプロビジョニングでも行えます。<br>- 詳しくは、Intel<sup>®</sup> Setup and Configuration Software (Intel<sup>®</sup> SCS) の User Guide でご確認ください。 [URL:https://www.intel.com/content/www/us/en/software/setup-configuration-software.html](https://www.intel.com/content/www/us/en/software/setup-configuration-software.html)

## 重要

- 修理などによりメインボードを交換された場合は、パスワードを含むMEセットアップの設定値が出荷時の状態に戻る場合があります。その場合は、MEセット アップを設定し直してください。

#### 初期パスワードを変更する

ME セットアップの初期パスワードを変更します。ご利用にあたり、パスワードは必ず変更してください。なお、変更したパスワードは、忘れないように大 切に保管しておいてください。

- 1 本製品の電源を入れる、または再起動します。
- <span id="page-30-2"></span>2 「FUJITSU」ロゴが表示されている間に、【Ctrl】+【P】キーを押します。 ME セットアップログイン画面が表示されます。
- <span id="page-30-1"></span>3 「MEBx Login」を選択し、【Enter】キーを押します。

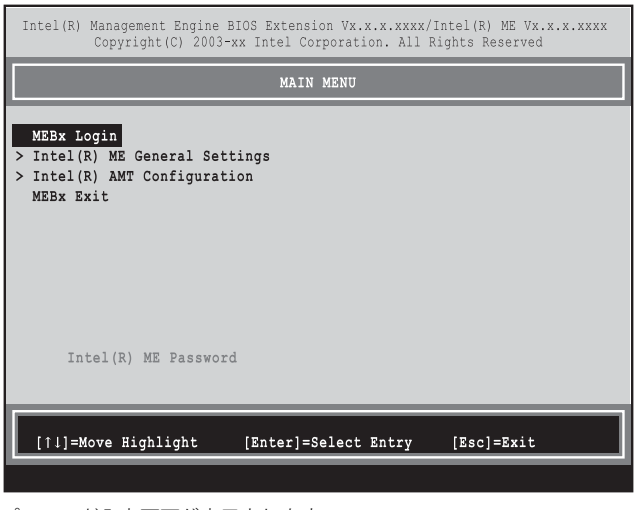

パスワード入力画面が表示されます。

4 「admin」と入力し、【Enter】キーを押します。 出荷時のパスワードは「admin」に設定されています。

**Intel(R) ME Password**

POINT

- -「Invalid Password Try Again」と表示された場合、入力したパスワードが間違っています。【Enter】キーを押してメッセージを消去し、Caps Lockがオフに なっていることを確認して[、手順3](#page-30-1)からやり直してください。
- ▶パスワードを3回間違えると「Max password attempts exceeded, system will reboot」と表示され、【Enter】キーを押すと本パソコンが再起動します[。手順2](#page-30-2)か らやり直してください。

## <span id="page-31-0"></span>5 「Intel(R) ME New Password」と表示されたら、新しいパスワードを入力し、【Enter】キーを押します。

- パスワードは、次の条件をすべて満たすもので設定してください。
- ・ 8 文字以上 32 文字以下
- ・ 1 文字以上の数字を含む
- ・「"」、「,」を除く 1 文字以上の特殊文字(例:@、\$、&)を含む。
- ただし、「\_」はアルファベットとみなされるため対象外。
- ・ 1 文字以上の小文字のアルファベットを含む
- ・ 1 文字以上の大文字のアルファベットを含む
- <span id="page-31-1"></span>6 「Verify password」と表示されたら[、手順 5](#page-31-0) で入力したパスワードを再度入力し、【Enter】キーを押します。

 $P$  POINT

- -「Error applying new password」と表示された場合、新しいパスワードが[手順5](#page-31-0)の条件を満たしていません。【Enter】キーを押してエラーメッセージを消去し、 文字数と使用している文字を確認して[、手順3](#page-30-1)からやり直してください。
- ▶「Password Mismatch Abort Change」と表示された場合[、手順5](#page-31-0)[と手順6](#page-31-1)で入力したパスワードが一致していません。【Enter】キーを押してエラーメッセージ<br>- を消去し、Caps Lockがオフになっていることを確認して[、手順3](#page-30-1)からやり直してください。

7 カーソルキーで「MEBx Exit」を選択し、【Enter】キーを押します。

8 「Are you sure you want to exit? (Y/N)」と表示されたら、【Y】キーを押します。

ME セットアップが終了し、Windows が起動します。

## <span id="page-32-0"></span>**ネットワークの設定**

ここでは、ネットワークの利用環境を構築するためのコンピューター部分とアクセスポイント部分の最低限の設定方法を説明しています。その他のアクセス ポイントの設定方法については、別マニュアルの『アクセスポイント操作ガイド』をご覧ください。

### IP アドレスについて

本製品は、固定 IP アドレスによる運用を想定しております。お使いの環境が DHCP により動的に IP アドレスを割り振られた場合でも使用することは可能です が、本製品の IP アドレスが変更になるたびに設定ファイルに記載した本製品の IP アドレスの変更が必要なため実用的ではありません。固定 IP アドレスは必 ずご準備ください。

## IP アドレスの取得・設定について

コンピューター部分の IP アドレスとアクセスポイント部分の IP アドレスのクラスが異なると、アクセスポイントの Web 設定画面にアクセスできなくなりま す。どちらかの IP アドレスを変更する場合は、同一セグメント内で IP アドレスを取得して設定する必要があります。 IP アドレスの設定の順番は、設定の順番は次のとおりです。

- 1 アクセスポイント部分の IP アドレスの設定 ([→ P.35\)](#page-34-0)
- 2 コンピューター部分の IP アドレスの設定([→ P.37](#page-36-0))

コンピューター部分の IP アドレスから設定すると、アクセスポイントの Web 設定画面にアクセスできなくなりますのでご注意ください。

## $\rho_{\text{POINT}}$

- ▶アクセスポイント部分のRESETボタンを押してご購入時の設定に戻した後、アクセスポイント部分のIPアドレスを設定する場合は、コンピューター部分のIPアド レスの次の設定を行ってください。
	- 1. 「インターネット プロトコル バージョン 4 (TCP/IPv4) のプロパティ」で、コンピューター部分の IP アドレスの設定を、いったん「IP アドレスを自動的に取 得する」に設定します。

設定後、IP アドレス、サブネットマスク、デフォルトゲートウェイの設定は消えてしまいます。設定変更前にテキストファイルなどに記録してください。<br>なお、プロパティの表示方法については、「コンピューター部分の固定 IP アドレスの設定」 (→ P.37)の[手順 1](#page-36-1) 〜手順 5 をご覧ください。 2. アクセスポイント部分の IP アドレスを設定します ([→ P.35\)](#page-34-0)。

3. コンピューター部分の IP アドレスの設定を元に戻します ([→ P.37\)](#page-36-0)。

## ping コマンドについて

本製品のコンピューター部分から ping コマンドを実行する場合、本製品および ping コマンド送付先の端末で次の設定を行う必要があります。 設定しない場合は、ping コマンド送信先からの応答はありません。

## P<sub>POINT</sub>

▶市販のセキュリティ対策ソフトをインストールしている場合は、セキュリティ対策ソフトのマニュアルをご覧になり、ファイアウォールの設定を行ってくださ い。

▶ セキュリティの関係上、アクセスポイント部分はpingコマンドに応答しません。

- 1 「コントロールパネル」を表示します ([→ P.6\)](#page-5-2)。 「コントロールパネル」が表示されます
- 2 「システムとセキュリティ」→「Windows Defender ファイアウォール」の順にクリックします。 「Windows Defender ファイアウォールによる PC の保護」が表示されます。
- 3 画面左側の「詳細設定」をクリックします。 「セキュリティが強化された Windows Defender ファイアウォール」が表示されます。
- 4 画面左側の「受信の規則」をクリックします。 「受信の規則」が表示されます。
- <span id="page-32-1"></span>5 「ファイルとプリンターの共有 (エコー要求 - ICMPv4 受信)」をダブルクリックします。 「ファイルとプリンターの共有 (エコー要求 - ICMPv4 受信)」プロパティが表示されます。
- <span id="page-32-2"></span>6 「有効」にチェックを入れて、「OK」をクリックします。
- 7 すべての「ファイルとプリンターの共有 (エコー要求 ICMPv4 受信)」について[、手順 5](#page-32-1) ~[手順 6](#page-32-2) を繰り返し実行します。

### Web 設定画面へのログイン

アクセスポイント部分の設定を行う場合、本製品から Web 設定画面にログインします。

- 1 ブラウザーを起動します。
- 2 アドレスバーに URL (http:// IP アドレス) を入力し、Web 設定画面にアクセスします。

 $\overline{P}$  POINT

-IPアドレスには、本製品のアクセスポイント部分のIPアドレスをお使いください。 アクセスポイント部分のIPアドレスが「192.168.1.1」の場合は、次のようになります。 http://192.168.1.1

▶ご購入時のIPアドレスは、「192.168.1.1」です。

ログイン画面が表示されます。

- 3 ユーザ名とパスワードを入力し、「ログイン」をクリックします。
	- ユーザ名の初期値は「root」、パスワードの初期値は「root」です。

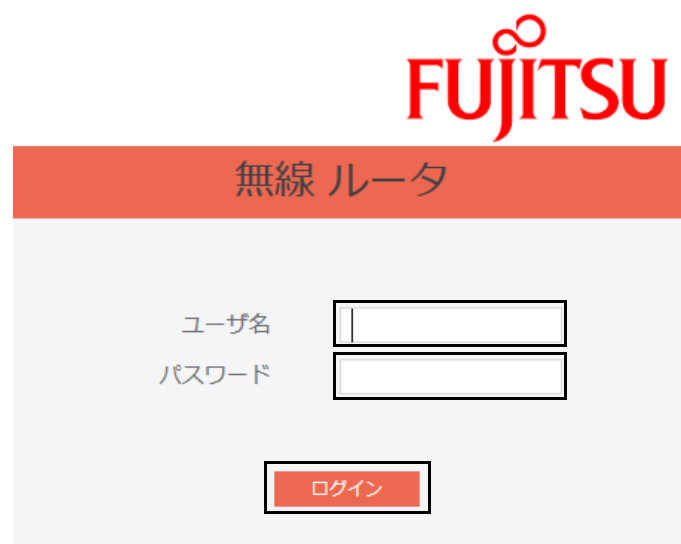

## パスワードの変更

アクセスポイント部分の初期パスワードを変更します。ご利用にあたり、パスワードは必ず変更してください。なお、変更したパスワードは、忘れないよう に大切に保管しておいてください。

1 「Root」→「システム」の順にクリックします。

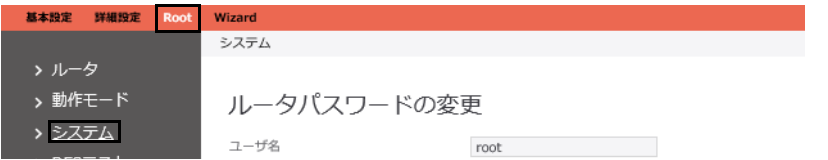

2 ユーザ名「root」と「admin」の「新しいパスワード」と「パスワードの確認入力」にパスワードを入力し、「適用」をクリックします。

重要

- ▶安全性を高めるため、8文字以上15文字以下で、半角英数字(a~z、A~Z、0~9)および半角記号を組み合わせて作成してください。
- ▶運用管理ツールを利用して運用する場合は、エッジコンピューティングデバイスに運用管理ツールクライアント機能をインストール後、必ず「運用管理ツー ル/AP部 連携用パスワード設定ツール」を実行してください。「運用管理ツール/AP部 連携用パスワード設定ツール」ではadminのパスワードを入力する必要 があります。

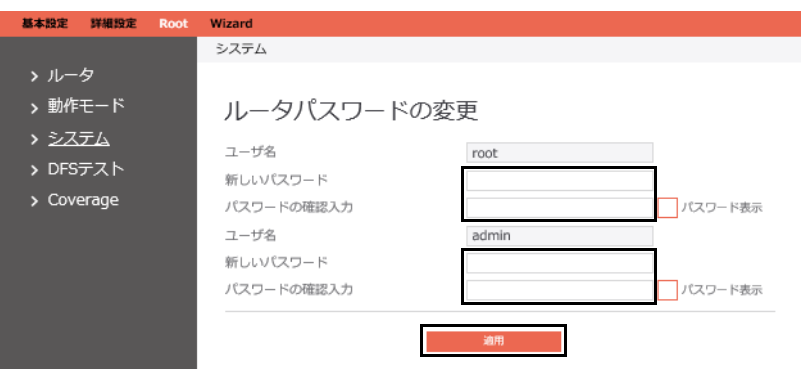

パスワード変更後はログイン画面に戻ります。ユーザー名「root」で新しいパスワードを入力して、再度、ログインしてください。

## <span id="page-34-0"></span>動作モードと固定 IP アドレスの設定

本製品のアクセスポイント部分の固定 IP アドレスや SSID を設定します。

## $P$  POINT

- ▶アクセスポイント部分の固定IPアドレスが変更されるとブラウザーからはアクセスできなくなり、エラーの表示になります。コンピューター部分の固定IP アドレ スの設定をすると正常にアクセスできるようになります。
- 1 「Root」→「動作モード」の順にクリックします。

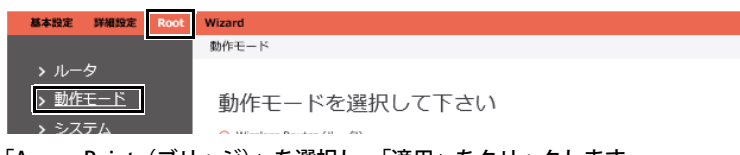

2 「Access Point (ブリッジ)」を選択し、「適用」をクリックします。

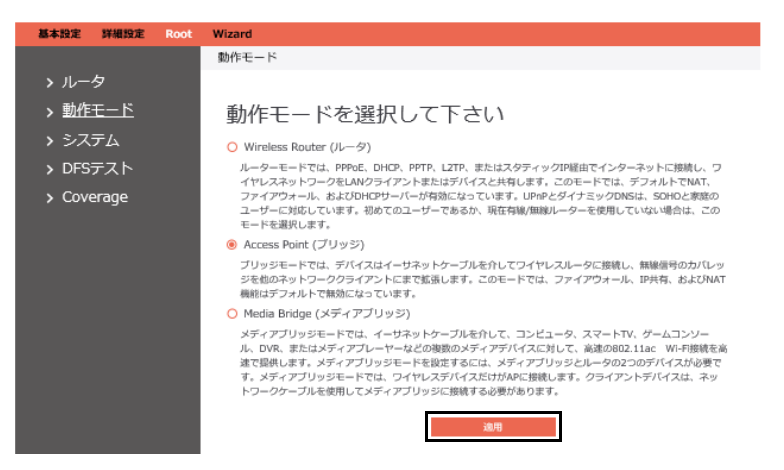

3 「LAN IP アドレスの自動取得」で「いいえ」を選択した後、LAN IP 設定の各項目に、取得した固定 IP アドレス、サブネットマスク、デフォルト ゲートウェイを入力します。

# POINT

▶グローバルIPアドレスには対応していません。入力すると「マスクエラー」が表示されます。IPアドレスには、プライベートIPアドレスを入力してください。 プライベートIPアドレスとは、組織内のネットワーク(プライベートネットワーク)でのみ使用できるIPアドレスです。プライベートIPアドレスの範囲は次 のとおりです。

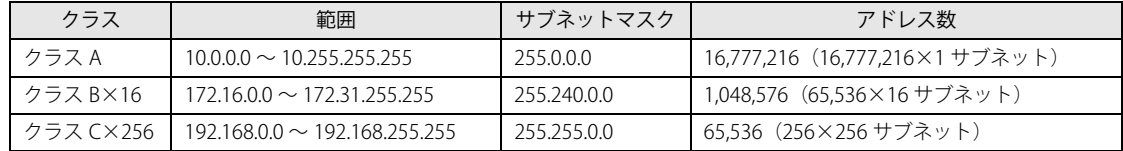

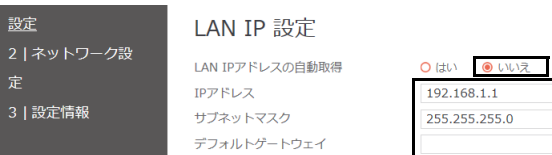

4 LAN IP 設定の「DNS サーバ 1」と「DNS サーバ 2」に DNS サーバーの IP アドレスを入力し、「次へ」をクリックします。

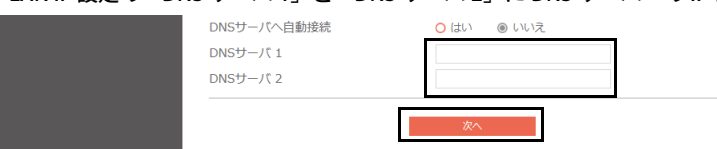

5 「2.4GHz」および「5GHz」無線接続の SSID と事前共有キー (PSK) を設定し、「次へ」をクリックします。

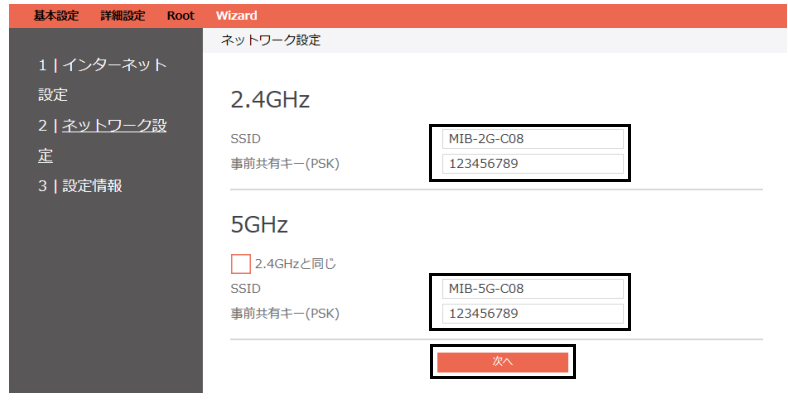

「ルータの IP アドレスが変更されている可能性があります。」というメッセージが表示されます。

6 「Confirm」をクリックします。

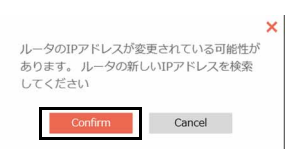

7 画面を下にスクロールしてから「適用」をクリックします。

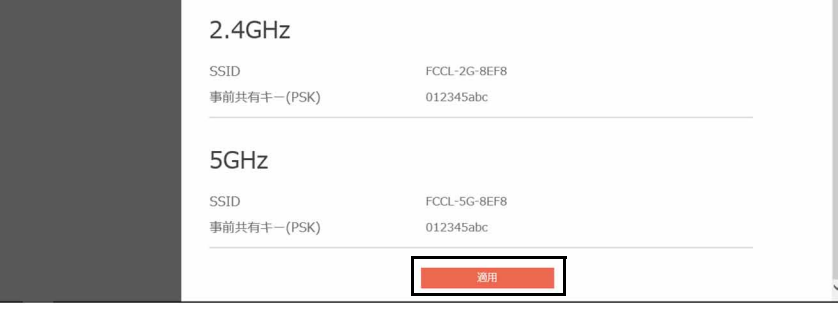
### コンピューター部分の固定 IP アドレスの設定

次の手順で、コンピューター部分の固定 IP アドレスを設定します。なお、固定 IP アドレスの設定は、必ず、管理者権限のアカウントで行ってください。

- 1 「コントロールパネル」を表示します([→ P.6\)](#page-5-0)。 「コントロールパネル」が表示されます。
- 2 「ネットワークとインターネット」の「ネットワークの状態とタスクの表示」をクリックします。

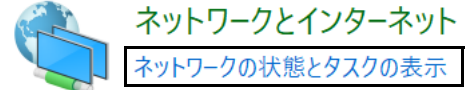

「基本ネットワーク情報の表示と接続のセットアップ」が表示されます。

- 3 「イーサネット」をクリックします。
	- 「イーサネット 2」と表示される場合は、「イーサネット 2」をクリックしてください。

#### 基本ネットワーク情報の表示と接続のセットアップ

アクティブなネットワークの表示

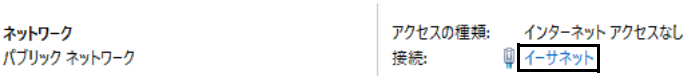

「イーサネットの状態」が表示されます。

4 「プロパティ」をクリックします。

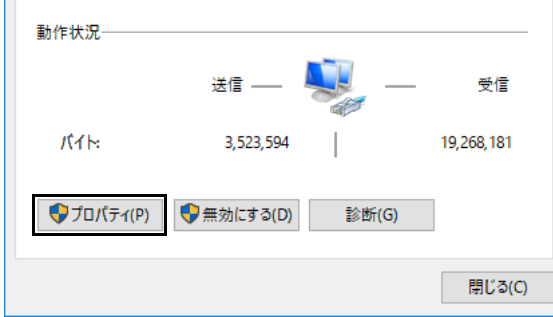

「イーサネットのプロパティ」が表示されます。

5 「インターネット プロトコル バージョン 4(TCP/IPv4)」を選択し、「プロパティ」クリックします。

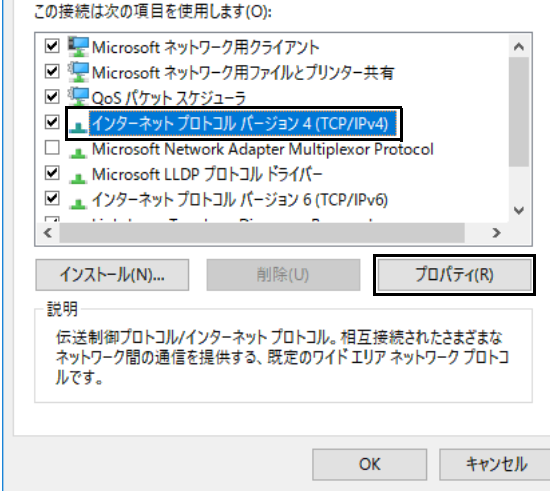

「インターネットプロトコルバージョン4 (TCP/IPv4)のプロパティ」が表示されます。

### 6 次の設定を行い、「OK」をクリックします。

- 1. 「次の IP アドレスを使う」を選択し、IP アドレス、サブネットマスク、デフォルトゲートウェイを入力します。
- 2. 「次の DNS サーバーのアドレスを使う」を選択した後、優先 DNS サーバーと代替 DNS サーバーを入力し、「OK」をクリックします。

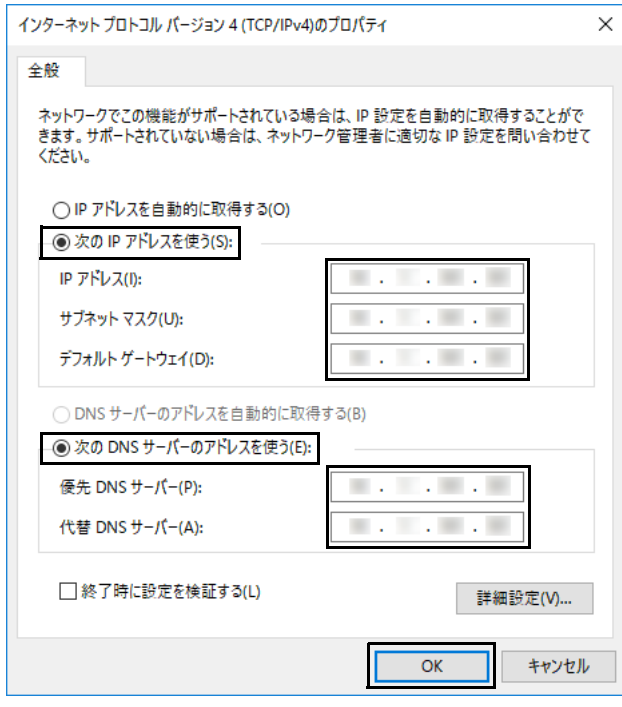

「イーサネットのプロパティ」が表示されます。

7 「閉じる」をクリックします。

## 重要

▶ネットワーク設定が完了したら、インターネットに接続してWindowsを最新の状態に更新してください。

#### 時刻設定

NTP サーバーを追加します。NTP サーバーと日付および時刻を同期することで、アクセスポイント部分の日付や時刻の設定を行います。

### 重要

- 本製品の電源を切ると、アクセスポイントの日付や時刻の設定がクリアされます。 ▶NTPサーバーにアクセスできない場合に備え、複数のNTPサーバーを登録してください。
- 1 ブラウザーのアドレスバーに URL (http:// 新しい IP アドレス)を入力し、Web 設定画面のログイン画面を表示します。

## $P$  POINT

-NTPサーバーの設定はユーザー名「root」でも、「admin」でも変更可能です。

- 2 「基本設定」→「システム」の順にクリックします。
- 3 ネットワーク環境に即した NTP サーバ名を入力し、● をクリックします。

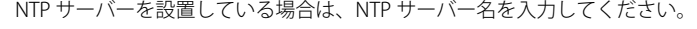

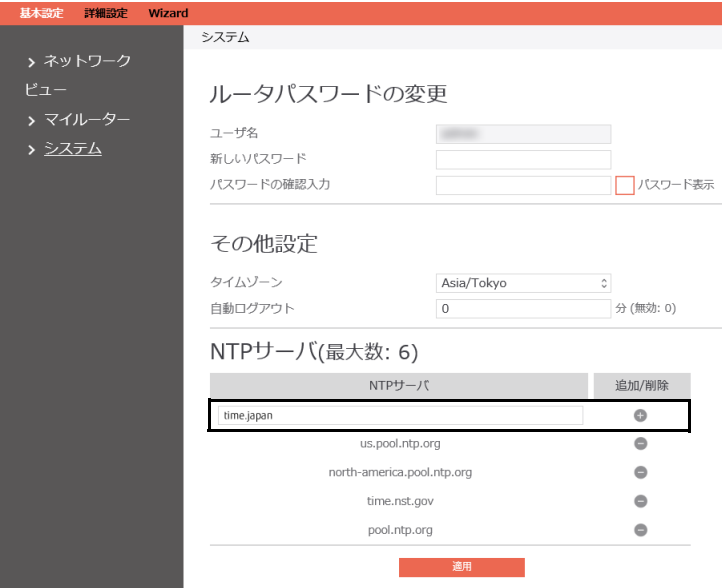

4 「適用」をクリックします。

## NTPサーバ(最大数: 6)

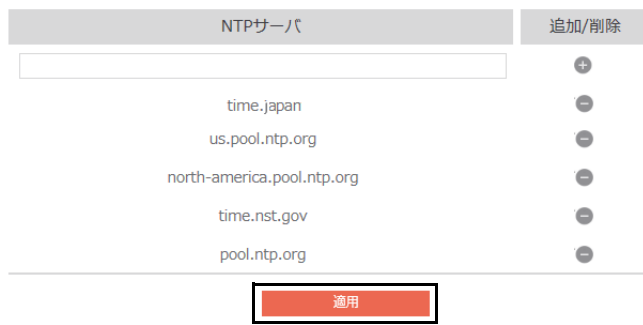

 $\beta$  point

▶登録したNTPサーバーを削除する場合は、● をクリックしてください。

#### 無線 LAN 環境を構築する

ここでは、社内で端末を接続するための無線 LAN 環境を構築する手順を説明します。

 $\rho_{\text{PONT}}$ 

▶無線LANの周波数帯で、2.4GHzを使用する場合は、Wi-Fiチャネルを5チャネル以上間隔を空けて、電波干渉がない状態で使用してください。2.4GHzに電波干渉が<br>- あると、多数の端末を接続するときに、無線LANに接続できない場合があるため、無線LANの周波数帯は、5GHzを使用することを推奨します。

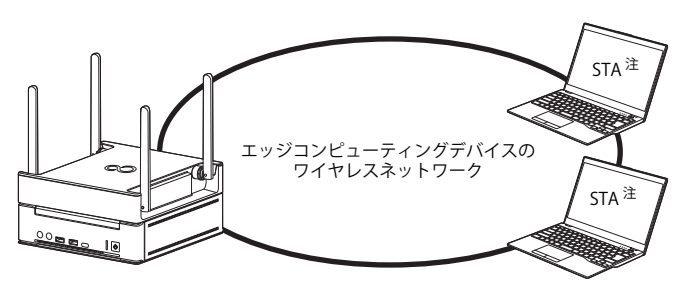

注: ワイヤレス網内のノートパソコンなどの端末

本書では以下の設定条件を例に、設定手順を説明します。実際に利用する環境にあわせて設定してください。

- ・ 周波数帯 : 5GHz キー マック・チャネルボンディング : 20/40/80 MHz
- SSID : SSID-sample 認証モード : WPA2Personal ・ 通信モード :IEEE 802.11 ac/n/a <br>
- 事前共有キー (PSK) :012345abc
- 1 「詳細設定」→「ネットワーク」→「無線」の順にクリックします。

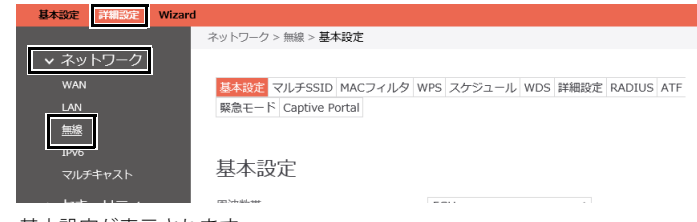

基本設定が表示されます。

2 「周波数帯」を「5GHz」に設定し、「無線機能」を「有効」に設定します。

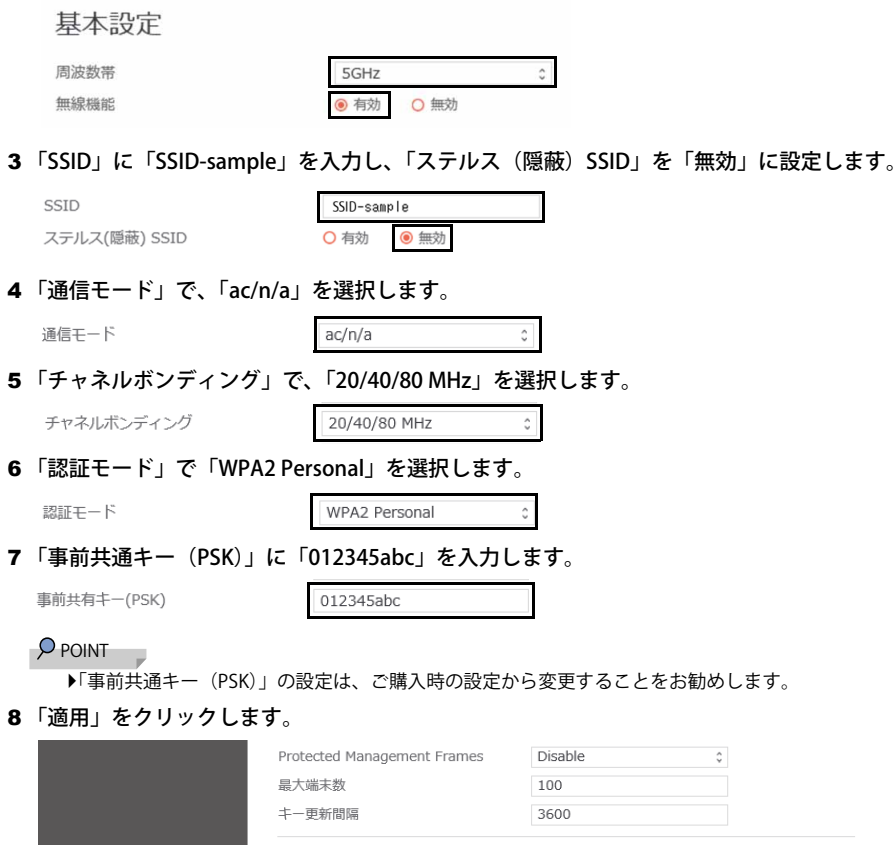

適用

 $\hat{\cdot}$ 

#### ネットワーク分離について

ネットワーク分離機能には、3 つのモードがあります。お使いのネットワーク環境と状況によって設定してください。

#### ●Model1

MAC アドレスと IP アドレスで、パケットの転送または破棄を判定します [\(→ P.45\)](#page-44-0)。

●Model2

MAC アドレスと IP アドレスで送信元を識別して、VLAN ID を決定します。設定したアクセスルールに従って VLAN TAG を付与します([→ P.48\)](#page-47-0)。

●Model3

SSID で VLAN ID を決定します。設定したアクセスルールに従って VLAN TAG を付与します[\(→ P.50\)](#page-49-0)。

#### ■ VLAN 環境がない場合

Model1 ([→ P.45\)](#page-44-0) を設定してください。

設定は任意ですが、設定することによってセキュリティがより強化されます。

#### ■ VLAN 環境がある場合で、 かつ VLAN 設定が必要な場合

設定する状況にあわせて必ず Model2 [\(→ P.48\)](#page-47-0) か Model3 ([→ P.50\)](#page-49-0) を設定してください。

#### ネットワーク分離の設定ファイルについて

ネットワーク分離は、次の CSV ファイルをインポートして設定します。

- ●サーバ DB 設定ファイル (SERVER.csv) サーバの名称とサーバの IP アドレスを記載します。
- ●アクセスルール DB 設定ファイル (ACL.csv)
- アクセスルールを記載します。
- ●ユーザ DB 設定ファイル (USER1.csv)

端末の情報(ユーザー名や MAC アドレス)、ネットワークアクセスの優先度、どのアクセスルールを適用するかを記載します。

●SSID DB 設定ファイル (SSID.csv) ワイヤレス網の SSID を記載します。

CSV ファイルの作成には、CSV ファイルに対応した表計算ソフトウェアを利用することをお勧めします。表計算ソフトウェアがない場合は、テキストエディ ターで作成してください。

### $\rho_{\text{PONT}}$

▶ CSVファイルを作成する場合、次の点にご注意ください。 下の図は、CSVファイルの記載例です。

■ ACL.csv - メモ帳 ー<br>ファイル(E) 編集(E) 書式(<u>O)</u> ヘッダー

NAME, VID, Server list Rule1.10."ServerX ServerX と ServerY に改行が含まれるServerY" Rule2,11,ServerY

- 
- ・必ずヘッダーを記載してください。 ・各設定値に改行が含まれる場合は、必ず、ダブルクォート「"」で囲ってください。なお、設定値内に改行がない場合は、ダブルクォートを省略できます。 ・各設定値の間にカンマ「,」を記入してください。
- ・各設定の間は、改行してください。

詳しくは、次の項目をご覧ください。

- ・[「Model1 のネットワーク分離を設定する」\(→ P.45\)](#page-44-0)
- ・[「Model2 のネットワーク分離を設定する」\(→ P.48\)](#page-47-0)
- ・「Wibdul's シャノーノーク分離を設定する」(→ P.50)

### ネットワーク分離の設定方法

### ■アクセスコントロールを有効にする

1 「詳細設定」→「セキュリティ」→「ACL」の順にクリックします。

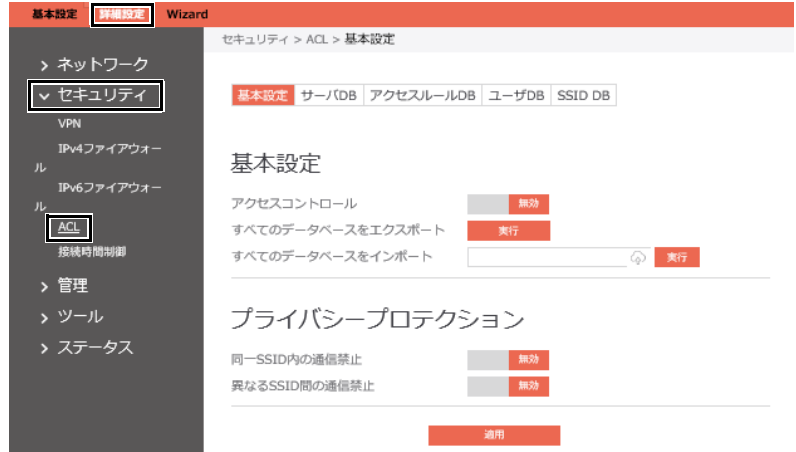

2「アクセスコントロール」を「有効」にして、「適用」をクリックします。

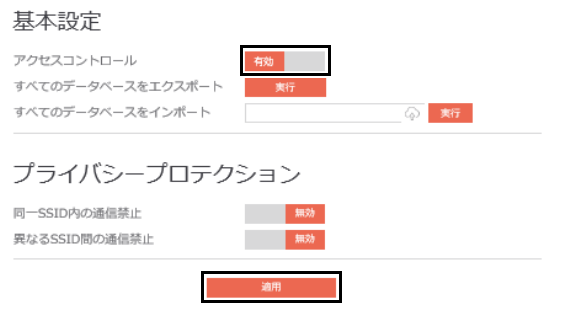

- <span id="page-41-0"></span>■サーバ DB 設定ファイル (SERVER.csv) をインポートする
- 1 「サーバ DB」をクリックします。

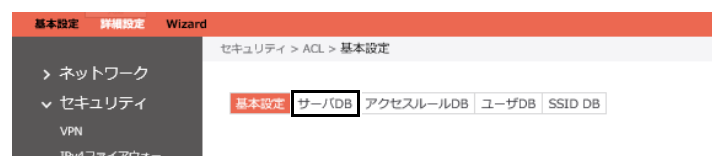

2 「サーバ DB のインポート」で ◎ をクリックした後、表示されたウィンドウから SERVER.csv ファイルを選択し、「実行」をクリックします。

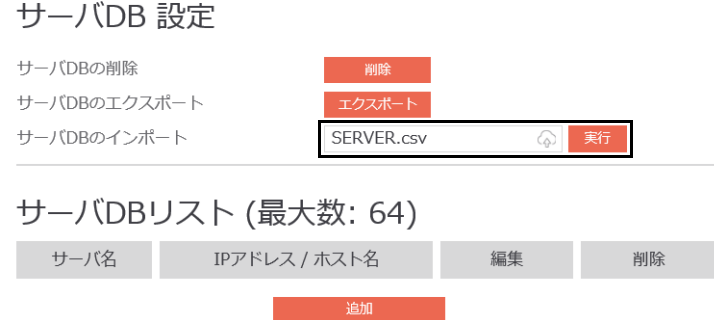

インポートが完了すると SERVER.csv で記載した設定が「サーバ DB リスト」に表示されます。

## <span id="page-42-0"></span>■アクセスルール DB 設定ファイル (ACL.csv) をインポートする

1 「アクセスルール DB」をクリックします。

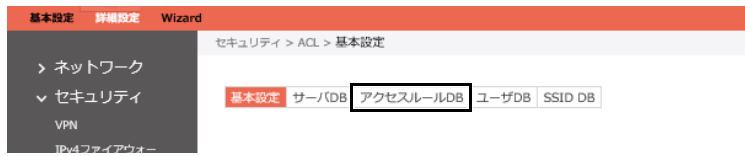

2 「アクセスルール DB のインポート」で 2 をクリックした後、表示されたウィンドウから ACL.csv ファイルを選択し、「実行」をクリックします。

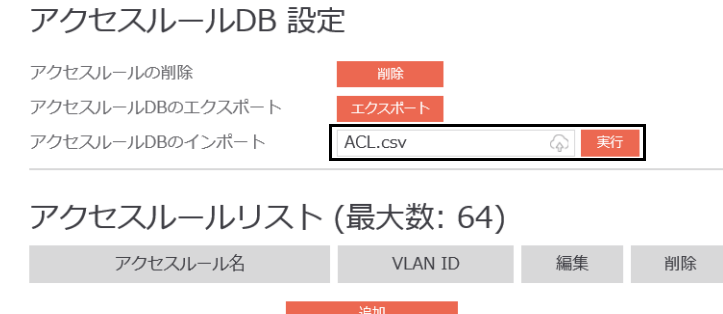

インポートが完了すると ACL.csv で記載した設定が「アクセスルールリスト」に表示されます。

## <span id="page-42-1"></span>■ ユーザ DB 設定ファイル (USER1.csv) をインポートする

1 「ユーザ DB」をクリックします。

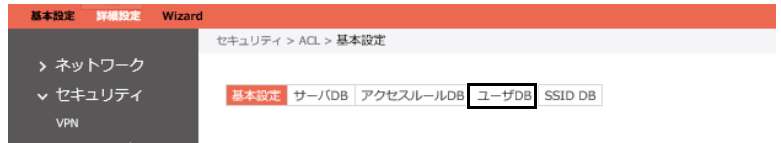

2 「新しい DB 名」に「USER1」を入力し、「ユーザ DB のインポート」で 2 をクリックした後、表示されたウィンドウから USER1.csv ファイルを 選択し、「実行」をクリックします。

このユーザ DB 名は、SSID.csv で必要となります。

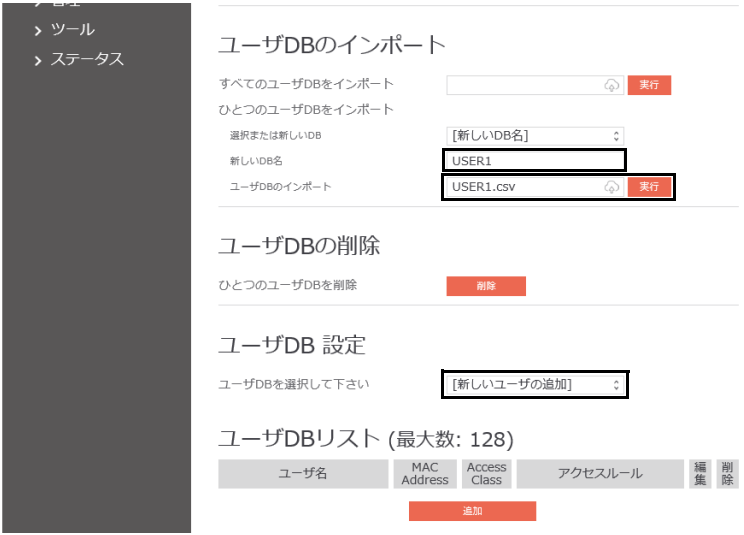

インポートが完了した後、「ユーザ DB を選択して下さい」で「USER1」を選択すると、USER1.csv に記載した設定が「ユーザ DB リスト」に表示されます。

## <span id="page-43-0"></span>■ SSID DB 設定ファイル (SSID.csv) をインポートする

1 「SSID DB」をクリックします。

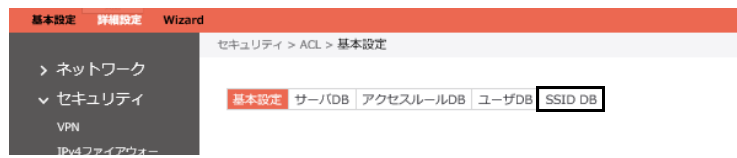

2 「SSID DB のインポート」で ● をクリックした後、表示されたウィンドウから SSID.csv ファイルを選択し、「実行」をクリックします。

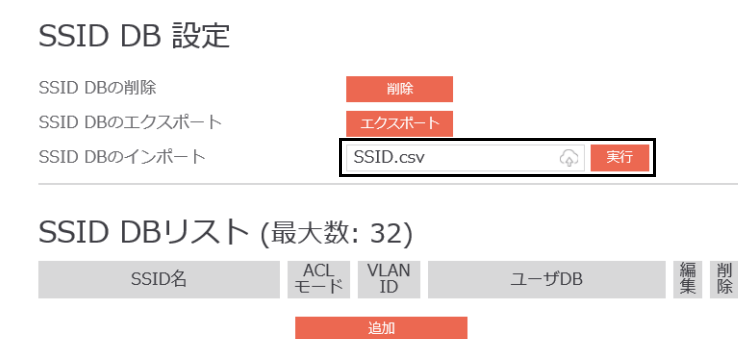

インポートが完了すると SSID.csv で記載した設定が「SSID DB リスト」に表示されます。

## <span id="page-44-0"></span>Model1 のネットワーク分離を設定する

Model1 は、MAC アドレスと IP アドレスでパケットの転送または破棄を判定します。 次の図のような条件を例に、Model1 のネットワーク分離を設定する手順を説明します。

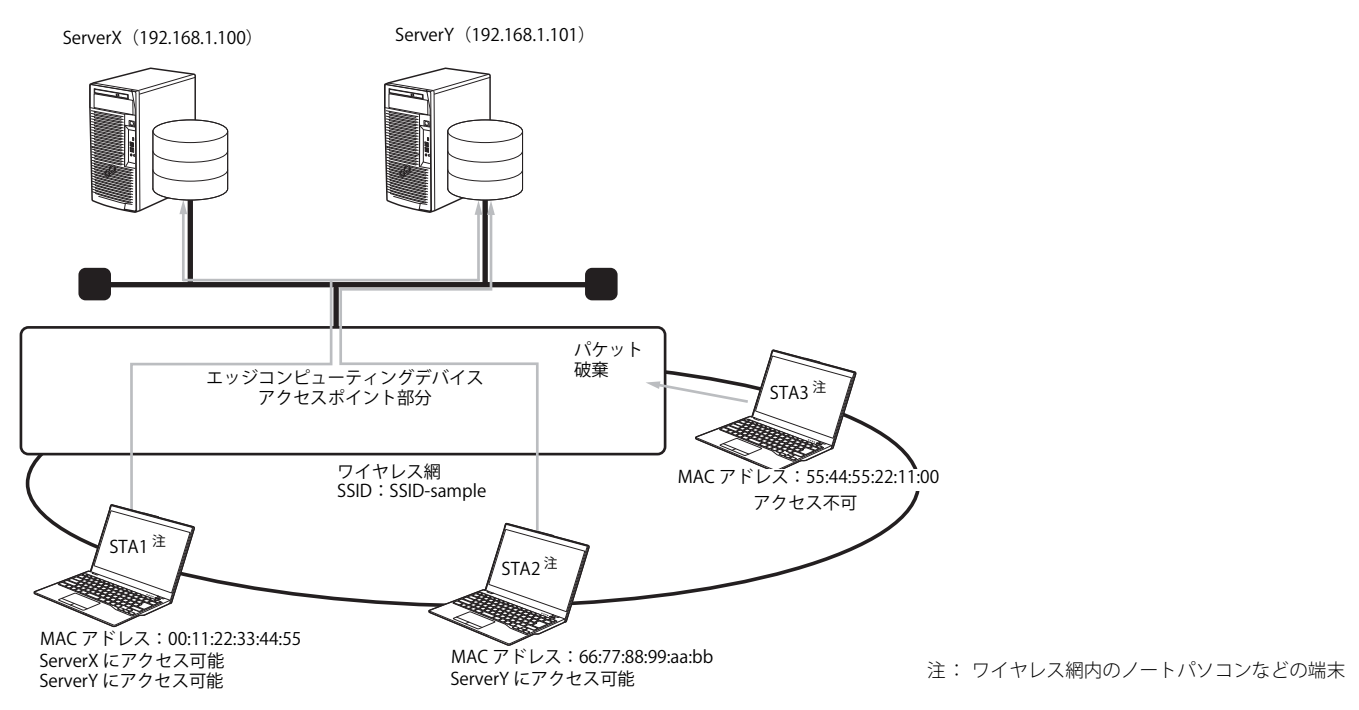

#### ■設定ファイルを作成する

Model1 の設定に必要な CSV ファイルは SERVER、ACL、USER1、SSID です。これらのファイルを事前に、作成してください。なお、各 CSV ファイルの記載内 容は、次のとおりです。

#### ●SERVER.csv

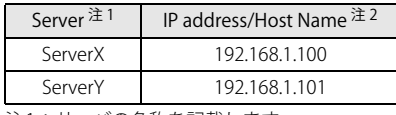

注1:サーバの名称を記載します。

注2:サーバの IP アドレスを記載します。

上の表を CSV ファイルで作成すると、下の図のようになります。

## <sup>■</sup>SERVER.csv - メモ帳

ファイル(E) 編集(E) 書式(Q) 表示(V)

Server, IP address/Host Name ServerX, 192.168.1.100

ServerY, 192.168.1.101

#### ●ACL.csv

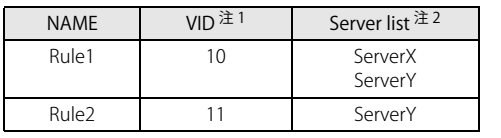

注1:Model1 では、使用しません。任意の数値を記載してください。 注2:アクセス可能なサーバ名を記載します。

上の表を CSV ファイルで作成すると、下の図のようになります。

■ ACL.csv - メモ帳 ファイル(E) 編集(E) 書式(O) NAME, VID, Server list Rule1,10,"ServerX ServerY" Rule2,11,ServerY

#### ●USER1.csv

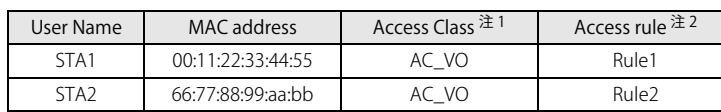

注1:ネットワークアクセスの優先度を記載します。設定値は次のとおりです。 Voice:「AC\_VO」 Video:「AC\_VI」 Best Effort:「AC\_BE」

Background:「AC\_BK」

注2:ACL.csv で設定したアクセスルールに沿った NAME を記載します。

上の表を CSV ファイルで作成すると、下の図のようになります。

## ■USER1.csv - メモ帳 ファイル(E) 編集(E) 書式(Q) 表示(V) ヘルプ(H)

User Name, MAC address, Access Class, Access rule STA1,00:11:22:33:44:55,AC\_VO,Rule1 STA2,66:77:88:99:aa:bb,AC\_VO,Rule2

#### ●SSID.csv

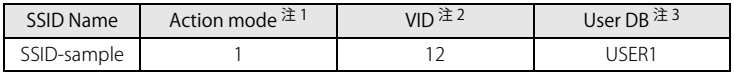

注1:ACL モード「1」を記載します。

注2:Model1 では、使用しません。任意の数値を記載してください。 注3:USER1.csv をインポートするときに設定する User DB 名を記載します。

上の表を CSV ファイルで作成すると、下の図のようになります。

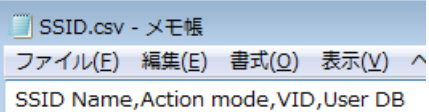

SSID-sample, 1, 12, USER1

- ■設定ファイルをインポートする
- 1 SERVER.csv ファイルをインポートします ([→ P.42\)](#page-41-0)。
- 2 「サーバ DB リスト」に SERVER.csv ファイルの設定が読み込まれたことを確認します。

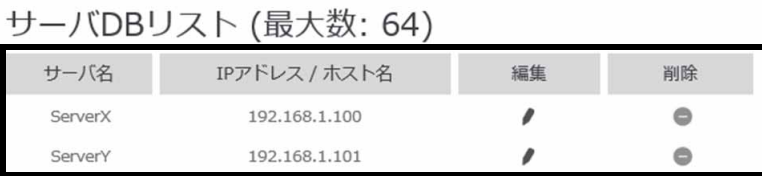

- 3 ACL.csv ファイルをインポートします $(-\rightarrow$  P.43)。
- 4 「アクセスルールリスト」に ACL.csv ファイルの設定が読み込まれたことを確認します。

## アクセスルールリスト (最大数: 64)

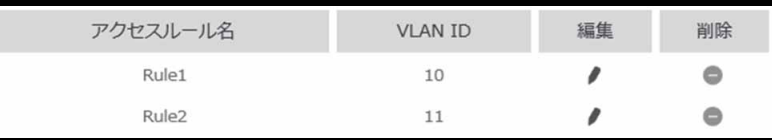

- 5 USER1.csv ファイルをインポートします ([→ P.43\)](#page-42-1)。
- 6 「ユーザ DB を選択して下さい」で「USER1」を選択します。

ユーザDBを選択して下さい USER1  $\hat{\phantom{a}}$ 

7 「ユーザ DB リスト」に USER1.csv ファイルの設定が読み込まれたことを確認します。

# ユーザDBリスト (最大数: 128)

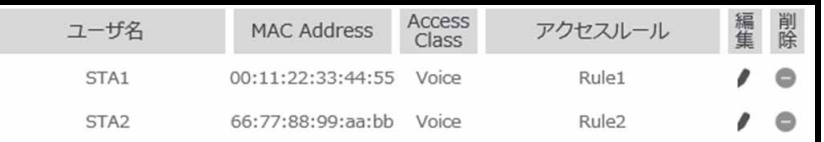

- 8 SSID.csv ファイルをインポートします $(-\rightarrow$  P.44)。
- 9 「SSID DB リスト」に SSID.csv ファイルの設定が読み込まれたことを確認します。

# SSID DBリスト (最大数: 32)

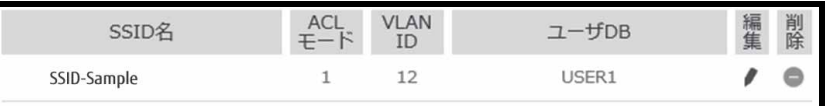

## <span id="page-47-0"></span>Model2 のネットワーク分離を設定する

Model2 は、MAC アドレスと IP アドレスで送信元を識別して、VLAN ID を決定します。 設定したアクセスルールに従って VLAN TAG を付与します。

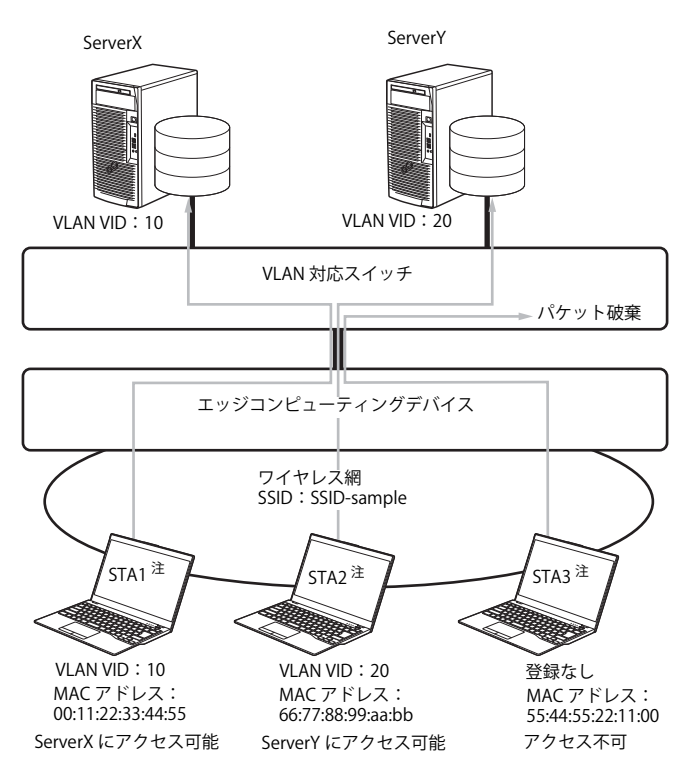

注:ワイヤレス網内のノートパソコンなどの端末

#### ■設定ファイルを作成する

Model2 の設定に必要な CSV ファイルは ACL、USER1、SSID です。これらのファイルを事前に、作成してください。なお、各 CSV ファイルの記載内容は、次 のとおりです。

### ●ACL.csv

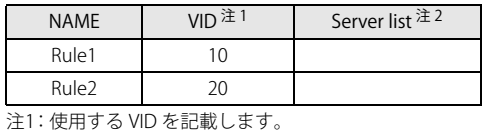

注2:Model2 では、使用しません。CSV ファイルへの記載は不要です。

上の表を CSV ファイルで作成すると、下の図のようになります。

ACL.csv - メモ帳 ファイル(E) 編集(E) 書式(Q) NAME, VID, Server list Rule1,10, Rule2,20,

#### ●USER1.csv

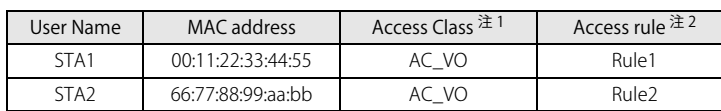

注1:ネットワークアクセスの優先度を記載します。設定値は次のとおりです。 Voice:「AC\_VO」 Video:「AC\_VI」 Best Effort:「AC\_BE」

Background:「AC\_BK」

注2:ACL.csv で設定したアクセスルールに沿った NAME を記載します。

上の表を CSV ファイルで作成すると、下の図のようになります。

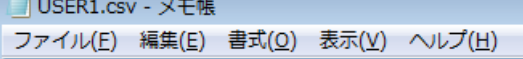

User Name, MAC address, Access Class, Access rule STA1,00:11:22:33:44:55,AC\_VO,Rule1

STA2,66:77:88:99:aa:bb,AC\_VO,Rule2

#### ●SSID.csv

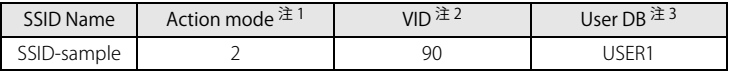

注1:ACL モード「2」を記載します。

注2:Model2 では、使用しません。任意の数値を記載してください。

注3:USER1.csv をインポートするときに設定する User DB 名を記載します。

上の表を CSV ファイルで作成すると、下の図のようになります。

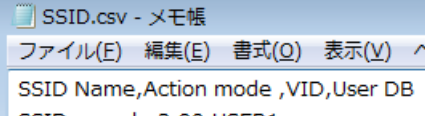

SSID-sample, 2,90, USER1

## ■設定ファイルをインポートする

- 1 ACL.csv ファイルをインポートします ([→ P.43\)](#page-42-0)。
- 2 「アクセスルールリスト」に ACL.csv ファイルの設定が読み込まれたことを確認します。

アクセスルールリスト (最大数: 64)

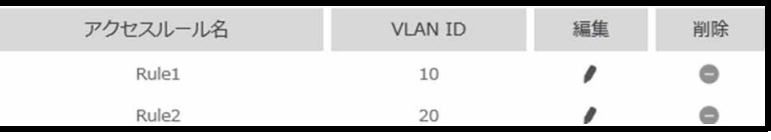

- 3 USER1.csv ファイルをインポートします ([→ P.43\)](#page-42-1)。
- 4 「ユーザ DB を選択して下さい」で「USER1」を選択します。

ユーザDBを選択して下さい USER1

5 「ユーザ DB リスト」に USER1.csv ファイルの設定が読み込まれたことを確認します。

## ユーザDBリスト (最大数: 128)

| ユーザ名             | <b>MAC Address</b>      | Access<br>Class | アクセスルール           | 編集 | 削除 |
|------------------|-------------------------|-----------------|-------------------|----|----|
| STA1             | 00:11:22:33:44:55 Voice |                 | Rule1             |    |    |
| STA <sub>2</sub> | 66:77:88:99:aa:bb       | Voice           | Rule <sub>2</sub> |    |    |

6 SSID.csv ファイルをインポートします ([→ P.44](#page-43-0))。

7 「SSID DB リスト」に SSID.csv ファイルの設定が読み込まれたことを確認します。

SSID DBリスト (最大数: 32)

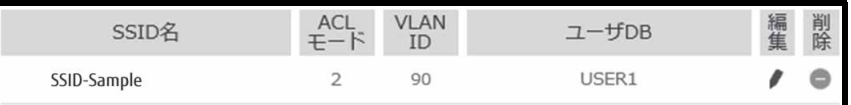

 $\hat{\phantom{a}}$ 

## <span id="page-49-0"></span>Model3 のネットワーク分離を設定する

SSID で VLAN ID を決定します。 設定したアクセスルールに従って VLAN TAG を付与します。

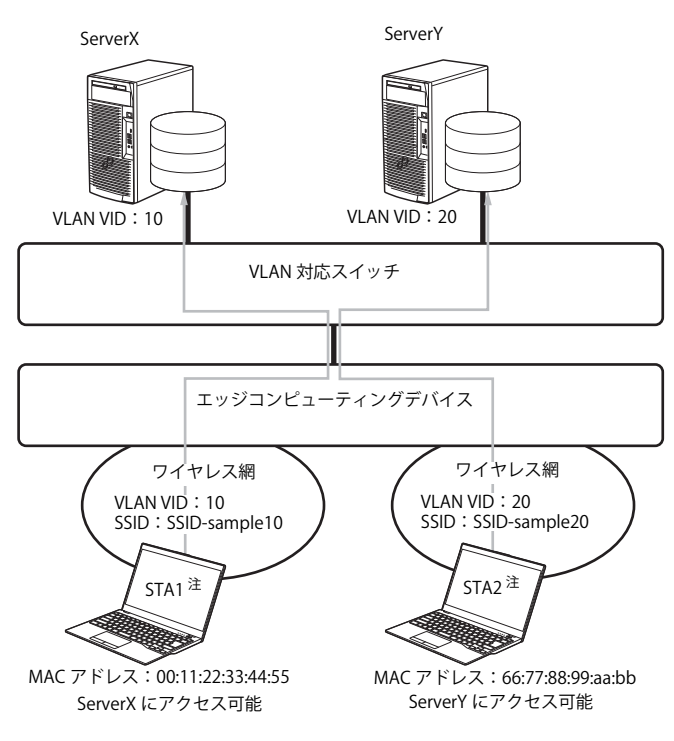

注 : ワイヤレス網内のノートパソコンなどの端末

#### ■設定ファイルを作成する

Model3 の設定に必要な CSV ファイルは ACL、USER1、SSID です。これらのファイルを事前に、作成してください。なお、各 CSV ファイルの記載内容は、次 のとおりです。

#### ●ACL.csv

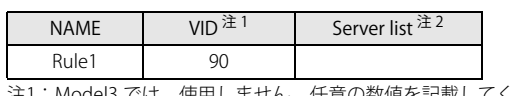

注1:Model3 では、使用しません。任意の数値を記載してください。 注2:Model3 では、使用しません。CSV ファイルへの記載は不要です。

上の表を CSV ファイルで作成すると、下の図のようになります。

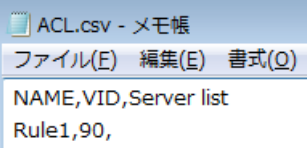

#### ●USER1.csv

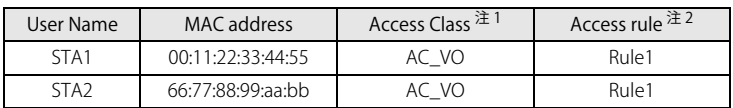

注1:ネットワークアクセスの優先度を記載します。設定値は次のとおりです。 Voice:「AC\_VO」 Video:「AC\_VI」

Best Effort:「AC\_BE」

Background:「AC\_BK」

注2:ACL.csv で設定したアクセスルールに沿った NAME を記載します。

上の表を CSV ファイルで作成すると、下の図のようになります。

### ■USER1.csv - メモ帳

ファイル(E) 編集(E) 書式(Q) 表示(V) ヘルプ(H)

User Name, MAC address, Access Class, Access rule STA1,00:11:22:33:44:55,AC\_VO,Rule1 STA2,66:77:88:99:aa:bb,AC VO,Rule1

## ●SSID.csv

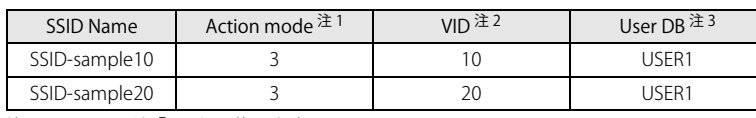

注1:ACL モード「3」を記載します。

注2:VID の値を記載します。

注3:USER1.csv をインポートするときに設定するユーザ DB 名を記載します。

上の表を CSV ファイルで作成すると、下の図のようになります。

<sup>■</sup>SSID.csv - メモ帳 ファイル(E) 編集(E) 書式(Q) 表示(V) ヘルプ(H) SSID Name, Action mode, VID, User DB SSID-sample10,3,10,USER1 SSID-sample20,3,20,USER1

■設定ファイルをインポートする

- 1 ACL.csv ファイルをインポートします ([→ P.43\)](#page-42-0)。
- 2 「アクセスルールリスト」に ACL.csv ファイルの設定が読み込まれたことを確認します。

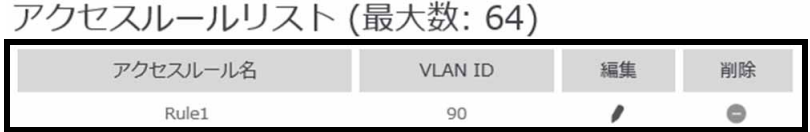

- 3 USER1.csv ファイルをインポートします ([→ P.43\)](#page-42-1)。
- 4 「ユーザ DB を選択して下さい」で「USER1」を選択します。

ユーザDBを選択して下さい USER1  $\hat{\mathbf{v}}$ 

5 「ユーザ DB リスト」に USER1.csv ファイルの設定が読み込まれたことを確認します。

ユーザDBリスト (最大数: 128)

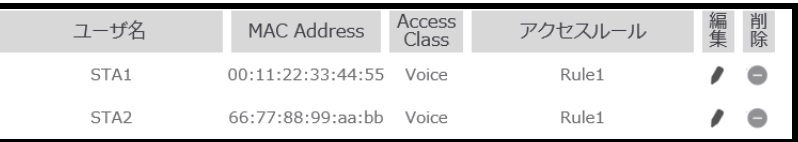

- 6 SSID.csv ファイルをインポートします ([→ P.44](#page-43-0))。
- 7 「SSID DB リスト」に SSID.csv ファイルの設定が読み込まれたことを確認します。

SSID DBリスト (最大数: 32)

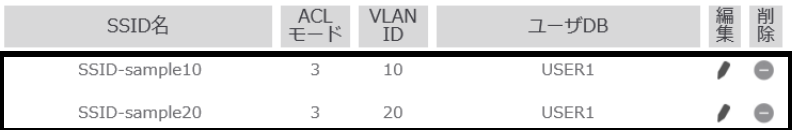

## MAC フィルタ

MAC フィルタは STA の MAC アドレスを使用して、ワイヤレス網への接続を許可または拒否する機能です。 ここでは、特定の STA のみワイヤレス網への接続を許可する場合を例に説明します。

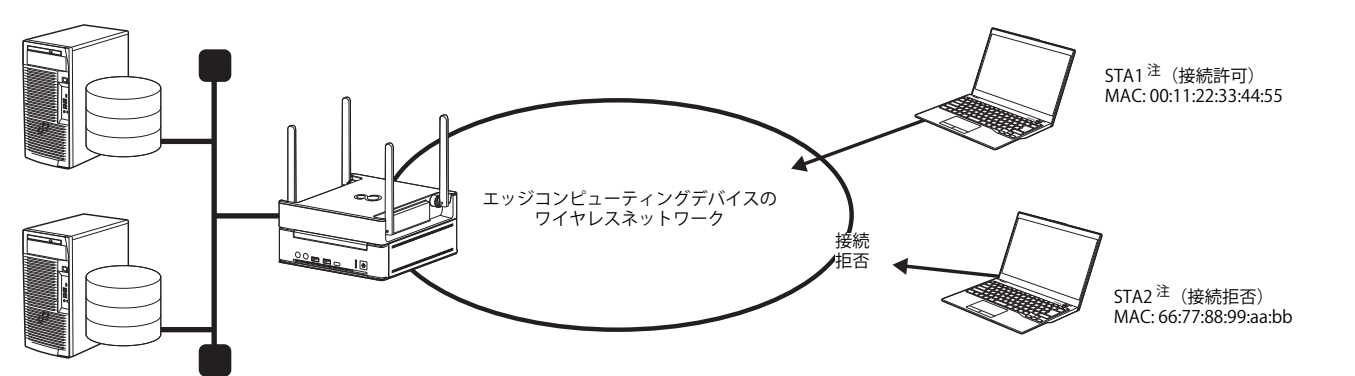

注 : ワイヤレス網内のノートパソコンなどの端末

次の設定条件を例に MAC フィルタを構築します。

- ・ 周波数帯 :5GHz
- SSID : SSID-sample
- ・ MAC フィルタモード :許可

#### ■設定ファイルを作成する

CSV ファイルを事前に作成してください。なお、CSV ファイルの記載内容は、次のとおりです。

●mac\_filter.csv

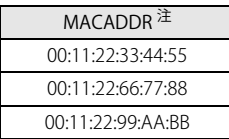

注 :接続許可する MAC アドレスを記載します。

上の表を CSV ファイルで作成すると、下の図のようになります。

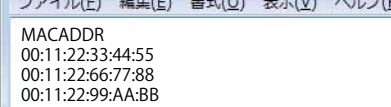

■設定ファイルをインポートする

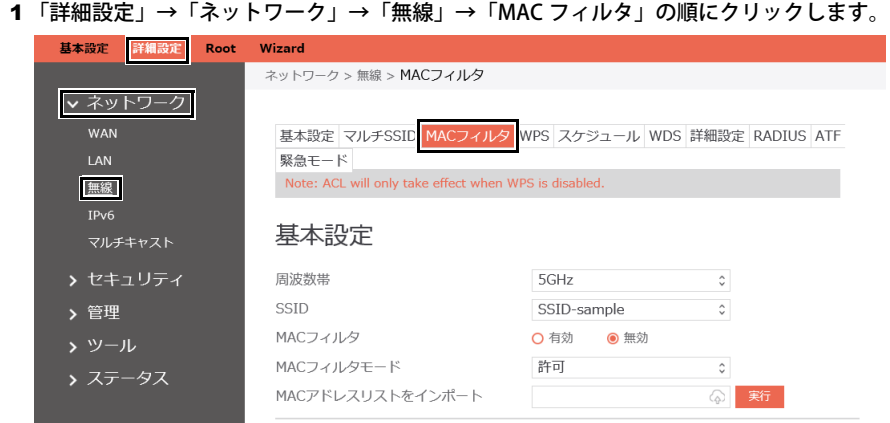

2 基本設定の各項目を次のように設定します。

- ・ 周波数帯 : 5GHz
- SSID : SSID-sample
- ・ MAC フィルタ : 有効
- ・ MAC フィルタモード : 許可

## 基本設定

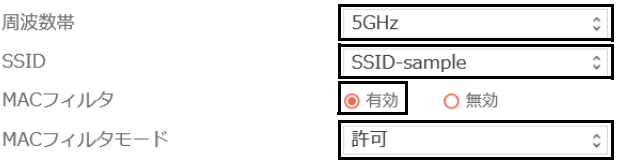

3 「MAC アドレスリスト」をインポートで、作成した CSV ファイルを選択し、「実行」をクリックします。

MACアドレスリストをインポート

mac\_filter.csv 美行 ♤

4 「MAC フィルタリスト」に CSV ファイルの設定が読み込まれたことを確認します。

MACフィルタリスト (最大数: 64)

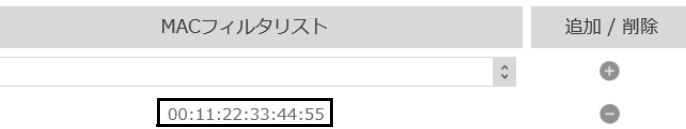

 $\overline{P}$  POINT

-MACアドレスを手動で設定する場合は、次の操作を行ってください。

MACフィルタリスト (最大数: 64)

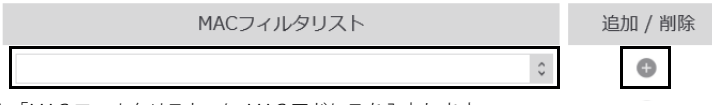

1.「MAC フィルタリスト」に MAC アドレスを入力します。

2.「追加/削除」で、 ● (追加) をクリックします。

## プライバシープロテクション

プライバシープロテクションは STA のセキュリティを確保するため、STA 間の通信を制限する機能です。 ここでは、STA 間の通信をすべて制限する場合の設定について説明します。

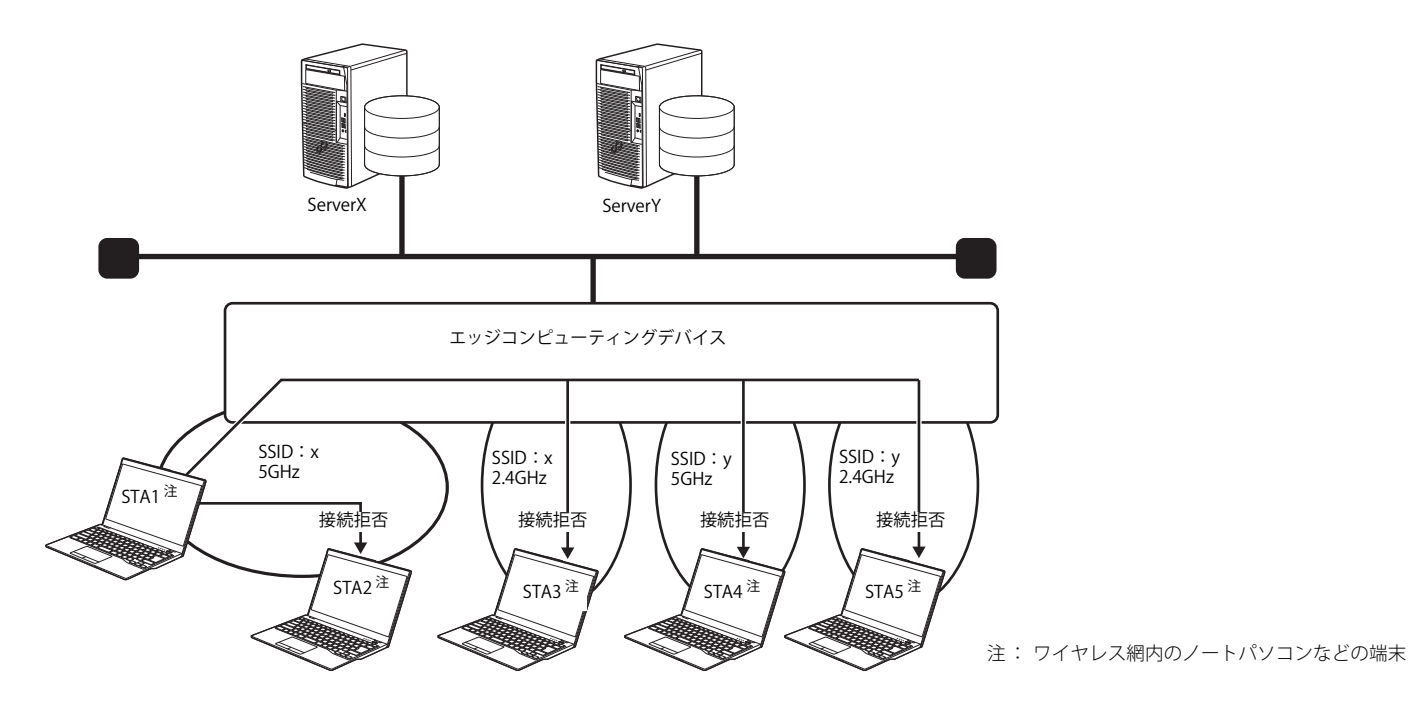

## ■ プライバシープロテクションを有効にする

1 「詳細設定」→「セキュリティ」→「ACL」の順にクリックします。

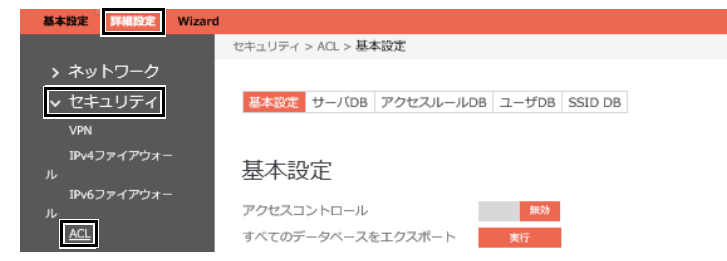

2 「同一 SSID 内の通信禁止」と「異なる SSID 間の通信禁止」を「有効」に設定して、「適用」をクリックします。

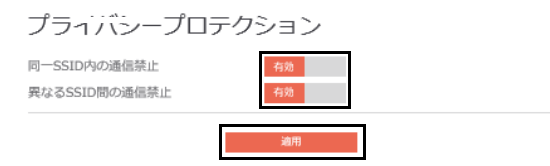

## 緊急モード

大規模災害発生時に公衆無線 LAN を無料開放することができます。 「公衆無線 LAN の無料開放に関するガイドライン」に基づき SSID などの初期設定は完了しています。 必要に応じて SSID 名の変更が可能です。

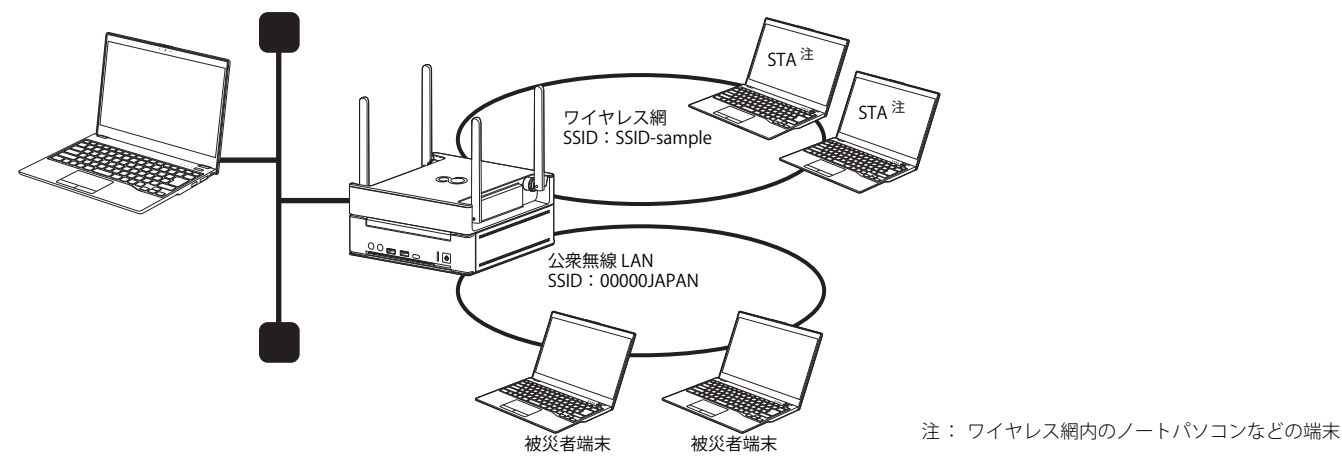

## ■緊急モードを起動する

1 「詳細設定」→「ネットワーク」→「無線」→「緊急モード」の順にクリックします。

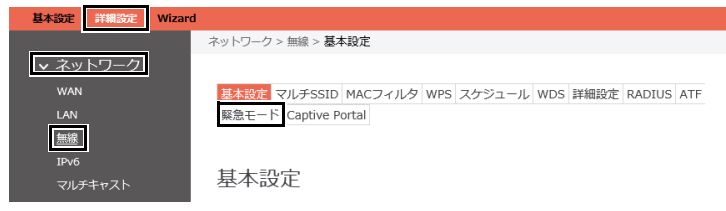

2 「緊急モード」で「有効」にチェックを付け、「周波数帯」を「2.4GHz/5GHz」「2.4GHz」「5GHz」の中から選択し、「適用」をクリックします。

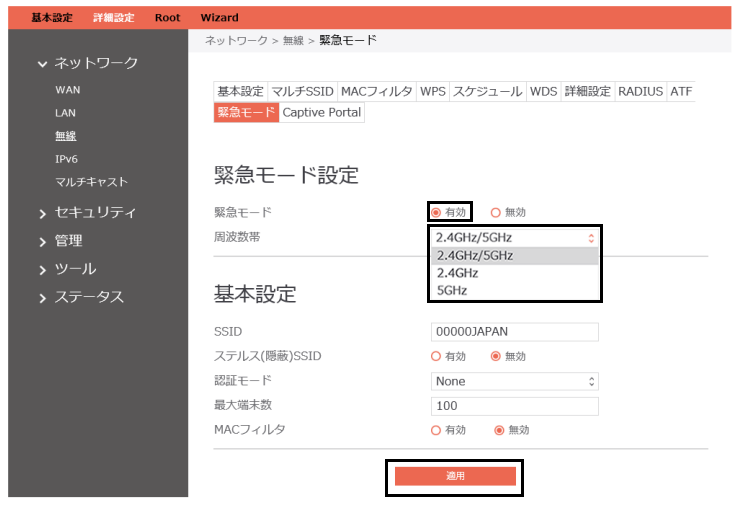

### 重要

▶緊急モードにてMACフィルタを有効にした場合、接続を希望する端末のMACフィルタリストを別途登録する必要があります。

## **基本アプリのインストールと設定**

## 基本アプリについて

次のアプリは、本製品ですべての機能が動作するために必要な基本となるアプリです。本製品を使用するためには、このアプリを必ずインストールして設定 する必要があります。

#### **O**cygwin

#### ●Open Java Development Kit

基本アプリは、「インストール補助ツールの実行(初期設定)」(→P.56)を実行することでインストールされます。

## <span id="page-55-0"></span>**インストール補助ツールの実行 (初期設定)**

## 重要

▶ バッチファイルは、必ず、管理者権限のアカウントで実行してください。

- 1 「C:\fujitsu\Software\ インストール補助ツール \01. 基本機能(基本アプリ)\01\_BasicFunction\_BaseAPP\_Install.cmd」を実行します。 以降は表示された画面に従ってください。バッチファイルが完了したら、本製品を再起動してください。
- 2 「C:\fujitsu\Software\ インストール補助ツール \01. 基本機能 (基本アプリ) \02\_BasicFunction\_BaseAPP\_Install.cmd」を実行します。 以降は表示された画面に従ってください。バッチファイルが完了したら、本製品を再起動してください。

バッチファイルの実行後の再起動が完了したら[、「セキュリティ除外設定」\(→ P.56\)](#page-55-1)からインストールと設定を進めてください。

## <span id="page-55-1"></span>**セキュリティ除外設定**

市販のセキュリティ対策ソフトをインストールしている場合は、お使いのセキュリティ対策ソフトによって本製品が正常に動作しない場合があります。セキュ リティ対策ソフトのマニュアルをご覧になり、次のファイルをチェック対象から除外してください。

C:¥cygwin64¥squid¥sbin¥squid.exe  $C:\times$ cygwin64 $\times$ squid $\times$ bin $\times$ squidclient.exe C:\cygwin64\squid\libexec\security\_file\_certgen.exe

## **ファイアウォールの設定**

市販のセキュリティ対策ソフトをインストールしている場合は、セキュリティ対策ソフトのマニュアルをご覧になりメンテナンス機能で使用するアプリや ポートについて、ファイアウォール経由の通信を許可する設定を行ってください。なお、OS 標準の機能「Windows Defender ファイアウォール」を使用する 場合は、インストール補助ツールとポート番号変更ツールを実行することで設定されるので、ここでの設定は不要です。

### ■設定が必要なプログラム

通信許可設定が必要なアプリは、次のとおりです。「ドメイン」、「プライベート」、「パブリック」すべての接続で通信を許可してください。

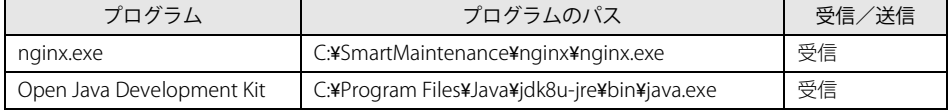

#### ■設定が必要なポート

通信許可設定が必要なポートは、次のとおりです。「ドメイン」、「プライベート」、「パブリック」すべての接続で通信を許可してください。

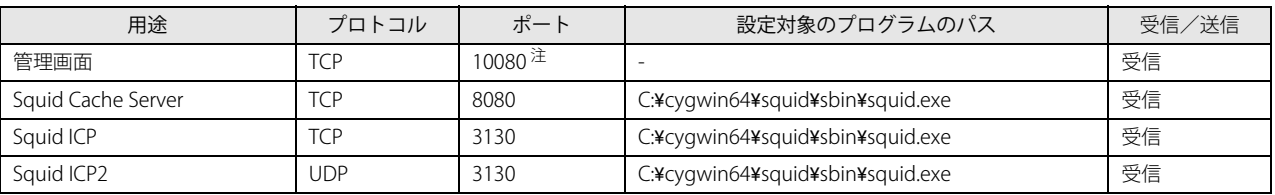

注 : ポート番号変更ツール実行後に再設定する必要があります [\(→ P.98\)](#page-97-0)。

#### **管理画面の初期パスワード変更**

#### 管理画面へのログイン

本製品上で「管理画面」にログインします。

1 ブラウザーを起動し、管理画面の URL(http://IP アドレス :10080/)に接続します。

 $\rho$  point  $\overline{\phantom{a}}$ 

- -IPアドレスにはコンピューター部分のIPアドレスをお使いください。 コンピューター部分のIPアドレスが「192.168.1.3」の場合は次のようになります。 http://192.168.1.3:10080/
- ▶ポート番号変更ツールを実行した場合は、URLのポート番号「10080」を「10090」または変更したポート番号に置き換えてアクセスしてください。
- -Internet Explorer で管理画面を表示したときに入力フォームが表示されない場合は、次の設定をご確認ください。
	- 1.Internet Explorer を起動します。
	- 2. 画面右上のツールアイコン ★(設定)→「互換表示設定」の順にクリックします。
	- 「互換性設定の変更」が表示されます。
	- 3.「イントラネットサイトを互換表示で表示する」のチェックを外します。

ログイン画面が表示されます。

#### 2 ユーザー ID およびパスワードを入力し、「ログイン」をクリックします。

ユーザー ID の初期値は「administrator」、パスワードの初期値は「administrator」です。

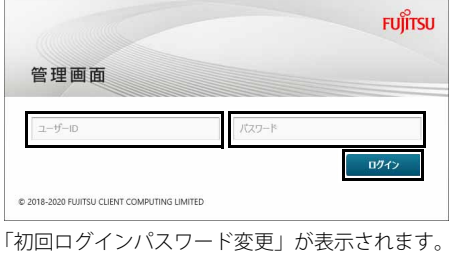

## パスワードの変更

1 ユーザー ID「administrator」の「新しいパスワード」と「新しいパスワード(確認用)」にパスワードを入力し、変更をクリックします。 パスワードは、8 文字以上 16 文字以下で設定してください。なお、変更したパスワードは、忘れないように大切に保管しておいてください。

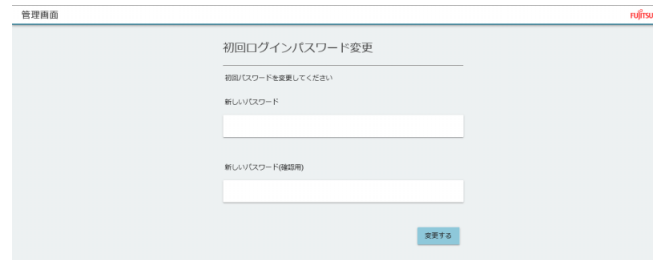

## P<sub>POINT</sub>

- ▶初期ログインパスワードを変更後に、パスワードを変更したい場合は、次の操作を行ってください。なお、変更したパスワードは、忘れないように大切に保管し ておいてください。
	- 1. 「管理画面設定」→「パスワード更新」の順にクリックします。
	- 2. パスワード更新に関する項目を入力し、「更新」をクリックします。

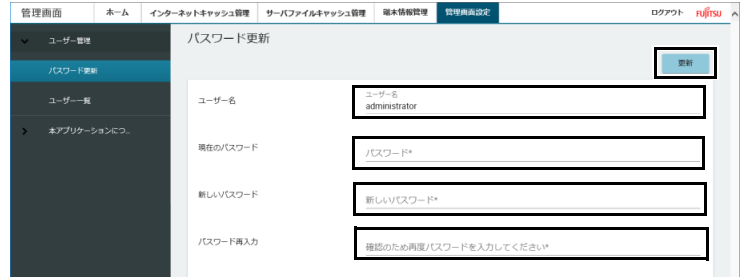

#### 各項目については、次の表をご覧ください。

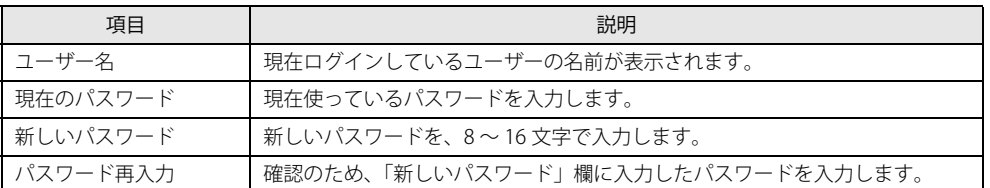

## **2. 基本機能 - 初期設定 (業務端末/マスター端末)**

業務端末とマスター端末の初期設定を行います。

## 重要

- マスター端末/業務端末を設定する場合、次の点に注意してください。
	- ・複数のアカウントが作成されている端末に設定する場合は、すべてのアカウントに対して設定が必要となります。

## **エクスプローラーの設定**

エクスプローラーで、隠しファイルやフォルダー、拡張子を表示します。

## ■ Windows10 の場合

- 1 「スタート」ボタン→「Windows システムツール」→「エクスプローラー」の順にクリックします。 エクスプローラーが起動します。
- 2 「表示」をクリックし、「隠しファイル」と「ファイル名拡張子」にチェックを付けます。

#### ■ Windows11 の場合

- 1 「スタート」ボタン→画面右上の「すべてのアプリ」→「エクスプローラー」の順にクリックします。 エクスプローラーが起動します。
- 2 「表示」をクリックし、「隠しファイル」と「ファイル名拡張子」にチェックを付けます。

#### **プロキシの設定**

本製品のデータキャッシュ機能を使用するには業務端末/マスター端末にプロキシを設定する必要があります。無線 LAN の設定をする前にプロキシの設定を 行ってください。

#### 重要

- ▶ プロキシの設定は、エッジコンピューティングデバイス本体には設定しないでください。不具合が発生することがあります。
- ▶ Windows以外の端末へのプロキシ設定の方法は、ご使用の端末のマニュアルをご参照ください。
- ▶インターネットキャッシュ機能の設定が完了するまで、インターネット接続できません。

#### 手動プロキシ設定

手動プロキシを設定します。自動構成スクリプト (PAC)を使用する場合は[、「自動プロキシ設定」\(→ P.61\)](#page-60-0)をご覧ください。

- 1 「スタート」ボタン→ または (設定) の順にクリックします。 「設定」ウィンドウが表示されます。
- 2 「ネットワークとインターネット」をクリックします。
- 3 「プロキシ」をクリックします。

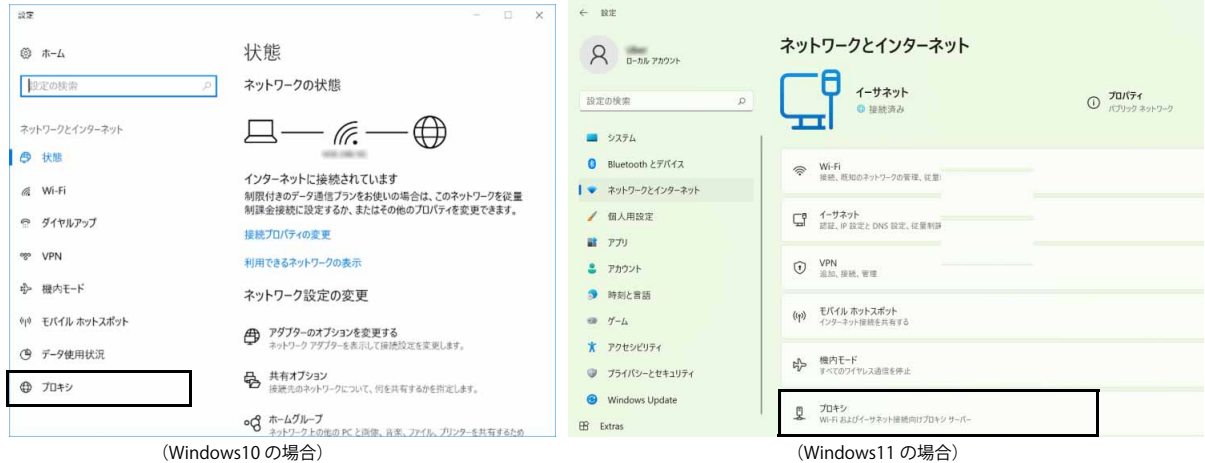

<sup>「</sup>プロキシ」が表示されます。

## 4 「自動プロキシセットアップ」の「設定を自動的に検出する」をクリックして (● ) (オフ) にします。

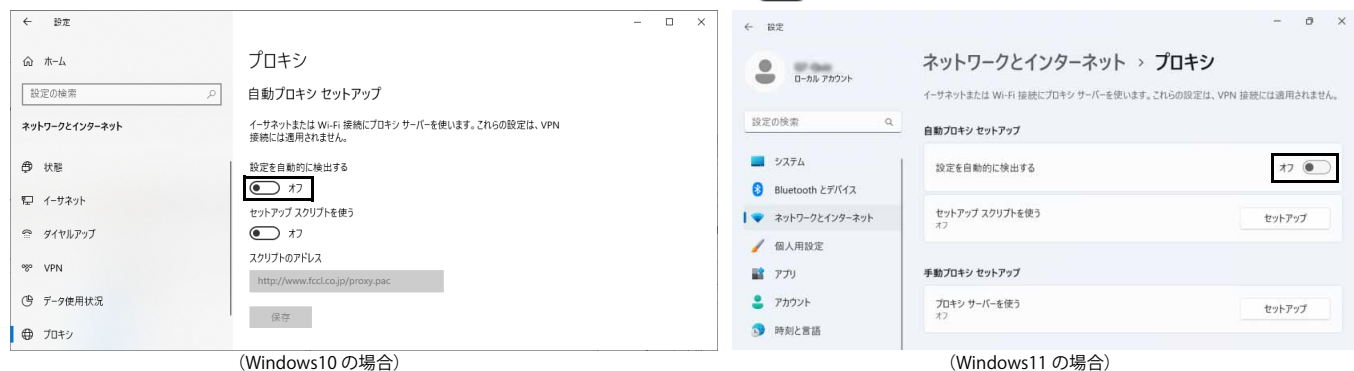

#### 5 次の手順を実行し、手動プロキシの設定を行います。

#### ● Windows10の場合

- 1. 「手動プロキシセットアップ」の「プロキシサーバーを使う」をクリックして (■■) (オン) にし、次のように入力し、「保存」をクリックします。 ・ アドレス:本製品のコンピューター部分の IP アドレス
	- ・ ポート:8080
	- ・「次のエントリで始まるアドレス以外にプロキシサーバーを使います。」:本製品のコンピューター部分の IP アドレス

P<sub>POINT</sub>

- ▶ 管理画面にアクセスする端末については、本製品へのアクセス時に本製品のコンピューター部分をプロキシとして使用しないように除外設定をしてく ださい。
- ・Windows 端末に関しては「次のエントリで始まるアドレス以外にプロキシサーバーを使います。」に本製品のコンピューター部分の IP アドレスを入 力してください。
- ・Windows 以外の端末へのプロキシの対象外の設定の方法については、ご使用の端末のマニュアルをご覧になり、本製品のコンピュータ部分の IP アド レスをプロキシの対象外にしてください。ただし iPad に関しては、プロキシ除外の設定項目が有りませんので、pac ファイルにて本製品のコンピュー タ部分の IP アドレスをプロキシの対象外に設定してください。

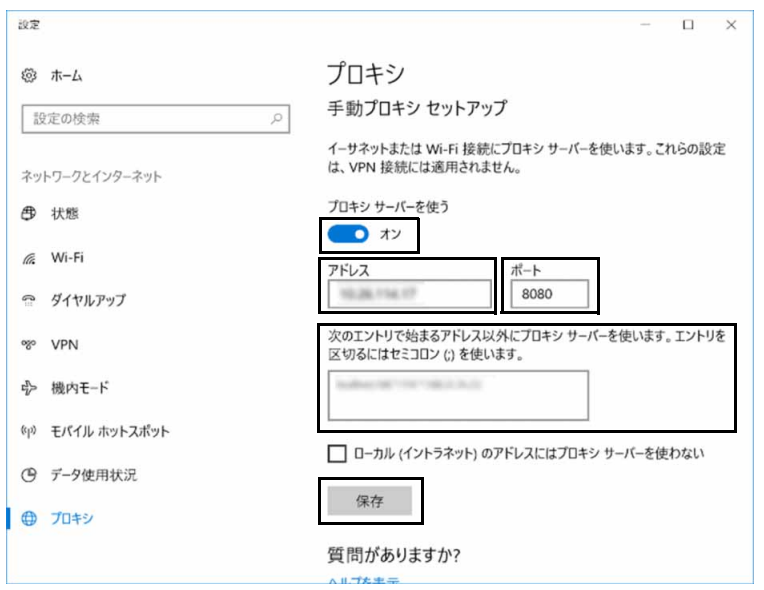

- Windows11の場合
- 1. 「手動プロキシセットアップ」の「セットアップ」をクリックします。

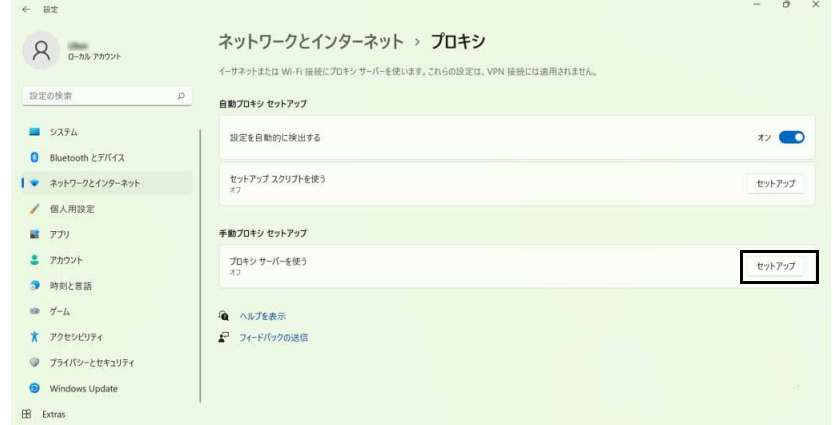

- 2. 「プロキシサーバーを使う」をクリックして (■● (オン) にし、次のように入力し、「保存」をクリックします。
	- ・ アドレス:本製品のコンピューター部分の IP アドレス
	- ・ ポート:8080
	- ・「次のエントリで始まるアドレス以外にプロキシサーバーを使います。」:本製品のコンピューター部分の IP アドレス

P<sub>POINT</sub>

- ▶ 管理画面にアクセスする端末については、本製品へのアクセス時に本製品のコンピューター部分をプロキシとして使用しないように除外設定をしてく ださい。
	- ・Windows 端末に関しては「次のエントリで始まるアドレス以外にプロキシサーバーを使います。」に本製品のコンピューター部分の IP アドレスを入 力してください。 ・Windows 以外の端末へのプロキシの対象外の設定の方法については、ご使用の端末のマニュアルをご覧になり、本製品のコンピュータ部分の IP アド
	- レスをプロキシの対象外にしてください。ただし iPad に関しては、プロキシ除外の設定項目が有りませんので、pac ファイルにて本製品のコンピュー タ部分の IP アドレスをプロキシの対象外に設定してください。

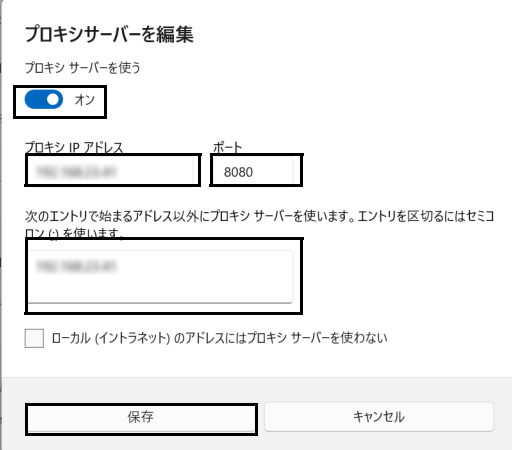

6 × をクリックして「設定」ウィンドウを閉じます。

## <span id="page-60-0"></span>自動プロキシ設定

プロキシの自動設定には、次の 2 つの方法があります。 **●自動構成スクリプト (PAC) ファイル ([→ P.61\)](#page-60-1)** 

●プロキシ自動設定機能 [\(→ P.67](#page-66-0))

## $\rho$  point

▶プロキシ自動設定機能は、自動構成スクリプト (PAC) ファイルが使用できない場合に使用してください。

### <span id="page-60-1"></span>■ 自動構成スクリプト (PAC) ファイル

#### <span id="page-60-2"></span>□ サブネットマスク一覧

次の表は、A から C のアドレスクラスで使用する、サブネットマスクと IP アドレスの総数の一覧です。実際に利用する環境の IP アドレスの総数に適したサブ ネットマスクを使用します。

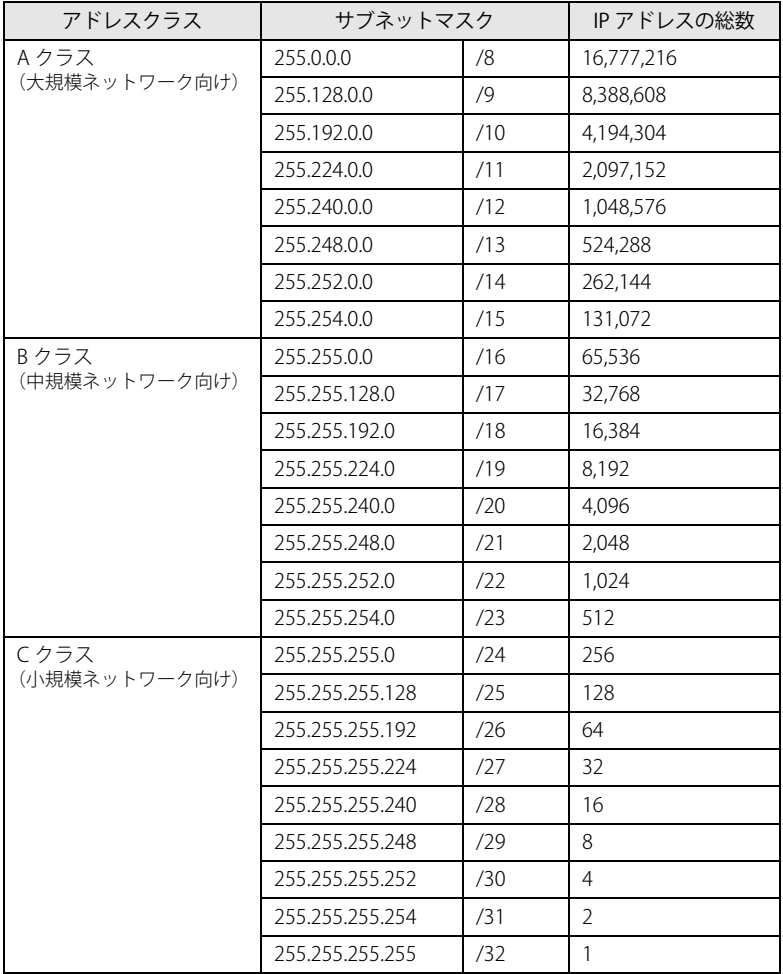

#### □ 自動構成スクリプト (PAC) ファイルの作成例 1

この PAC ファイルのサンプルは、次の条件を想定しています。PAC ファイルを作成する場合は、実際に利用する環境にあわせて設定してください。

- 部署の数 :4
- エッジコンピューティングデバイス :部署で1台設置
- ・ 接続する端末の台数 アンチン エンジョン :部署で 62 台接続
- ※ 本製品で接続できる端末の台数は次のとおりです。 無線 LAN 接続:44 台まで 無線 LAN/ 有線 LAN 合わせて:100 台まで

ここでは、IP アドレスの第4オクテッドを4つに分割します。サブネットマスク(→P.61)は、「255.255.255.192/26」を使用します。

各クラスへの割り当て可能な IP アドレス、PAC に用いるネットワークアドレス、サブネットマスクは次の表のようになります。

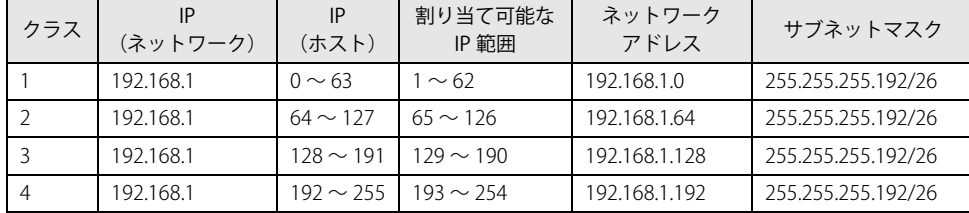

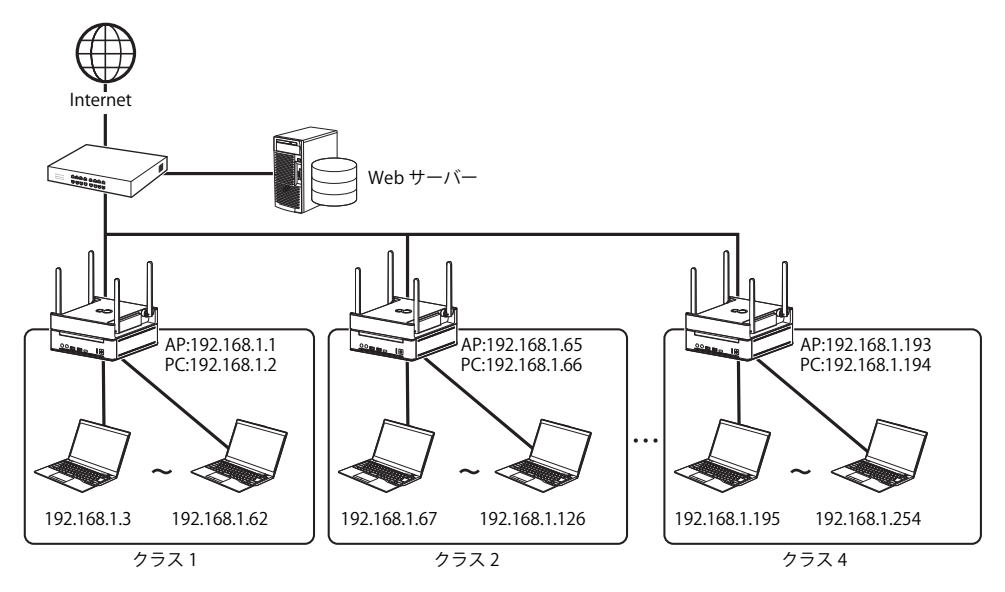

注 AP:アクセスポイント部分 PC:コンピューター部分

PAC ファイルには、ネットワークアドレスとサブネットマスクより次のように記述します。

```
function FindProxyForURL(url, host) {
   // URL のホストがローカルの場合
  if (isInNet(host, "192.168.1.0", "255.255.255.0")) {
     return "DIRECT"; // プロキシを経由しない
         } else {
                  // 自分の IP アドレスを取得
 myip = myIpAddress();<br>// クラス 1
     if (isInNet(myip, "192.168.1.0", "255.255.255.192")) {
      return "PROXY 192.168.1.2:8080";
    // クラス 2
     } else if (isInNet(myip, "192.168.1.64", "255.255.255.192")) {
      return "PROXY 192.168.1.66:8080";
    // クラス 3
     } else if (isInNet(myip, "192.168.1.128", "255.255.255.192")) {
      return "PROXY 192.168.1.130:8080";
    // クラス 4
     } else if (isInNet(myip, "192.168.1.192", "255.255.255.192")) {
      return "PROXY 192.168.1.194:8080";
                   // 上記以外のクラス
                  } else {
                           return "DIRECT";
                 }
        }
}
```
## □ 自動構成スクリプト (PAC) ファイルの作成例 2

この PAC ファイルのサンプルは、次の条件を想定しています。

- ・1 つの PAC ファイルに各支店の Proxy 設定を記述して運用
- ・WSUS サーバーへのアクセスは Z0111/W をそれ以外は既存 Proxy を経由

・下図の環境を想定しています。

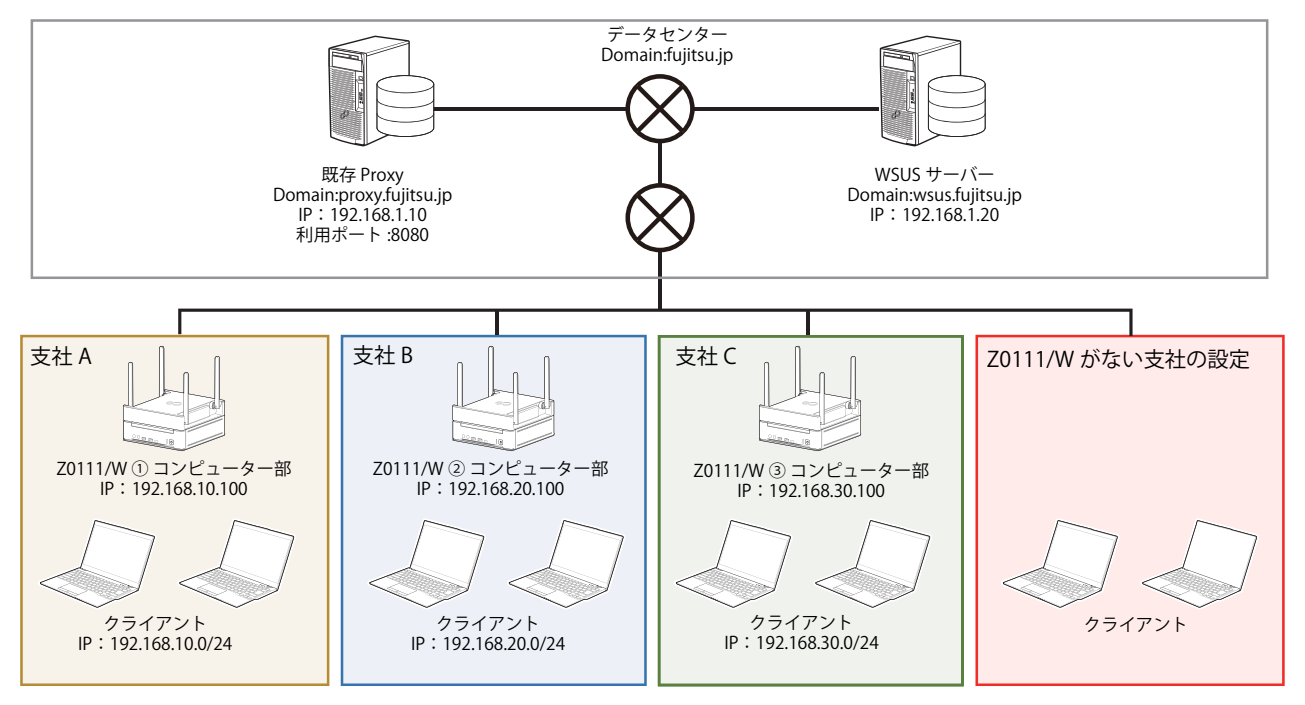

●PACファイル記述サンプル

function FindProxyForURL(url, host) {  $myip = mylpAddress();$ 

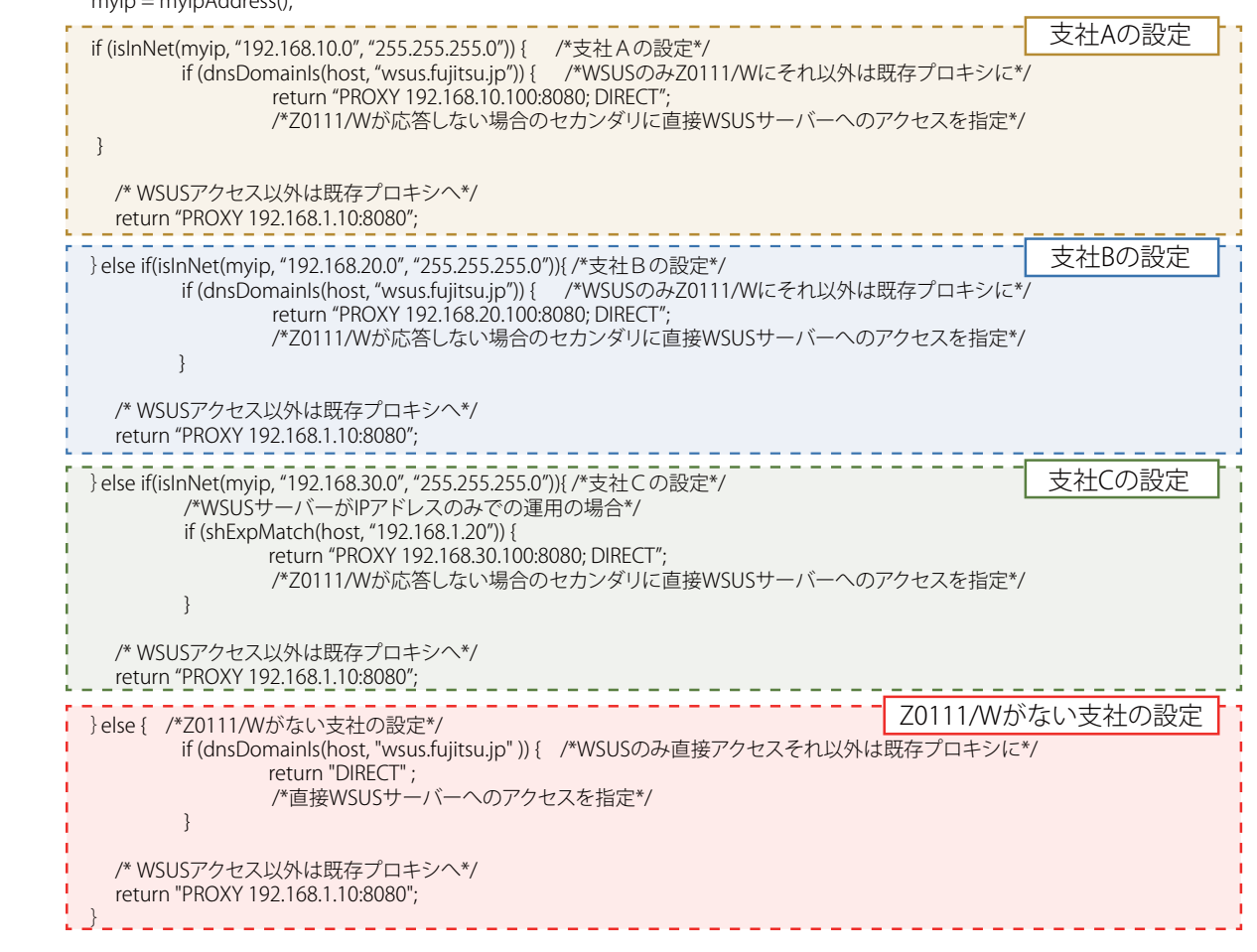

}

#### □ PAC ファイルの作成例で使用している関数について

#### ●FindProxyForURL 関数

PAC ファイルが実行時に、FindProxyForURL 関数が実行されます。

#### function FindProxyForURL(url, host) {

- ・ 引数
- url:アクセス先の URL。http:// から始まる URL のパスとクエリ要素は取り除かれます。
- host:URL から抜き出したホスト名 戻り値
- プロキシサーバー名+ポート番号

#### ●myIpAddress 関数

端末(自分)の IP アドレスを取得します。

myip = myIpAddress();

#### ●isInNet 関数

どのネットワークに属しているかを判定します。

isInNet(IP アドレス , ネットワークアドレス , サブネットマスク )

IP アドレスをサブネットマスクでマスクし、ネットワークアドレスと一致すれば OK (True)、一致しなければ NG (False) (例) isInNet(172.16.1.3, 172.16.1.0, 255.255.255.0) → OK(True) isInNet(172.16.2.3, 172.16.1.0, 255.255.255.0) → NG(False)

#### ●dnsDomainIs 関数

ホスト名が、指定された ドメインに属しているかどうかを検出します。

dnsDomainIs(host, domain)

- ・引数 host:URL から抜き出したホスト名
- domain: ドメイン名
- ・戻り値
- true または false

(例) dnsDomainIs("www.fujitsu.com",".fujitsu.com") → OK(True)  $\text{dnsDomains}$ " www",".fujitsu.com")  $\rightarrow \text{NG}$  (False)

#### ●shExpMatch 関数

ホスト名または URL をマッチングすることができます。

#### shExpMatch(str, shexp)

・引数

 str:比較対象の文字列(通常は URL またはホスト名を指定) shexp:比較するシェル表現(IP アドレス、URL 等) ・戻り値

true または false

(例) shExpMatch("http://www.fujitsu.com/test/index.html",".\*/test/.\*") → OK (True) shExpMatch("http://www.fujitsu.com/test/index.html","/test/.\*") → NG(False) ※「/test」の前に「\*」がないため NG となります。

#### ●例外設定について

外部にアクセスする場合はプロキシサーバーを経由したいが、ローカルアドレスについては経由しない方が良いという場合、ローカルアドレスを例外設定することが できます。

方法としては、isInNet 関数を用い、入力 URL のホスト名がローカルの場合はプロキシを経由しないように記述します。

 // URL のホストがローカルの場合 if (isInNet(host, "192.168.1.0", "255.255.255.0")) { return "DIRECT"; // プロキシを経由しない }

また、管理画面にアクセスする端末に関しては、本製品を例外設定する必要があります。

if (isInNet(host,<mark>"IP アドレス "</mark>, "255.255.255.0")){<br>return "DIRECT"; }

※IP アドレスには本製品のコンピューター部分の IP アドレスを記入してください。

#### ●ファイル名

「proxy.pac」という名前で、テキスト形式で保存します。

### □ PAC ファイルを WEB サーバーに配置する

作成した「proxy.pac」をイントラネット内にある WEB サーバー内に配置します。

#### □ 自動構成スクリプト (PAC) の設定

## 重要

▶ Windows以外の端末への自動構成スクリプト (PAC) の設定方法については、ご使用の端末のマニュアルをご覧ください。

自動構成スクリプト(PAC)を使った自動プロキシを設定します。

- 1 「スタート」ボタン→ または ※ (設定) の順にクリックします。 「設定」ウィンドウが表示されます。
- 2 「ネットワークとインターネット」をクリックします。
- 3 「プロキシ」をクリックします。

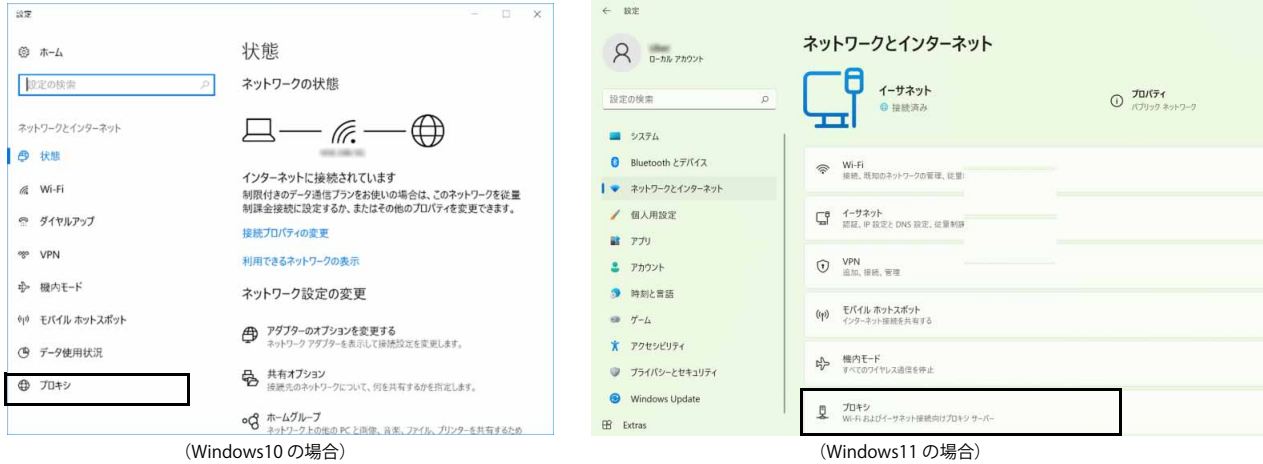

「プロキシ」が表示されます。

### 4 次の手順を実行し、自動プロキシの設定を行います。

- Windows10の場合
	- 1. 「自動プロキシセットアップ」の「設定を自動的に検出する」と「セットアップスクリプトを使う」をクリックして (■■■■■■■■■■■■■■ 入力し、「保存」をクリックします。

・ スクリプトのアドレス:PAC ファイルの URL

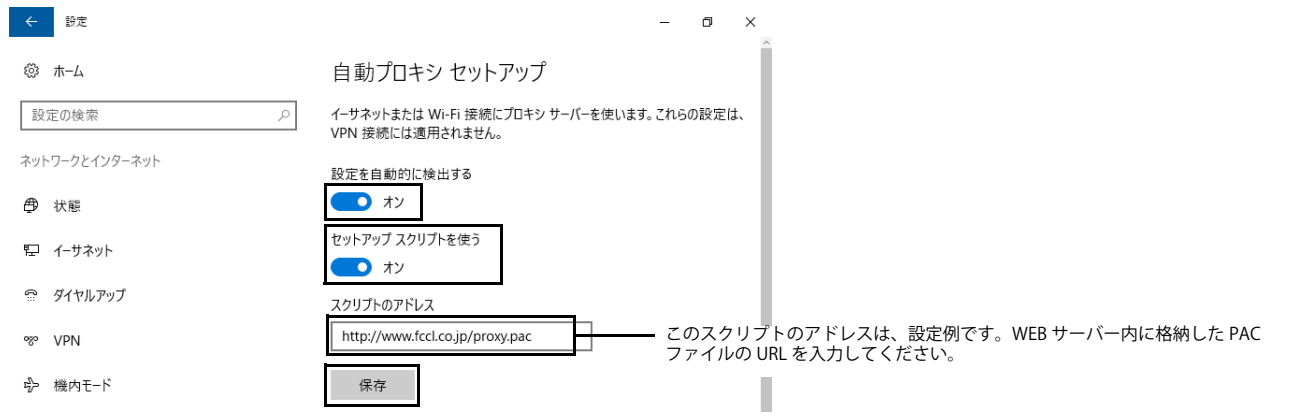

- Windows11の場合
- 1. 「自動プロキシセットアップ」の「設定を自動的に検出する」をクリックして (オン)にし、「セットアップ」をクリックします。

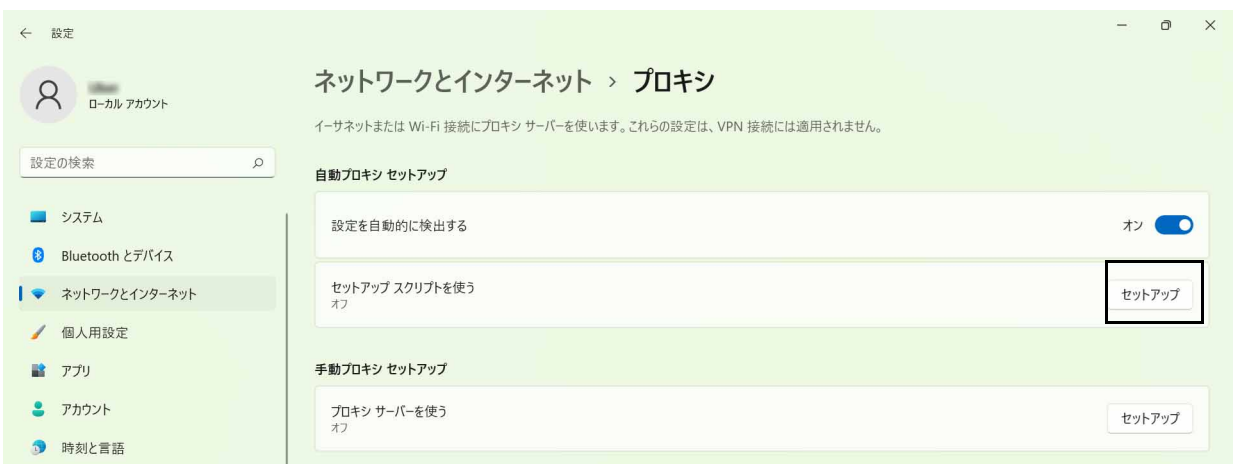

2. 次のように入力し、「保存」をクリックします。 ・ スクリプトのアドレス:PAC ファイルの URL

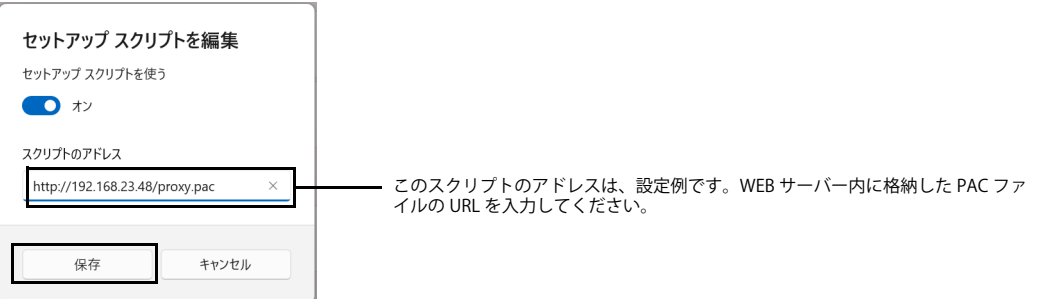

5 X をクリックして「設定」ウィンドウを閉じます。

## <span id="page-66-0"></span>■プロキシ自動設定機能

本製品のアクセスポイントを AP モード(ブリッジモード)で利用している場合は、次の方法でプロキシの自動設定を設定します。 □ インストール

- 1 エッジコンピューティングデバイスの「C:\Fujitsu\Software\InternetCache\ProxyController」フォルダーを端末の「C:\」にコピーします。
- 2 次のファイルを右クリックし、「管理者として実行」を選択します。

C:¥ProxyController¥inst.bat

#### 3 次のファイルをデスクトップにコピーします。

C:\ProgramData\FCCL\ProxyController\Ini\IPAddressFromSSID.ini

- 4 コピーした「IPAddressFromSSID.ini」設定ファイルをテキストエティターで開きます。
- 5 次の部分を変更します。

接続先のアクセスポイントの SSID と本製品のコンピューター部分の IP アドレスを次のように設定します。

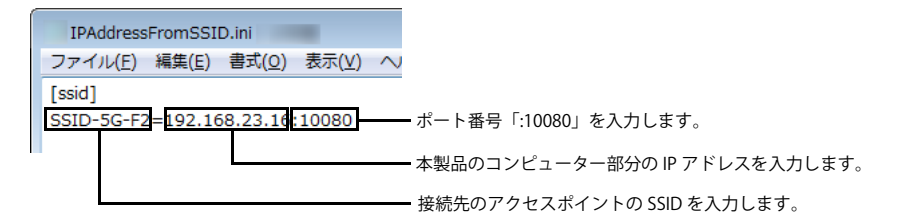

複数登録する場合は、次のように設定します。

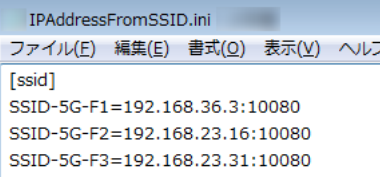

- 6 変更後、保存してファイルを閉じます。
- 7 デスクトップの「IPAddressFromSSID.ini」設定ファイルを次のフォルダーに移動して、既存のファイルと置換します。

C:\ProgramData\FCCL\ProxyController\Ini\IPAddressFromSSID.ini

### $\rho$  point

▶「対象のフォルダーへのアクセスは拒否されました」というメッセージが表示される場合は、「続行」をクリックします。

## **WindowsUpdate の通信がプロキシサーバーを使用する設定 (マスター端末の場合)**

マスター端末の場合、次の設定を行います。

- 1 管理者権限でコマンドプロンプトを起動します([→ P.6\)](#page-5-1)。
- 2 次のコマンドを入力して【Enter】キーを押します。 netsh winhttp set proxy proxy-server="IPアドレス:8080" ※IP アドレスには、本製品のコンピューター部分の IP アドレスを入力します。
- 3 コマンドプロンプトを終了します。

## **WindowsUpdate の通信がプロキシサーバーを使用する設定 (業務用端末の場合)**

業務用端末で、ユーザーがアカウントにログインしていない状態で WindowsUpdate を実行する運用の場合、業務用端末に対して次の設定を行います。

P<sub>POINT</sub>

- ▶ユーザーがアカウントにログインしている状態でWindowsUpdateを実行する運用の場合はこの設定をする必要はありません。ただし、マスター端末を使用した 運用の場合は、マスター端末に対してこの設定は必須となります。[END]
- 1 管理者権限でコマンドプロンプトを起動します([→ P.6\)](#page-5-1)。
- 2 次のコマンドを入力して【Enter】キーを押します。 netsh winhttp set proxy proxy-server="IPアドレス:8080" ※IP アドレスには、本製品のコンピューター部分の IP アドレスを入力します。
- 3 コマンドプロンプトを終了します。

## **イントラネットの Microsoft 更新サービスの場所を指定する設定**

マスター端末/業務端末で、ローカルグループポリシーに「イントラネットの Microsoft 更新サービスの場所を指定する」を設定します。

- 1 管理者権限でコマンドプロンプトを起動します ([→ P.6\)](#page-5-1)。
- 2 「gpedit.msc」を入力し、【Enter】キーを押します。
- 「ローカルグループポリシーエディター」が起動します。

#### 3 次の手順を実行し、「イントラネットの Microsoft 更新サービスの場所を指定する」の設定画面を表示します。

- Windows10の場合
	- 1. 「コンピューターの構成」の「管理者用テンプレート」-「Windows コンポーネント」-「Windows Update」を選択し、「イントラネットの Microsoft 更新サービスの場所を指定する」をダブルクリックします。

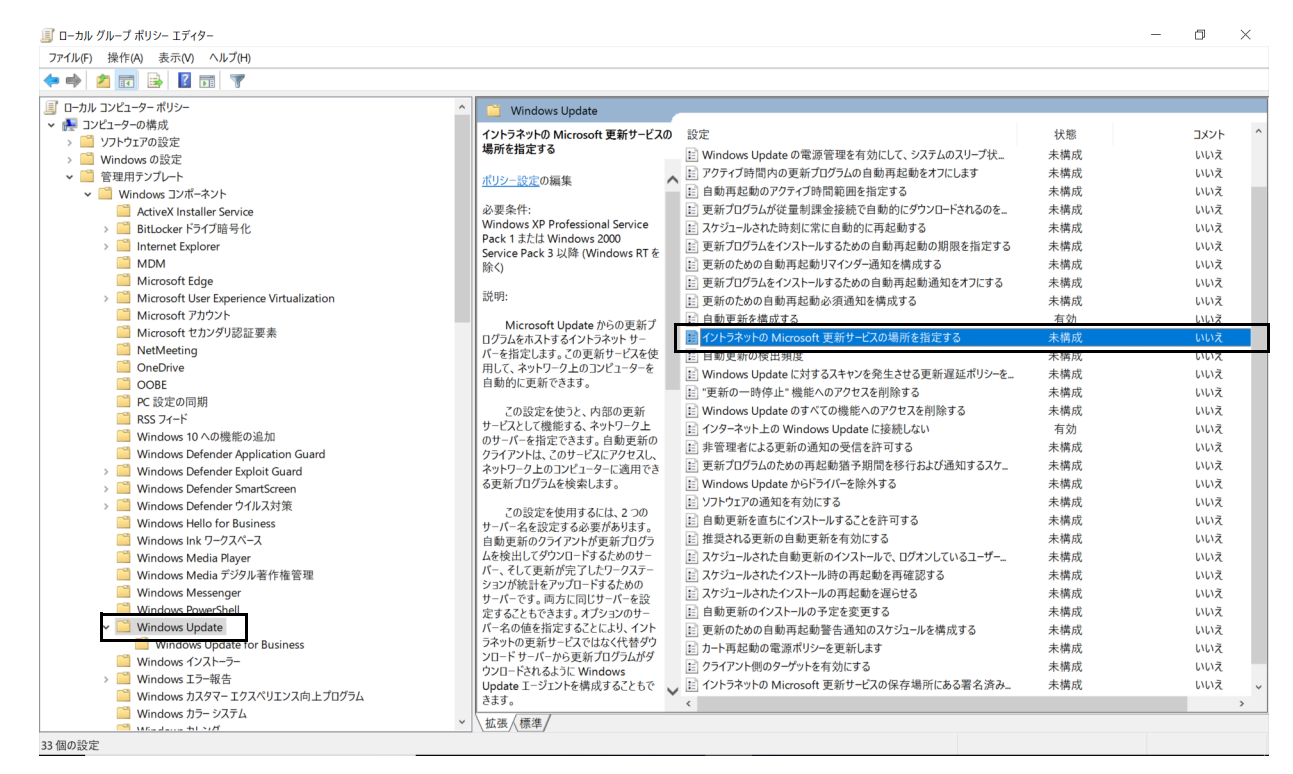

● Windows11の場合

1. 「コンピューターの構成」の「管理者用テンプレート」-「Windows コンポーネント」-「Windows Update」-「Widows Server Update Service から提 供される更新プログラムの管理」を選択し、「イントラネットの Microsoft 更新サービスの場所を指定する」をダブルクリックします。

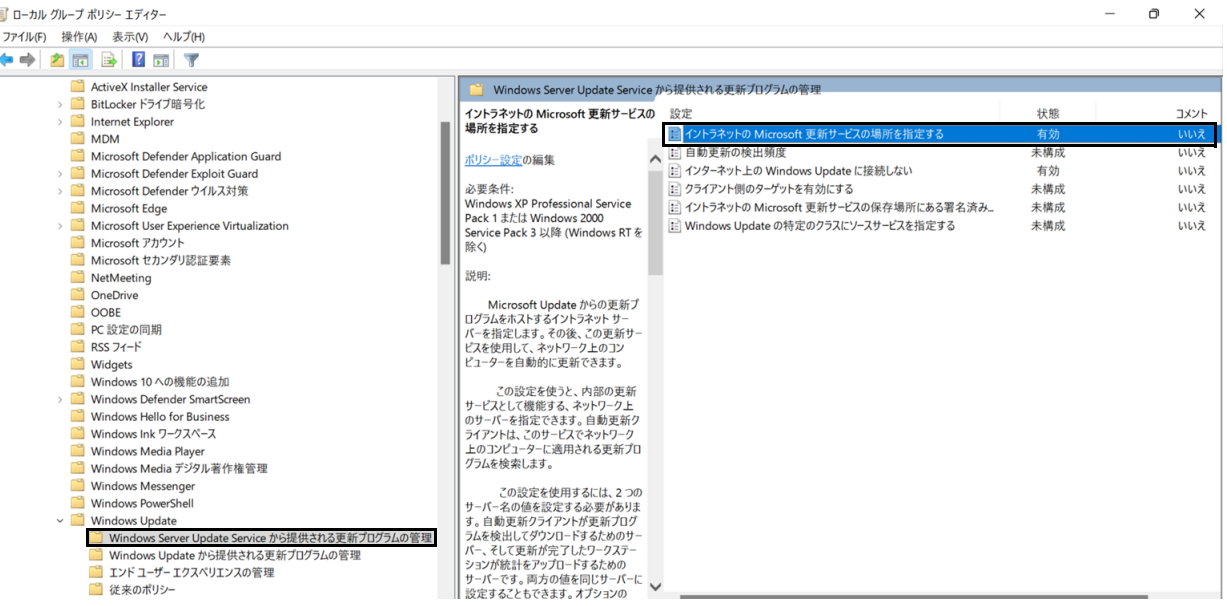

#### 4 「有効」を選択し、「更新を検出するためのイントラネットの更新サービスを更新する」と「イントラネット統計サーバーの設定」に 「http://WSUS サーバー名 : ポート番号」を入力します。

 $\rho$  point

▶WSUSサーバー名には、WSUSサーバーのIPアドレス、完全修飾ドメイン名 (FQDN)、または、ホスト名を入力してください。

- WSUSサーバー名を完全修飾ドメイン名(FQDN)で設定する場合、本製品をドメイン参加させるなど、本製品の名前解決ができるように本製品をネットワー ク上に配置してください。 WSUS サーバーのホスト名が「wsus-server」、ドメイン名が「fujitsu.co.jp」、WSUS のポート番号が「8530」の場合、完全修飾ドメイン名(FQDN)は次のよ うになります。

http://wsus-server.fujitsu.co.jp:8530

- -WSUSサーバーを完全修飾ドメイン名(FQDN)で設定する場合やホスト名で設定する場合は、「WUServer.conf」を設定する必要があります。詳しくは[、「設](#page-88-0) [定ファイルの変更」\(→P.89\)を](#page-88-0)ご覧ください。
- -WSUSサーバーをホスト名で設定する場合は、「hosts」ファイルを設定する必要があります。詳しくは[、「hostsファイルの変更」\(→P.90\)を](#page-89-0)ご覧ください。

次の画面の例は、WSUS サーバーの IP アドレスが「192.168.100.3」、WSUS のポート番号が「8530」の場合です。

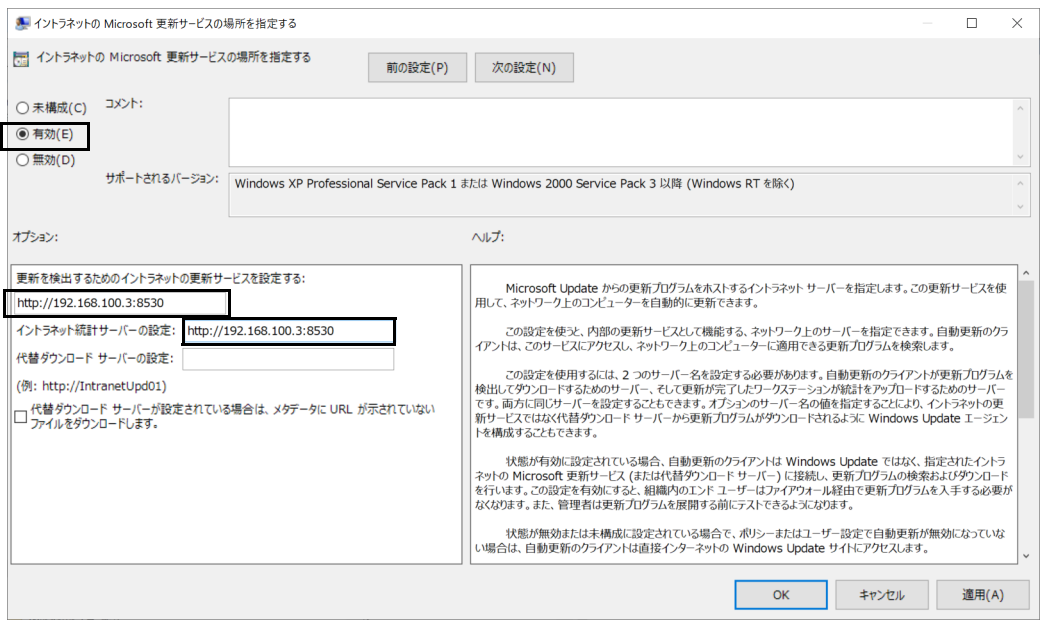

<sup>5</sup> 「適用」をクリックして「OK」をクリックします。

## **インターネット上の Windows Update に接続しない設定**

マスター端末/業務端末で、ローカルグループポリシーに「インターネット上の Windows Update に接続しない」を設定します。

- 1 管理者権限でコマンドプロンプトを起動します([→ P.6\)](#page-5-1)。
- 2 「gpedit.msc」を入力し、【Enter】キーを押します。 「ローカルグループポリシーエディター」が起動します。

## 3 次の手順を実行し、「インターネット上の Windows Update に接続しない」の設定画面を表示します。

- Windows10の場合
- 1. 「コンピューターの構成」の「管理者用テンプレート」-「Windows コンポーネント」-「Windows Update」を選択し、「インターネット上の Windows Update に接続しない」をダブルクリックします。

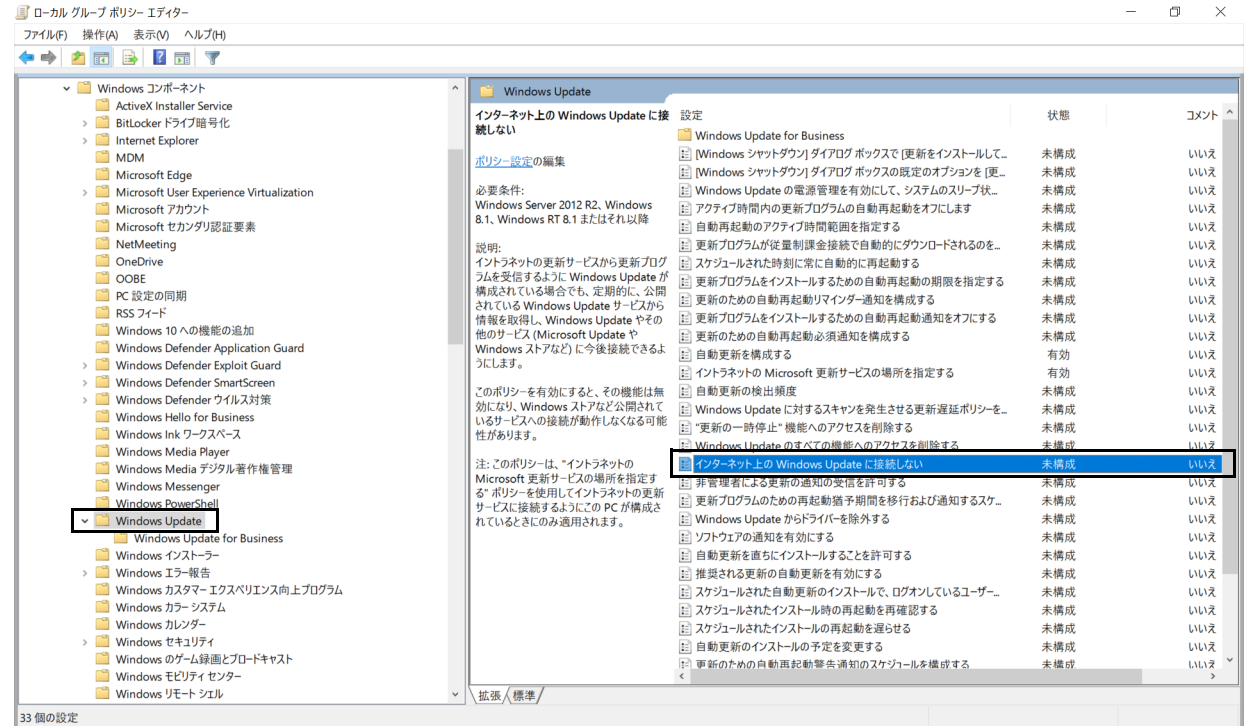

- Windows11の場合
- 1. 「コンピューターの構成」の「管理者用テンプレート」-「Windows コンポーネント」-「Windows Update」-「Widows Server Update Service から提 供される更新プログラムの管理」を選択し、「インターネット上の Windows Update に接続しない」をダブルクリックします。

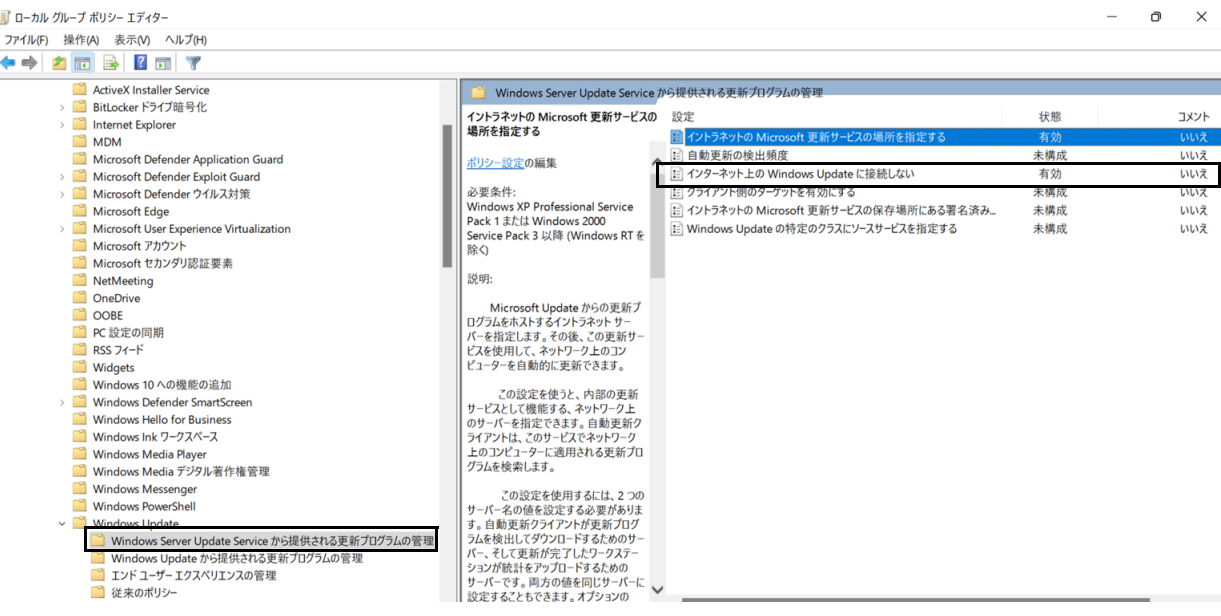

### 4 「有効」を選択した後、「適用」をクリックして「OK」をクリックします。

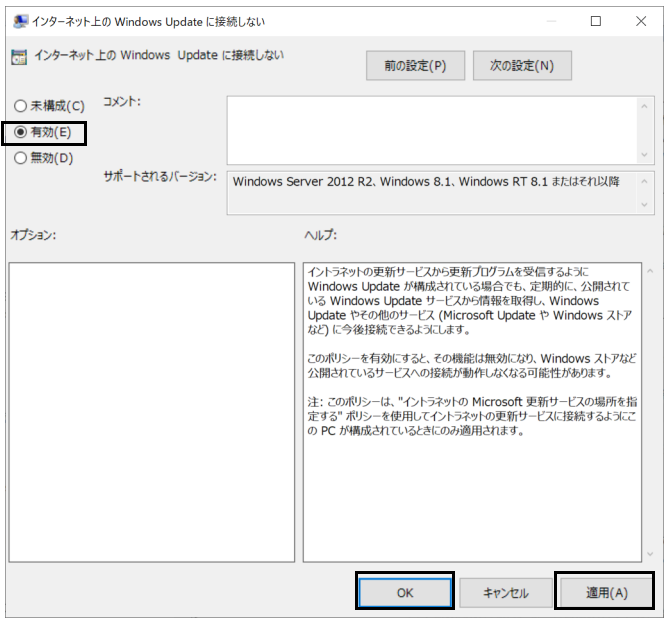

### **配信の最適化を OFF にする設定**

マスター端末/業務端末で、配信の最適化を OFF に設定します。

- 1 次の手順を実行し、「Windows Update」の「詳細オプション」を表示します。
	- Windows10の場合 <del>-</del><br>1. 「スタート」ボタン→ ◎ または【※】(設定)→「更新とセキュリティ」→「Windows Update」→「詳細オプション」の順にクリックします。

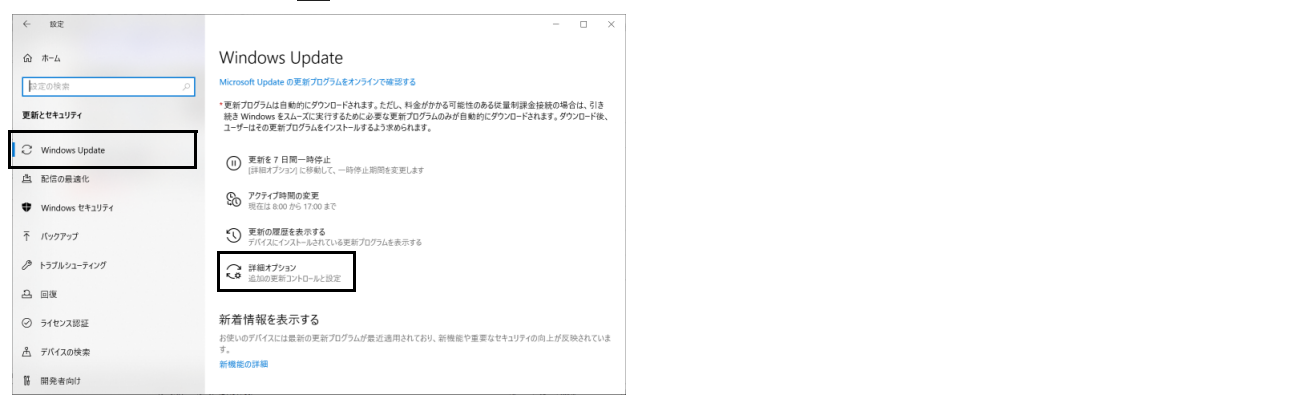

● Windows11の場合 <del>-</del><br>1. 「スタート」ボタン→ ◇ または※※(設定)→「Windows Update」→「詳細オプション」の順にクリックします。  $\leftarrow$  as  $0 \times$ **Windows Update**  $\mathcal{R}$   $a$ - $\mathbb{R}$   $\mathbb{R}$ 設定の検索  $\begin{array}{|c|c|} \hline & \multicolumn{1}{|c|}{\textbf{G}} & \multicolumn{1}{|c|}{\textbf{G}} \\ \hline \multicolumn{1}{|c|}{\textbf{G}} & \multicolumn{1}{|c|}{\textbf{G}} & \multicolumn{1}{|c|}{\textbf{G}} \\ \hline \multicolumn{1}{|c|}{\textbf{G}} & \multicolumn{1}{|c|}{\textbf{G}} & \multicolumn{1}{|c|}{\textbf{G}} \\ \hline \multicolumn{1}{|c|}{\textbf{G}} & \multicolumn{1}{|c|}{\textbf{G}} & \multicolumn{1}{|c|}{\textbf{G$  $\begin{array}{c}\n\bullet \\
\bullet \\
\end{array} \begin{array}{c}\n\bullet \\
\bullet \\
\end{array} \begin{array}{c}\n\bullet \\
\bullet \\
\end{array} \begin{array}{c}\n\bullet \\
\bullet \\
\end{array} \begin{array}{c}\n\bullet \\
\bullet \\
\end{array} \begin{array}{c}\n\bullet \\
\bullet \\
\end{array} \begin{array}{c}\n\bullet \\
\bullet \\
\end{array} \begin{array}{c}\n\bullet \\
\bullet \\
\end{array} \begin{array}{c}\n\bullet \\
\bullet \\
\end{array} \begin{array}{c}\n\bullet \\
\bullet \\
\end{array} \begin{array}{c}\n\bullet \\
\bullet \\
\end{array} \begin{array}{c}\n\bullet \\$ 2022-01 x64 ベース システム用 Windows 11 の累積更新プログラム (KBS009566) ダウンロード中 - 0% **Bluetooth**  $\angle \overline{\tau}/\sqrt{1/\lambda}$ ● 2022-01 x64 ベース システム用 Windows 11 の累積更新プログラム (KBS008353) が利用可能です。 ダウンロードしてインストール X  $\angle$  個人用設定  $\begin{array}{cc} \mathbf{R} & \mathcal{TP} \mathcal{P} \end{array}$ その他のオプション  $\bullet$   $\rightarrow$ □ 更新の一時停止 1週間一時停止する ~ **D** mail at  $\Rightarrow$   $\forall -L$ D 更新の理歴  $\tilde{\mathbf{y}}$  $X$  72456974 ● 詳細オプション<br>■ 配信の最適化、オプションの更新プログラム、アクティブ特問、その他の更新賞定 I <sup>O</sup> Windows Update **Nindows Insider Program**<br>Windows のプレビュービルトを入手して、新しい機能と更新プログラムのフィードバックを共有できます
# 2 「配信の最適化」をクリックします。

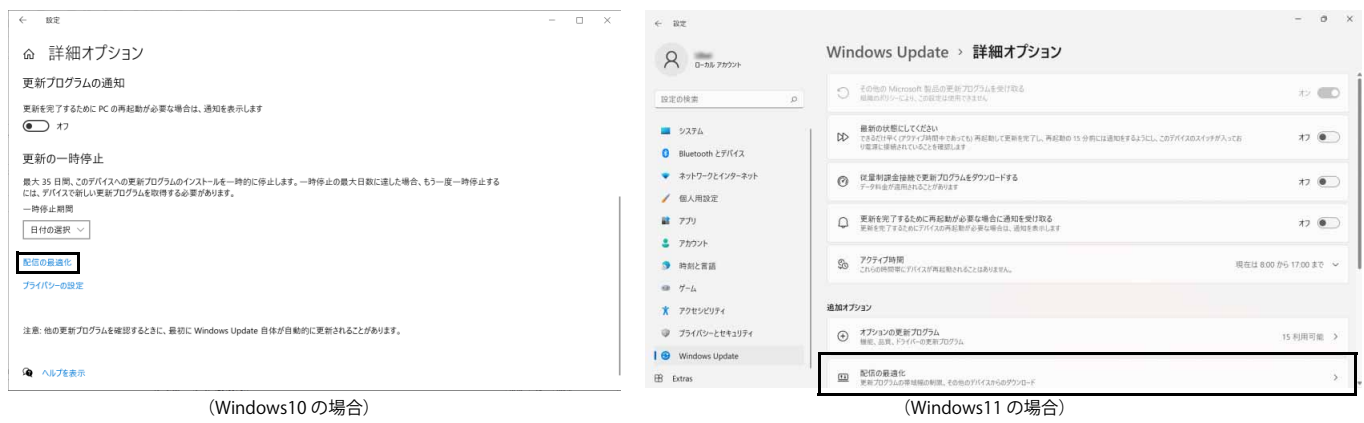

# 3 「他の PC からダウンロードを許可する」 を「オフ」 にします。

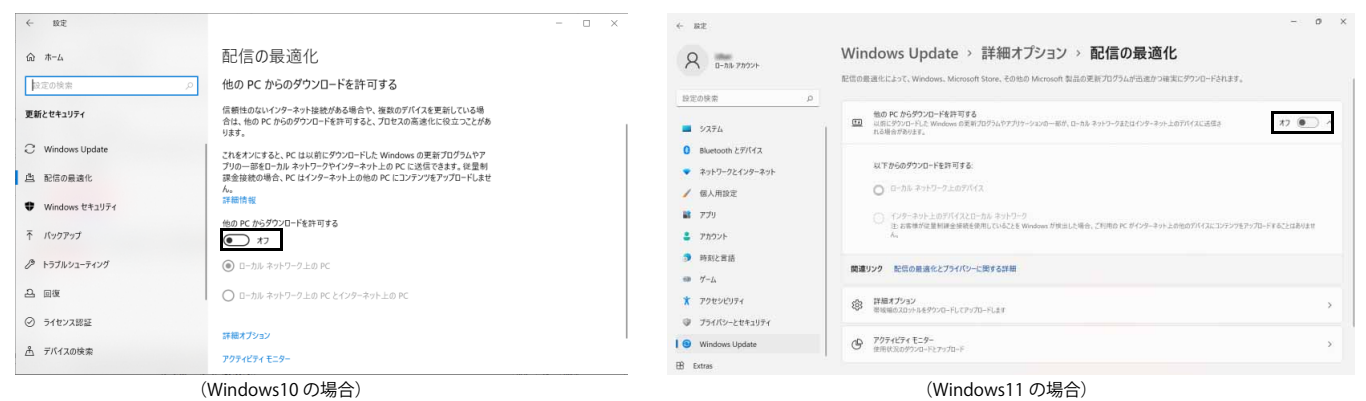

# **3. 基本機能 - データキャッシュ機能 (製品本体)**

#### **インストール補助ツールの実行 (インターネットキャッシュ機能)**

#### 重要

▶ バッチファイルは、必ず、管理者権限のアカウントで実行してください。

1 「C:\Fujitsu\Software\ インストール補助ツール \02. 基本機能 (インターネットキャッシュ) \BasicFunction\_InternetCache\_Install.cmd」を実行 します。

以降は表示された画面に従ってください。バッチファイルが完了したら、本製品を再起動してください。

バッチファイルの実行が完了したら[、「親プロキシサーバーの設定」\(→ P.74\)か](#page-73-0)らインストールと設定を進めてください。

#### **インターネットキャッシュ機能の設定**

#### <span id="page-73-1"></span><span id="page-73-0"></span>親プロキシサーバーの設定

親プロキシサーバーを使用する場合は、本製品に共通のプロキシ設定を行います。親プロキシサーバーを設定しない場合は、この設定は不要です。

#### $P$  POINT

- ▶ お使いのネットワーク環境にプロキシサーバーが設置/設定されている場合は、親プロキシサーバーの設定をしてください。
- 1 管理者権限でコマンドプロンプトを起動します ([→ P.6\)](#page-5-0)。
- 2 「gpedit.msc」を入力し、【Enter】キーを押します。 「ローカルグループポリシーエディター」が起動します。
- 3 「コンピューターの構成」の「管理用テンプレート」を選択し、「Windows コンポーネント」をダブルクリックします。

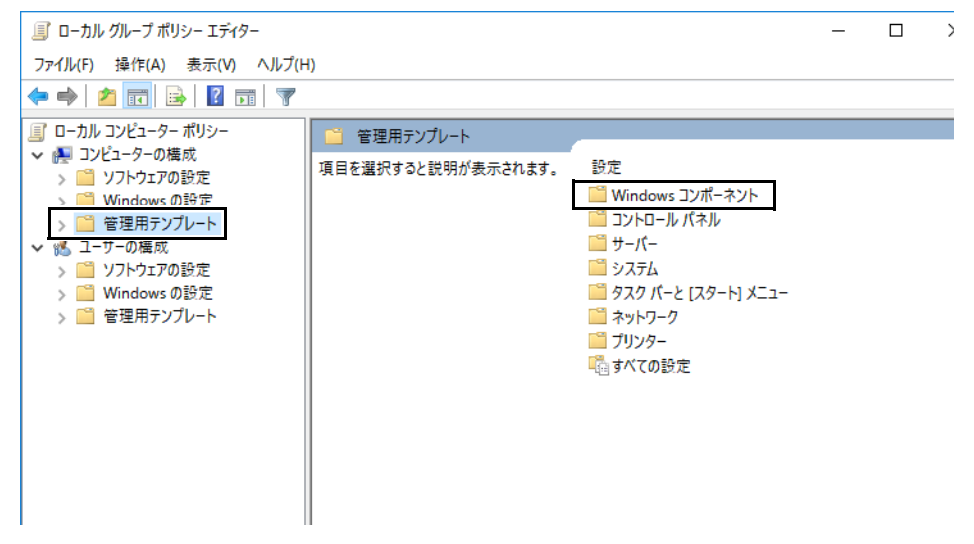

4 「Internet Explorer」をダブルクリックします。

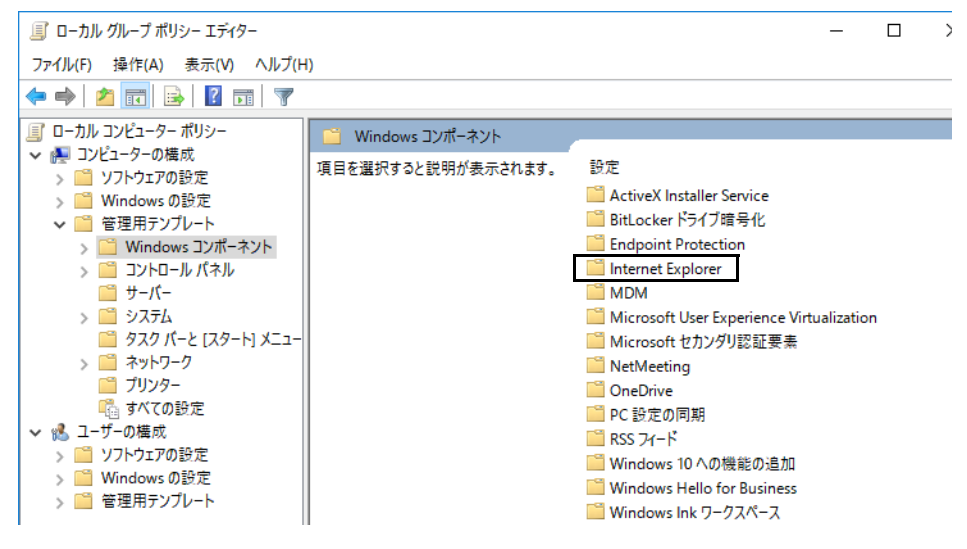

# 「コンピューター別にプロキシを設定する(ユーザー別ではなく)」をダブルクリックします。

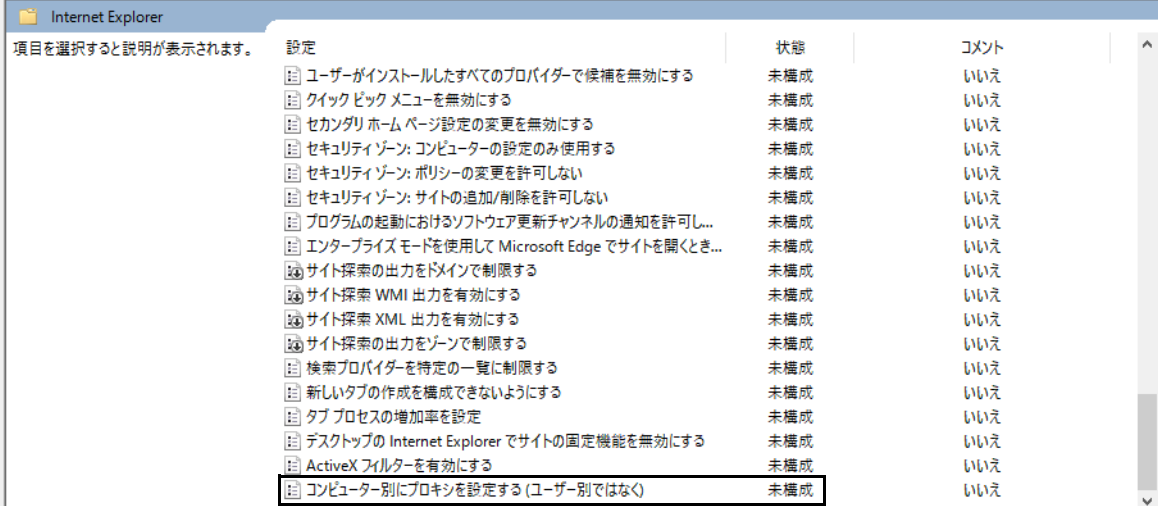

#### 「有効」を選択して、「OK」をクリックします。

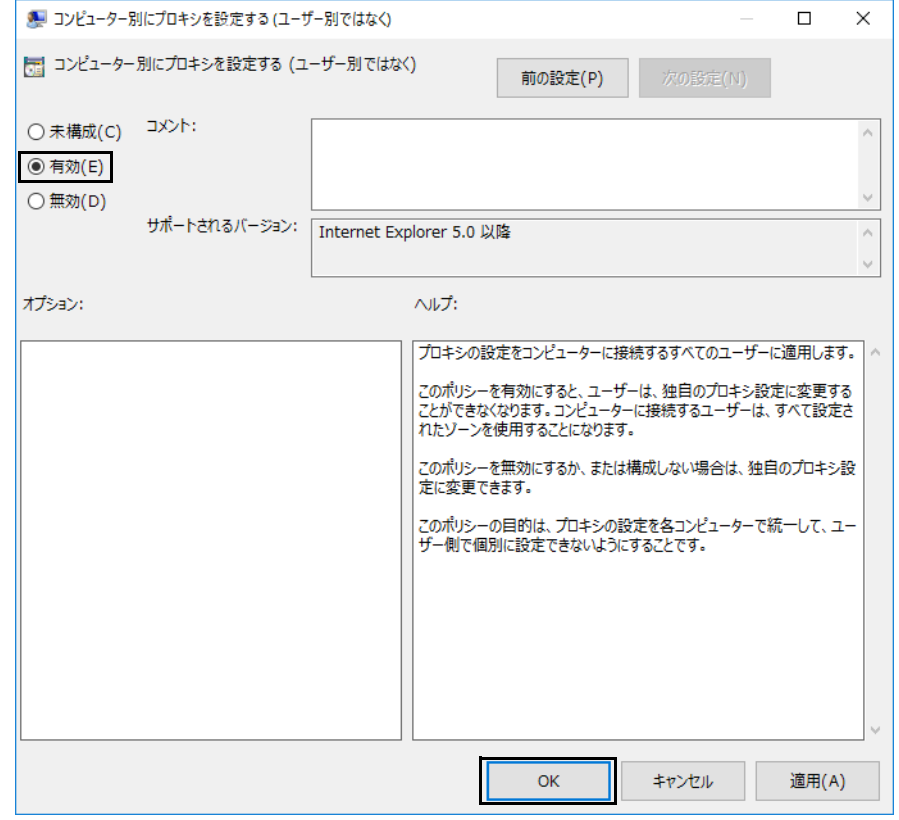

<span id="page-74-0"></span>コマンドプロンプトで、「ipconfig」を入力し、【Enter】キーを押します。

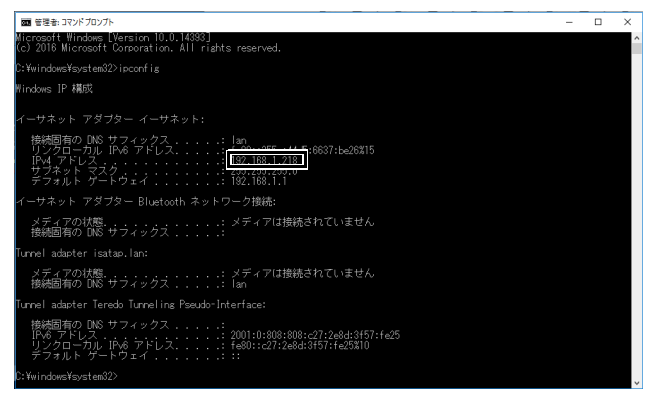

表示された IP アドレスを確認し、メモに控えておいてください。

- 8 「スタート」ボタン→「Windows アクセサリ」の順にクリックします。
- 9 「Internet Explorer」を右クリックし、「その他」→「管理者として実行」の順にクリックします。
- 10 Internet Explorer の画面の右上隅の ※ (ツール) → 「インターネット オプション」の順にクリックします。 「インターネットのプロパティ」が表示されます。
- 11 「接続」タブをクリックし、「LAN の設定」をクリックします。

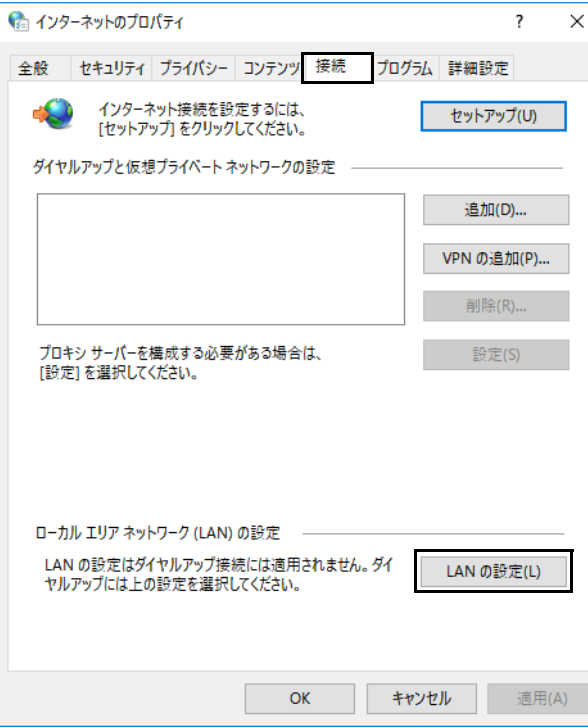

「ローカルエリアネットワーク (LAN)の設定」が表示されます。

12 プロキシ サーバーの「LAN にプロキシ サーバーを使用する」にチェックを付け、「アドレス」に親プロキシサーバーの IP アドレス、「ポート」に 親プロキシサーバーのポート番号を入力して、「詳細設定」をクリックします。

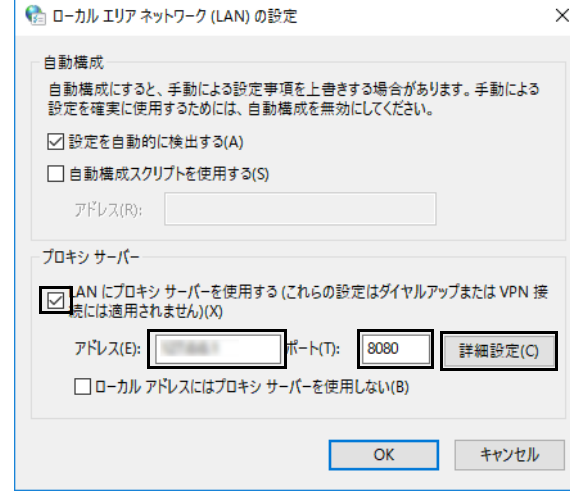

「プロキシ設定」が表示されます。

#### 13 「例外」に[手順 7](#page-74-0) で確認した IP アドレスを入力し、「OK」をクリックします。

 $\rho$  point  $\Gamma$ 

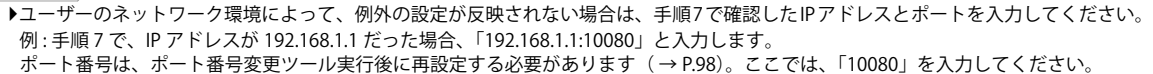

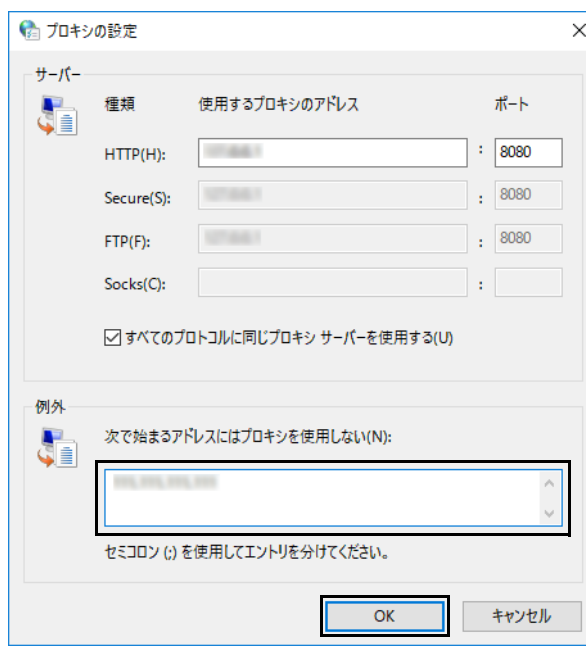

「ローカルエリアネットワーク (LAN)の設定」が表示されます。

## 14 「OK」をクリックします。

#### 証明書の作成とインストール

ここでは、証明書の作成方法と作成した証明書をエッジコンピューティングデバイス本体にインストールする方法を説明します。

なお、管理画面で「キャッシュ設定」の「キャッシュ対象プロトコル」を「http」に設定する場合は、証明書の作成およびインストールは不要です([→ P.83\)](#page-82-0)。

# 重要

- ▶インターネットキャッシュ機能をお使いになるには、エッジコンピューティングデバイス本体と業務端末/マスター端末に証明書をインストールする必要があり<br>- ます。証明書は作成する必要があります。
- ▶業務端末/マスター端末用の証明書は、エッジコンピューティングデバイスの証明書から作成します。エッジコンピューティングデバイスの証明書を必ず先に作 成してください。
- 証明書の有効期間が切れた場合、証明書を新しく作成してインストールし直す必要がります。

▶エッジコンピューティングデバイスを複数台導入して httpsプロトコルをキャッシュする場合は、すべてのエッジコンピューティングデバイス共通の証明書ファ イル(myCA.pem、myCA.der)をご利用ください。共通の証明書ファイルをご利用するには、最初に作成した証明書ファイル(myCA.pem、myCA.der)を他の<br>エッジコンピューティングデバイスにコピーして[、「証明書のインストール\(エッジコンピューティングデバイス用\)」\(→P.79\)の](#page-78-0)手順に従ってインストールし てください。

端末についても共通の証明書ファイル(myCA.der)[を「証明書のインストール\(業務端末/マスター端末用\)」\(→P.92\)に](#page-91-0)従ってインストールしてください。共<br>通の証明書を利用しない場合、正しくキャッシュデータが作成/利用できません。

#### <span id="page-76-0"></span>■証明書の作成 (エッジコンピューティングデバイス用)

- 1 管理者権限でコマンドプロンプトを起動します ([→ P.6\)](#page-5-0)。
- 2 次のコマンドを入力して【Enter】キーを押します。

cd C:¥cygwin64¥bin

**POINT** 

▶次の手順でコマンド(openssl.exe)を実行するためには、カレントディレクトリを「C:\cyqwin64\bin」にしておく必要があります。

3 次のコマンドを入力して【Enter】キーを押します。

# openssl req -new -newkey rsa:2048 -sha256 -days [証明書の有効期間(日)] -nodes -x509 -extensions v3\_ca -keyout myCA.pem -out myCA.pem  $\rho$  point

▶証明書の推奨有効期間は825日です。

-証明書の名称は「myCA.pem」で固定です。それ以外の名前にするとインターネットキャッシュ機能が動作しない可能性が有ります。

4 次の入力画面で「JP」を入力して【Enter】キーを押します。

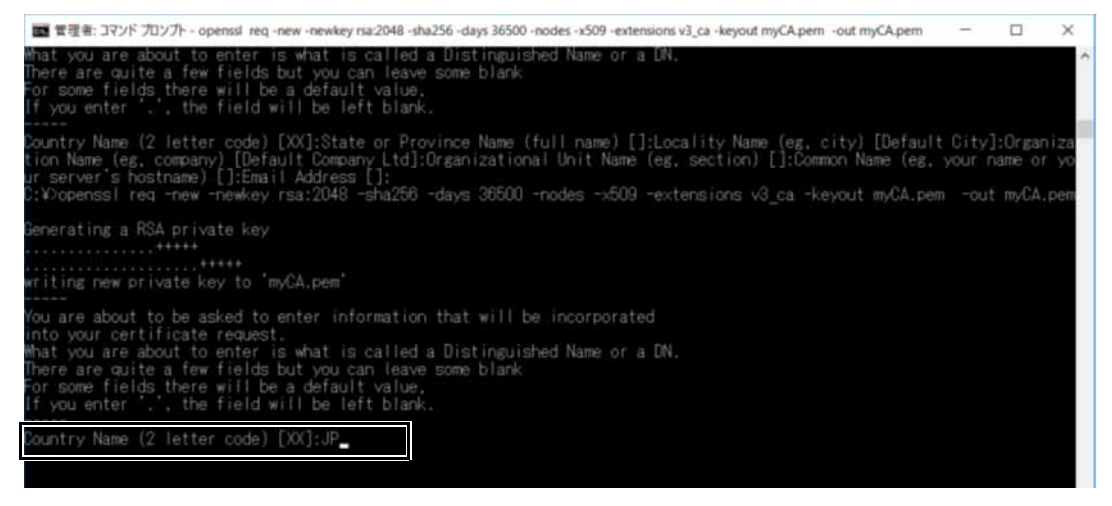

5 次の入力画面で「Kanagawa」を入力して【Enter】キーを押します。

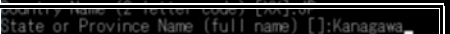

6 次の入力画面で「Kawasaki」を入力して【Enter】キーを押します。

ountry Name (2 letter code) [XX]:JP ality Name (eg, city) [Default City]:Kawasaki

7 次の入力画面で「FUJITSU CLIENT COMPUTING LIMITED」を入力して【Enter】キーを押します。

-<br>buntry Name (2 letter code) [XX]:JP<br>tate or Province Name (full name) []:Kanagawa ganization Name (eg, company) [Default Company Ltd]:FUJITSU CLIENT COMPUTING LIMITED

8 次の入力画面では、何も入力しないで【Enter】キーを押します。

untry Name (2 letter code) [XX]:JF ate or Province Name (full name) []:Kanagawa<br>cality Name (eg, city) [Default City]:Kawasaki ,<br>y Ltd]:FUJITSU CLIENT COMPUTING LIMITED rganizational Unit Name (eg, section) []:

9 次の入力画面では、「FCCL」を入力して【Enter】キーを押します。

----<br>Juntry Name (2 letter code) [XX]:JP<br>Jate or Province Name (full name) []:Kanagawa<br>Joality Name (eg, city) [Default City]:Kawasaki<br>Jganization Name (eg, company) [Default Company Ltd]:FUJITSU CLIENT COMPUTING LIMITED interest to all official directors of the control of the control of the control of the control of the control of the control of the control of the control of the control of the control of the control of the control of the

10 次の入力画面では、何も入力しないで【Enter】キーを押します。

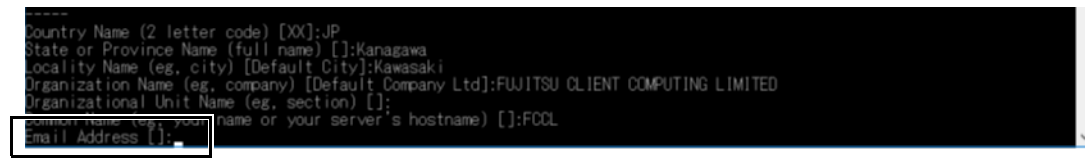

## 11 「C:\cygwin64\bin\myCA.pem」が作成されていることを確認します。

以上でエッジコンピューティングデバイスの証明書の作成は終了です。

#### <span id="page-78-1"></span>■ 証明書の作成 (業務端末 / マスター端末用)

#### 重要

- ▶業務端末/マスター端末の証明書は、エッジコンピューティングデバイスの証明書から作成します。エッジコンピューティングデバイスの証明書を必ず先に作成 してください。
- ▶ エッジコンピューティングデバイスに次のファイルがあることを確認してから業務端末/マスター端末の証明書の作成を行ってください。 C:¥cygwin64¥bin¥myCA.pem
- ファイルがない場合は[、「証明書の作成\(エッジコンピューティングデバイス用\)」\(→P.77\)か](#page-76-0)ら実施してください。
- 1 管理者権限でコマンドプロンプトを起動します ([→ P.6\)](#page-5-0)。
- 2 次のコマンドを入力して【Enter】キーを押します。
	- cd C:¥cygwin64¥bin
	- $\rho$  point

▶次の手順でコマンド(openssl.exe)を実行するためには、カレントディレクトリを「C:\cyqwin64\bin」にしておく必要があります。

- 3 次のコマンドを入力して【Enter】キーを押します。
	- openssl x509 -in myCA.pem -outform DER -out myCA.der

**POINT** 

▶証明書の名称は「myCA.der」で固定です。それ以外の名前にするとインターネットキャッシュ機能が動作しない可能性が有ります。

4 「C:\cvawin64\bin\mvCA.der」が作成されていることを確認します。

以上で業務端末 / マスター端末の証明書の作成は終了です。

#### <span id="page-78-0"></span>■証明書のインストール (エッジコンピューティングデバイス用)

#### 1 ブラウザーを起動します。

#### 2 ブラウザーのキャッシュを削除します。

ブラウザのキャッシュが残っていると、設定が反映されない場合があります。閲覧履歴のすべての項目にチェックを入れ削除してください。 ・ Internet Explorer の場合

- 1. Internet Explorer 11 を起動します。
- 2. 画面右上にある ツールアイコン ☆ (設定) → 「インターネット オプション」の順にクリックします。
- 3. 「全般」タブを選択し、「削除」をクリックします。
- 4. すべての項目にチェックを付けて、「削除」をクリックします。
- 5. 「OK」をクリックします。
- · Microsoft Edge (Chromium 版)の場合
- 1. Microsoft Edge を起動し、 (設定など)→「履歴」→「閲覧データをクリア」の順にクリックします。
- 2. 「時間の範囲」で「すべての期間」を選択した後、すべての項目にチェックを付けて「今すぐクリア」をクリックします。
- ・ Google Chrome の場合
- 1. Google Chrome を起動し、 (Google Chrome の設定)→「その他のツール」→「閲覧履歴の削除」の順にクリックします。 「閲覧履歴データの削除」が表示されます。
- 2. 「「詳細設定」の「期間」で「全区間」を選択した後、すべての項目にチェックを付けて「データ消去」をクリックします。

#### 3 管理画面の URL (http://IP アドレス:10080/)に接続します。

#### $\rho$  point  $\Gamma$

- -IPアドレスにはコンピューター部分のIPアドレスをお使いください。
- コンピューター部分のIPアドレスが「192.168.1.3」の場合は次のようになります。 http://192.168.1.3:10080/
- ▶ポート番号変更ツールを実行した場合は、URLのポート番号「10080」を「10090」または変更したポート番号に置き換えてアクセスしてください。 -Internet Explorer で管理画面を表示したときに入力フォームが表示されない場合は、次の設定をご確認ください。
- 1.Internet Explorer を起動します。
- 2. 画面右上のツールアイコン ☆ (設定) → 「互換表示設定」の順にクリックします。
- 「互換性設定の変更」が表示されます。
- 3.「イントラネットサイトを互換表示で表示する」のチェックを外します。

```
ログイン画面が表示されます。
```
#### 4 ユーザー ID およびパスワードを入力し、「ログイン」をクリックします。

ユーザー ID の初期値は「administrator」です。パスワードは、「パスワードの変更」 (→ P.57)で変更した値を入力してください。

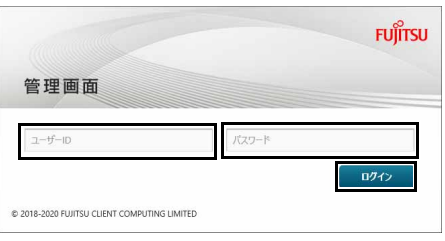

管理画面が表示されます。

#### 5 管理画面でキャッシュ一覧のデータをすべて削除します。

「インターネットキャッシュ管理」-「キャッシュデータ」-「キャッシュデータ一覧」-「全削除」をクリックします。

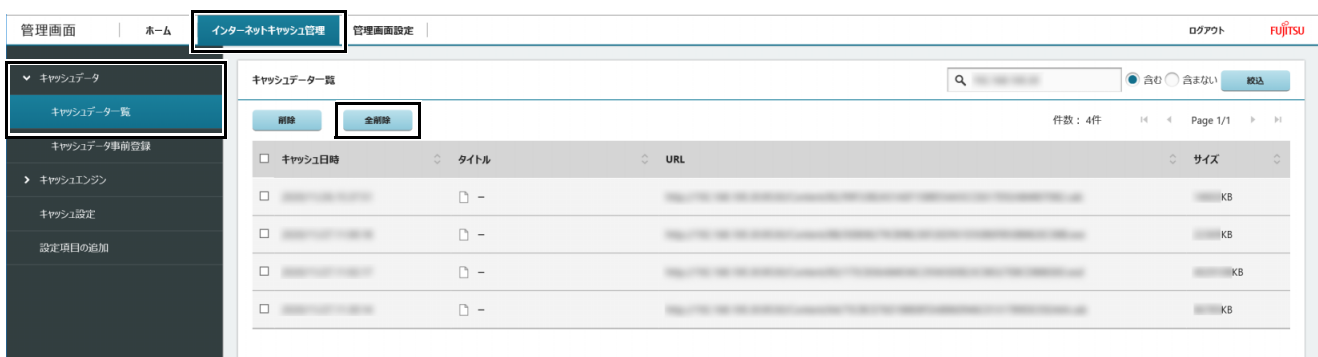

#### 6 管理画面を表示し、キャッシュエンジンを停止します。

「 キャッシュエンジン」-「キャッシュエンジン制御」-「キャッシュエンジンの停止」-「停止」をクリックします。

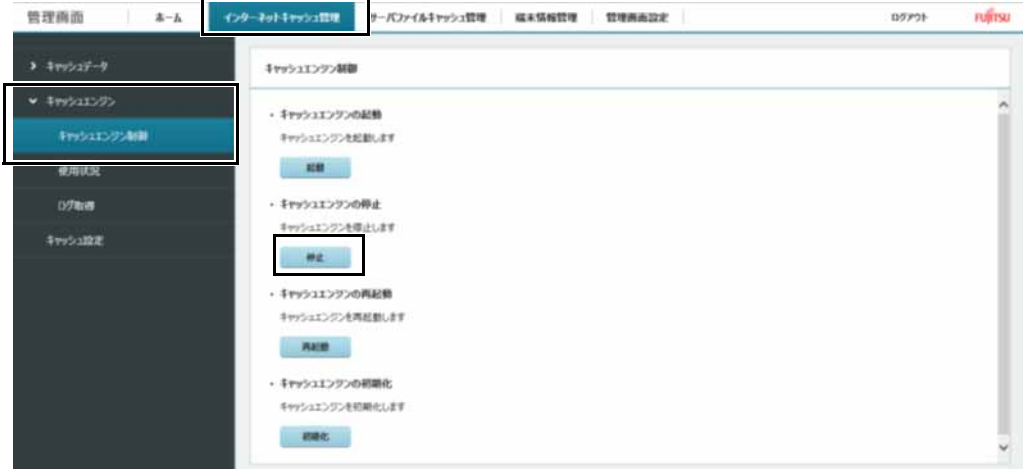

7 次のフォルダーに[「証明書の作成\(エッジコンピューティングデバイス用\)」\(→ P.77\)](#page-76-0)[、「証明書の作成\(業務端末 / マスター端末用\)」\(→ P.79\)](#page-78-1) で作成した証明書を上書きコピーします。 C:¥cygwin64¥squid¥etc¥ssl\_cert

 $\overline{P}$  POINT

- -新規インストールの場合でも、上記フォルダーにmyCA.pem、myCA.derがあります。作成した証明書を上書きをコピーしてください。
- 
- ▶作成した証明書は次のフォルダーにあります。<br>C:¥cygwin64¥bin¥myCA.pem(エッジコンピューティングデバイス用証明書)<br>C:¥cygwin64¥bin¥myCA.der(業務端末/マスター端末用証明書)

#### 8 データベースの初期化をします。

- 1. 「C:¥cygwin64¥squid¥var¥lib¥ssl\_db」フォルダーを削除します。
- 2. 「C:\cygwin64\squidcontroller\initdb\ssl\_db」フォルダーを「C:\cygwin64\squid\var\lib」フォルダーにコピーします。

#### 9 管理画面を表示し、キャッシュエンジンを起動します。

「 キャッシュエンジン」-「キャッシュエンジン制御」-「キャッシュエンジンの起動」-「起動」をクリックします。

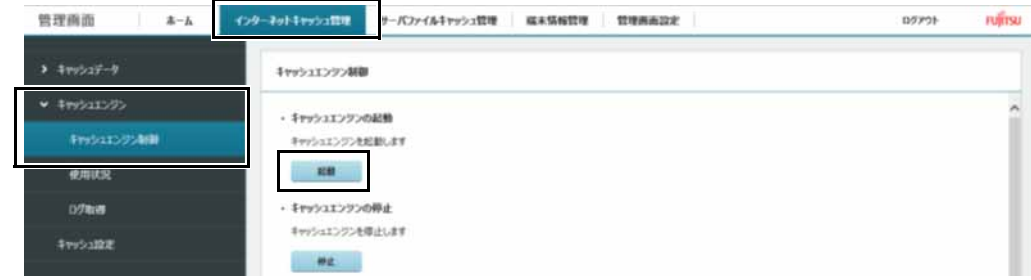

#### 10 本製品を再起動します。

以上で、エッジコンピューティングデバイスへの証明書のインストールは終了です。

#### インターネットキャッシュ機能の設定

管理画面でインターネットキャッシュ機能の設定を行います。

#### 1 ブラウザーを起動します。

#### 2 ブラウザーのキャッシュを削除します。

ブラウザのキャッシュが残っていると、設定が反映されない場合があります。閲覧履歴のすべての項目にチェックを入れ削除してください。 ・ Internet Explorer の場合

- 1. Internet Explorer 11 を起動します。
- 2. 画面右上にある ツールアイコン ☆ (設定) → 「インターネット オプション」の順にクリックします。
- 3. 「全般」タブを選択し、「削除」をクリックします。
- 4. すべての項目にチェックを付けて、「削除」をクリックします。
- 5. 「OK」をクリックします。
- Microsoft Edge (Chromium 版)の場合
- 1. Microsoft Edge を起動し、 (設定など)→「履歴」→「閲覧データをクリア」の順にクリックします。
- 2. 「時間の範囲」で「すべての期間」を選択した後、すべての項目にチェックを付けて「今すぐクリア」をクリックします。
- ・ Google Chrome の場合
- 1. Google Chrome を起動し、 (Google Chrome の設定)→「その他のツール」→「閲覧履歴の削除」の順にクリックします。 「閲覧履歴データの削除」が表示されます。
- 2. 「「詳細設定」の「期間」で「全区間」を選択した後、すべての項目にチェックを付けて「データ消去」をクリックします。

#### 3 管理画面の URL (http://IP アドレス:10080/)に接続します。

# POINT

- -IPアドレスにはコンピューター部分のIPアドレスをお使いください。
- コンピューター部分のIPアドレスが「192.168.1.3」の場合は次のようになります。
- http://192.168.1.3:10080/
- ▶ポート番号変更ツールを実行した場合は、URLのポート番号「10080」を「10090」または変更したポート番号に置き換えてアクセスしてください。 -Internet Explorer で管理画面を表示したときに入力フォームが表示されない場合は、次の設定をご確認ください。
- 1.Internet Explorer を起動します。
- 2. 画面右上のツールアイコン ※ (設定)→「互換表示設定」の順にクリックします。
- 「互換性設定の変更」が表示されます。 3.「イントラネットサイトを互換表示で表示する」のチェックを外します。

#### ログイン画面が表示されます。

#### 4 ユーザー ID およびパスワードを入力し、「ログイン」をクリックします。

ユーザー ID の初期値は「administrator」です。パスワードは、「パスワードの変更」(→P.57)で変更した値を入力してください。

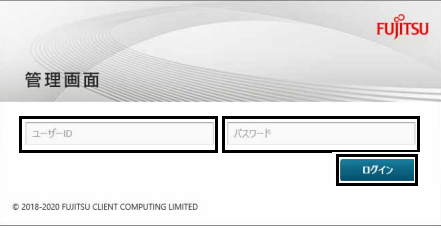

管理画面が表示されます。

5 「インターネットキャッシュ管理」の「キャッシュ設定」をクリックします。

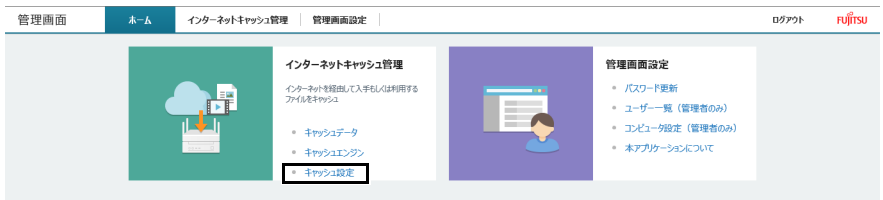

データキャッシュ機能を設定する画面が表示されます。

# 6 ネットワーク設定の「DNS サーバ」を設定します。

DNS サーバーを設定しないと、インターネットの閲覧ができません。必ず連携する DNS サーバーを設定してください。

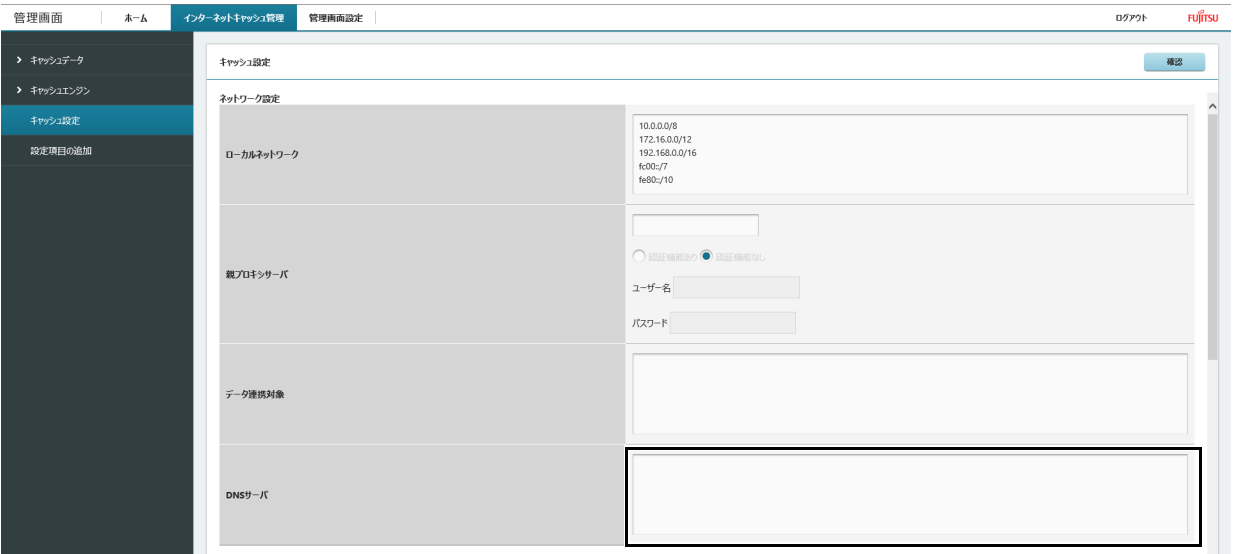

## 各項目については、次の表をご覧ください。

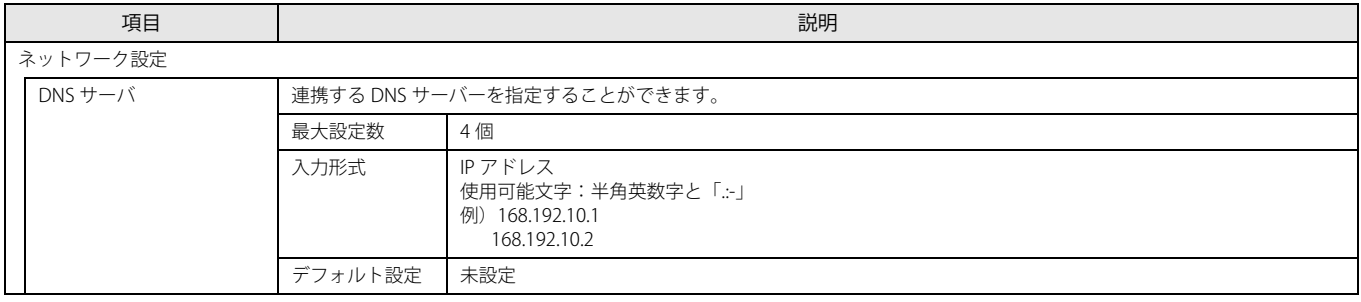

# <span id="page-82-0"></span>7 「DNS サーバ」以外のネットワーク設定に関する項目を設定します。

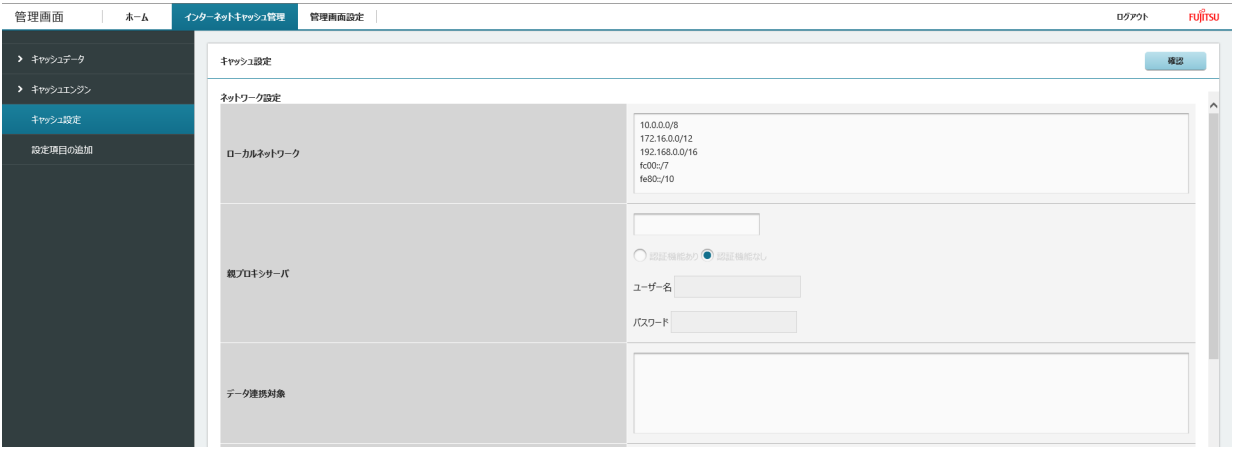

# 各項目については、次の表をご覧ください。

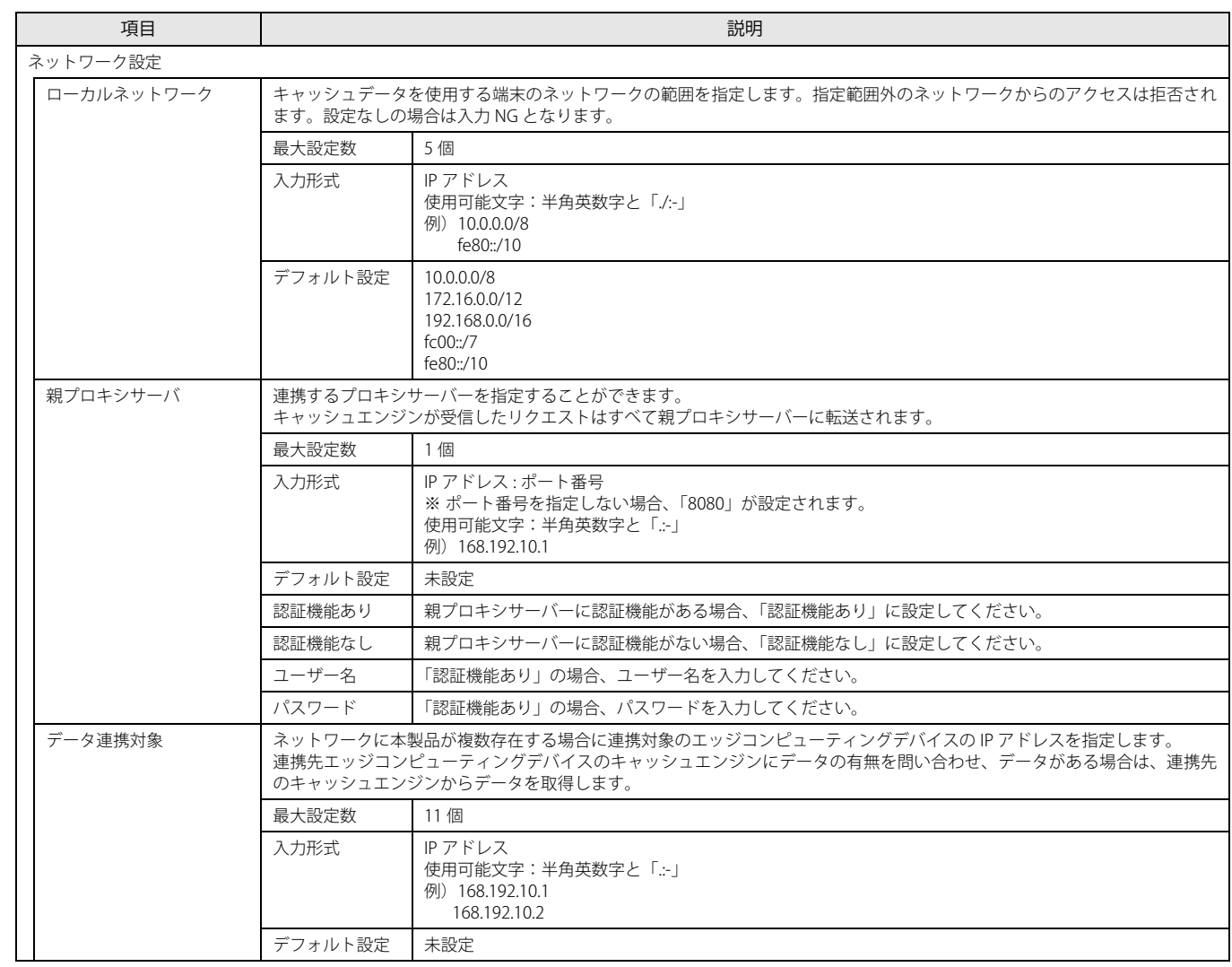

# <span id="page-83-0"></span>8 キャッシュ制御に関する項目を設定します。

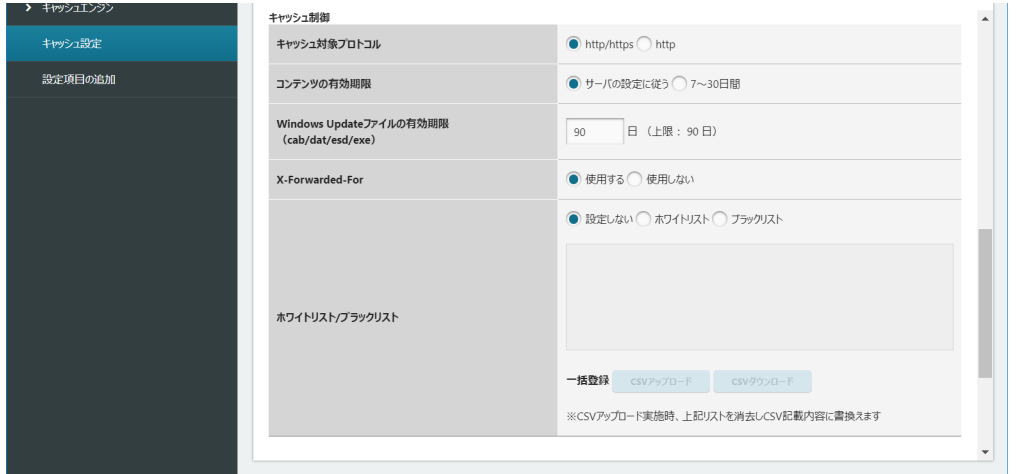

#### 各項目については、次の表をご覧ください。

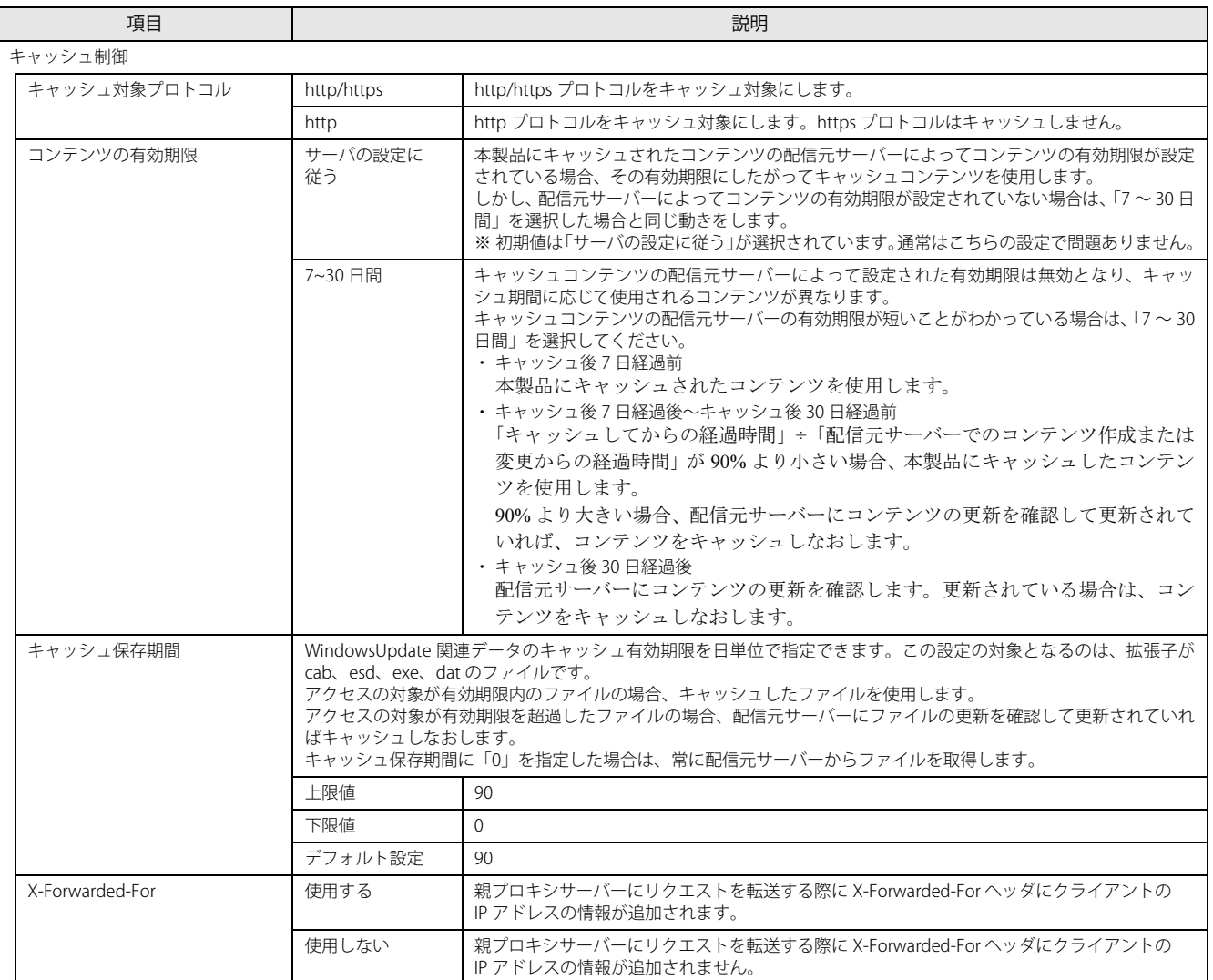

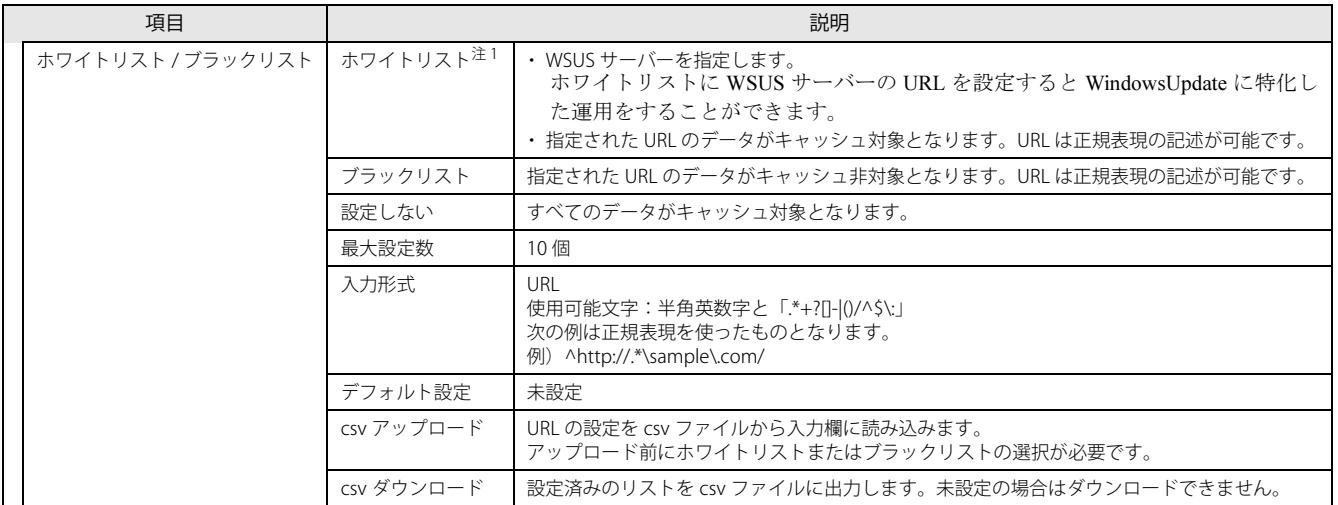

<span id="page-84-0"></span>注 1:ホワイトリストに指定した URL が配信元サーバーでキャッシュできない設定になっている場合はキャッシュできません。

# 9 キャッシュ詳細設定に関する項目を設定します。

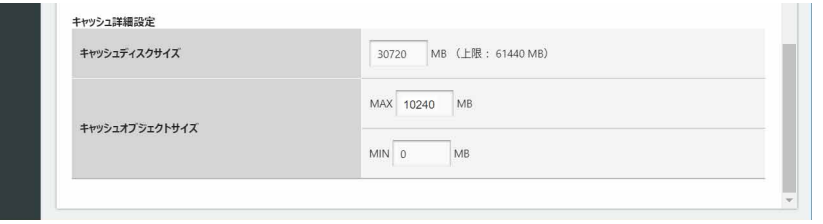

#### 各項目については、次の表をご覧ください。

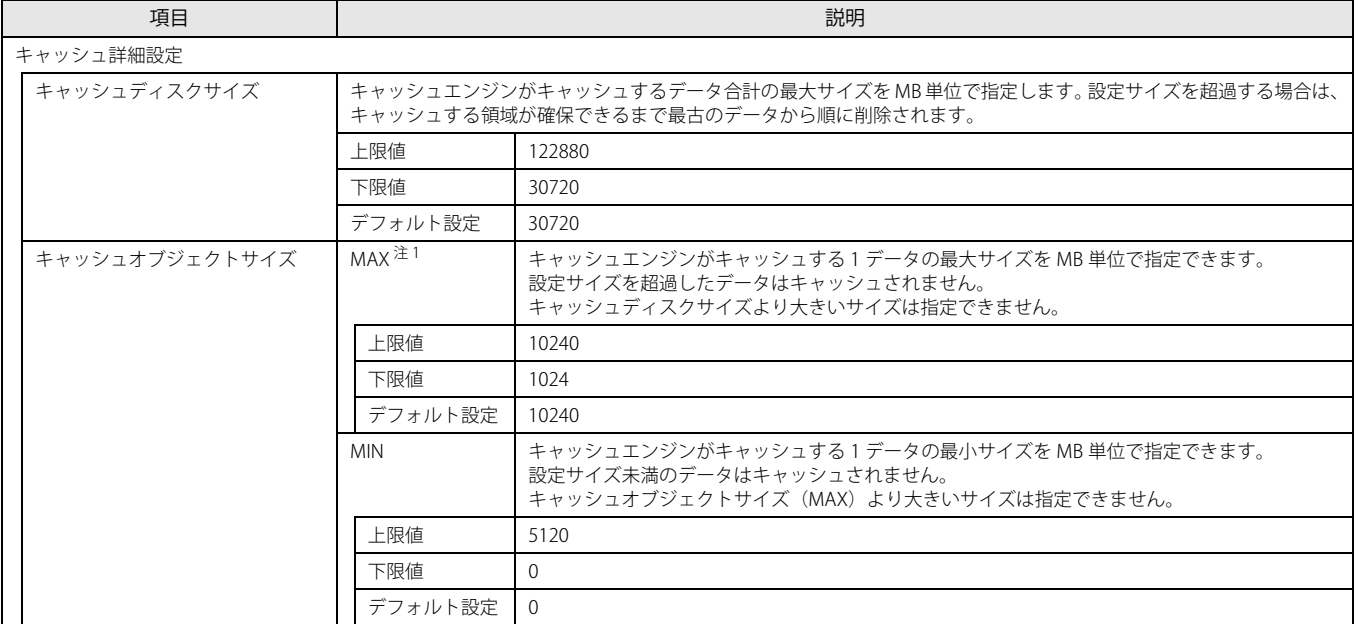

<span id="page-85-0"></span>注 1:インターネットキャッシュ機能 V4.2.2 以前のバージョンでは、キャッシュオブジェクトサイズの MAX の上限値が「5120」です。 アプリアップデートパック V1.0.4 以降を適用することで MAX の上限 値、デフォルト値、および設定値が「10240」になります。

#### 10 「キャッシュ設定」のすべての設定が完了したら、右上にある「確認」をクリックします。

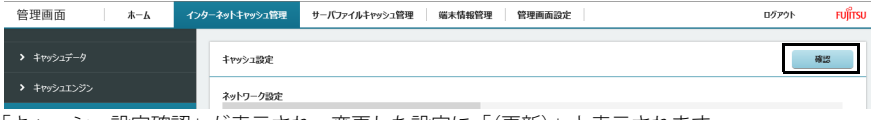

「キャッシュ設定確認」が表示され、変更した設定に「(更新)」と表示されます。

Internet Explorer にて親プロキシサーバーで IP アドレスとポート番号を設定し、「確認」ボタンをクリックしたときに「プロキシサーバの入力が正しくあ りません。」と表示された場合は、次の手順を実施してください。

- 1. 【F12】キーを押して開発者ツールを表示します。
- 2. 「キャッシュ設定」を表示します。
- 3. 「ネットワーク」タブをクリックします。

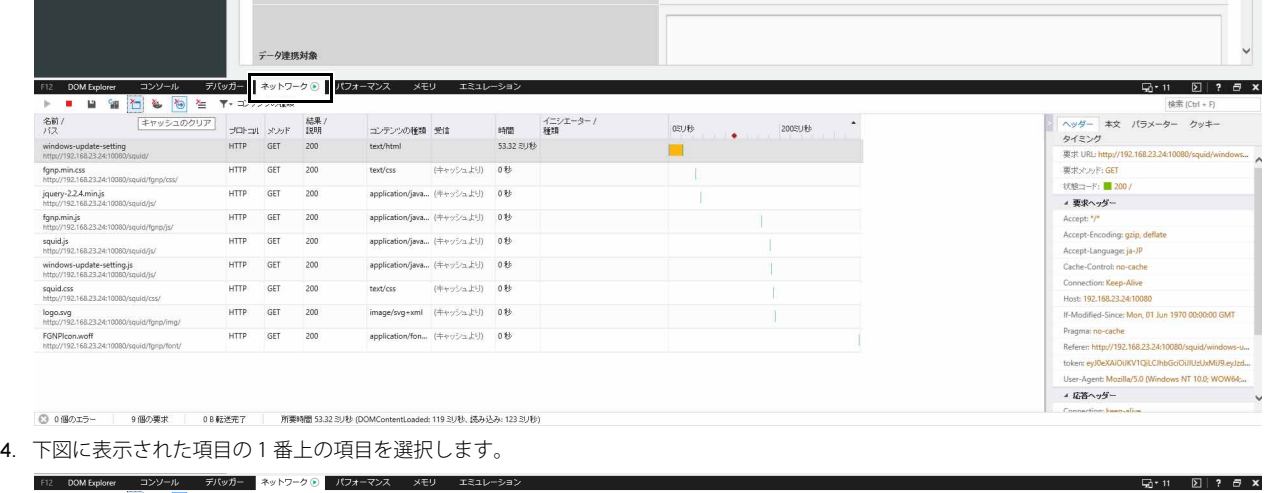

<span id="page-86-0"></span>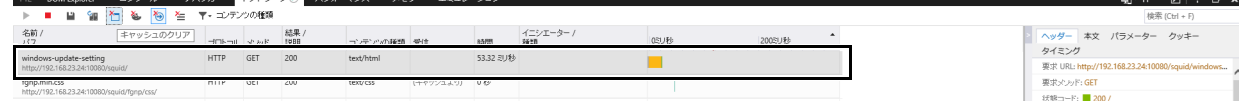

<span id="page-86-1"></span>5. 石(キャッシュクリアアイコン)をクリックします。

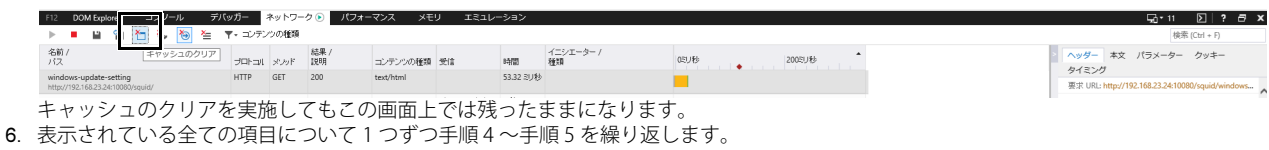

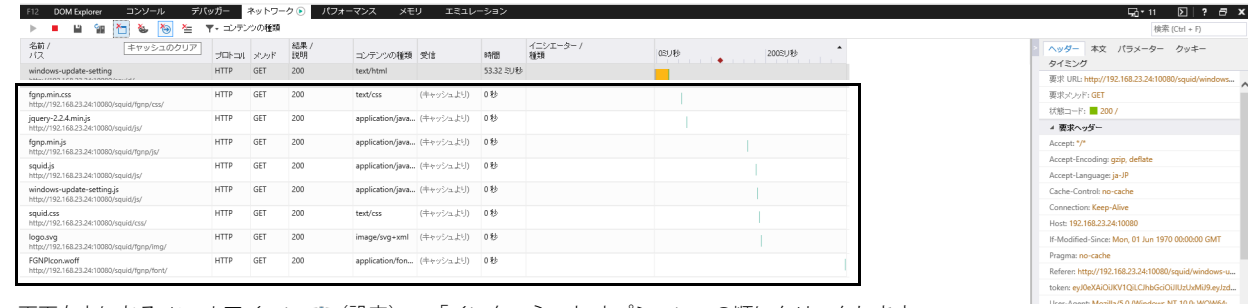

7. 画面右上にある ツールアイコン ※ (設定) → 「インターネット オプション」の順にクリックします。

- 8. 「全般」タブを選択し、「削除」をクリックします。
- 9. すべての項目にチェックを付けて、「削除」をクリックします。
- 10. 「OK」をクリックします。
- 11. 【F12】キーを押して開発者ツールを閉じます。

#### 11 変更が問題ない場合は、「確定」をクリックします。

修正が必要な場合は、「戻る」をクリックして設定画面に戻ってください。

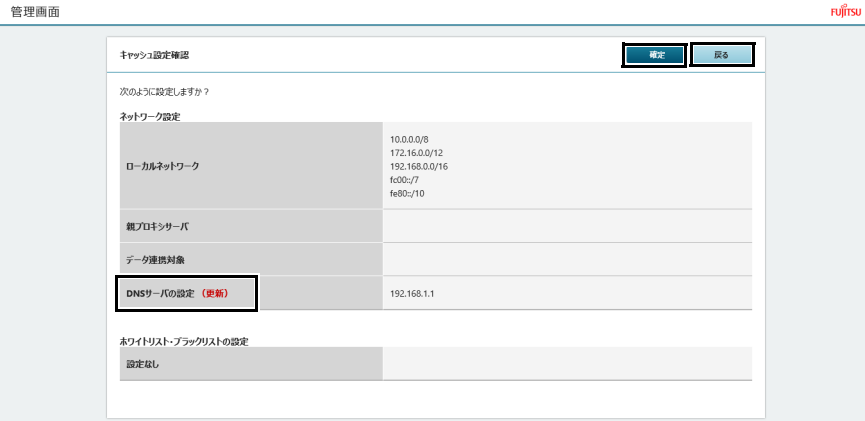

「設定の変更が完了しました。」というメッセージが表示されます。

Internet Explorer にて「設定の変更が完了しました。」と表示された後、「キャッシュ設定」の設定が変更されない場合は、次の手順を実施してください。

- 1. 【F12】キーを押して開発者ツールを表示します。
- 2. 「キャッシュ設定」を表示します。
- 3. 「ネットワーク」タブをクリックします。

<span id="page-87-0"></span>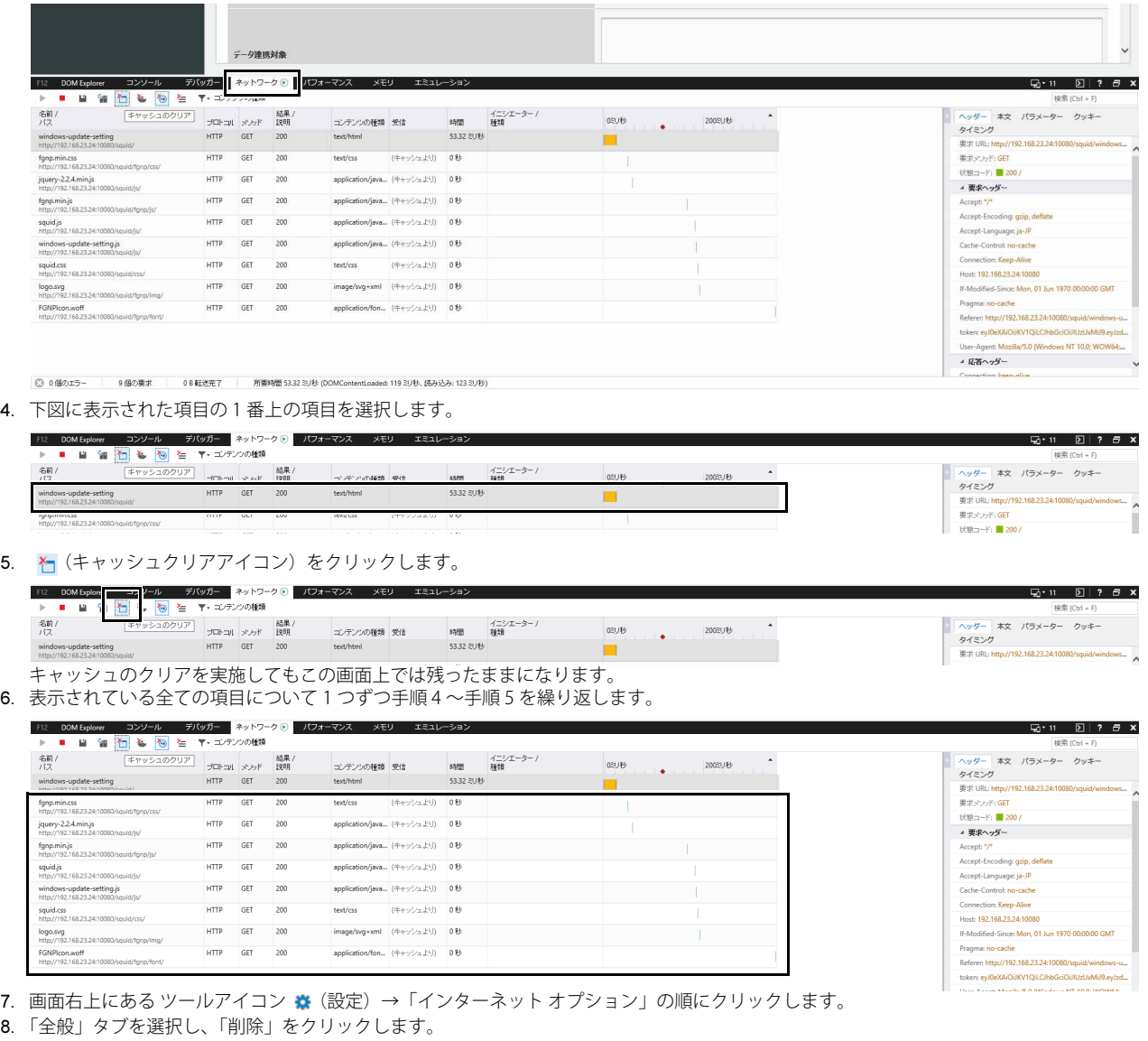

- <span id="page-87-1"></span>9. すべての項目にチェックを付けて、「削除」をクリックします。
- 10. 「OK」をクリックします。
- 11. 【F12】キーを押して開発者ツールを閉じます。

# **インストール補助ツールの実行 (アップデート情報取得モジュール)**

# 重要

▶ バッチファイルは、必ず、管理者権限のアカウントで実行してください。

1 「C:\Fujitsu\Software\ インストール補助ツール \03. 基本機能(アップデート情報取得モジュール) \BasicFunction UpdateCache\_Install.cmd」 を実行します。

以降は表示された画面に従ってください。バッチファイルが完了したら、本製品を再起動してください。

バッチファイル実行後の再起動が完了したら[、「アップデート情報取得モジュールのインストールと設定」\(→ P.89\)か](#page-88-0)らインストールと設定を進めてください。

## <span id="page-88-0"></span>**アップデート情報取得モジュールのインストールと設定**

#### 設定ファイルの変更

マスター端末/業務端末に対し[、「イントラネットの Microsoft 更新サービスの場所を指定する設定」\(→ P.69\)](#page-68-0)で、「更新を検出するためのイントラネットの 更新サービスを更新する」と「イントラネット統計サーバーの設定」の設定で WSUS サーバーを完全修飾ドメイン名 (FQDN) で指定する場合や WSUS サー バーをホスト名で指定する場合、製品本体で次の設定ファイルを変更してください。

- ●WSUS サーバーを完全修飾ドメイン名 (FQDN) で指定する場合 ([→ P.89\)](#page-88-1)
- ・ WUServer.conf ●WSUS サーバーをホスト名で指定する場合[\(→ P.90](#page-89-0))
- ・ WUServer.conf ・ hosts ファイル
- **●IP アドレスで指定する場合** 設定ファイルを変更する必要はありません。

#### <span id="page-88-1"></span>■ WSUS サーバーを完全修飾ドメイン名 (FODN) で指定する場合

#### □ WUServer.conf

- 1 次のファイルを設定ファイルをテキストエティターで開きます。 C:\cygwin64\cacheUI\setup\WUServer.conf」
- 2 IP アドレスの記載を完全修飾ドメイン名 (FQDN)に変更します。
	- 例:WSUS サーバーのポート番号が「8530」、 WSUS サーバーの完全修飾ドメイン名 (FQDN) が「wsus-server.fujitsu.co.jp」の場合、次のように変更します。

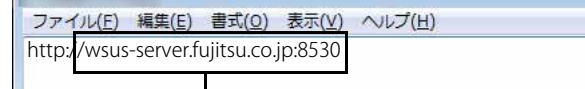

IP アドレスから完全修飾ドメイン名(FQDN)に変更します。

3 変更後、保存してファイルを閉じます。

#### □ 本製品の再起動

1 設定ファイルを変更後、本製品を再起動します。

# <span id="page-89-0"></span>■ WSUS サーバーをホスト名で指定する場合

## □ WUServer.conf

- 1 次のファイルを設定ファイルをテキストエティターで開きます。 C:¥cygwin64¥cacheUI¥setup¥WUServer.conf
- 2 IP アドレスの記載をホスト名に変更します。 例:WSUS サーバーのポート番号が「8530」、

WSUS サーバーのホスト名が「wsus-server」の場合、次のように変更します。

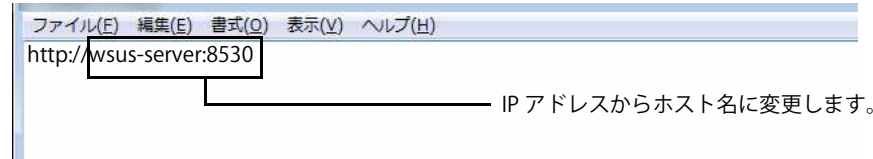

## 3 変更後、保存してファイルを閉じます。

# □ hosts ファイルの変更

本製品の hosts ファイルを変更し、IP アドレスと WSUS サーバーのホスト名を記入します。

# $\rho$  point

▶「C:¥cygwin64¥etc」にあるhostsファイルを直接開いて編集するとWSUSサーバーにアクセスできない場合があります。hostsファイルを編集する場合は、テキ<br>- ストエディターで新しいファイルを作成して、名前を付けて上書き保存してください。

## 1 テキストエティターを起動して、新しいファイルを作成します。

## 2 ホスト名と IP アドレスを記入します。

例:WSUS サーバーの IP アドレスが「192.168.1.20」

WSUS サーバーのホスト名が「wsus-server」の場合、次のように記入します。

※IP アドレスとホスト名の間に 1 文字分のスペース(空白)を記入してください。また、必ず改行してください。

#### ファイル(E) 編集(E) 書式(Q) 表示(V) ヘルプ(H)

192.168.1.20 wsus-server

3 「C:\cygwin64\etc」フォルダーにある「hosts」ファイルを上書き保存します。

#### $\rho$  point  $\Gamma$

-メモ帳でファイルを編集する場合は、「ファイル」→「名前を付けて保存」を選択し、文字コードを「ANSI」に設定して保存してください。

#### □ 本製品の再起動

1 設定ファイルを変更後、本製品を再起動します。

#### WSUS の設定

# ■本製品導入後に WSUS サーバーを変更した場合の設定

本製品導入後に使用する WSUS サーバーを変更した場合、次の手順でバッチファイルを実行する必要があります。 ※WSUS サーバーの IP アドレスに変更しない場合でも、WSUS サーバーを変更して再構成を実施したときは、バッチファイルを実行する必要があります。 なお、本製品導入時にこのバッチファイルを実行するを行う必要はありません。

# $\rho_{\text{PONT}}$

- ▶WSUSサーバー変更時は、別マニュアル『設定項目確認一覧表』の「アップデート情報取得モジュール」-「WSUSサーバー変更時」の項目で「〇」になっている<br>- ファイルの変更が必要です。
- 1 管理者権限でコマンドプロンプトを起動します ([→ P.6\)](#page-5-0)。
- 2 次のコマンドを入力して【Enter】キーを押します。 cd C:\Fujitsu\Software\GetUpdateInfo\WSUSUtil\bin
- 3 次のコマンドを入力して【Enter】キーを押します。 allwsusmetadelete.bat

# ■ 管理者: コマンドプロンプト .<br>(icrosoft Windows [Version 10.0.14393]<br>.c) 2016 Microsoft Corporation. All rights reserved. :¥windows¥system32>cd C:¥Program Files¥FCCL¥GetUpdateInfo¥WSUSUtil¥bin 0: winnowsxspectrum<br>
2: Wrogram Files\FCU VC (WeblodateInfo\\Subtilitybin>allwsusmetadeIete.bat<br>
3:cheduler running as Administrator !<br>
3:cheduler running as Administrator !<br>
3:00: Meta deIete "1.8.0\_232"<br>
DepuDK Runtime E one. :\Program Files\FCCL\GetUpdateInfo\\SUSUtil\bin>

4 コマンドプロンプトを終了します。

# **4. 基本機能 - データキャッシュ機能 (業務端末/マスター端末)**

# **インターネットキャッシュ機能設定**

#### プロキシの設定

プロキシの設定は[、「プロキシの設定」\(→ P.58\)](#page-57-0)で完了しています。

#### <span id="page-91-0"></span>証明書のインストール(業務端末/マスター端末用)

管理画面で「キャッシュ設定」の「キャッシュ対象プロトコル」を「http」に設定する場合は、証明書のインストールは不要です([→ P.84](#page-83-0))。

#### 重要

- ▶ Windows以外の端末への証明書のインストール方法は、ご使用の端末のマニュアルをご参照ください。
- ▶エッジコンピューティングデバイスを複数台導入してhttpsプロトコルをキャッシュする場合は、すべてのエッジコンピューティングデバイス共通の証明書ファ ▶ エッジコンピューティングデバイスを複数台導入して httpsプロトコルをキャッシュする場合は、すべてのエッジコンピューティングデバイス共通の証明書ファ イル(myCA.pem、myCA.der)をご利用ください。共通の証明書ファイルをご利用するには、最初に作成した証明書ファイル(myCA.pem、myCA.der)を他の<br>エッジコンピューティングデバイスにコピーして[、「証明書のインストール\(エッジコンピューティングデバイス用\)」\(→P.79\)の](#page-78-0)手順に従ってインストールし<br>てください。

端末についても共通の証明書ファイル(myCA.der) [を「証明書のインストール\(業務端末/マスター端末用\)」\(→P.92\)に](#page-91-0)従ってインストールしてください。共 通の証明書を利用しない場合、正しくキャッシュデータが作成/利用できません。

- 1 エッジコンピューティングデバイスの「C:\cygwin64\squid\etc\ssl\_cert」フォルダーをタブレット端末の任意のフォルダーにコピーします。
- 2 コピーした証明書ファイル「myCA.der」を右クリックし、「証明書のインストール」を選択します。

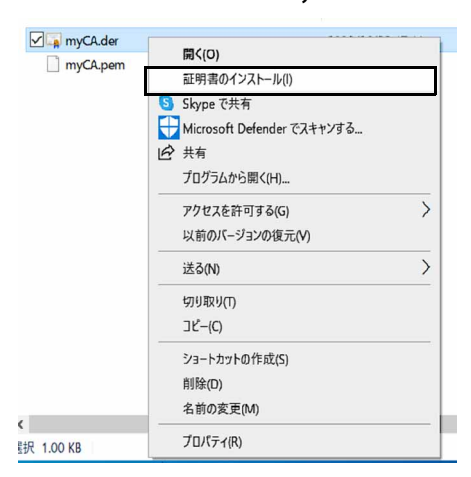

3 保存場所を「現在のユーザー」か「ローカルコンピュータ」を選択し、「次へ」をクリックします。

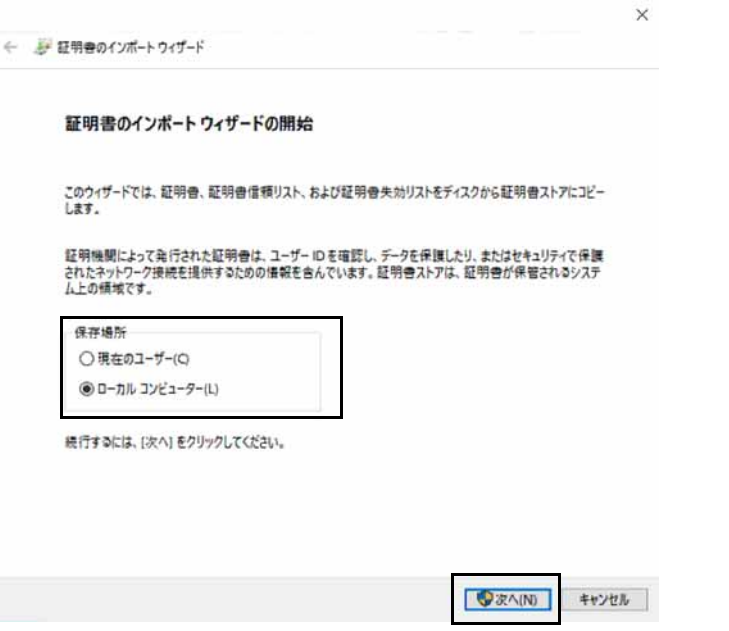

# 4 「証明書をすべての次のストアに配置する」にチェックをして「参照」をクリックします。

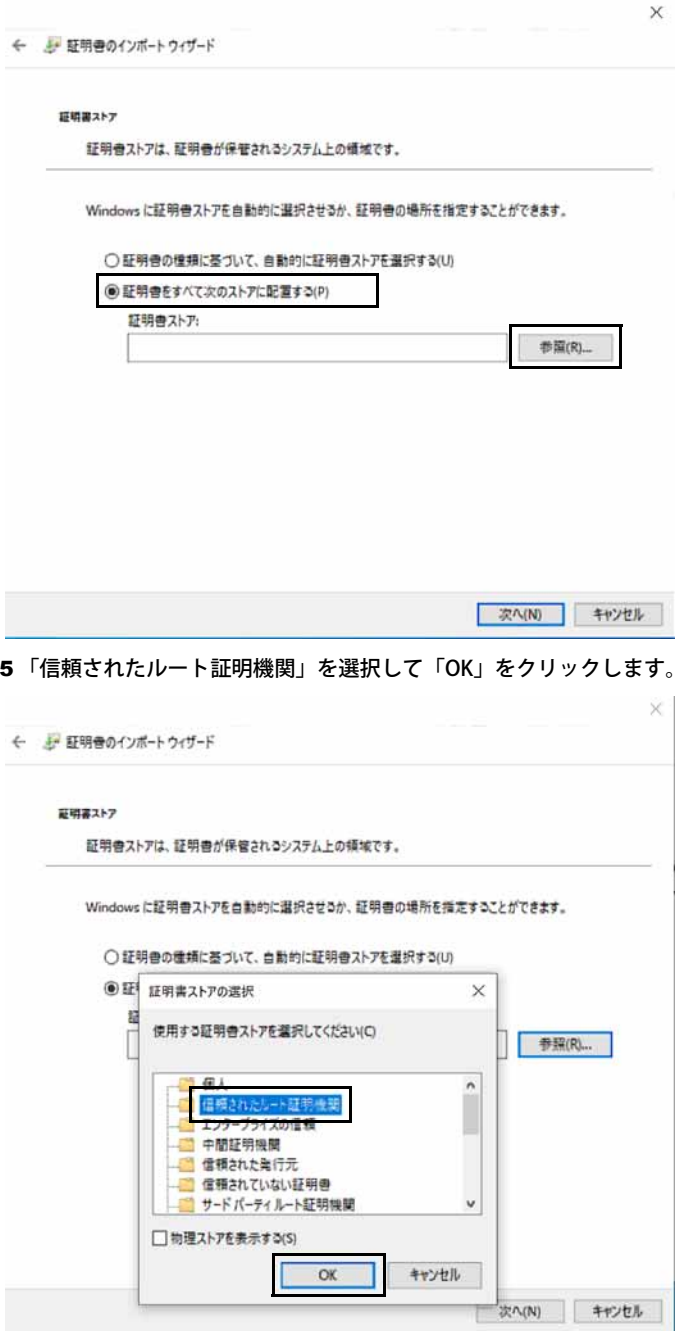

# 「次へ」をクリックします。

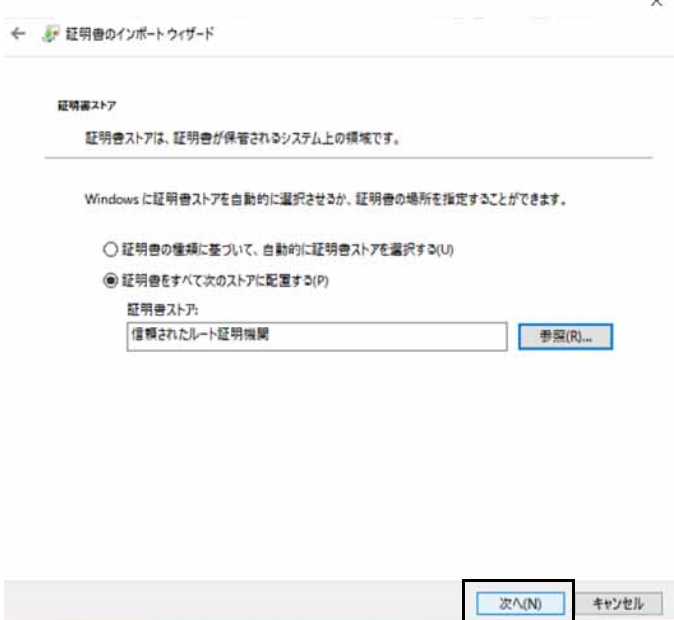

「完了」をクリックします。

# 「OK」をクリックします。

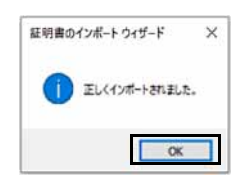

# **5. 基本機能 - 状態監視 (製品本体)**

# **動作状態監視ツールのインストールと設定**

#### インストール補助ツールの実行(動作状態監視ツール)

### 重要

▶ バッチファイルは、必ず、管理者権限のアカウントで実行してください。

1 「C:\Fujitsu\Software\ インストール補助ツール \04. 基本機能 (動作状態監視ツール) \BasicFunction\_WatchProcessApp\_Install.cmd」を実行 します。

以降は表示された画面に従ってください。バッチファイルが完了したら、本製品を再起動してください。

バッチファイルの実行が完了したら、動作状態監視ツールのインストールと設定は、すべて完了します。

#### **お手入れナビ / RAS Utility の設定**

本アプリの設定を変更することにより、空冷用通風路のお手入れの通知時期の変更や、メッセージを表示させないようにできます。 通知時期を変更する方法については、「お手入れナビ / RAS Utility」のヘルプをご覧ください。

#### $\rho_{\text{PONT}}$

▶ 「お手入れナビ / RAS Utility」のヘルプは、次の操作で表示されます。 1. 「スタート」ボタン→「FUJITSU - お手入れナビ / RAS Utility」→「ヘルプ」の順にクリックします。

# **6. 基本機能 - WindowsUpdate 運用最適化モデル 運用管理ツール**

# 重要

- マスター端末/業務端末を設定する場合、次の点に注意してください。
- 
- ・複数のアカウントが作成されている端末に設定する場合は、すべてのアカウントに対して設定が必要となります。 ・運用管理ツール クライアントをインストールするときは、管理者権限のあるローカルユーザーアカウントが 必要です。 また、管理者権限のあるローカルユーザーアカウントには、必ずパスワードを付けてください。
- 

#### **運用管理ツールのインストールと設定**

サーバー、エッジコンピューティングデバイス、マスター端末、管理者端末に WindowsUpdate 運用最適化モデル 運用管理ツールをインストールおよび設定 します。詳しくは、『WindowsUpdate 運用最適化モデル 運用管理ツール セットアップガイド』をご覧ください。

# **7. アプリアップデートパック V1.0.4 (製品本体)**

# $P$  POINT

-「アプリアップデートパックV1.0.2」と「アプリアップデートパックV1.0.3」は、「アプリアップデートパックV1.0.4」に含まれるため、インストールする必要はあ りません。

# **アプリアップデートパック V1.0.4 のコピーと解凍**

アプリアップデートパック V1.0.4 は、本製品に添付されておりません[。「アプリアップデートパックとポート番号変更ツールのダウンロード」\(→ P.23\)](#page-22-0)をご 覧になり、ダウンロードしてください。

- 1 ダウンロードした「アプリアップデートパック V1.0.4」(exe ファイル)を本製品の任意のフォルダーにコピーします。
- 2 exe ファイルを実行します。

「ApPkV104」フォルダー内にアプリアップデートパック V1.0.4 が解凍されます。

# **アプリアップデートパック V1.0.4 のインストール**

ここでは、アプリアップデートパック V1.0.4 を「C:\」に解凍した場合を例に説明します。

- 1 「C:¥ApPkV104¥AppUpdatePack.msi」を実行します。 セットアップ・ウィザードが表示されます。
- 2 「次へ」をクリックします。 インストール先フォルダーの入力画面が表示されます。
- 3 「すべてのユーザー」を選択し、「次へ」をクリックします。

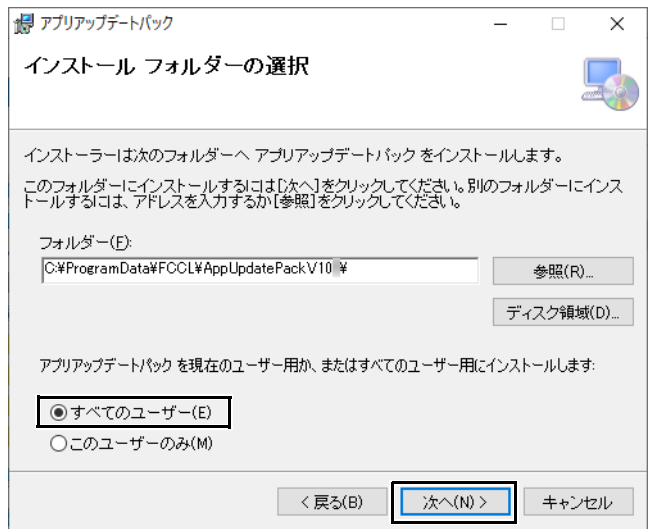

「インストールの確認」が表示されます。

4 「次へ」をクリックします。

**POINT** 

▶ ユーザーアカウント制御の画面が表示される場合は、「はい」クリックします。

インストールが開始されます。しばらくすると、「インストールが完了しました。」と表示されます。

- 5 「閉じる」をクリックします。
- 6 コマンドプロンプトに次のメッセージが表示されるまで待ちます。

アプリアップデートパックによる以下のアップデートは完了しました。 - インターネットキャッシュ機能 - アップデート情報取得モジュール - メンテナンス機能

7 次のフォルダにある「version.txt」を開き、「V4.2.3」と表示されることを確認します。 C:¥cygwin64¥cacheUI¥jar

# <span id="page-97-0"></span>**8. ポート番号変更ツールの実行**

## **ポート番号変更ツールの実行 (製品本体)**

管理番号で使用するポート番号を変更します。通常は、ポート番号を「10090」に変更してください。

- **●「ポート番号を 10090 に変更する場合」 (→ P.98)**
- **●[「ポート番号を 10090 以外に変更する場合」\(→ P.99\)](#page-98-0)**

#### <span id="page-97-1"></span>ポート番号を 10090 に変更する場合

ここでは、ポート番号変更ツールを「C:¥」に解凍した場合を例に説明します。

- 1 [「アプリアップデートパックとポート番号変更ツールのダウンロード」\(→ P.23\)](#page-22-0)でダウンロードした exe ファイルを本製品の任意のフォルダー にコピーします。
- 2 exe ファイルを実行します。 「PortNumberChangeTool」フォルダー内にポート番号変更ツールが解凍されます。
- 3 「C:\PortNumberChangeTool\PortNumberChangeToolInstaller.msi」を実行します。 セットアップ・ウィザードが表示されます。
- 4 「次へ」をクリックします。 インストール先フォルダーの入力画面が表示されます。
- 5 「すべてのユーザー」を選択し、「次へ」をクリックします。

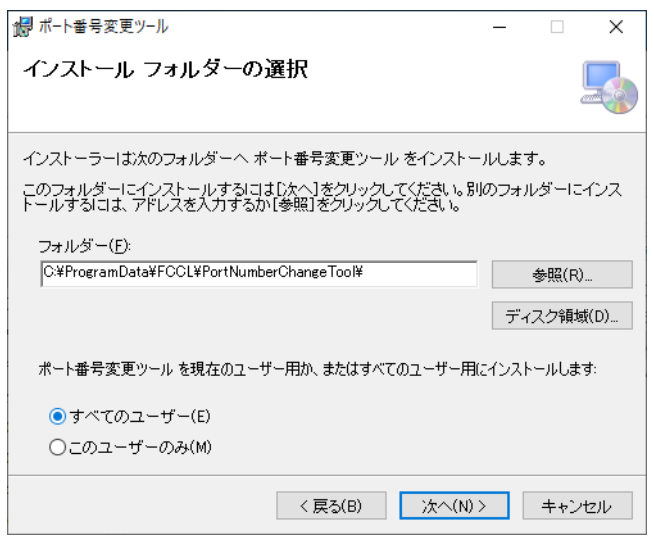

「インストールの確認」が表示されます。

### 6 「次へ」をクリックします。

### $\rho$  point

**▶ユーザーアカウント制御の画面が表示される場合は、「はい」クリックします。** 

インストールが開始されます。しばらくすると、「インストールが完了しました。」と表示されます。

#### 7 「閉じる」をクリックします。

コマンドプロンプトが消えた後、本製品が再起動されます。

#### <span id="page-98-0"></span>ポート番号を 10090 以外に変更する場合

ここでは、ポート番号変更ツールを「C:¥」に解凍した場合を例に説明します。

- 1 [「アプリアップデートパックとポート番号変更ツールのダウンロード」\(→ P.23\)](#page-22-0)でダウンロードした exe ファイルを本製品の任意のフォルダー にコピーします。
- 2 exe ファイルを実行します。 「PortNumberChangeTool」フォルダー内にポート番号変更ツールが解凍されます。
- <span id="page-98-1"></span>3 「C:\PortNumberChangeTool\PortNumber.bat」を実行します。 以降、画面の指示に従ってポート番号を入力してください。バッチファイルが完了したら、次の手順に進んでください。
- 4 「C:\PortNumberChangeTool\PortNumberChangeToolInstaller.msi」を実行します。 セットアップ・ウィザードが表示されます。
- 5 「次へ」をクリックします。 インストール先フォルダーの入力画面が表示されます。
- 6 「すべてのユーザー」を選択し、「次へ」をクリックします。

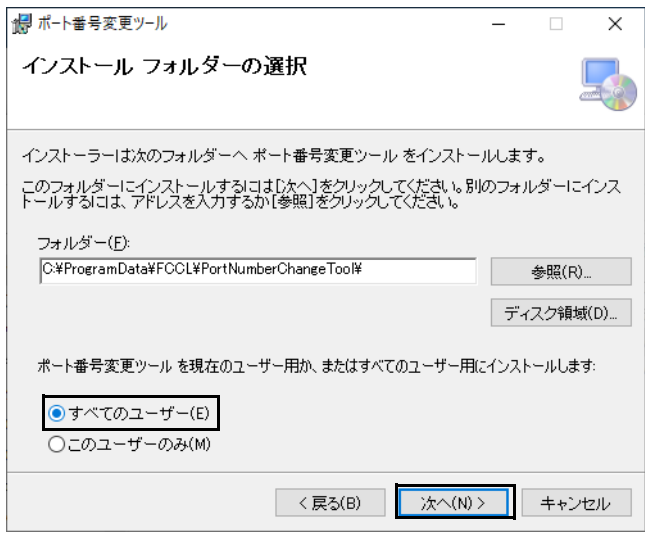

「インストールの確認」が表示されます。

- 7 「次へ」をクリックします。
	- $\rho$  point

**▶ユーザーアカウント制御の画面が表示される場合は、「はい」クリックします。** 

インストールが開始されます。しばらくすると、「インストールが完了しました。」と表示されます。

<span id="page-98-2"></span>8 「閉じる」をクリックします。

コマンドプロンプトが消えた後、本製品が再起動されます。

#### ポート番号変更ツールで再度ポート番号を変更する場合

ここでは、ポート番号変更ツールを「C:\」に解凍した場合を例に説明します。

- 1 「コントロールパネル」を表示します ([→ P.6\)](#page-5-1)。 「コントロールパネル」が表示されます。
- 2 「プログラム」の「プログラムのアンインストール」をクリックします。
- 3 「ポート番号変更ツール」をダブルクリックしてアンインストールします。
- 4 「ポート番号を 10090 以外に変更する場合」(→ P.99) の[手順 3](#page-98-1) [~手順 8](#page-98-2) を実行します。

#### **ポート番号変更ツールの実行後の設定 (製品本体)**

#### ファイアウォールの設定

市販のセキュリティ対策ソフトをインストールしている場合は、セキュリティ対策ソフトのマニュアルをご覧になりメンテナンス機能で使用するアプリや ポートについて、ファイアウォール経由の通信を許可する設定を行ってください。なお、OS 標準の機能「Windows Defender ファイアウォール」を使用する 場合は、ポート番号変更ツールを実行することで設定されるので、ここでの設定は不要です。

#### ■設定が必要なポート

通信許可設定が必要なポートは、次のとおりです。「ドメイン」、「プライベート」、「パブリック」すべての接続で通信を許可してください。

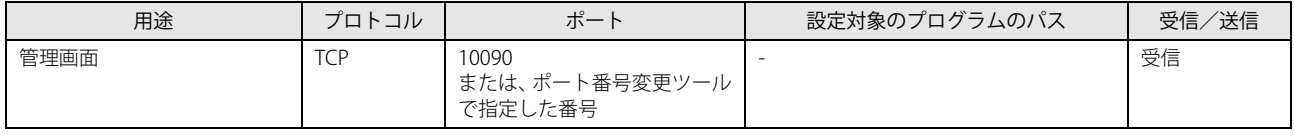

#### 親プロキシサーバーの設定

[「親プロキシサーバーの設定」\(→ P.74\)](#page-73-1)で「例外」を設定した場合は、「例外」の URL のポート番号を変更します。

- 1 「スタート」ボタン→「Windows アクセサリ」の順にクリックします。
- 2 「Internet Explorer」を右クリックし、「その他」→「管理者として実行」の順にクリックします。
- 3 Internet Explorer の画面の右上隅の ☆ (ツール) →「インターネット オプション」の順にクリックします。 「インターネットのプロパティ」が表示されます。
- 4 「接続」タブをクリックし、「LAN の設定」をクリックします。

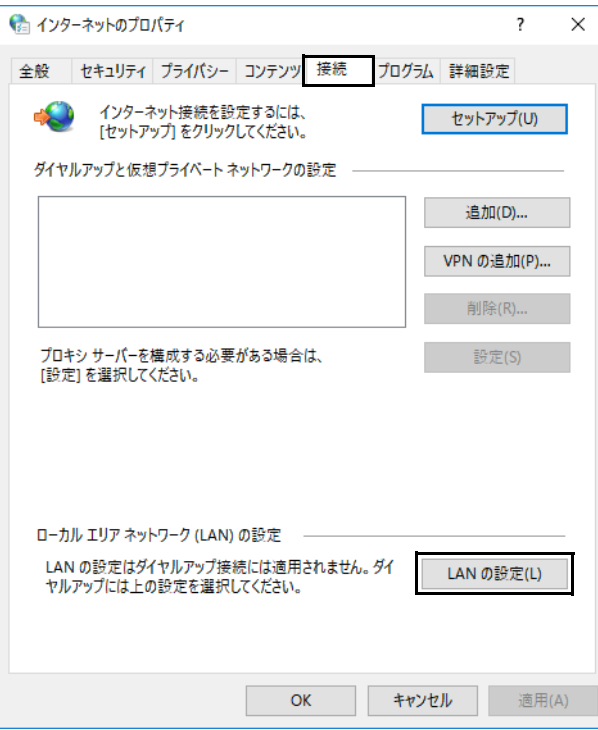

「ローカルエリアネットワーク (LAN)の設定」が表示されます。

5 「詳細設定」をクリックします。

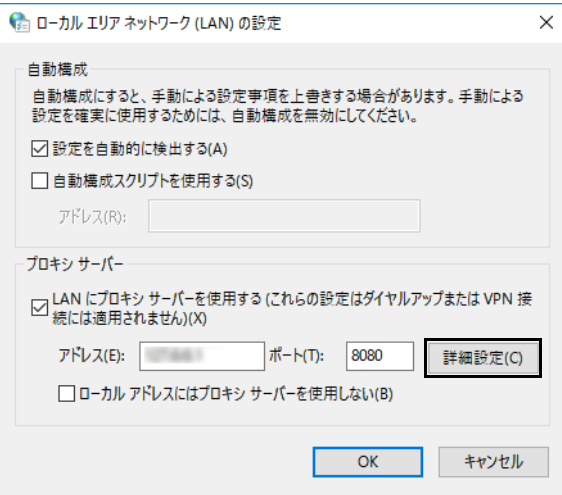

「プロキシ設定」が表示されます。

6 「例外」に設定した URL のポート番号「10080」を「10090」またはポート番号変更ツールで指定した番号に変更し、「OK」をクリックします。

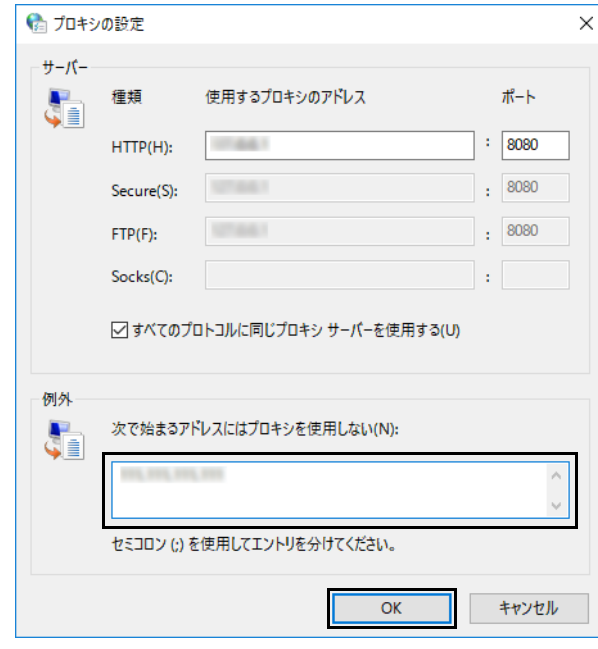

「ローカルエリアネットワーク (LAN) の設定」が表示されます。

7 「OK」をクリックします。

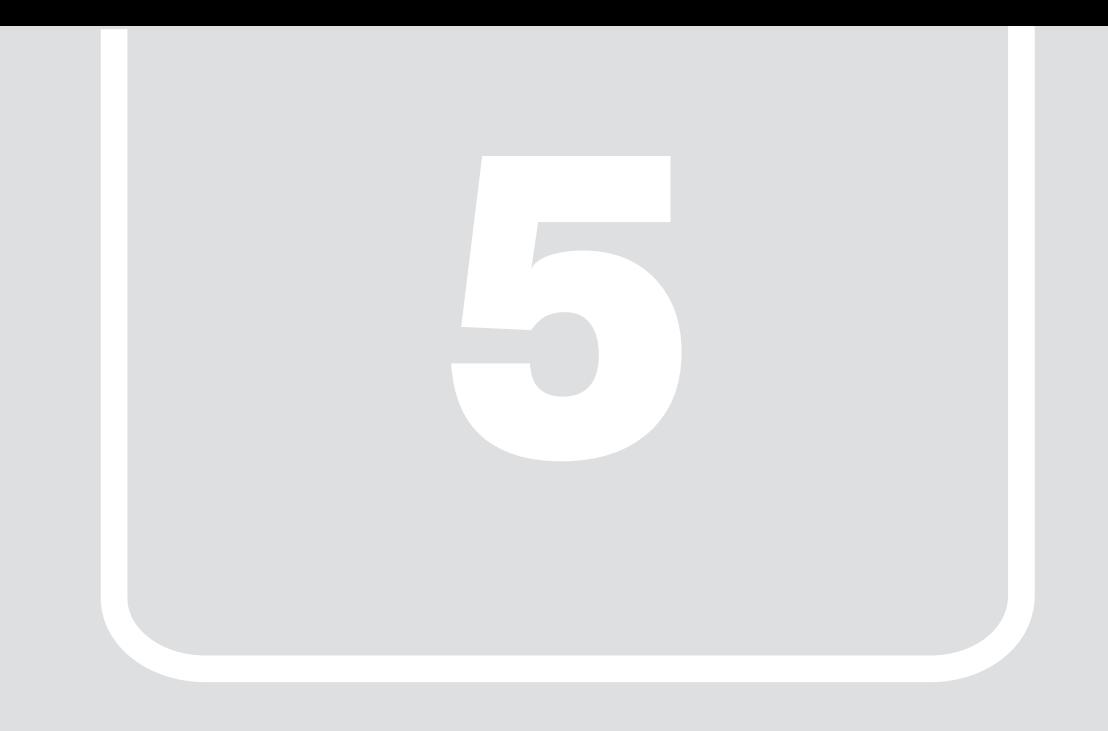

# 第5章 **セットアップの確認とバックアップ**

インストールや設定の確認方法を説明しています。

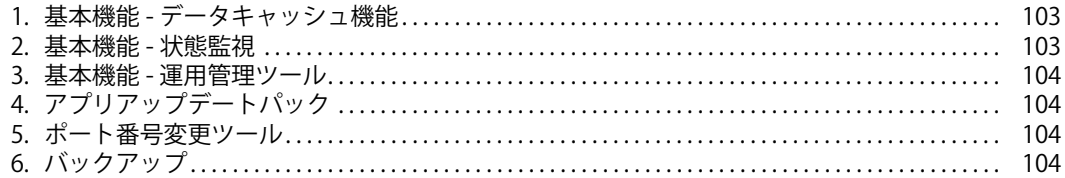

# <span id="page-102-0"></span>**1. 基本機能 - データキャッシュ機能**

# **インターネットキャッシュ機能**

インターネットキャッシュ機能に必要なサービスが開始されていることを確認します。

- 1 「スタート」ボタン→「Windows 管理ツール」→「サービス」の順にクリックします。 サービスが起動します。
- 2 次のサービスが開始されていることを確認します。

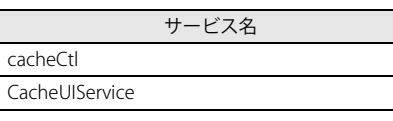

3 サービスを閉じます。

#### **アップデート情報取得モジュールの確認**

- 1 次のフォルダーが作成されていることを確認します。 C:¥Program Files¥FCCL¥GetUpdateInfo
- 2 「スタート」ボタン→「Windows 管理ツール」→「タスクスケジューラ」の順にクリックします。 「タスクスケジューラ」が起動します。
- 3 「タスクスケジューラ ライブラリ」をクリックします。
- 4 一覧の中に「GetWSUSInfo」があることを確認します。

# <span id="page-102-1"></span>**2. 基本機能 - 状態監視**

#### **動作状態監視ツール**

状態監視に必要なサービスが開始されていることを確認します。

- 1 「スタート」ボタン→「Windows 管理ツール」→「サービス」の順にクリックします。 サービスが起動します。
- 2 次のサービスが開始されていることを確認します。

サービス名 ProcessAliveWatcher

3 サービスを閉じます。

# <span id="page-103-3"></span>**3. 基本機能 - 運用管理ツール**

#### **運用管理ツール サーバ**

```
運用管理ツール サーバをインストールしたサーバーで次の操作を行います。
```
- 1 「コントロールパネル」を表示します ([→ P.6\)](#page-5-1)。 「コントロールパネル」が表示されます。
- 2 「プログラム」の「プログラムのアンインストール」をクリックします。 「プログラムのアンインストールまたは変更」が表示されます。
- 3 「運用管理ツール サーバ」が表示され、バージョンが「24.30.10」であることを確認します。

## **運用管理ツール 管理コンソール**

#### 管理者端末で次の操作を行います。

- 1 「コントロールパネル」を表示します ([→ P.6\)](#page-5-1)。 「コントロールパネル」が表示されます。
- 2 「プログラム」の「プログラムのアンインストール」をクリックします。 「プログラムのアンインストールまたは変更」が表示されます。
- 3 「運用管理ツール 管理コンソール」が表示され、バージョンが「24.30.10」であることを確認します。

## **運用管理ツール クライアント**

エッジコンピューティングデバイス / マスター端末で次の操作を行います。

- 1 タスクトレイの運用管理ツールアイコンを右クリックし、「プロパティを表示する」をクリックします。
- 2 バージョンが「V4 L30」であることを確認します。

# <span id="page-103-0"></span>**4. アプリアップデートパック**

エッジコンピューティングデバイスで次の操作を行います。

# **インターネットキャッシュ機能更新プログラム**

1 次のフォルダにある「version.txt」を開き、「V4.2.3」と表示されることを確認します。 C:¥cygwin64¥cacheUI¥jar

# <span id="page-103-1"></span>**5. ポート番号変更ツール**

#### **ポート番号変更ツール**

エッジコンピューティングデバイスで次の操作を行います。

- 1 「コントロールパネル」を表示します ([→ P.6\)](#page-5-1)。 「コントロールパネル」が表示されます。
- 2 「プログラム」の「プログラムのアンインストール」をクリックします。 「プログラムのアンインストールまたは変更」が表示されます。
- 3 「ポート番号変更ツール」が表示され、バージョンが「1.0.0」であることを確認します。

# <span id="page-103-2"></span>**6. バックアップ**

Windows や本製品のアプリが起動しなくなった場合に備え、システムイメージやアクセスポイントの設定をバックアップすることをお勧めします。 詳しくは、『管理ガイド』の「バックアップと復元」をご覧ください。

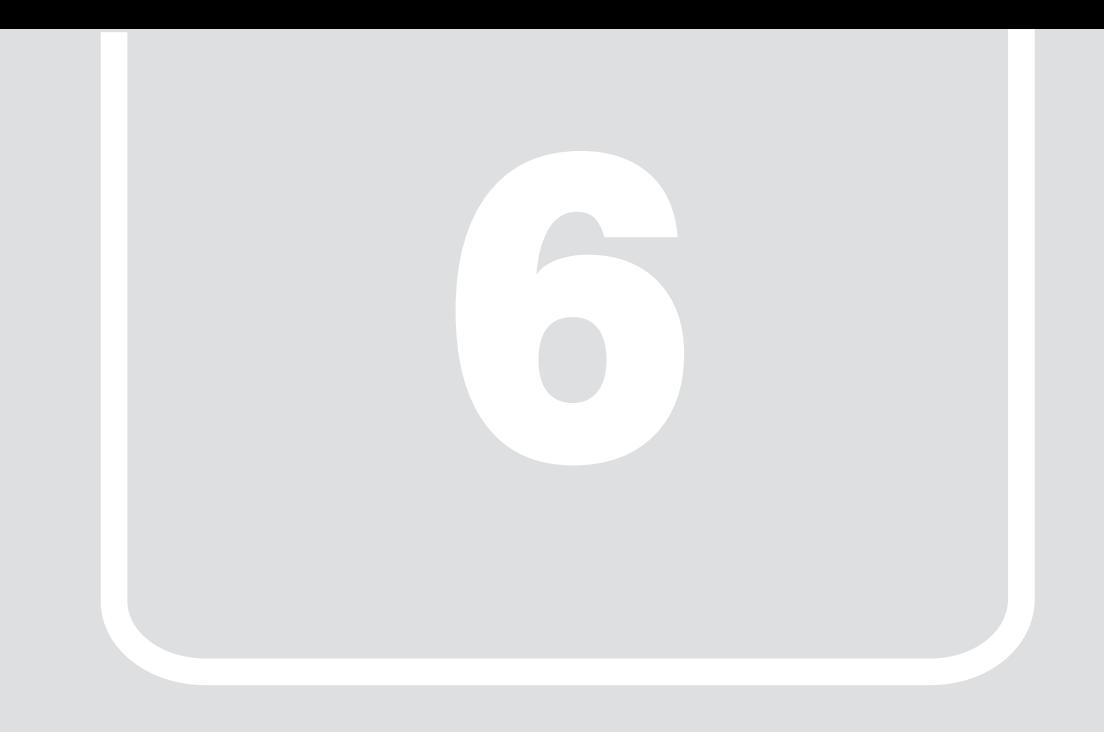

# 第6章 **BIOS**

BIOS セットアップについて説明しています。

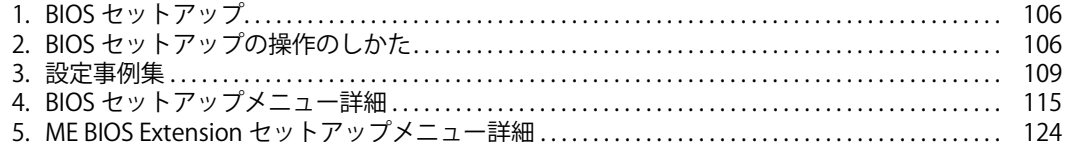

# <span id="page-105-0"></span>**1. BIOS セットアップ**

BIOS セットアップは、メモリやフラッシュメモリディスクなどのハードウェアの環境を設定するためのプログラムです。

本製品ご購入時には、すでに最適なハードウェア環境に設定されています。次のような場合に BIOS セットアップの設定を変更します。

●特定の人だけが利用できるように、本製品の BIOS にパスワードを設定するとき

- ●起動デバイスを変更するとき
- ●セキュリティチップの設定を変更するとき
- ●Wake On LAN の設定を変更するとき

●起動時の自己診断 (POST) に BIOS セットアップをうながすメッセージが表示されたとき

#### 重要

- BIOSセットアップは、リモートデスクトップ接続で設定することはできません。必ず、本製品に、ディスプレイ、USBキーボード、USBマウスを接続して設定し てください。
- ▶BIOSセットアップの設定は、必ず電源を切ってから行ってください。電源の切り方は[、「電源を切る」\(→P.30\)を](#page-29-0)ご覧ください。
- ▶ BIOS セットアップは正確に設定してください。
- 設定を間違えると、本製品が起動できなくなったり、正常に動作しなくなったりすることがあります。
- このような場合には、変更した設定値を元に戻すか、ご購入時の設定に戻して本製品を再起動してください。
- ▶ 起動時の自己診断中は、電源を切らないでください。

# <span id="page-105-1"></span>**2. BIOS セットアップの操作のしかた**

ここでは、BIOS セットアップの起動と終了、および基本的な操作方法について説明しています。

## **BIOS セットアップを起動する**

- 1 【F2】キーまたは【Delete】キーを押したまま、本製品の電源を入れます。
- 2 BIOS セットアップ画面が表示されたら、【F2】キーまたは【Delete】キーを離します。
	- $\rho$  point

-Windowsが起動してしまった場合は、本製品の電源を完全に切ってからもう一度操作してください。電源の切り方は[、「電源を切る」\(→P.30\)を](#page-29-0)ご覧くださ い。

# **BIOS セットアップ画面**

BIOS セットアップ画面の各部の名称と役割は、次のとおりです。 各項目についての説明は「項目ヘルプ」を、操作方法[は「各キーの役割」\(→ P.107\)を](#page-106-0)ご覧ください。

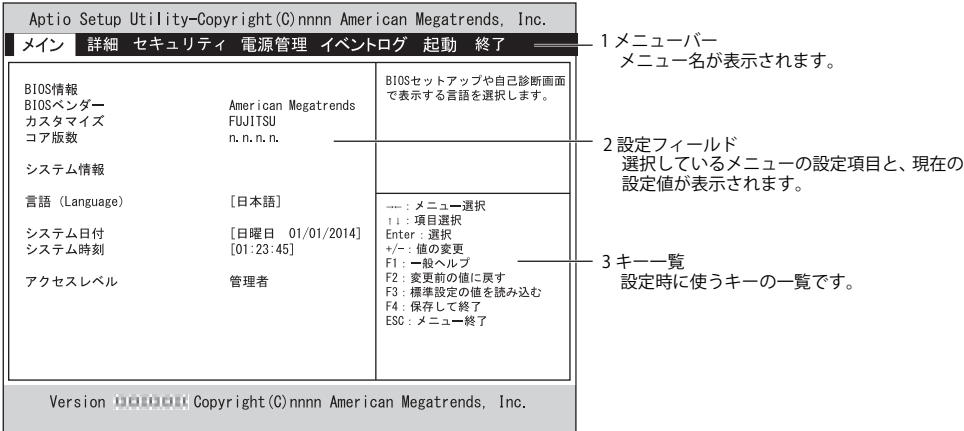

# <span id="page-106-0"></span>**各キーの役割**

BIOS セットアップで使う、主なキーの役割は次のとおりです。

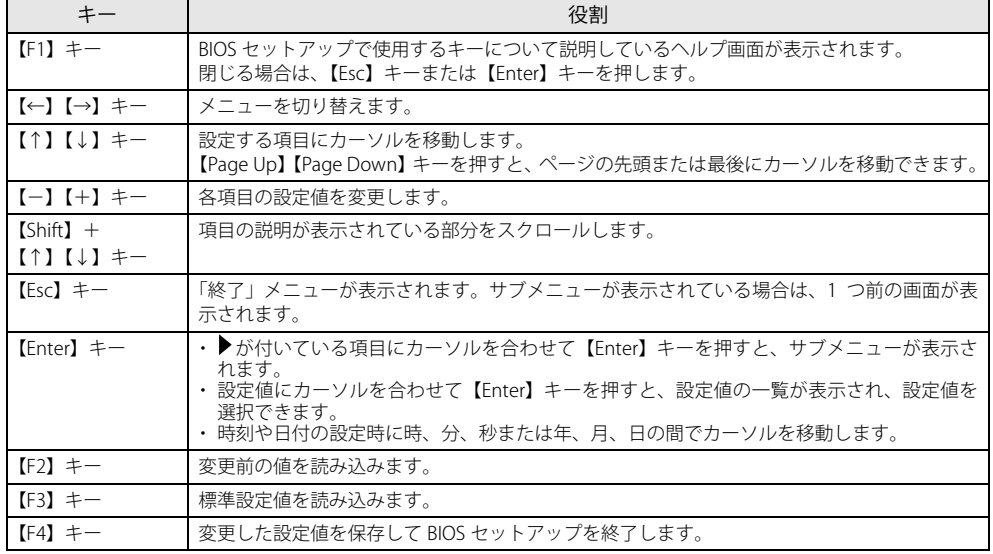

## **BIOS セットアップを終了する**

#### 変更を保存して終了する

1 「終了」メニューを選択します。

サブメニューが表示されている場合は、メニューバーに「終了」メニューが表示されるまで【Esc】キーを数回押してから、「終了」メニューを選択して ください。

 $\rho$  point

**▶[Esc] キーを押し続けると、「変更を保存せずに終了しますか?」と表示されます。** 

表示されたときは、もう一度【Esc】キーをして画面を消してから、「終了」メニューを選択してください。

- 2 「変更を保存して終了する(再起動)」または「変更を保存して終了する(電源 OFF)」を選択し、【Enter】キーを押します。 確認メッセージが表示されます。
- 3 「はい」を選択し、【Enter】キーを押します。

BIOS セットアップが終了します。「変更を保存して終了する(再起動)」を選択した場合は Windows が起動し、「変更を保存して終了する(電源 OFF)」 を選択した場合は製品の電源が切れます。

#### 変更を保存せずに終了する

1 「終了」メニューを選択します。

サブメニューが表示されている場合は、メニューバーに「終了」メニューが表示されるまで【Esc】キーを数回押してから、「終了」メニューを選択して ください。

- 2 「変更を保存せずに終了する(再起動)」を選択し、【Enter】キーを押します。 確認メッセージが表示されます。
- 3 「はい」を選択し、【Enter】キーを押します。

BIOS セットアップが終了し、Windows が起動します。

#### **起動メニューを使用する**

起動するデバイスを選択して本製品を起動します。「システム修復ディスク」から本製品を起動する場合などに使用します。

- 1 【F12】キーを押したまま、本製品の電源を入れます。
- 2 起動メニューが表示されたら、【F12】キーを離します。 Windows が起動してしまった場合は、本製品の電源を完全に切ってからもう一度操作してください。電源の切り方は[、「電源を切る」\(→ P.30\)](#page-29-0)をご覧く ださい。
- 3 カーソルキーで起動するデバイスを選択し、【Enter】キーを押します。

選択したデバイスから本製品が起動します。

#### $\rho$  point

- -光学ドライブから起動する場合、光学ドライブにディスクをセットしてから操作してください。
- -UEFI起動メディアから起動する場合は、「UEFI:(光学ドライブ名)」を選択してください。
- -「UEFI:(光学ドライブ名)」が表示されていないときは、次の操作を行い、本製品を再起動してください。
- 1. ディスクをセットしたまま【Ctrl】+【Alt】+【Delete】キーを押し、続けて【F12】キーを押したままにします。
- 2. 起動メニューが表示されたら【F12】キーを離します。

#### P<sub>POINT</sub>

- ▶光学ドライブから起動する場合、光学ドライブのデータの読み出しが停止していることを確認してから【Enter】キーを押してください。
- 光学ドライブのデータの読み出し中に【Enter】キーを押すと、光学ドライブから正常に起動できない場合があります。
- 起動メニューを終了して通常の方法で起動する場合は、【Esc】キーを押してください。
## **3. 設定事例集**

ここでは、よく使われる設定について、その設定方法を記載しています。お使いの状況にあわせてご覧ください。

- BIOS のパスワード機能を使う [\(→ P.109](#page-108-0))
- •起動デバイスを変更する([→ P.112\)](#page-111-1)
- セキュリティチップの設定を変更する([→ P.112\)](#page-111-0)
- Wake On LAN を有効にする([→ P.113\)](#page-112-0)
- イベントログを確認する([→ P.114\)](#page-113-1)
- イベントログを消去する([→ P.114\)](#page-113-0)
- ご購入時の設定に戻す ([→ P.114\)](#page-113-2)

その他の BIOS 設定については、「BIOS セットアップメニュー詳細」(→ P.115) をご覧ください。

### <span id="page-108-0"></span>**BIOS のパスワード機能を使う**

#### パスワードの種類

本製品で設定できるパスワードは次のとおりです。

#### ■ 管理者用パスワード

システム管理者用のパスワードです。パスワード機能を使う場合は、必ず設定してください。

#### **■ ユーザー用パスワード**

一般利用者用のパスワードです。管理者用パスワードが設定されている場合のみ設定できます。 ユーザー用パスワードで BIOS セットアップを起動した場合は、設定変更のできる項目が制限されます。制限された設定項目はグレー表示になり、変更できま せん。

#### $\rho_{\text{PONT}}$

- 管理者用パスワードが削除された場合、ユーザー用パスワードも削除されます。

#### ■ ハードディスクパスワード

本製品のハードディスクを、他のユーザーが使用したり、他のコンピューターで使用したりできないようにするためのパスワードです。管理者用パスワード を設定してからハードディスクパスワードを設定することをお勧めします。

### パスワード入力が必要となる場合

管理者用パスワードを設定することにより、次の場合に入力が必要となります。

- ・ BIOS セットアップを起動するとき ユーザー用パスワードを設定することにより、次の場合に入力が必要となります。
- 
- ・ 本製品を起動するとき ・ 休止状態からレジュームするとき 必要に応じて、管理者用またはユーザー用パスワードを入力してください。

#### パスワードを設定/変更/削除する

#### 重要

- ハードディスクパスワードを設定する場合は、電源オフ状態から作業を開始してください。本製品を再起動してBIOSセットアップを起動した場合、ハードディ スクパスワードを設定することはできません。
- ▶「管理者用パスワード」を変更するには、BIOSセットアップを「管理者用パスワード」で起動する必要があります。
- 1 ハードディスクパスワードを設定する場合は、次の操作を行います。
	- 1. 本製品の電源が入っている場合は、電源を切ります。
		- 電源の切り方は[、「電源を切る」\(→ P.30\)を](#page-29-0)ご覧ください。
	- 2. BIOS セットアップを起動します ([→ P.106\)](#page-105-0)。
- 2 「セキュリティ」メニューで次の項目を選択し、【Enter】キーを押します。
	- 管理者用パスワード/ユーザー用パスワードを設定する場合
	- ・「管理者用パスワード設定」
	- ・「ユーザー用パスワード設定」
	- ハードディスクパスワードを設定する場合
	- ・「ハードディスクセキュリティ設定」→「Pn:(ハードディスクドライブ名)」の「ユーザーパスワード設定」

#### 3 すでにパスワードが設定されている場合は、現在のパスワードを入力します。

「新しいパスワードを入力してください」にカーソルが移ります。

#### <span id="page-109-0"></span>4 新しいパスワードを入力します。

管理者用パスワード/ユーザー用パスワードは 3 ~ 32 桁、ハードディスクパスワードは 1 ~ 32 桁まで入力できます。 パスワードを削除する場合は、何も入力せずに【Enter】キーを押します。 「新しいパスワードを確認してください」にカーソルが移ります。

#### 重要

- ▶パスワードには次の文字を使用できます。
- ・半角英数字(a-z、A-Z、0-9)
- 
- ・半角スペース<br>・半角記号(「"」、「\」、「\(バックスラッシュ)」は除く)
- 複数の種類のキーボードを接続する場合は、アルファベットと数字を使用することをお勧めします。また、接続するキーボードの種類にあわせ、事前に BIOS —セットアップの「メイン」メニューの「キーボードレイアウト」を設定する必要があります。設定後は、「終了」メニューの「変更を保存して終了する(再起<br>- 動)」または「変更を保存して終了する(電源 OFF)」を実行してください。<br>▶入力した文字は表示されず、代わりに「\*」が表示されます。
- 
- ▶数字だけでなく英字を入れたり、定期的に変更したりするなど、第三者に推測されないように工夫してください。

▶本製品の修理が必要な場合は、必ずパスワードを解除してください。パスワードがかかった状態では、保証期間にかかわらず、修理は有償となります。

5 手順4で入力したパスワードをもう一度入力します。

「変更が保存されました。」と表示され、パスワードが変更されます。

#### $\overline{P}$  point  $\overline{P}$

-再入力したパスワードが間違っていた場合は、警告メッセージが表示されます。【Enter】キーを押してウィンドウを消去し[、手順4](#page-109-0)からやり直してください。

#### 6 変更を保存して、BIOS セットアップを終了します。

[「BIOS セットアップを終了する」\(→ P.108\)](#page-107-0)

### パスワードを使用する

設定したパスワードは、BIOS セットアップの設定により、次の場合に入力が必要になります。

#### $P$  point  $\overline{P}$

 $\sim$ 

▶誤ったパスワードを3回入力すると、エラーメッセージが表示されます。この場合は、電源ボタンを4秒以上押して本製品の電源を切ってください。その後、10<br>- 秒以上待ってからもう一度電源を入れて、正しいパスワードを入力してください。

- ●管理者用パスワード/ユーザー用パスワード
	- ・ BIOS セットアップを起動するとき ・ 本製品を起動するとき
	- ・ 休止状態からレジュームするとき

次の入力画面が表示されたら、管理者用パスワードまたはユーザー用パスワードを入力してください。

- パスワードを入力してください -

●ハードディスクパスワード

・ 本製品を起動するとき 次の入力画面が表示されたら、対応するドライブのハードディスクパスワードを入力してください。

— PO:(ハードディスク名) — ハードディスクのパスワードを入力してください:

#### パスワードを忘れてしまったら

### 重要

▶ハードディスクパスワードは、盗難などによる不正使用を防止することを目的とした強固なセキュリティです。ハードディスクパスワードを忘れてしまった場 合、修理をしてもハードディスク内のデータやプログラムは復元できず、消失してしまいます。パスワードの管理には充分ご注意ください。

#### ■ 対処が可能な場合

●ユーザー用パスワードを忘れてしまった 管理者用パスワードを削除すると、ユーザー用パスワードも削除されます。

#### ■ 対処が不可能な場合

次の場合は、修理が必要です。「富士通ハードウェア修理相談センター」、またはご購入元にご連絡ください。修理は保証期間にかかわらず、有償になります。 ●管理者用パスワードを忘れてしまった

●ハードディスクパスワードを忘れてしまった

### <span id="page-111-1"></span>**起動デバイスを変更する**

本パソコンの起動時に OS を読み込むデバイスの順序は、「起動」メニューの「起動デバイスの優先順位」で設定します。 「起動デバイス」に設定されている順に OS を検索します。 変更したデバイスの順序は、再起動後に反映されます。

- 1 「起動」メニューを選択します。
- 2 「起動デバイスの優先順位」を選択し、【Enter】キーを押します。
- <span id="page-111-2"></span>3 設定を変更したい順位を選択し、【Enter】キーを押します。
- <span id="page-111-3"></span>4 設定したいデバイスを選択し、【Enter】キーを押します。 選択したデバイスの順位が入れ替わります。
- 5 希望する順番になるま[で手順 3](#page-111-2) [~手順 4](#page-111-3) を繰り返します。
- 6 変更を保存して、BIOS セットアップを終了します。 [「BIOS セットアップを終了する」\(→ P.108\)](#page-107-0)

#### <span id="page-111-0"></span>**セキュリティチップの設定を変更する**

#### <span id="page-111-4"></span>セキュリティチップを有効/無効にする

- 1 「詳細」メニューを選択します。
- 2 「TPM (セキュリティチップ)設定」を選択し、【Enter】キーを押します。
- 3 「セキュリティチップ」を選択し、【Enter】キーを押します。
- 4 「有効にする」または「無効にする」を選択し、【Enter】キーを押します。
- 5 「終了」メニューの「変更を保存して終了する(再起動)」を選択し、【Enter】キーを押します。 確認メッセージが表示されます。
- 6 「はい」を選択し、【Enter】キーを押します。 起動時の自己診断が実行された後、セキュリティチップの設定が変更されます。

#### セキュリティチップをクリアする

#### 重要

- ▶ セキュリティチップをクリアすると、セキュリティチップで保護されたデータなどは利用できなくなります。
- ▶ セキュリティチップをクリアする前に保護を解除してください。
- 1「詳細」メニューを選択します。
- 2 「TPM (セキュリティチップ)設定」を選択し、【Enter】キーを押します。
- 3 「TPM 状態の変更内容」を選択し、【Enter】キーを押します。

 $\beta$  point -「TPM状態の変更内容」を選択するためには、「セキュリティチップ」が「有効にする」に設定されている必要があります。

- 4 「クリアする」を選択し、【Enter】キーを押します。
- 5 「終了」メニューの「変更を保存して終了する(再起動)」を選択し、【Enter】キーを押します。 確認メッセージが表示されます。
- 6 「はい」を選択し、【Enter】キーを押します。 起動時の自己診断が実行された後、セキュリティチップの状態が変更されます。

#### ソフトウェアからの変更を反映する

Windows 上のソフトウェアを使ってセキュリティチップの状態を変更する場合、本製品の再起動後に、変更が有効になっていることがあります。 再起動を要求するメッセージが表示されたら、本製品を再起動してください。起動時の自己診断が実行された後、セキュリティチップの状態が変更されます。

### <span id="page-112-0"></span>**Wake On LAN を有効にする**

Wake on LAN 機能とは、他のコンピューターから有線 LAN 経由で本製品を起動・レジュームする機能です。ここでは、電源オフ状態から起動するための設定 について説明します。電源を切る方法については[、「電源を切る」\(→ P.30\)](#page-29-0)をご覧ください。

- 1 「電源管理」メニューを選択します。
- 2 「AC 通電再開時の動作」を選択し、【Enter】キーを押します。
- 3 「使用しない」以外を選択し、【Enter】キーを押します。
- 4 「LAN」を選択し、【Enter】キーを押します。
- 5 「使用する」を選択し、【Enter】キーを押します。
- 6 変更を保存して、BIOS セットアップを終了します。 [「BIOS セットアップを終了する」\(→ P.108\)](#page-107-0)

Windows が起動します。続けて次の操作を行います。

- 7 「電源オプション」を表示します。
	- 1. 「スタート」ボタン→ ※ (設定) →「システム」の順にクリックします。
	- 2. 画面左側のメニューで「電源とスリープ」をクリックします。
	- 3. 画面右側の関連設定の「電源の追加設定」をクリックします。
- 8 ウィンドウ左の「スリープ解除のパスワード保護」、または「電源ボタンの動作を選択する」をクリックします。
- 9 「現在利用可能ではない設定を変更します」をクリックします。
- 10 「スタート」ボタン→ ※3 (設定) → 「システム」の順にクリックします。
- 11 画面左側のメニューで「バージョン情報」をクリックします。
- 12 画面右側の関連設定の「デバイスマネージャー」をクリックします。 「デバイスマネージャー」が表示されます。
- 13 「ネットワーク アダプター」→「Intel(R) Ethernet Controller I219-LM」の順にダブルクリックします。 Intel LAN のプロパティが表示されます。
- 14 「詳細設定」タブで次の設定を変更します。 「PME をオンにする」を選択し、値を「有効」にします。
	-
- 15 「OK」をクリックします。

#### $P$  POINT

- ▶本製品で、Wake On LAN機能を使用する場合、アクセスポイントで「Wake on LAN」の設定が必要です。詳しくは、『アクセスポイント操作ガイド』の「Wake<br>- on LAN」をご覧ください。
- ▶省電力状態からのレジューム設定には、デバイスマネージャーでの設定も必要になります。
	- 1. 「スタート」ボタン→ ※8 (設定) →「システム」の順にクリックします。
	- 2. 画面左側のメニューで「バージョン情報」をクリックします。
	- 3. 画面右側の関連設定の「デバイスマネージャー」をクリックします。 「デバイスマネージャー」が表示されます。
	- 4. 「ネットワークアダプター」→「Intel (R) Ethernet Controller I219-LM」の順にダブルクリックします。 Intel LAN のプロパティが表示されます。
	- 5. 「雷源の管理」タブをクリックします。
	- 6. Wake on LAN 機能を有効にするには次の項目にチェックを付け、無効にするにはチェックを外します。 電力の節約のために、コンピューターでこのデバイスの電源をオフにできるようにする このデバイスで、コンピューターのスタンバイ状態を解除できるようにする (マジックパケットを受信したときのみ省電力状態からレジュームさせるようにするには、「Magic Packet でのみ、コンピューターのスタンバイ状態を解除で きるようにする」にもチェックを付けます。)
	- 7. 「OK」をクリックします。

### <span id="page-113-1"></span>**イベントログを確認する**

- 1 「イベントログ」メニューを選択します。
- 2 「イベントログの表示」を選択し、【Enter】キーを押します。

記録されているイベントログが表示されます。

イベントログに記録されるメッセージについては[、「起動時に表示されるエラーメッセージ」\(→ P.136\)](#page-135-0)をご覧ください。

### <span id="page-113-0"></span>**イベントログを消去する**

- 1 「イベントログ」メニューを選択します。
- 2 「イベントログ設定」を選択し、【Enter】キーを押します。
- 3 「イベントログの消去」を選択し、【Enter】キーを押します。
- 4 次回起動時に消去する場合は「次回起動時に消去します」を、毎回起動時に消去する場合は「毎回起動時に消去します」をそれぞれ選択し、 【Enter】キーを押します。
- 5 変更を保存して、BIOS セットアップを終了します。 [「BIOS セットアップを終了する」\(→ P.108\)](#page-107-0)

 $\rho$  point

-「イベントログの消去」に「次回起動時に消去します」を選択した場合、再起動すると設定値は「いいえ」になります。

#### <span id="page-113-3"></span><span id="page-113-2"></span>**ご購入時の設定に戻す**

1 「終了」メニューを選択します。

- 2 「標準設定値を読み込む」を選択し、【Enter】キーを押します。 確認メッセージが表示されます。
- 3 「はい」を選択して【Enter】キーを押します。 次の項目を除くすべての設定が、ご購入時の設定値に戻ります。
	- ■「標準設定値を読み込む」で変更されない項目
	- ・ 日時の設定
	- ・ 言語設定
	- ・ キーボードレイアウト ・ 管理者用パスワード
	- ・ ユーザー用パスワード
	- ・ ハードディスクパスワード
	- ・ 起動デバイスの優先順位
- 4 変更を保存して、BIOS セットアップを終了します。
- 5 [「電源を切る」\(→ P.30\)](#page-29-0) をご覧になり、本製品の電源を切ります。

# <span id="page-114-0"></span>**4. BIOS セットアップメニュー詳細**

BIOS セットアップのメニューについて説明しています。 BIOS セットアップのメニューは次のとおりです。

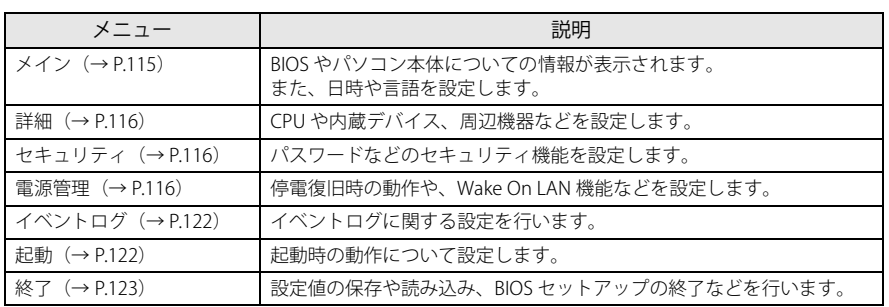

### 重要

▶ BIOSセットアップの仕様は、改善のために予告なく変更することがあります。あらかじめご了承ください。

# $\rho$  point

▶ユーザー用パスワードでBIOSセットアップを起動すると、設定変更のできる項目が制限されます。制限された項目はグレーに表示されます。ユーザー用パス<br>- ワードでBIOSセットアップを起動した場合に変更できる項目は次のとおりです。

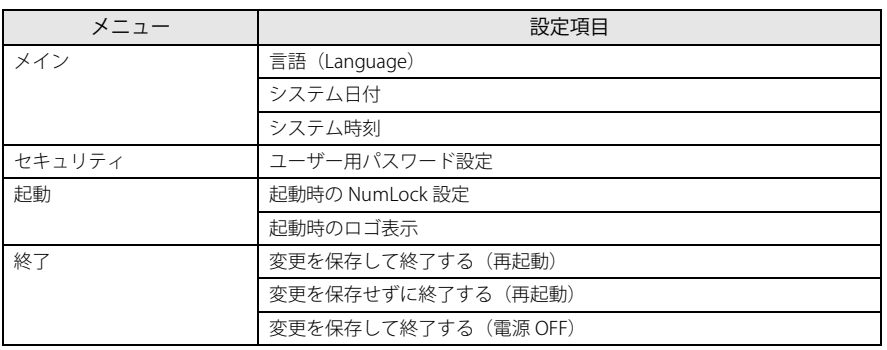

### <span id="page-114-1"></span>**メインメニュー**

#### □選択肢 ■初期値

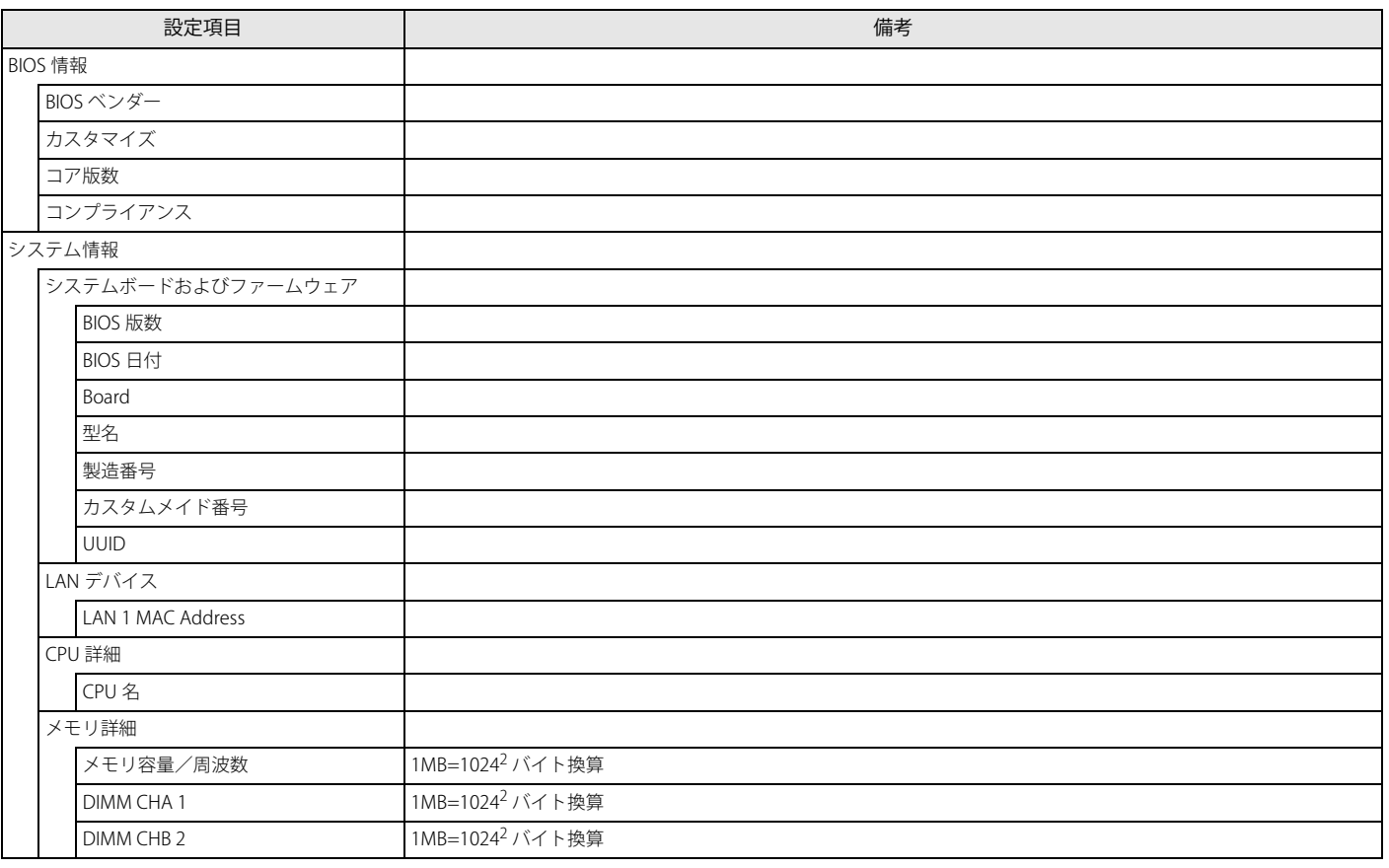

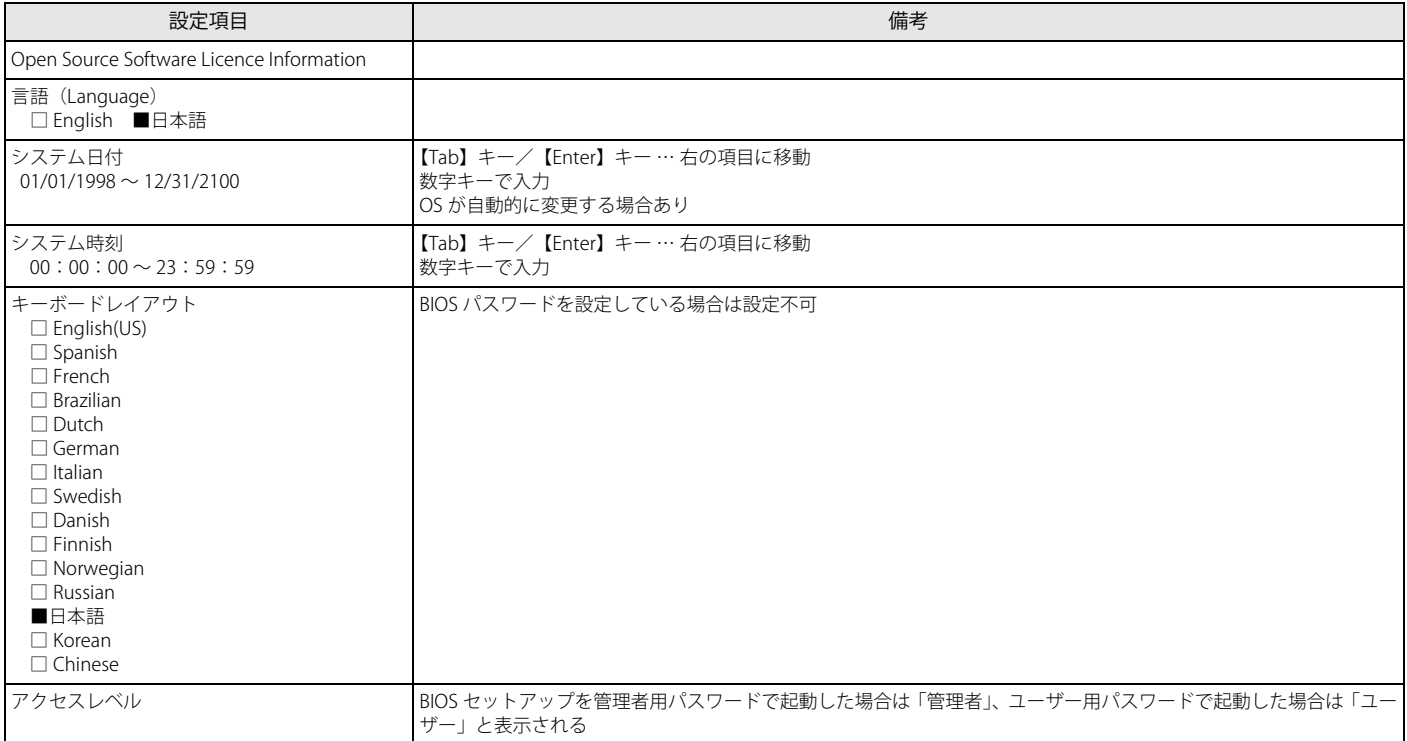

# <span id="page-115-0"></span>**詳細メニュー**

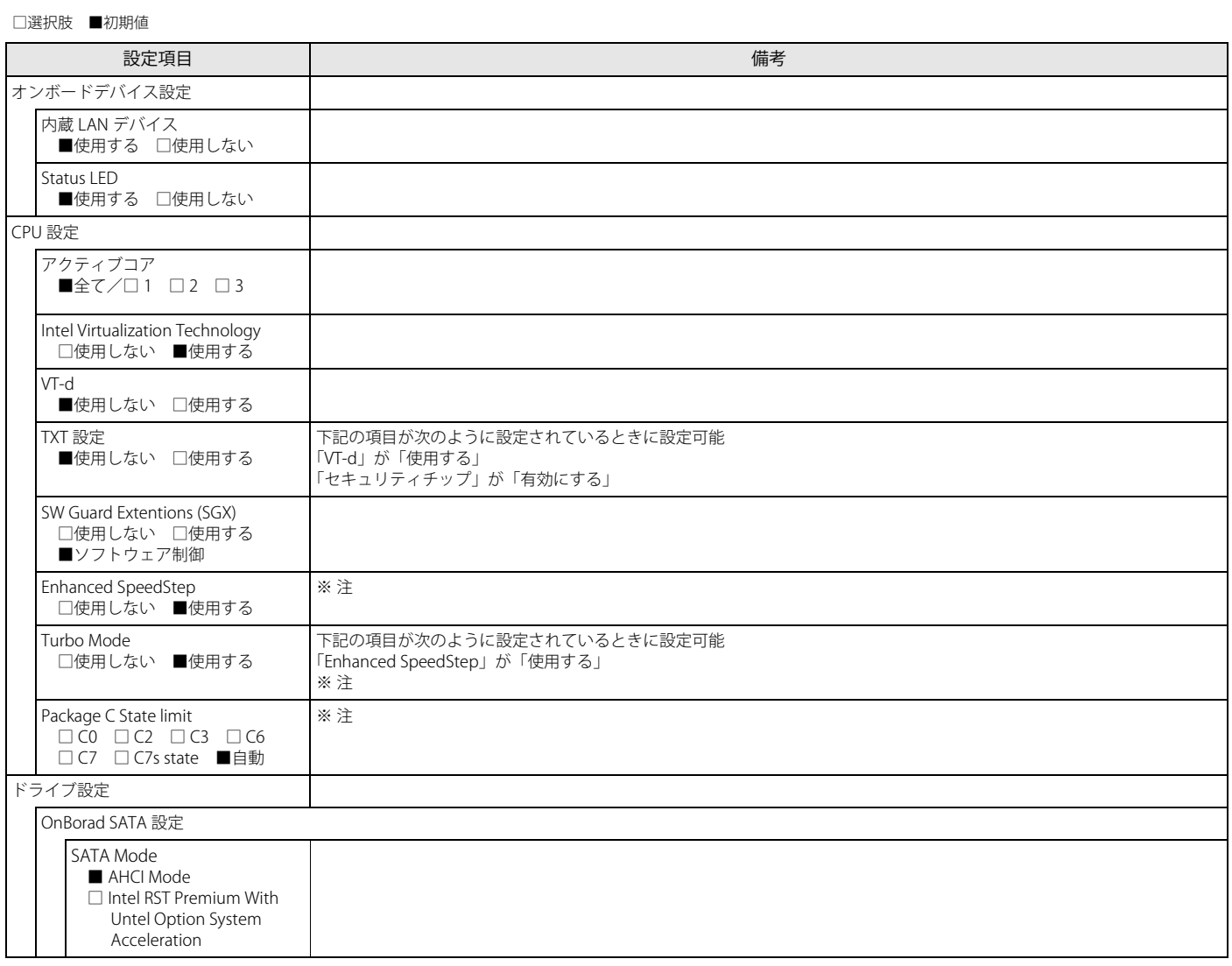

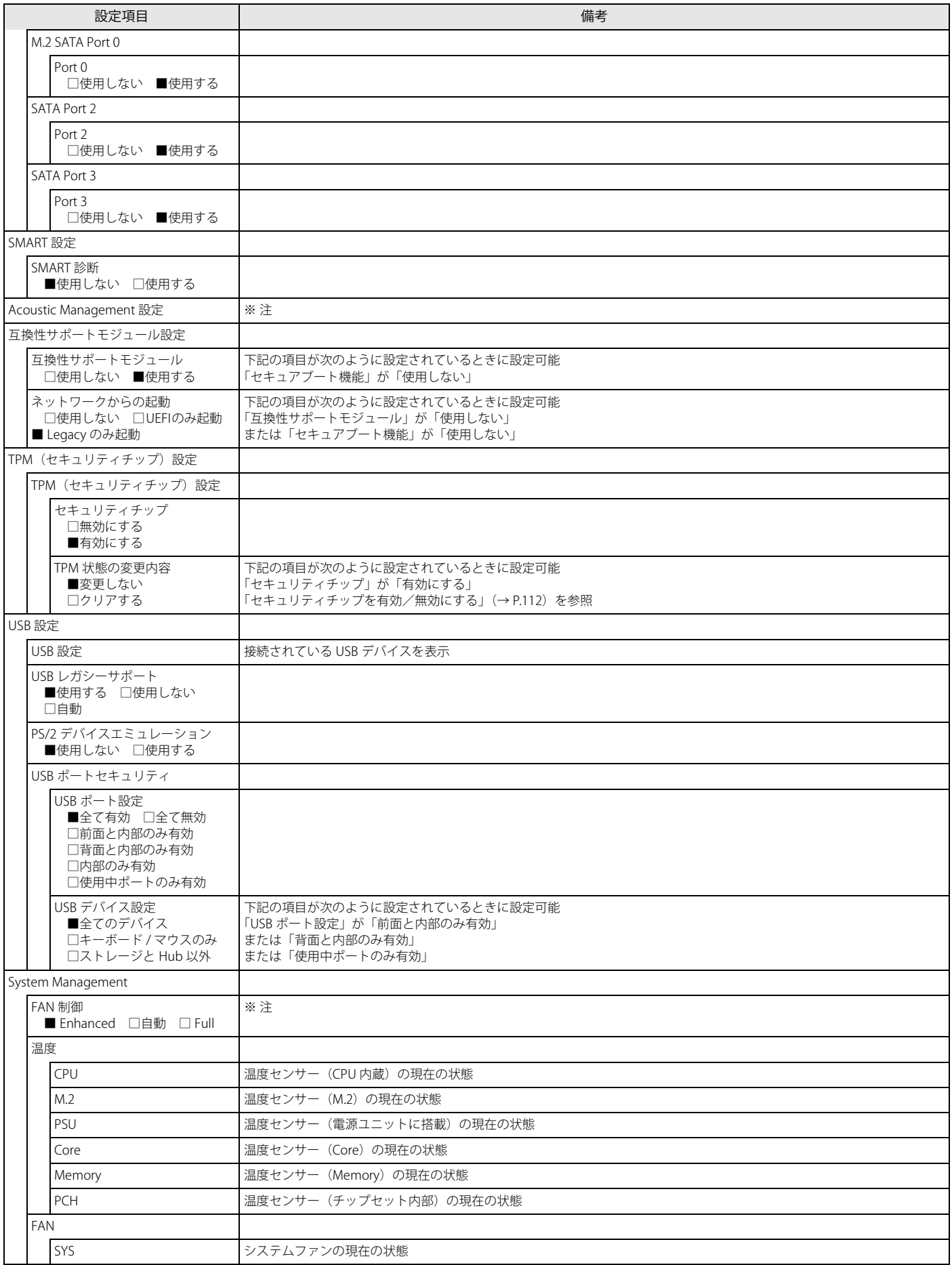

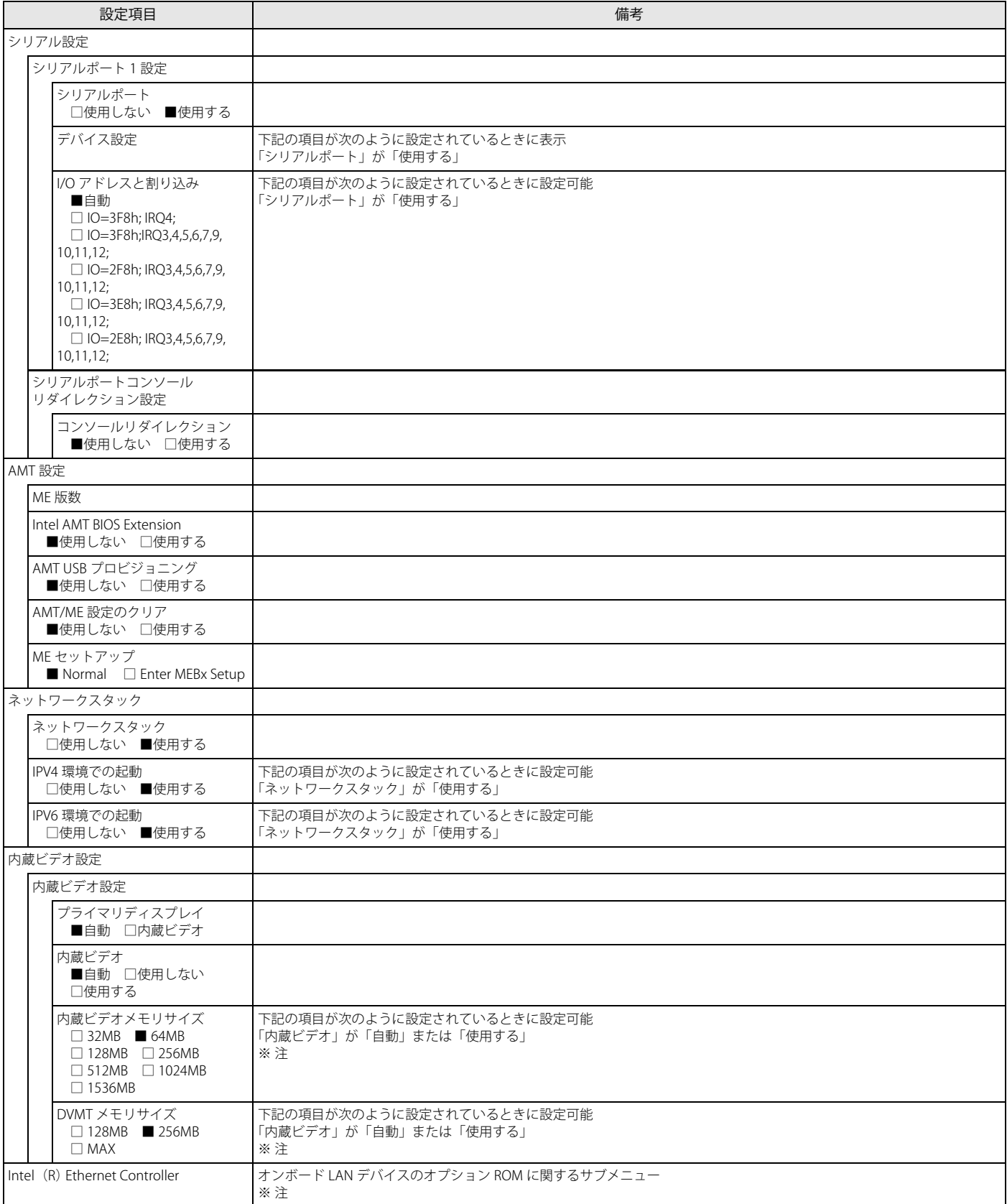

<span id="page-117-0"></span>注 : 本設定は初期値のまま変更せずにお使いください。

### **セキュリティメニュー**

#### □選択肢 ■初期値

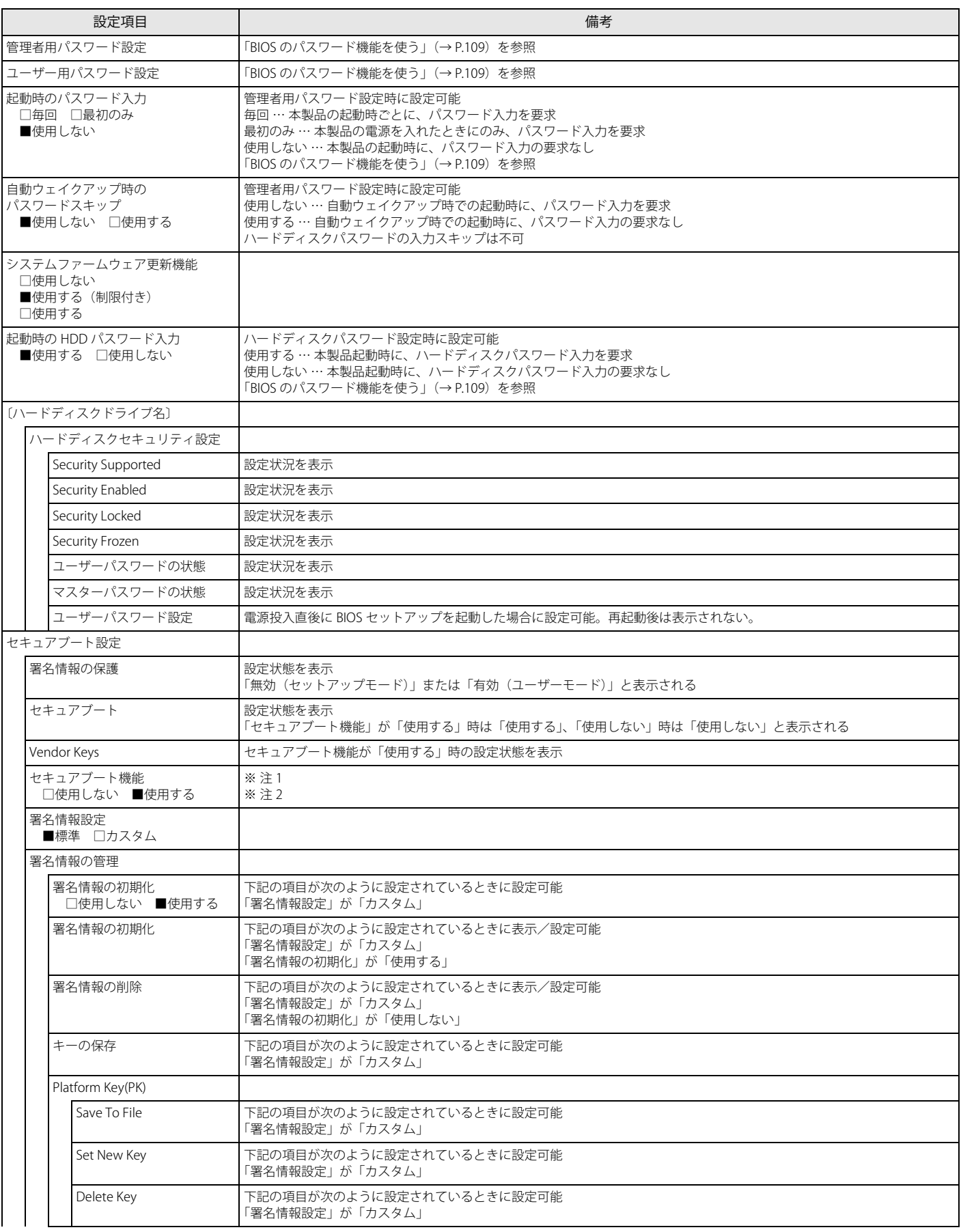

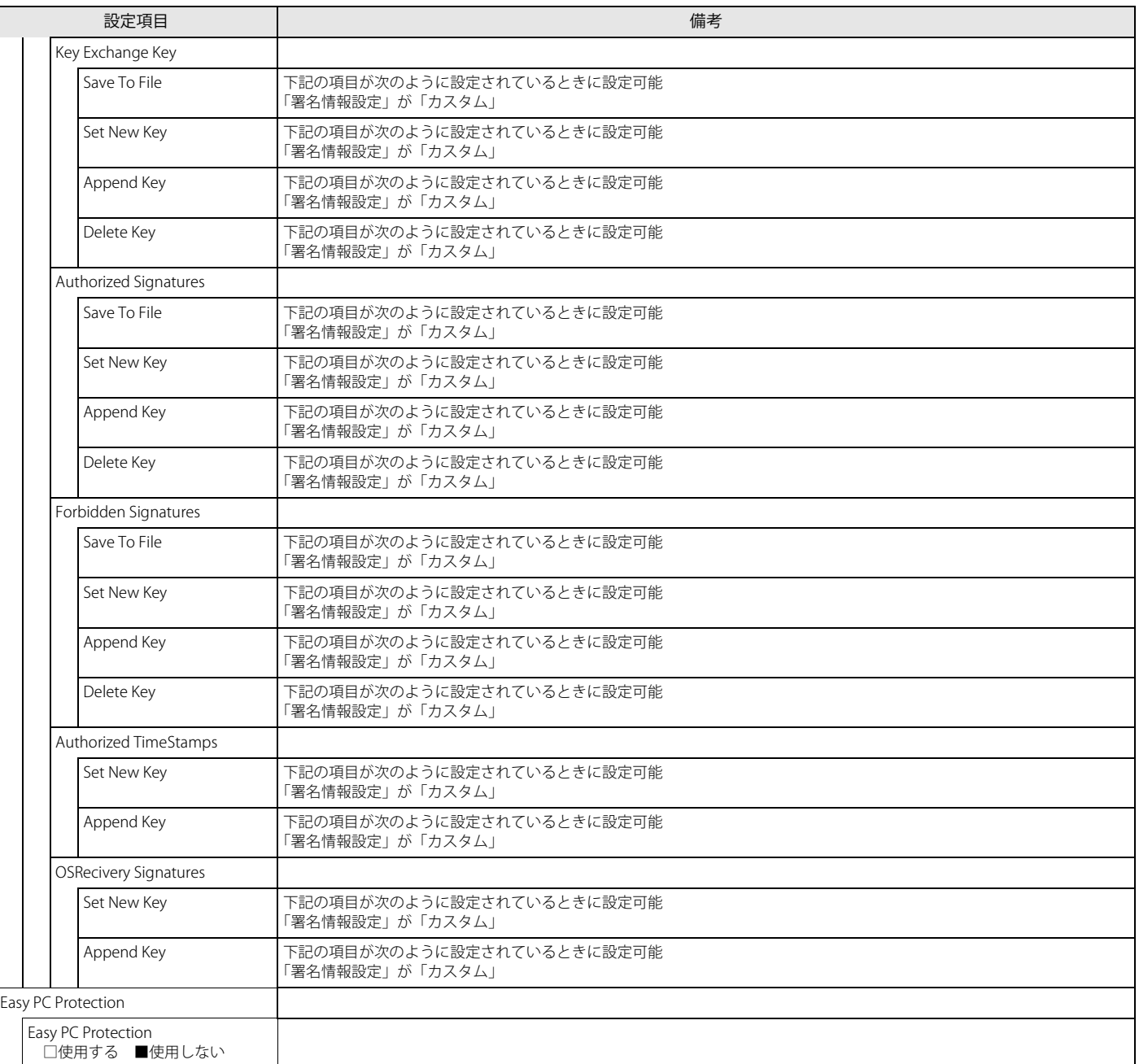

<span id="page-119-0"></span>注1:「セキュアブート機能」が「使用する」で、Windows 10 (UEFI モード)以外の OS から起動した場合、「起動可能なデバイスがみつかりませんでした」などのメッ セージが表示されます。

<span id="page-119-1"></span>注2: Windows 10 のモード(UEFI /レガシー)は、次の手順で確認できます。 Windows 10 を起動します。 タスクバーの「検索」ボックスに、「msinfo32」と入力して【Enter】キーを押します。 「システム情報」が表示され、「BIOS モード」の項目に「UEFI」または「レガシー」が表示されています。

#### **電源管理メニュー**

□選択肢 ■初期値

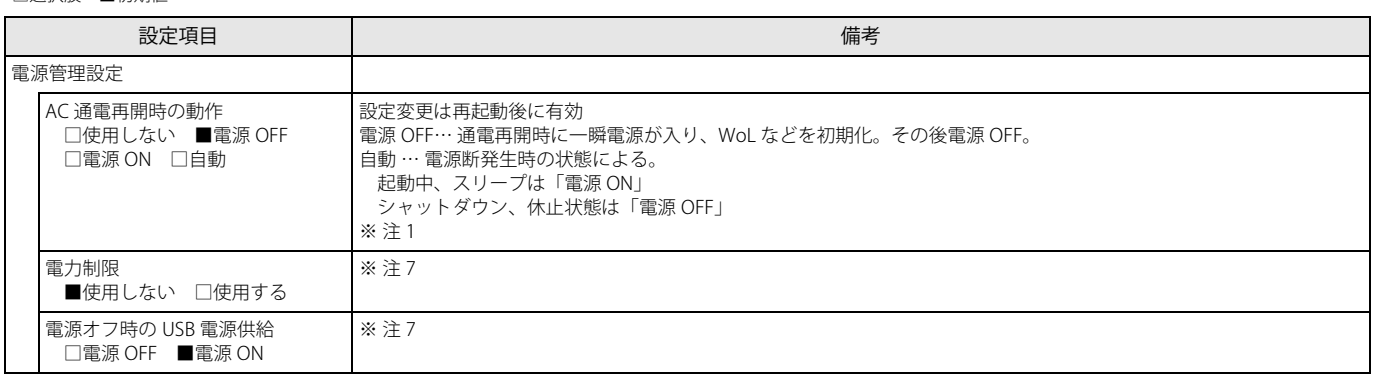

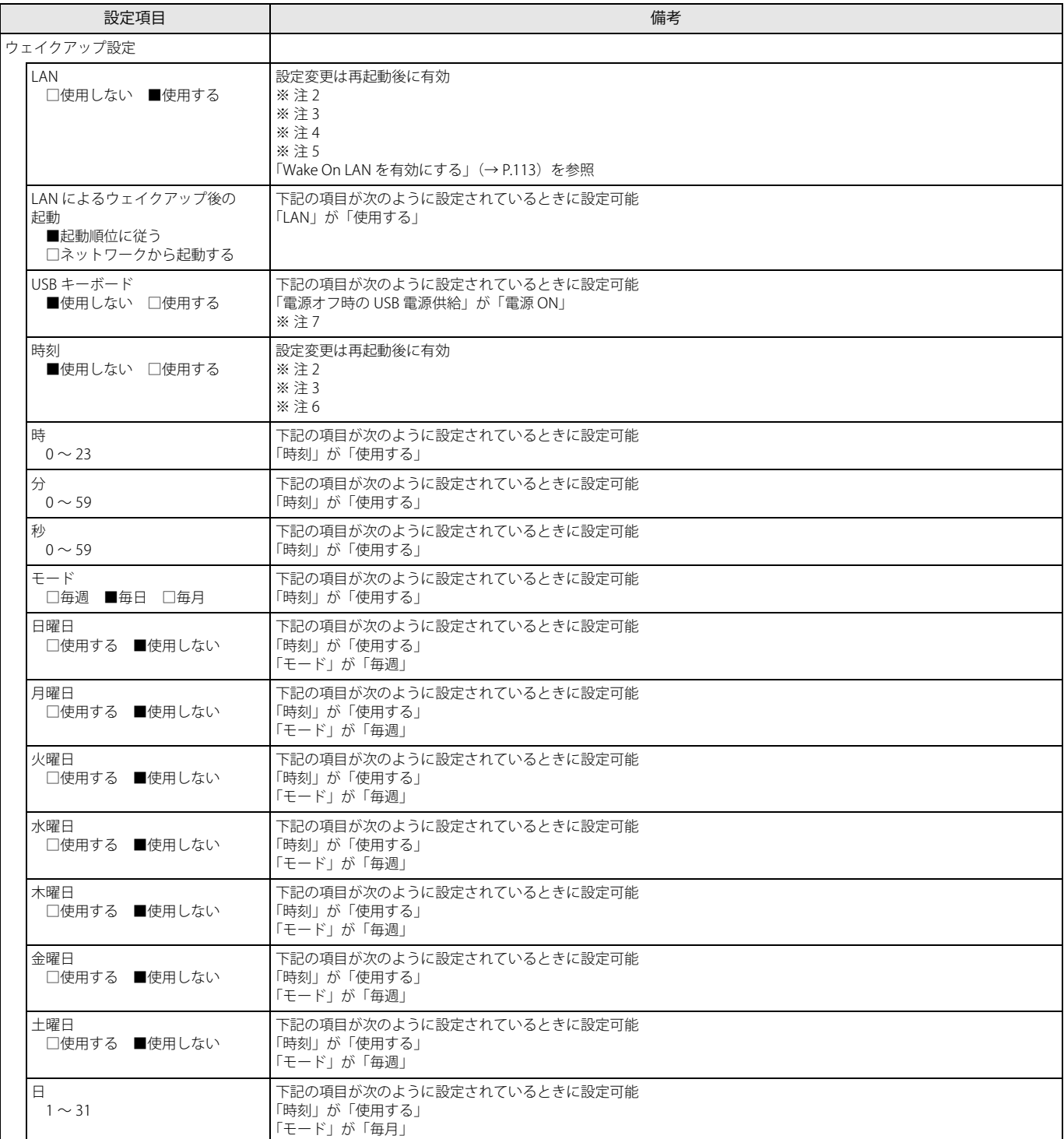

<span id="page-120-0"></span>注 1: UPS などを使って通電再開時に電源を投入させたい場合は、「電源 ON」に設定してください。ただし、「電源 ON」設定時に、本製品の電源切断状態から AC 入力 に瞬断が発生すると、本製品の電源が投入されることがあります。

<span id="page-120-2"></span>注2 : Windows 10 および Windows 8.1 の場合、Windows の高速スタートアップを無効にしてください。

<span id="page-120-4"></span><span id="page-120-3"></span>注3 :「AC 通電再開時の動作」を「使用しない」に設定した場合、停電などの AC 電源切断が発生すると、次に本製品の電源を入れるまで本機能は使用できなくなります。 注4: 省電力状態(スリープ状態)からレジューム(復帰)させることはできません。デバイスマネージャーでの設定が必要です。

<span id="page-120-5"></span>注5: 省電力状態(休止状態)からレジューム(復帰)させるには、デバイスマネージャーでの設定も必要です。

<span id="page-120-6"></span>注6: 省電力状態(スリープ状態)からレジューム(復帰)させることはできません。タスクスケジューラまたはタスクでの設定が必要です。

<span id="page-120-1"></span>注7 : 本設定は初期値のまま変更せずにお使いください。

### <span id="page-121-0"></span>**イベントログメニュー**

#### □選択肢 ■初期値

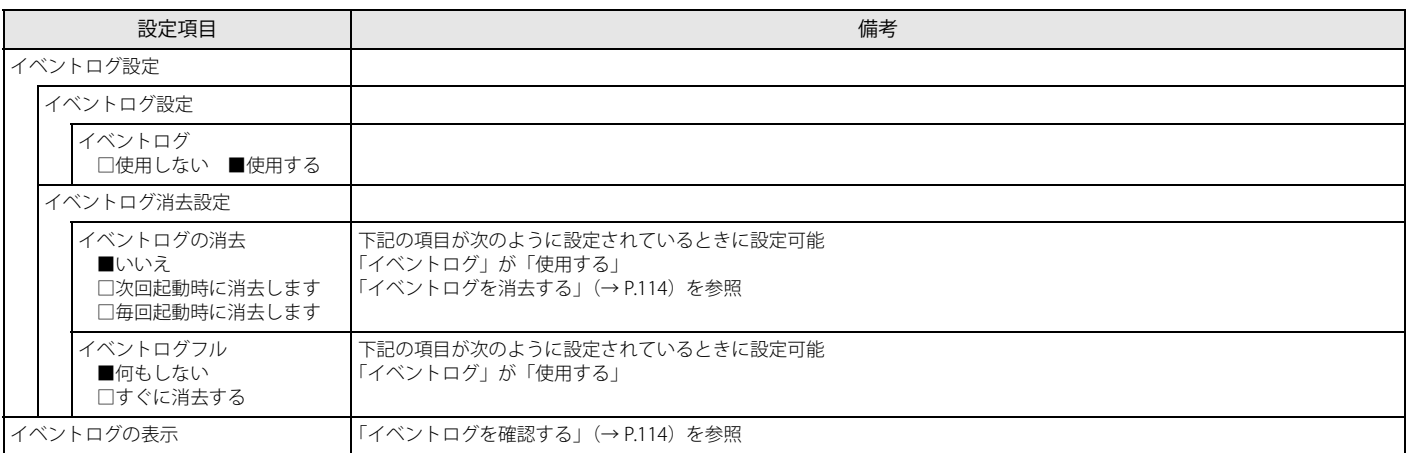

### <span id="page-121-1"></span>**起動メニュー**

#### □選択肢 ■初期値

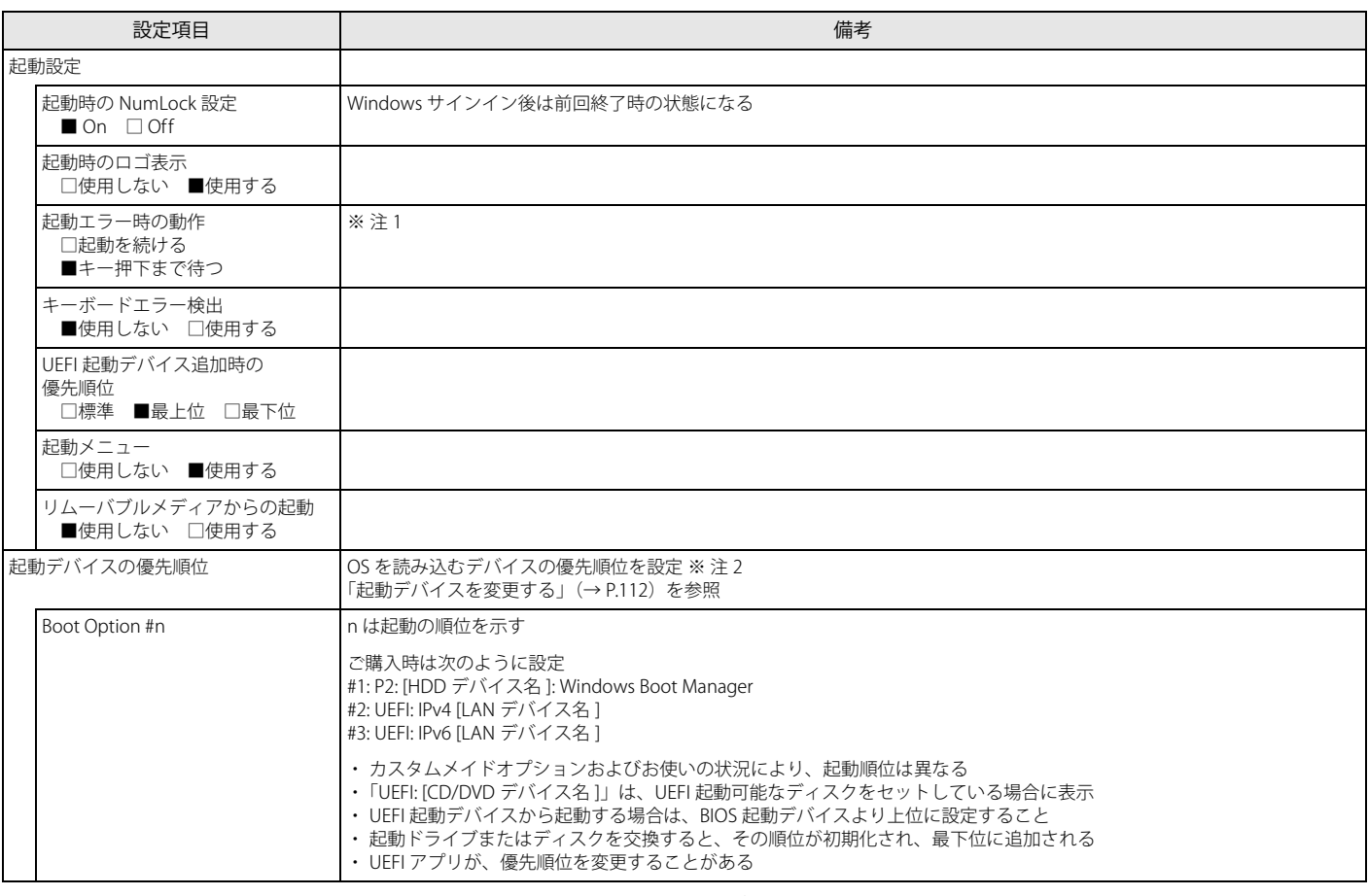

<span id="page-121-2"></span>注 1: 本設定を「使用しない」に設定しても、エラーメッセージは表示され、イベントログにも記録されます。

<span id="page-121-3"></span>注2 : ネットワークサーバーから起動するためには、「Wired for Management Baseline Version 2.0」に準拠したインス

ー・・・・・・。<br>トレーションサーバーシステムが必要となります。

# <span id="page-122-0"></span>**終了メニュー**

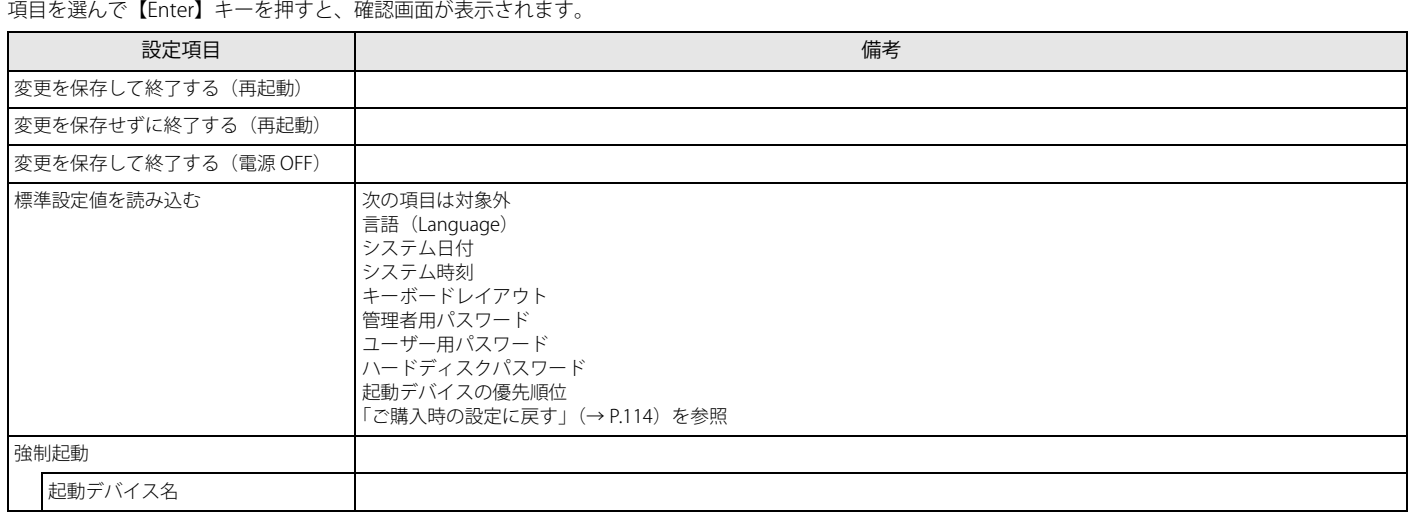

# **5. ME BIOS Extension セットアップメニュー詳細**

ここでは、ME セットアップの主なメニュー項目について説明します。

### 「Intel(R) ME General Settings」メニュー

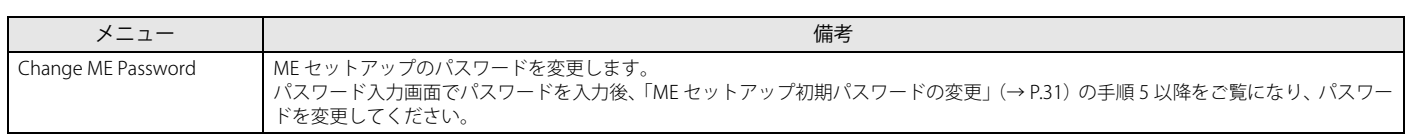

### 「Intel(R) AMT Configuration」メニュー

□選択肢 ■初期値

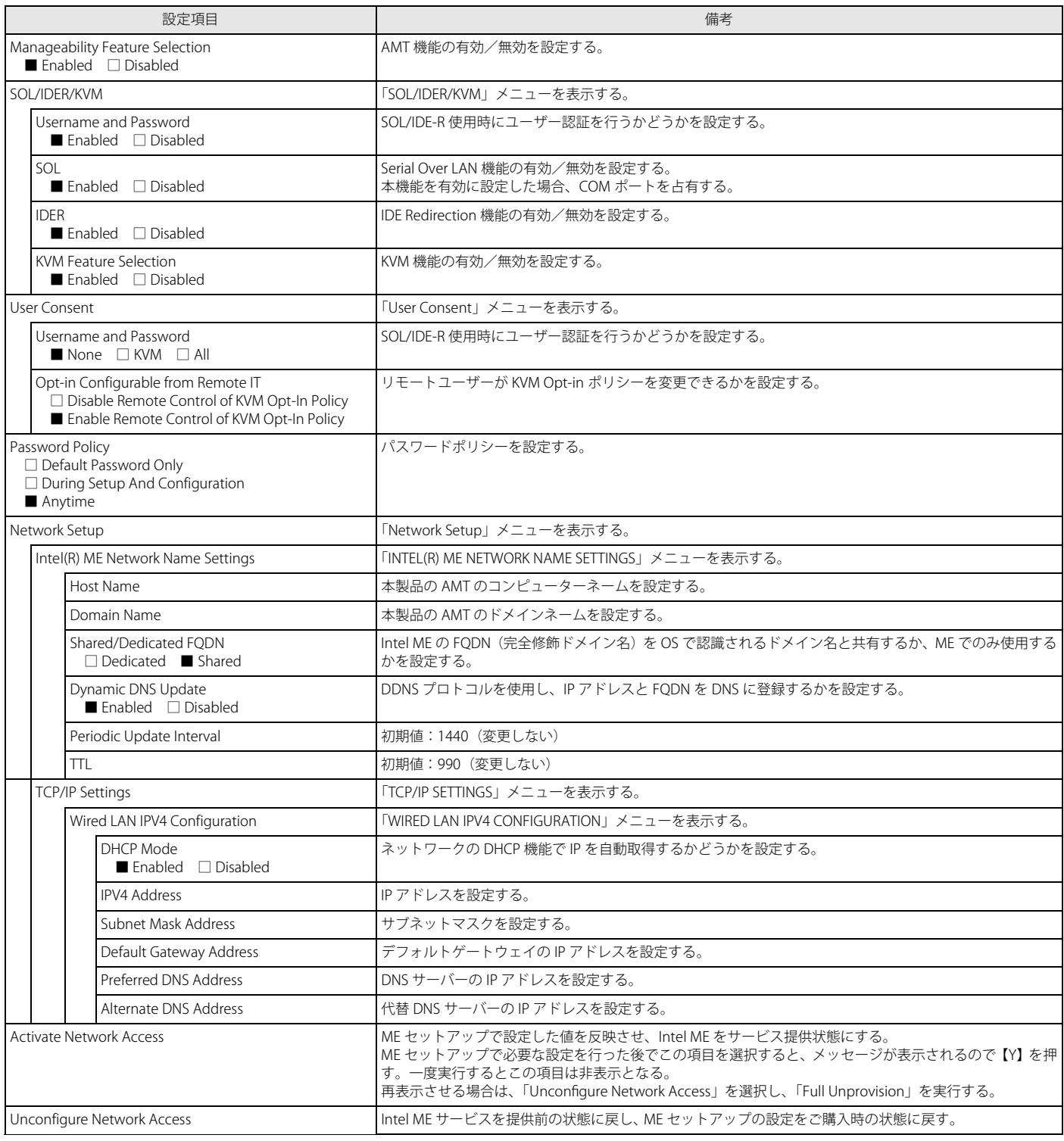

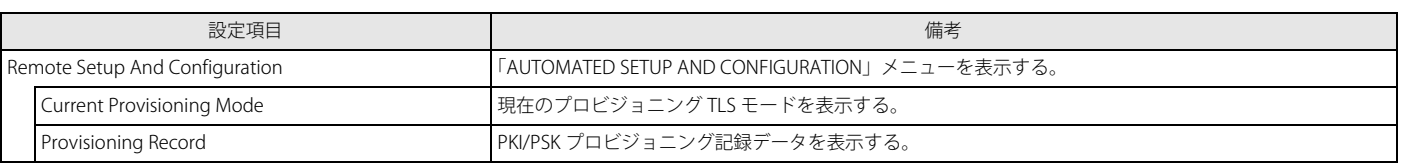

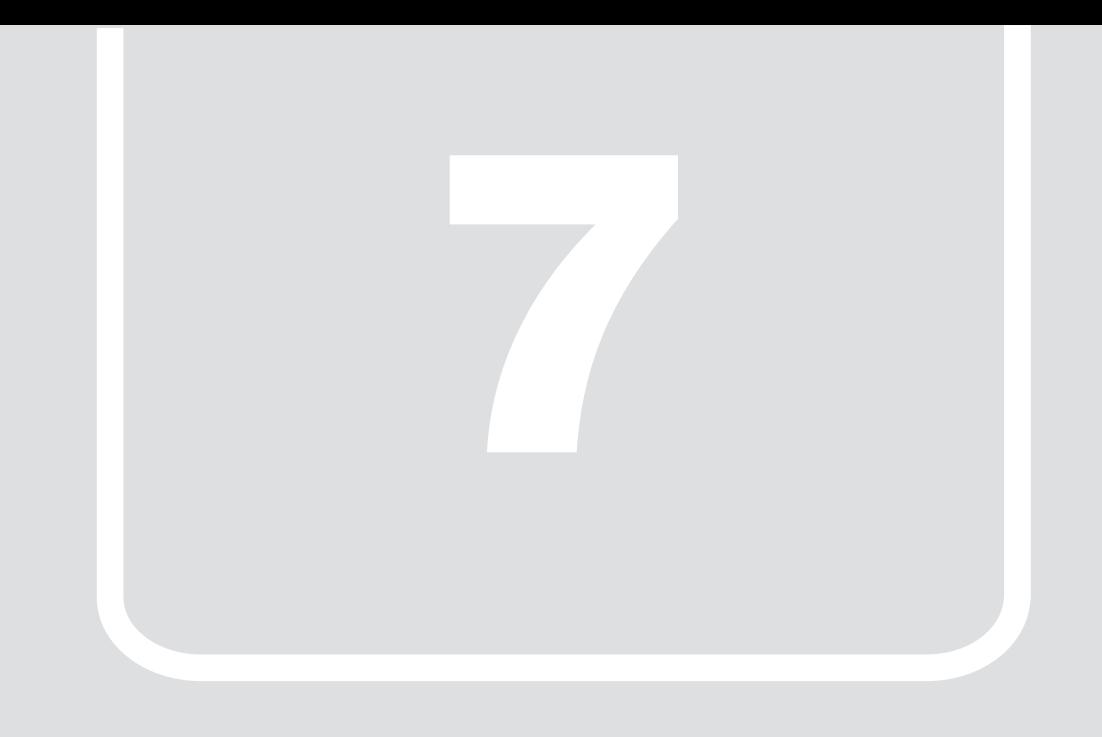

# 第7章 **トラブルシューティング**

おかしいなと思ったときや、わからないことがあったときの対処方法について説明 しています。

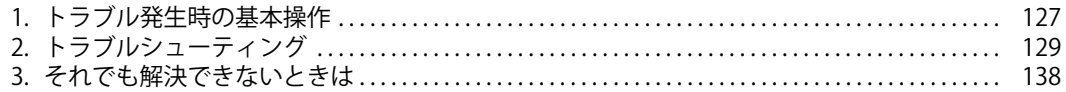

# <span id="page-126-0"></span>**1. トラブル発生時の基本操作**

トラブルを解決するにはいくつかのポイントがあります。トラブル発生時に対応していただきたい順番に記載しています。なお、ディスプレイ、USB キーボード、USB マウスを接続した状態でご確認ください。

#### **状況を確認する**

トラブルが発生したときは、直前に行った操作や現在の製品の状況を確認しましょう。

#### メッセージなどが表示されたら控えておく

画面上にメッセージなどが表示されたら、メモ帳などに控えておいてください。マニュアルで該当するトラブルを検索する場合や、お問い合わせのときに役 立ちます。

#### 製品や周辺機器の電源を確認する

電源が入らない、画面に何も表示されない、ネットワークに接続できない、などのトラブルが発生したら、まず製品や周辺機器の電源が入っているか確認し てください。

●電源ケーブルや周辺機器との接続ケーブルは正しいコネクタに接続されていますか?また緩んだりしていませんか?

- ●電源コンセント自体に問題はありませんか?
- ●他の電器製品を接続して動作するか確認してください。OA タップを使用している場合、OA タップ自体に問題はありませんか?
- ●他の電気製品を接続して動作するか確認してください。使用する装置の電源はすべて入っていますか?
- ●ネットワーク接続ができなくなった場合は、ネットワークを構成する機器(サーバー本体やハブなど)の接続や電源も確認してください。
- ●キーボードの上に物を載せていませんか?
- キーが押され、製品が正常に動作しないことがあります。

このほか、「起動·終了時のトラブル」(→ P.129)の「画面に何も表示されない」もあわせてご覧ください。

#### **以前の状態に戻す**

周辺機器の取り付けやソフトウェアのインストールの直後にトラブルが発生した場合は、いったん以前の状態に戻してください。

●周辺機器を取り付けた場合は、取り外します。

●ソフトウェアをインストールした場合は、アンインストールします。 その後、製品に添付されているマニュアル、「Readme.txt」などの補足説明書、インターネット上の情報を確認し、取り付けやインストールに関して何か問題 がなかったか確認してください。 発生したトラブルに該当する記述があれば、指示に従ってください。

#### **トラブルシューティングで調べる**

[「トラブルシューティング」\(→ P.129\)は](#page-128-0)、トラブルシューティングが記載されています。発生したトラブルの解決方法がないかご覧ください。

### **診断プログラムを使用する**

診断プログラムを使用して、ハードウェアに障害が発生していないか診断してください。

まず BIOS の起動メニューにある診断プログラムで簡単に診断し、異常が発見されなければ続けて「富士通ハードウェア診断ツール」でデバイスを選んで詳し く診断します。

診断後にエラーコードが表示された場合は控えておき、「富士通ハードウェア修理相談センター」にご連絡ください。

診断時間は 5 ~ 10 分程度ですが、診断する内容や製品の環境によっては長時間かかる場合があります。

#### 重要

- ▶診断プログラムを使用する場合は、完全に電源を切った状態から操作してください。
- ▶ 電源の切り方は、「電源を切る」 (→P.30)をご覧ください。
- 

▶BIOSの設定をご購入時の状態に戻してください。<br>|診断プログラムを使用する前に、必ず、BIOSをご購入時の状態に戻してください。詳しくは[、「ご購入時の設定に戻す」\(→P.114\)](#page-113-3)をご覧ください。

▶診断プログラムを使用する前に周辺機器を取り外してください。<br>USBメモリや外付けハードディスクなど、ハードディスクやリムーバブルディスクと認識される周辺機器は、診断を行う前に取り外してください。

▶診断プログラムは、Bluetoothのキーボードおよびマウスでの操作ができません。USBキーボード/USBマウスを用意してください。

#### 1 【F12】キーを押したまま、本製品の電源を入れます。

#### 2 起動メニューが表示されたら、【F12】キーを離します。

**POINT** 

-BIOSセットアップの「起動」メニューの「起動メニュー」が「使用しない」の場合は、起動メニューを使用できません。その場合は、「使用する」に設定し直 してください。

BIOSセットアップについては[、「BIOSセットアップ」\(→P.106\)](#page-105-1)をご覧ください。

-起動時のパスワードを設定している場合は、パスワードを入力し、すぐに【F12】キーを押してください。

-起動メニューが表示されずWindowsが起動してしまった場合は、本製品の電源を切ってからもう一度操作してください。電源の切り方については[、「電源を切](#page-29-0) ーー。<br>[る」\(→P.30\)](#page-29-0) をご覧ください。

#### 3 カーソルキーで「診断プログラム」を選択し、【Enter】キーを押します。

「診断プログラムを実行しますか?」と表示されます。

#### 4 【Y】キーを押します。

ハードウェア診断が始まります。

ハードウェア診断が終了したら、診断結果が表示されます。診断結果が表示される前に、自動的に製品が再起動する場合があります。

#### 5 次の操作を行います。

- トラブルが検出されなかった場合 【Enter】キーを押してください。続けて「富士通ハードウェア診断ツール」が起動します。
- 「富士通ハードウェア診断ツール」ウィンドウと「注意事項」ウィンドウが表示されます[。手順 6](#page-127-0) へ進んでください。 ■ トラブルが検出された場合 [手順 6](#page-127-0) 以降の「富士通ハードウェア診断ツール」での診断は不要です。画面に表示された内容を控え、お問い合わせのときにお伝えください。その

後、【Y】キーを押して製品の電源を切ってください。 電源が自動で切れない場合は、電源ボタンを押して電源を切ってください。

#### <span id="page-127-0"></span>6 「注意事項」ウィンドウの内容を確認し、「OK」をクリックします。

7 診断したいアイコンにチェックが付いていることを確認し、「実行」をクリックします。

ハードウェア診断が始まります。

- 8 「診断結果」ウィンドウに表示された内容を確認します。 表示された内容に従って操作してください。エラーコードが表示された場合には控えておき、お問い合わせのときにお伝えください。
- 9 「診断結果」ウィンドウで「閉じる」をクリックします。 「富士通ハードウェア診断ツール」ウィンドウに戻ります。
- 10 「終了」をクリックします。 「終了」ウィンドウが表示されます。

### 11 「はい」をクリックします。

電源が切れ、診断プログラムが終了します。

### <span id="page-128-0"></span>**2. トラブルシューティング**

トラブルシューティングの対処を実施しても改善されない場合は、「富士通ハードウェア修理相談センター」、またはご購入元にご連絡ください。

#### <span id="page-128-1"></span>**起動 ・ 終了時のトラブル**

# ビープ音が鳴った

●電源を入れた後の自己診断 (POST) 時に、ビープ音が鳴る場合があります。 ビープ音によるエラー通知は、「ピーッ」「ピッ」「ピッピッ」「ピッピッピッ」のように、1 回または連続したビープ音の組み合わせにより行われます。 ビープ音が鳴る原因と対処方法は、次のとおりです。 ・ メモリのテストエラー メモリが正しく取り付けられていないか、本製品でサポートしていないメモリを取り付けている可能性があります。 メモリテストエラーの場合、画面には何も表示されません。 メモリが正しく取り付けられているか確認してください。 上記のことを確認してもビープ音が鳴る場合は、「富士通ハードウェア修理相談センター」、またはご購入元にご連絡ください。

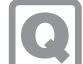

# メッセージが表示された

●電源を入れた後の自己診断 (POST) 時に、画面にメッセージが表示される場合があります[。「エラーメッセージ一覧」\(→ P.136\)](#page-135-1)の「■ 起動時に 表示されるエラーメッセージ」で該当するメッセージを確認し、記載されている処置に従ってください。 上記の処置をしてもまだエラーメッセージが発生する場合は、本製品が故障している可能性があります。「富士通ハードウェア修理相談センター」、 またはご購入元にご連絡ください。

# 画面に何も表示されない

- ●電源ランプが点灯していますか? 電源ボタンを押して動作状態にしてください。
- ●ディスプレイに関して、次の項目を確認してください。
	- .<br>• ケーブルのコネクタのピンが破損していませんか?
- 
- ・ ディスプレイのブライトネス/コントラストボリュームは、正しく調節されていますか?<br>・ 複数台のディスプレイを接続している場合、製品本体の電源を入れる前に、ディスプレイの電源を入れていますか?
- 必ず製品本体の電源を入れる前にディスプレイの電源を入れてください。製品本体の電源を入れた後にディスプレイの電源を入れると、画面が表示されな いことがあります。そのような場合は、いったん電源を切ってから入れ直してください。

# Windows が動かなくなってしまい、電源が切れない

● 次の手順で Windows を終了させてください。

1.【Ctrl】+【Alt】+【Delete】キーを押し、画面右下の「シャットダウン」アイコンをクリックします。 この操作で強制終了できないときは、電源ボタンを 4 秒以上押して電源を切り、電源ケーブルを抜いてください。30 秒以上待ってから再度電源ケーブル を接続し、電源を入れてください。

▶強制終了した場合、プログラムでの作業内容を保存することはできません。 ▶強制終了した場合は、フラッシュメモリディスクのチェックをお勧めします。

### **Windows ・ ソフトウェア関連のトラブル**

ここでは、Windows、ソフトウェアに関連するトラブルを説明しています。トラブルにあわせてご覧ください。

# ソフトウェアが動かなくなってしまった

●「タスクマネージャー」から、動かなくなったソフトウェアを強制終了してください。

重要

▶ソフトウェアを強制終了した場合、ソフトウェアでの作業内容を保存することはできません。 ▶ソフトウェアを強制終了した場合は、フラッシュメモリディスクのチェックをお勧めします。

重要

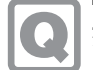

# 頻繁にフリーズするなど動作が不安定になる

- ●次の項目を確認してください。
- ・ ウイルス対策ソフトウェアでフラッシュメモリディスクをスキャンする 定期的にフラッシュメモリディスクをスキャンすることをお勧めします。
- ・C ドライブの空き容量が充分か確認する
- Windows のシステムファイルが格納されている C ドライブの空き容量が少ないと、Windows の動作が不安定になることがあります。
- C ドライブの空き容量が少ない場合は、空き容量を増やしてください。空き容量を増やすには次の方法があります。
- ・ごみ箱を空にする
- ・不要なファイルやソフトウェアを削除する ・ディスクのクリーンアップを行う
- <sub>、 ハノジック ラッシュ ここう<br>ラッシュメモリディスクのエラーチェックを行う</sub>
- それでもトラブルが頻繁に発生する場合は、『管理ガイド』の「バックアップと復元」をご覧になり、システムイメージの復元を行ってください。

# Windows やソフトウェアの動作が遅くなった

●通風孔などにほこりが付着し、本製品の内部が高温になっている可能性があります。

・『管理ガイド』の「お手入れ」をご覧になり、本製品のお手入れをしてください。 ・ 再起動してください。問題が解決する場合があります。

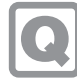

# アプリのヘルプを表示しようとすると「この ms-getstarted を開くには新しいアプリが必要 です」と表示されヘルプが表示されない

●本製品の仕様です。

本製品では「GetStarted」が含まれていないためです。

# 「アクションセンター」の「ノート」が使用できない

●OneNote のクイックノートを起動しますが、OneNote は含まれないため使用できません。

### **Windows Update 連携のトラブル**

# マスター端末が「適用中」のまま機能更新プログラムの適用が終わらない

●マスター端末有りの運用で、WindowsUpdate 連携機能を使って機能更新プログラムを実行したときに、マスター端末が「適用中」のまま機能更 新プログラムの適用が終わらないことがあります。この場合、 運用管理ツール 管理コンソールからスケジューラ機能の実行ログを確認してください。 確認方法については、『Windows Update 運用最適化モデル 運用管理ツール ユーザーガイド』-「第 4 章 スケジューラ機能の操作」-「実行ログを 確認する」をご覧ください。

実行結果が「実行中」の場合は、機能更新プログラムの適用中ですので、お待ちください。 実行結果が「失敗」となっていた場合は、WSUS サーバーで次の設定を確認してください。 ・ 機能更新プログラムが承認がされていることを確認してください。 ・ 複数の機能更新プログラムを承認していないことを確認してください。 複数の機能更新プログラムを承認していると WindowsUpdate 連携機能が実行されません。

# スケジューラ機能でスケジュールを実行したが、設定した時間が来ても実行されない。

- ●運用管理ツール サーバ機能をインストールしている管理サーバーで、次のサービスが起動してことを確認してください。
	- 運用管理ツール サーバ機能 BzServer2 BzSchServer2 SQL サーバ MSSQL\$NEBULA2015DB **SQLBrowser SQLWriter**
	- SQLAgent\$NEBULA2015DB

●端末での更新プログラムの適用は成功しているが、運用管理ツールでの更新プログラム適用済みの情報取得に失敗している可能性があります。 端末での更新プログラムの適用状況を確認し、適用されている場合はそのままお使いください。 ●端末での更新プログラムの適用に失敗している可能性があります。端末の適用状況を確認し、適用されていない場合は、端末の Windows Update クライアントの情報をクリアして、再度更新プログラムの適用の実行をしてください。 Windows Update クライアントの情報をクリアの詳細情報・手順については Microsoft のホームページをご覧ください。 **管理画面のトラブル** ●Internet Explorer でイントラネットサイトを互換モードで表示している場合、管理画面が正常に表示できないことがあります。 次の手順で設定を変更してください。 1.Internet Explorer 11 を起動します。 2.画面右上にある ツールアイコン ※ (設定)→「互換表示設定」の順にクリックします。 「互換性設定の変更」が表示されます。 3.「イントラネットサイトを互換表示で表示する」のチェックを外します。 ●本製品に親プロキシサーバーを設定している場合、管理画面が正常に表示できないことがあります。 1.Internet Explorer の画面の右上隅の(ツール)→「インターネット オプション」の順にクリックします。「インターネットのプロパティ」が表示されます。 2.「接続」タブをクリックし、「LAN の設定」をクリックします。 3.プロキシ サーバーの「LAN にプロキシ サーバーを使用する」にチェックが入っていることを確認し、「アドレス」にプロキシサーバーの IP アドレス、プ ロキシサーバーのポート番号が入っていることを確認します。 4.「例外」にエッジコンピューティングデバイスの IP アドレス:10090 (管理画面のポート番号) と記載します。 エッジコンピューティングデバイスの IP アドレスが 192.168.1.1 だった場合 192.168.1.1:10090 と入力します。 [●「ステータスランプ」\(→ P.8\)](#page-7-0) が点灯していますか? ステータスランプが点灯している場合は、メンテナンス機能が停止している可能性があります。 次の手順で、本製品を再起動してください。 1. 電源ボタンを押します。 しばらくすると、本製品の電源が切れます。 2.電源プラグをコンセントから抜きます。 3.30 秒以上待ってから電源プラグをコンセントに付けます。 ルから端末の「MSUpdate 適用状況」-「パッチ一覧」を確認したところ、適用したはずの 更新プログラムの一覧が表示されていない 管理画面を表示したときに、入力フォームが表示されない(画面が真っ白になる)

スケジューラ機能を使って WindowsUpdate 連携を実行後、運用管理ツール 管理コンソー

4.電源ボタンを押します。

# 「An Error occurred.」というエラーメッセージが表示される

●エッジコンピューティングデバイスの起動直後にブラウザーで管理画面を開いてまだソフトウェアの起動処理が完了してない場合に表示される ことがあります。 このエラーメッセージが表示された場合は、しばらく待ってから、管理画面を表示し直してください。

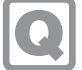

# 管理画面にログインできない、または、ログイン画面が表示されない

●「NginxService」サービスが起動していない可能性があります。 「スタート」ボタン→「Windows 管理ツール」→「サービス」の順にクリックして、サービスが起動していることを確認してください。

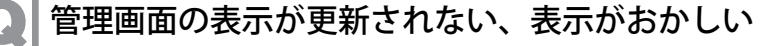

●管理画面を表示している端末、またはエッジコンピューティングデバイスのネットワークが切断されていないかご確認ください。 正しく接続されている場合は、ブラウザーの画面を更新(再読み込み)して管理画面を再表示してください。

# 管理画面で処理中のダイアログが消えない

- ●プロキシに本製品のコンピューター部分の IP アドレスを指定し、本製品のコンピューター部分の IP アドレスをプロキシの例外に設定していない 場合、管理画面が正しく表示されないことがあります。
	- 本製品のコンピューター部分の IP アドレスをプロキシの例外に設定してください。 ーネーション<br>・ 手動でプロキシを設定している場合
	- [「手動プロキシ設定」\(→ P.58\)](#page-57-0)をご覧になり、プロキシの例外設定を行ってください。
	- ・ 自動構成スクリプト(PAC ファイル)を使用している場合
	- PAC ファイルで本製品のコンピューター部分の IP アドレスをプロキシの例外に設定してください。

# エクスポートできない

●「管理画面設定」の「インポート / エクスポート」で、エクスポートできない場合は、ストレージの空き容量が少なくなっている可能性があります。 空き容量が 15GB より少ない場合は、不要なファイルを削除してください。

インポートできない

●エクスポートしたデータを他のフォルダーに移動していませんか? インポート読み込み先フォルダーに、エクスポートしたすべてのデータが格納されていることを、確認してください。

### **インターネットキャッシュ機能のトラブル**

ブラウザーでページが表示できない

●お使いのセキュリティ対策ソフトによってインターネットキャッシュ機能が正常に動作しない場合があります。この場合は、次のファイルをセ キュリティ対策ソフトのチェックから除外してください。 C:¥cygwin64¥squid¥sbin¥squid.exe C:¥cygwin64¥squid¥bin¥squidclient.exe C:\cygwin64\\timesaurid\libexec\security\_file\_certgen.exe

# 管理画面のキャッシュ一覧が正しく表示されない

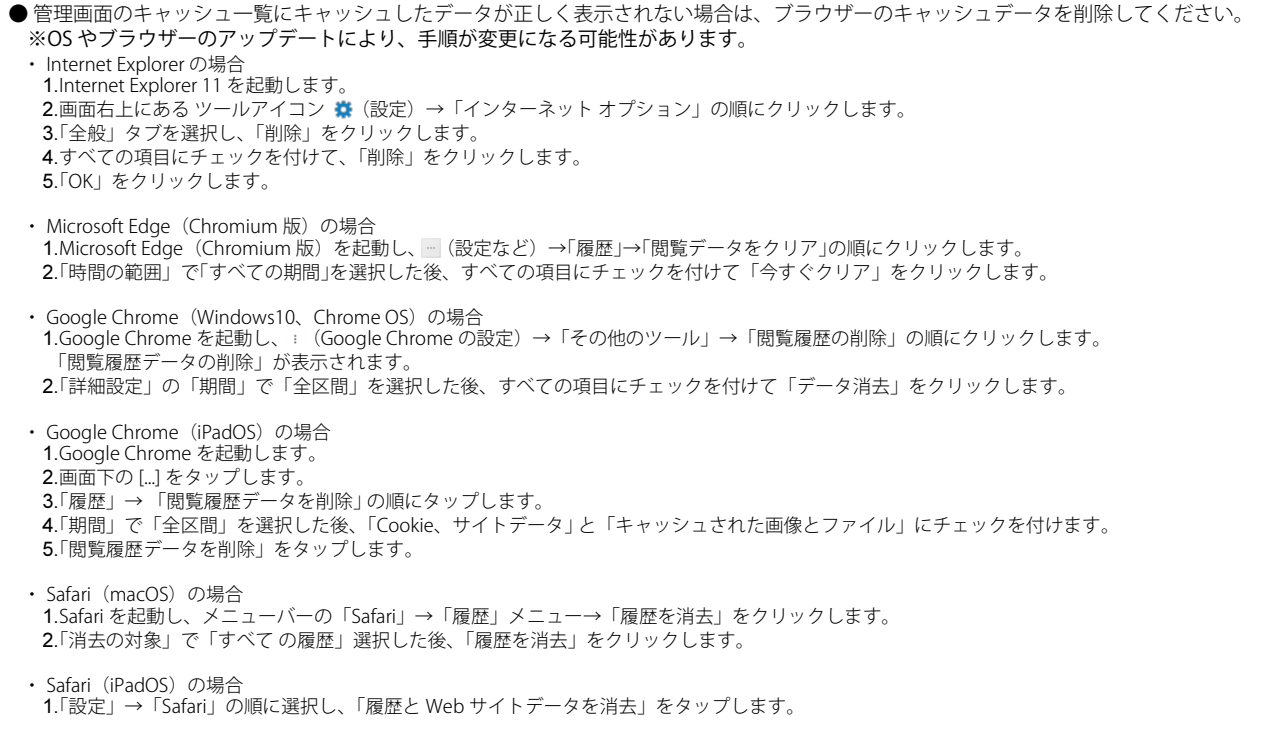

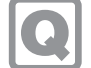

# 管理画面のキャッシュ一覧のデータが削除される

●全キャッシュデータのサイズの合計がキャッシュディスクサイズの上限を超えるとキャッシュした日付の古いデータから順番に削除されていき ます。 削除された場合は、再度、キャッシュしてください。

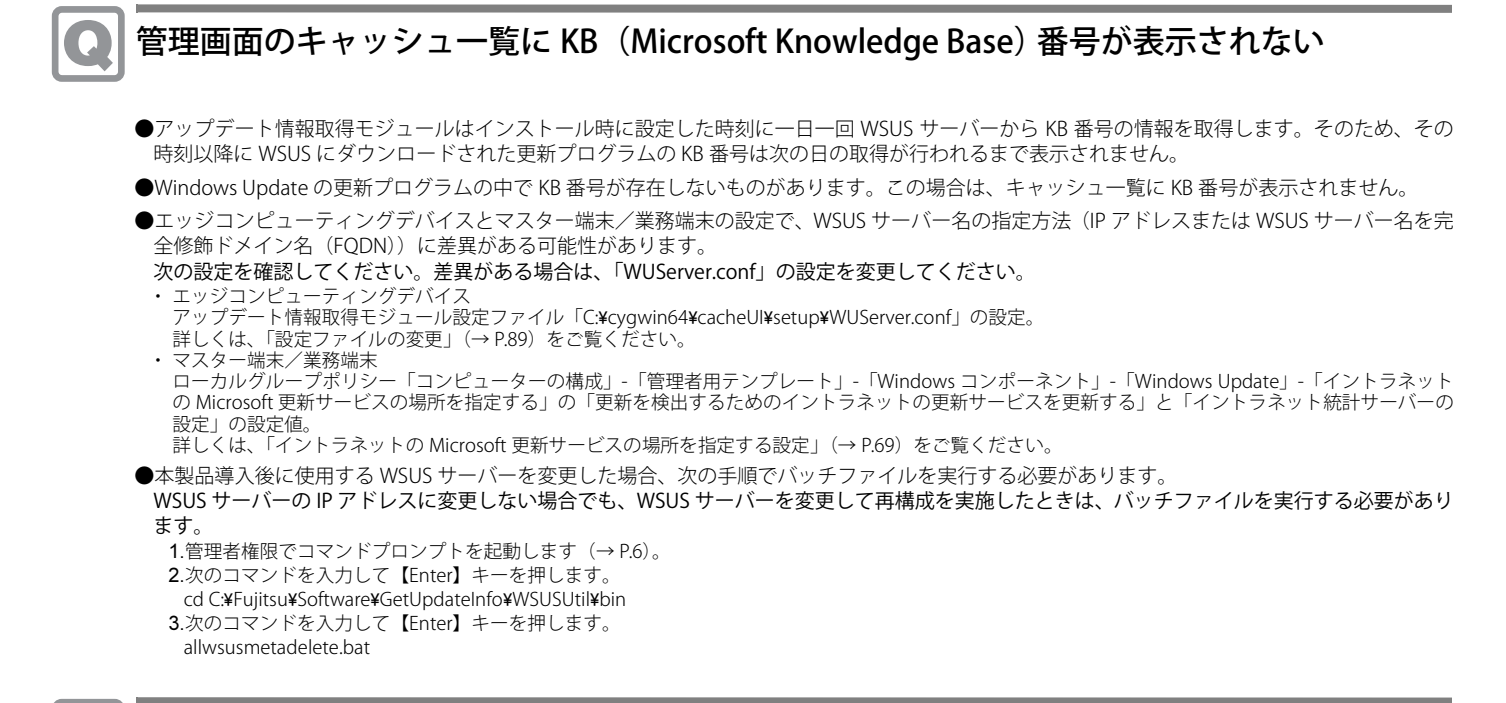

# WindowsUpdate のキャッシュが作られない

●マスター端末および、WindowsUpdate を最初に適用する業務端末の配信の最適化が ON になっている可能性が有ります。配信の最適化は OFF に してください。

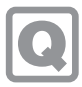

# キャッシュエンジンの初期化後、キャッシュできない

●キャッシュエンジンの初期化を実行すると、管理画面で設定した値が全て削除されます。再度、設定してください[\(→ P.81\)](#page-80-0)。

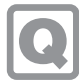

# ブラウザーで https のサイトを表示すると証明書のエラーメッセージが表示される

- ●ブラウザで https のページを開くと次のようなページが表示されるされる場合があります。 「接続がプライベートではありません」 - <sub>技術だフライベートではありません」</sub> 「この接続ではプライバシーが保護されません」 「このサイトは安全ではありません」
- ・ 証明書がインストールされていない可能性があります。 エッジコンピューティングデバイスと端末に証明書をインストールする必要があります。 証明書の作成とインストール方法については[、「証明書の作成とインストール」\(→ P.77\)](#page-76-0)をご覧ください。
- ・ 証明書が期限切れの可能性があります。 証明書の有効期間をご確認してください。有効期間を過ぎている場合、証明書を新しく作り直して、再度、エッジコンピューティングデバイスと端末にイ ンストールする必要があります。 証明書の作成とインストール方法については[、「証明書の作成とインストール」\(→ P.77\)](#page-76-0)をご覧ください。

#### **ハードウェアのトラブル**

ステータスランプ

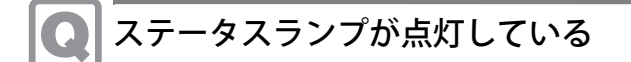

●ステータスランプが点灯している場合は、次の手順で本製品を再起動してください。 1.電源ボタンを押します。 しばらくすると、本製品の電源が切れます。 2.電源プラグをコンセントから抜きます。 3.30 秒以上待ってから電源プラグをコンセントに付けます。 4.電源ボタンを押します。

アクセスポイント

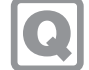

## 端末が無線接続できない

●端末の無線 LAN 設定で、利用できる SSID の一覧に本製品の SSID が表示されない場合は、アクセスポイント部分から無線電波が出ていない可能性 があります。

アクセスポイント部分の無線設定が正しく行われていることを確認してください。

●端末の無線 LAN 設定で、利用できる SSID の一覧に本製品の SSID が表示されている場合は、次の確認を行ってください。

- ・ アクセスポイント部分の設定で、MAC アドレスフィルタリングが有効な場合、当該の端末が接続可能な設定になっていること。
- ・ アクセスポイント部分の設定で接続端末数を指定した場合、設定した接続端末数より実際に接続している端末の台数がオーバーしていないこと。 ・ 端末の認証キーなどのセキュリティ設定がアクセスポイント部分の設定と合っていること。
- 
- ・ 端末の設定で、自動接続のチェックが付いていること。

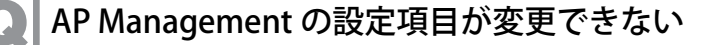

●AP Management の設定項目は、通常は変更の必要はありません。

- AP Management の設定項目を変更する場合は、次の手順を実施してください。
- .<br>1.WEB設定画面にログインします。
- 2.「詳細設定」→「管理」→「AP Management」の順にクリックします。
- 3.ログファイルパスを「/tmp/syslog/messages」に変更します。
- 4.ログファイルパス以外の項目を設定します。
- 5.「適用」をクリックします。

アクセスポイント部分の RESET で設定を初期化した場合、再度、本手順を実行して設定してください。

#### WAN

# ネットワークに接続できない

●ネットワークケーブルは正しく接続されていますか?

- ●ネットワークケーブルに関して、次の項目を確認してください。
- ・ ケーブルのコネクタやケーブルは損傷していませんか? ・ 使用するネットワーク環境に合ったケーブルを使っていますか?
- ネットワークの設定については、ネットワーク管理者に確認してください。

# 通信速度が遅い

- ●ネットワーク機器の電源を入れてから本製品に電源ケーブルを接続して電源を入れてください。また、本製品の使用中に LAN ケーブルを抜いた り、ネットワーク機器の電源をオフにしたりしないでください。
	- ネットワーク機器との接続ができなくなったり、通信速度が極端に低下したりする場合があります。
	- 例:1000Mbps で通信していたのに 10Mbps の速度になる
	- ネットワーク機器との接続ができない場合は、ネットワーク機器の電源が入っていること、および LAN ケーブルで本製品とネットワーク機器が接 続されていることを確認後、製品本体を再起動してください。

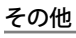

# 「ジー」「キーン」という音がする

●静かな場所では、「ジー」「キーン」という製品本体内部の電子回路の動作音が聞こえる場合があります。 故障ではありませんので、そのままお使いください。

#### <span id="page-135-1"></span>**エラーメッセージ一覧**

ここでは、本製品が表示するメッセージと、その対処方法を説明しています。 エラーメッセージ一覧には、お使いの製品に搭載されているハードウェアによっては、表示されないメッセージも含まれています。 本書に記載されていないエラーメッセージが表示された場合は、「富士通ハードウェア修理相談センター」、またはご購入元にご連絡ください。

#### <span id="page-135-0"></span>起動時に表示されるエラーメッセージ

起動時の自己診断(POST)で異常が見つかった場合に表示されるメッセージは、次のとおりです。

### 重要

- エラーメッセージが表示された場合は、ご購入元に確認してください。対処を行った後にBIOSセットアップを起動し、「終了」メニューの「変更を保存して終了 する(再起動)」または「変更を保存して終了する(電源OFF)」を実行してください。

BIOS セットアップメニューについては、『BIOS セットアップメニュー 一覧』をご覧ください。

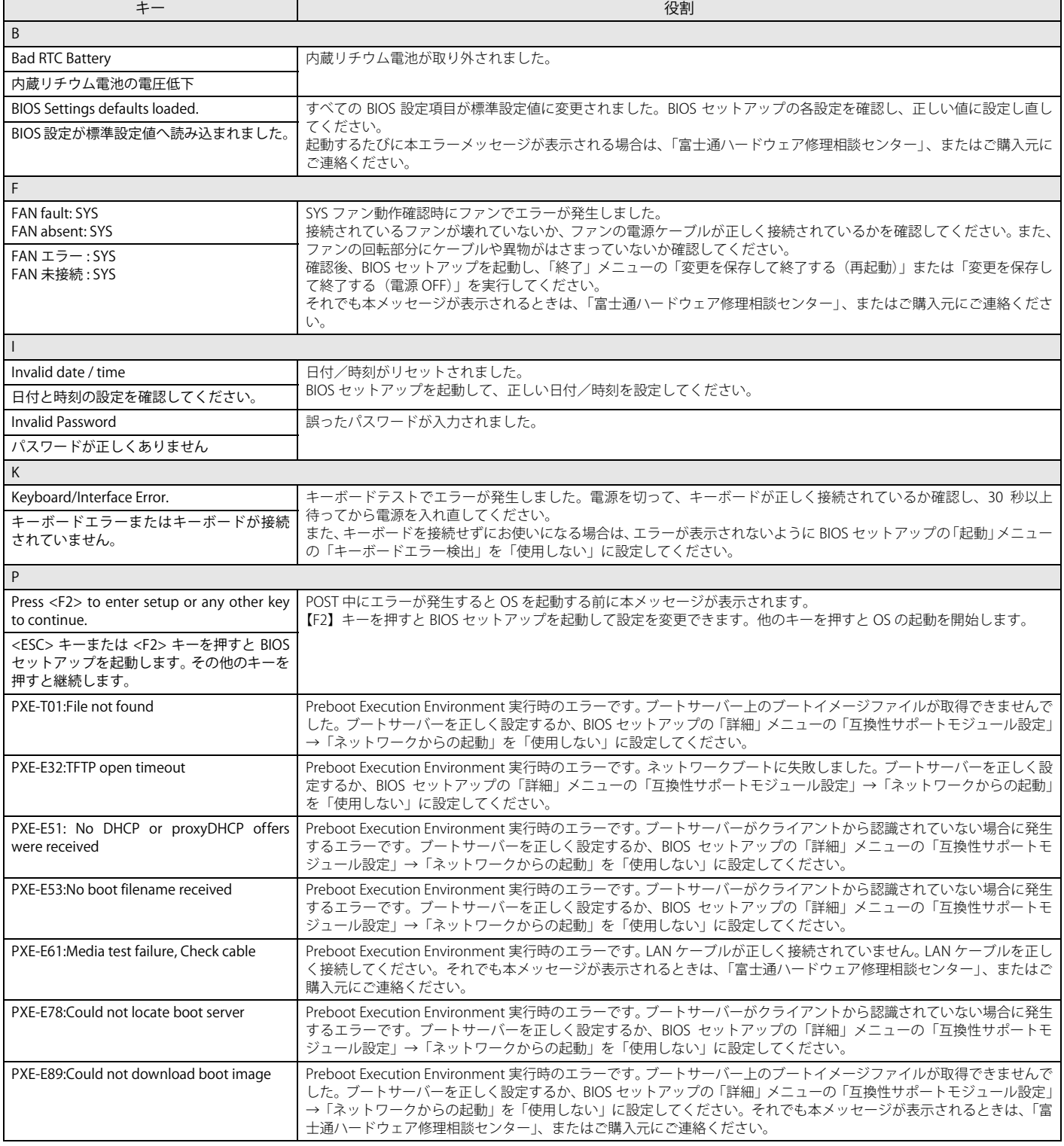

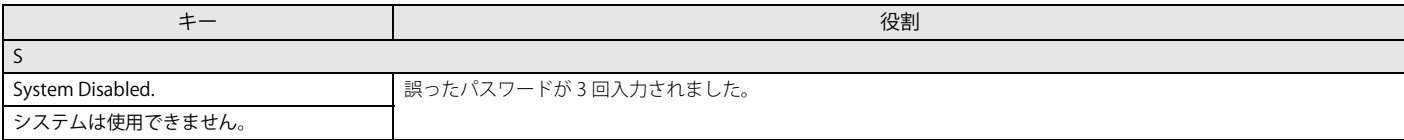

# <span id="page-137-0"></span>**3. それでも解決できないときは**

故障かなと思われたときや、技術的なご質問・ご相談などについては、「[問い合わせ先」](#page-137-1)をご覧になり、弊社までお問い合わせください。

### **ファームウェアと BIOS のアップデート**

[本製品のアクセスポイント部分やコンピューター部分を修理した後に、アクセスポイントのファームウェアや BIOS などがアップデート前の版数になることが](http://www.fmworld.net/biz/fmv/index_down.html) あります。弊社ホームページの「ドライバダウンロード」(https://www.fmworld.net/biz/fmv/index\_down.html)から最新版を入手してアップデートしてく ださい。

### <span id="page-137-1"></span>**問い合わせ先**

マニュアルをご覧になっても不明な点がございましたらお問い合わせください。 お問い合わせの前に、製品本体のラベルまたは保証書に記載されている、型名(MODEL)、製造番号(SERIAL)、16 桁の数字(0000-0000-0000-0000)または (0000000-00-0000-000)をご確認ください。

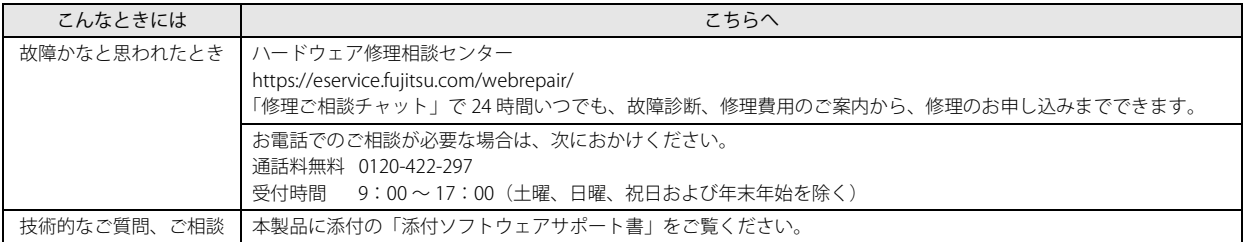

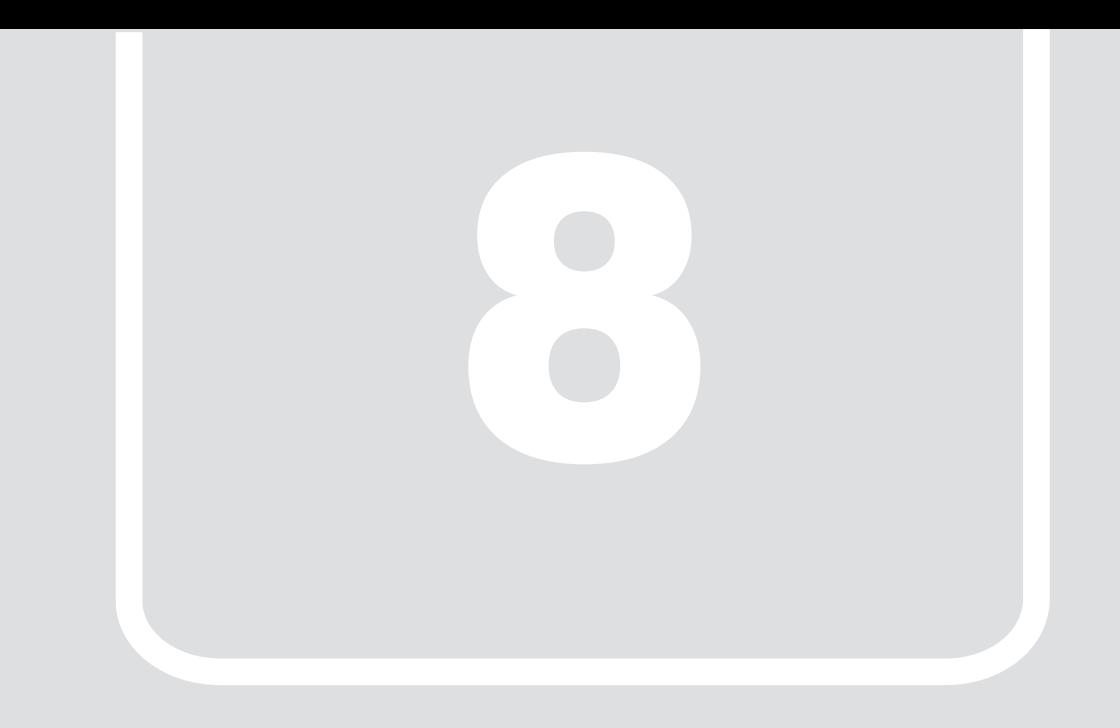

第8章 付録

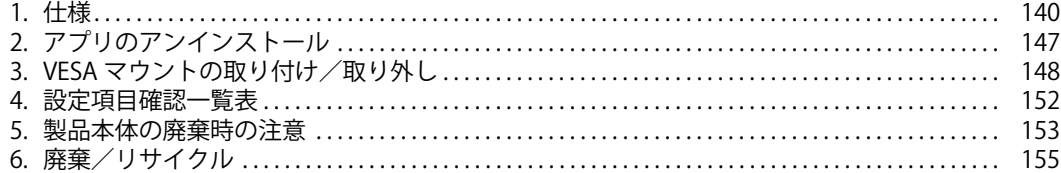

### <span id="page-139-0"></span>**1. 仕様**

#### **ESPRIMO Edge Computing Edition Z0111/W**

#### コンピューター部分

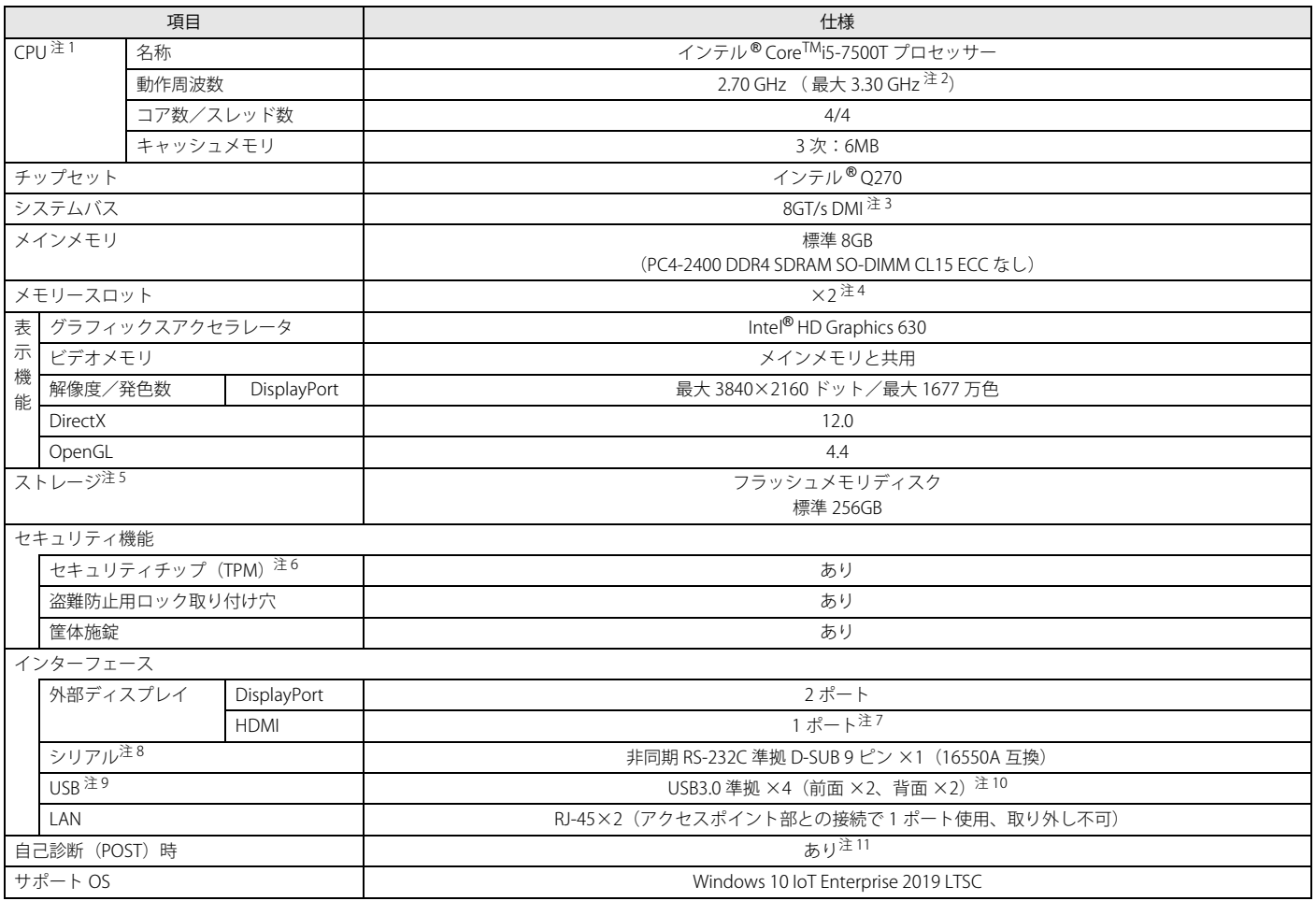

本製品の仕様は、改善のために予告なく変更することがあります。あらかじめご了承ください。

<span id="page-139-1"></span>注 1 : ・ ソフトウェアによっては、CPU 名表記が異なる場合があります。

·本製品に搭載されている CPU で使用できる主な機能については[、「CPU」\(→ P.142\)を](#page-141-0)ご覧ください。

<span id="page-139-2"></span>注2 : インテル®ターボ・ブースト・テクノロジー 2.0 動作時。

<span id="page-139-3"></span>注3 : DMI は Direct Media Interface の略です。

<span id="page-139-4"></span>注4 : 空きメモリスロットは 1 つありますが、メモリの増設は保証していません。

<span id="page-139-5"></span>注5 : 容量は、1GB=10003 バイト換算値です。

<span id="page-139-6"></span>注6 : チップセット内蔵のセキュリティ機能 (Intel® PTT) を使用することができます。

<span id="page-139-10"></span>注7 : 標準添付品のケーブル (DP-HDMI 変換ケーブル)使用時

<span id="page-139-7"></span>注8 : すべてのシリアル対応周辺機器の動作を保証するものではありません。

<span id="page-139-8"></span>注9 : すべての USB 対応周辺機器の動作を保証するものではありません。

<span id="page-139-9"></span>注10 : USB3.0 の場合、外部から電源が供給されない USB 対応周辺機器を接続するときの消費電流の最大容量は、1 ポートにつき 900mA です。 詳しくは、USB 対応周辺機器のマニュアルをご覧ください。

<span id="page-139-11"></span>注11 : 起動時の自己診断(POST)で異常が見つかった場合に表示されるメッセージについて[は「起動時に表示されるエラーメッセージ」\(→ P.136\)](#page-135-0)を参照してください。

### アクセスポイント部分

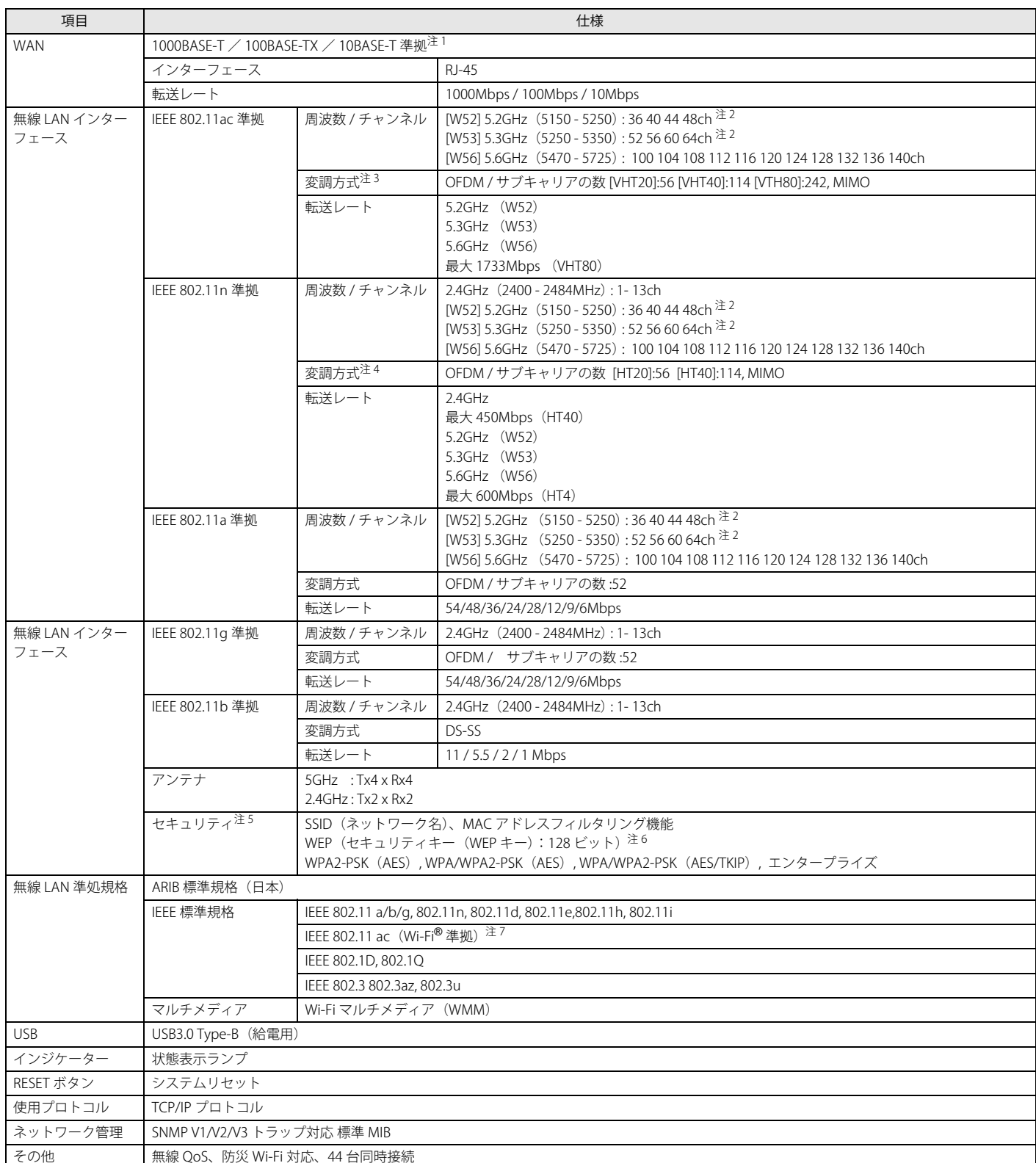

<span id="page-140-0"></span>注 1 : ・ 1000Mbps は 1000BASE-T の理論上の最高速度であり、実際の通信速度はお使いの機器やネットワーク環境により変化します。

・ 1000Mbps の通信を行うためには、1000BASE-T に対応したハブが必要となります。また、LAN ケーブルには、1000BASE-T に対応したエンハンスドカテゴリー 5 (カテゴリー 5E) 以上の LAN ケーブルを使用してください。

<span id="page-140-1"></span>注2 : 屋内で使用してください。5.2/5.3GHz 帯の屋外での使用は、電波法により禁じられています(法廷により許可された場合を除く)。

<span id="page-140-2"></span>注3 : IEEE 802.11ac を使用する際の無線 LAN アクセスポイントの設定で、VHT40/80 の機能を有効にする場合には、周囲の電波状況を確認して他の無線局に電波干渉 を与えないことを事前に確認してください。万一、他の無線局において電波干渉が発生した場合には、ただちに VHT40/80 の機能を無効にしてください。

<span id="page-140-3"></span>注4 : IEEE 802.11n を使用する際の無線 LAN アクセスポイントの設定で、HT40 の機能を有効にする場合には、周囲の電波状況を確認して他の無線局に電波干渉を与え ないことを事前に確認してください。万一、他の無線局において電波干渉が発生した場合には、ただちに HT40 の機能を無効にしてください。

<span id="page-140-4"></span>注5 : IEEE 802.11n、IEEE 802.11ac で接続するためには、パスフレーズ (PSK) を AES に設定する必要があります。

<span id="page-140-5"></span>注6 : WEP による暗号化は上記ビット数で行いますが、ユーザーが設定可能なビット数は固定長 24 ビットを引いた 40 ビット /104 ビットです。

<span id="page-140-6"></span>注7 : Wi-Fi® 準拠とは、無線 LAN の相互接続性を保証する団体「Wi-Fi Alliance®」の相互接続性テストに合格していることを示します。

### エッジコンピューティングデバイス本体

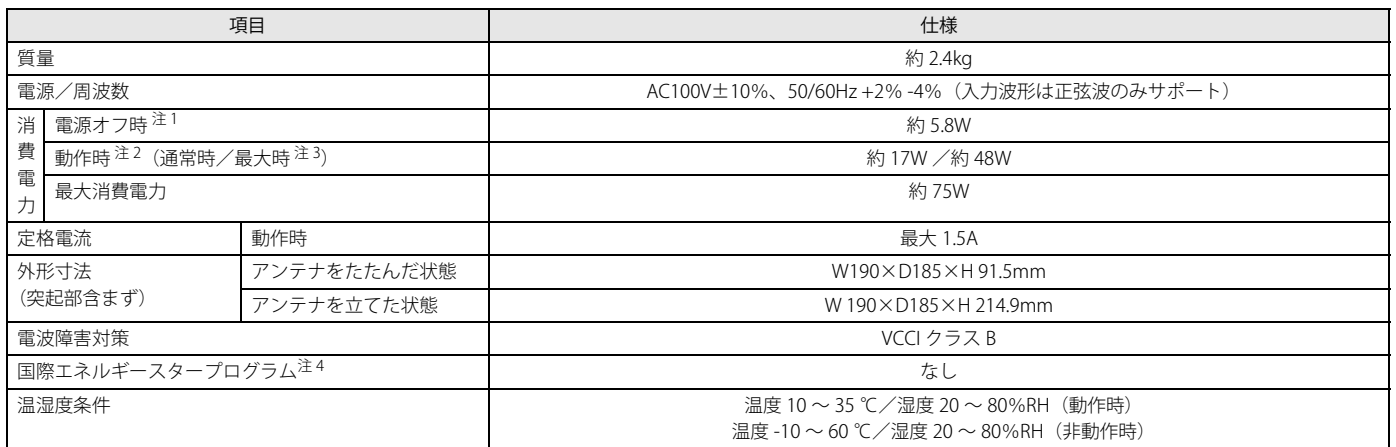

本製品の仕様は、改善のために予告なく変更することがあります。あらかじめご了承ください。

<span id="page-141-1"></span>注1 : 消費電力を 0 にするには、電源ケーブルをコンセントから抜いてください。

<span id="page-141-2"></span>注2 : ・ ご使用になる機器構成により値は変動します。

・ 標準構成で OS を起動させた状態での本体のみの測定値です。

<span id="page-141-3"></span>注3 : 測定プログラムは当社独自の高負荷テストプログラムを使用しています。

<span id="page-141-4"></span>注4 :「国際エネルギースタープログラム」は、長時間電源を入れた状態になりがちなオフィス機器の消費電力を削減するための制度です。

#### <span id="page-141-0"></span>**CPU**

本製品に搭載されている CPU で使用できる主な機能は、次のとおりです。

お使いの本製品本体に搭載されている CPU の欄をご覧ください。

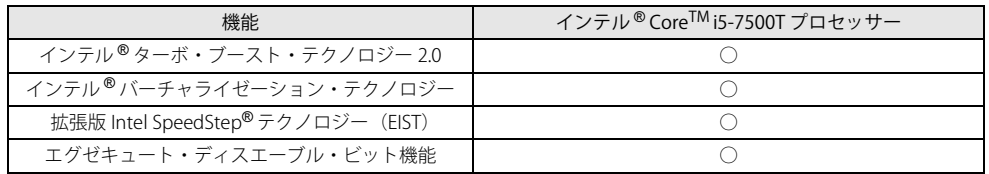

#### インテル ® ターボ・ブースト・テクノロジー 2.0

インテル®ターボ・ブースト・テクノロジー 2.0 は、従来のマルチコアの使用状況にあわせて CPU が処理能力を自動的に向上させる機能に加え、高負荷時に パフォーマンスを引き上げるように最適化された機能です。

### **POINT**

- OSおよびソフトウェアの動作状況や設置環境などにより処理能力量は変わります。性能向上量は保証できません。

### インテル ® バーチャライゼーション・テクノロジー

インテル®バーチャライゼーション・テクノロジーは、本機能をサポートする VMM (仮想マシンモニター)をインストールすることによって、仮想マシンの 性能と安全性を向上させるための機能です。

この機能はご購入時には有効に設定されています。設定は BIOS セットアップで変更できます。

#### 拡張版 Intel SpeedStep® テクノロジー(EIST)

拡張版 Intel SpeedStep® テクノロジーは、実行中のソフトウェアの CPU 負荷に合わせて、Windows が CPU の動作周波数および動作電圧を自動的に低下させ る機能です。

#### $\rho_{\text{PONT}}$

▶この機能により本製品の性能が低下することがあります。お使いの環境で性能の低下が気になる場合は、電源プランを「高パフォーマンス」に切り替えてくださ い。

#### エグゼキュート・ディスエーブル・ビット機能

エグゼキュート・ディスエーブル・ビット機能は、Windows のデータ実行防止 (DEP)機能と連動し、悪意のあるプログラムが不正なメモリ領域を使用する こと(バッファー・オーバーフロー脆弱性)を防ぎます。

データ実行防止 (DEP) 機能がウイルスやその他の脅威を検出した場合、「[ソフトウェア名称]は動作を停止しました」という画面が表示されます。「プログ ラムの終了」をクリックし、表示される対処方法に従ってください。

### **アプリの動作環境**

ここでは、各アプリの動作環境と注意事項を説明します。

#### アプリの動作環境と注意事項

●添付のアプリは、本製品と本製品にアクセスする端末でご使用いただけます。

●動作検証は次の環境で実施しております。 - Windows 10 Pro(64 ビット版)version 2004 以降、および、Windows 11 で実施しております。

●各アプリの動作環境と注意事項については、次の表をご覧ください。

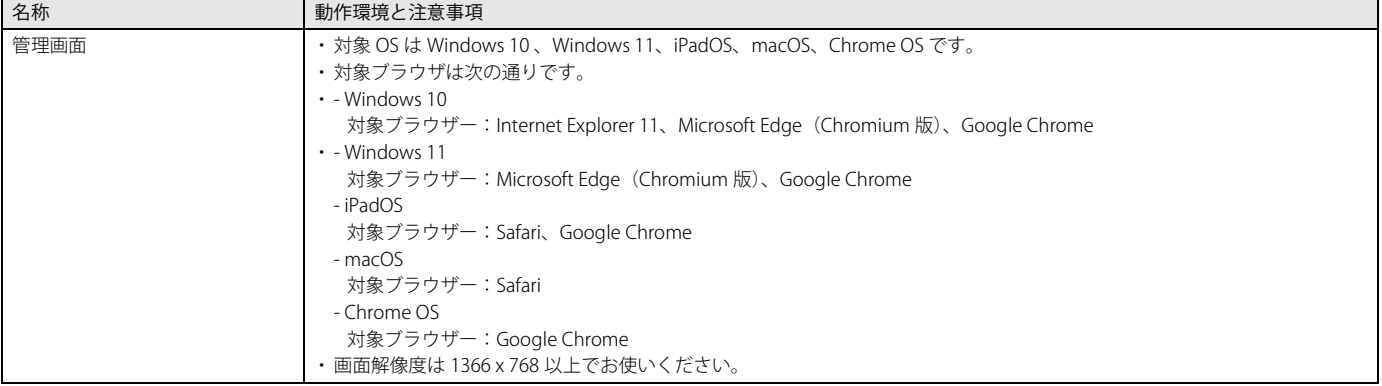

<span id="page-143-0"></span>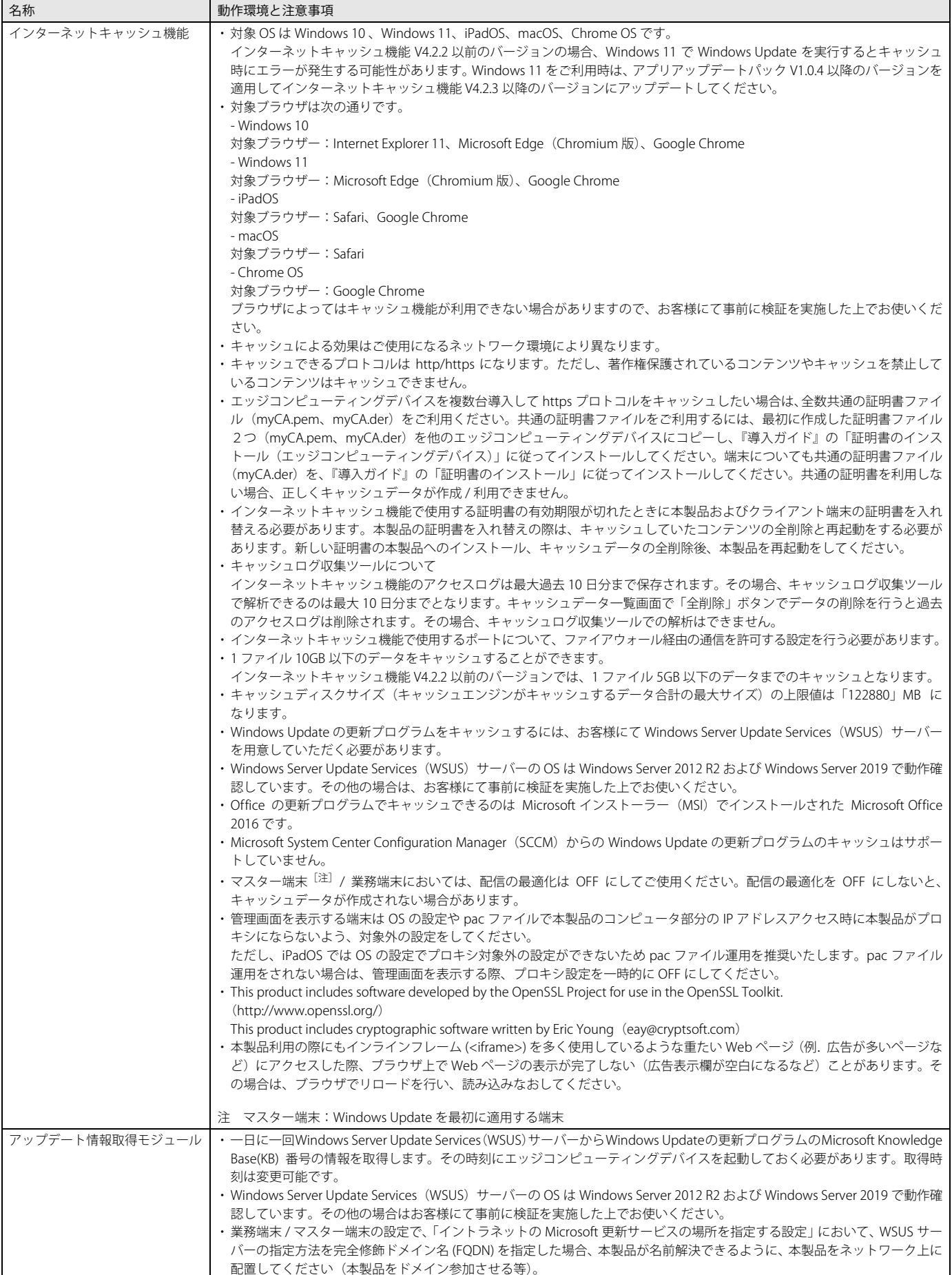
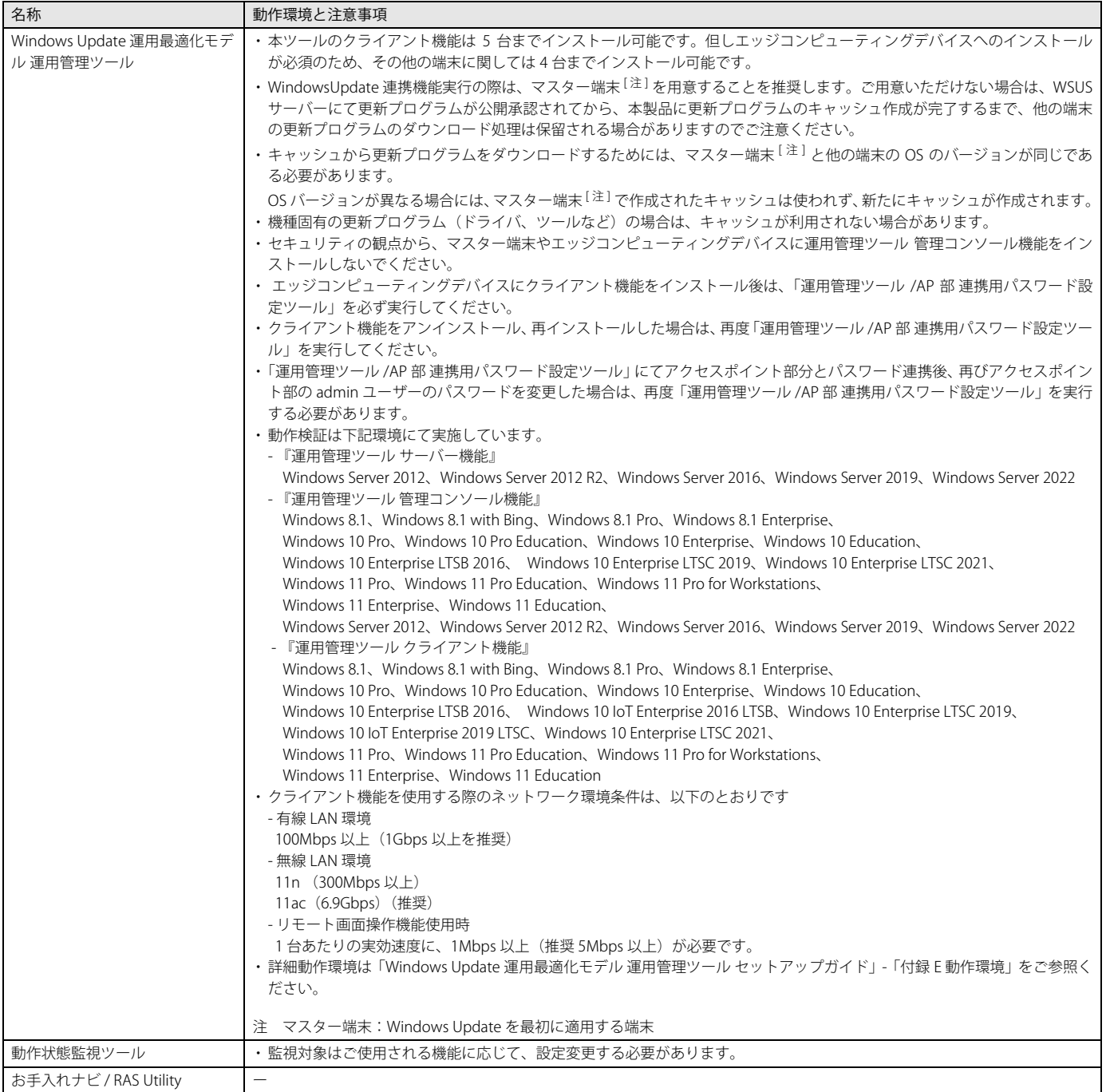

# <span id="page-144-0"></span>使用するポート

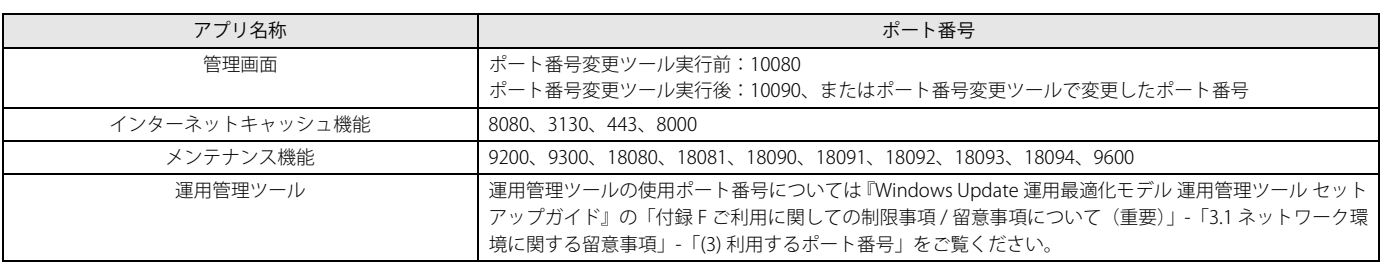

## i-FILTER を導入している場合の留意事項について

市販の i-FILTER を「認証あり」の親プロキシサーバーとして使用する場合、オンプレミス版 i-FILTER にて共通のユーザー名・パスワードを使用する方式のみ 連携できます。本製品で「管理画面」 - 「インターネットキャッシュ管理」 - 「キャッシュ設定」 - 「親プロキシサーバ」の設定項目で、「認証機能あり」を選択 し、i-FILTER で使用する共通のユーザー名とパスワードを設定してください。

各端末のブラウザでユーザー名・パスワードを入力する方式や、クラウド版の常駐アプリ DigitalArts@Cloud Agent で認証する方式については連携できません。 端末のプロキシ設定を自動構成スクリプト(PAC)で設定し、PAC ファイルにて、WSUS サーバーや本製品にキャッシュさせる WEB サイトなどへのアクセス のみ本製品経由、それ以外のアクセスは i-FILTER を経由するよう設定をお願いいたします。

## **アクセスポイント部分の留意事項について**

●グローバル IP アドレスには対応していません。入力すると「マスクエラー」が表示されます。IP アドレスには、プライベート IP アドレスを入力してくだ さい。プライベート IP アドレスとは、組織内のネットワーク(プライベートネットワーク)でのみ使用できる IP アドレスです。プライベート IP アドレス の範囲は次のとおりです。

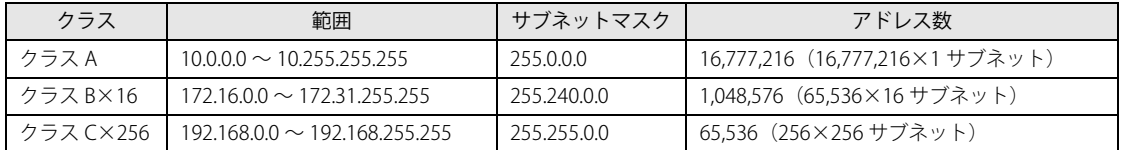

●セキュリティの関係上、アクセスポイント部分は ping コマンドに応答しません。

# **2. アプリのアンインストール**

ここでは、一部のアプリについてアンインストールする方法を記載しています。

## 重要

- ▶アプリのアンインストールは、推奨していません。トラブルが発生した場合は、作成したバックアップを復元してください。
- ▶次のアプリは、アンインストールしないでください。
- ・管理画面
- ・インターネットキャッシュ機能
- ・お手入れナビ / RAS Utility

## **WindowsUpdate 運用最適化モデル 運用管理ツール**

『WindowsUpdate 運用最適化モデル 運用管理ツール セットアップガイド』をご覧になり、アンインストールを行ってください。

## **3. VESA マウントの取り付け/取り外し**

<span id="page-147-0"></span>ここでは、カスタムメイドオプションの VESA マウントを取り外してご使用になる場合に、VESA マウントを取り外す手順を記載しています。 **VESA マウントの取り外し**

- 1 本製品の電源を切り、アンテナをたたみます。また、電源プラグをコンセントから取り外した後、専用ケーブルを除く本製品に接続しているす べてのケーブルを取り外します。
- 2 壁掛け金具と本体を固定している固定バンドをほどいて取り外します。
- 3 壁掛け金具から本製品を取り外します。取り外し方法については、壁掛け金具のマニュアルをご覧ください。
- 4 VESA マウントが上側になるように、本製品を置きます。
- 5 本製品背面のロック金具を矢印の向きに動かし、ロックを外します。

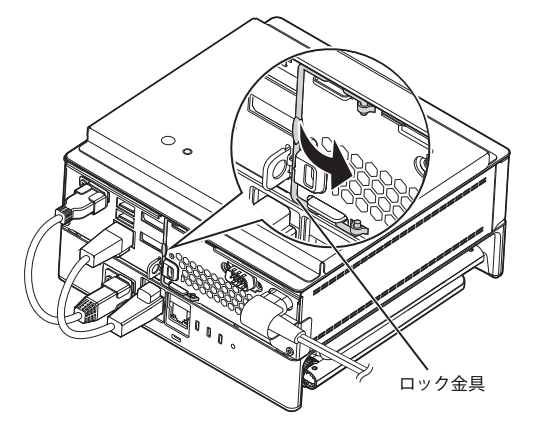

6 (1)本製品背面のツメを上に押し上げながら、(2)VESA マウントを本製品の前面側に(5mm 程度)スライドさせ、(3)そのまま VESA マウント を上に持ち上げます。

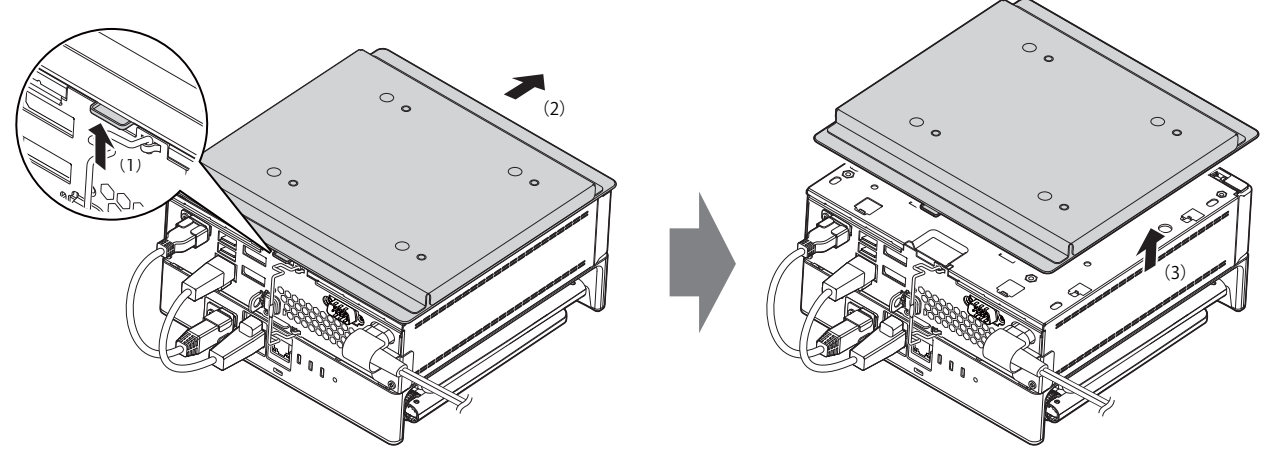

VESA マウントを取り外した後、底面カバーを取り付けてください([→ P.149\)](#page-148-0)。

 $\geq$  (2)

## <span id="page-148-0"></span>**底面カバーの取り付け**

1 (1) 本体のツメ穴に底面カバーのツメがはまるようにまっすぐに下ろし、(2) 本体背面側にスライドさせた後、本体と底面カバーの間にすき間 がないことを確認します。

底面カバーのツメが本体に引っかかっていない場合にすき間ができます。この場合は、底面カバーを取り外してこの手順をやり直してください。

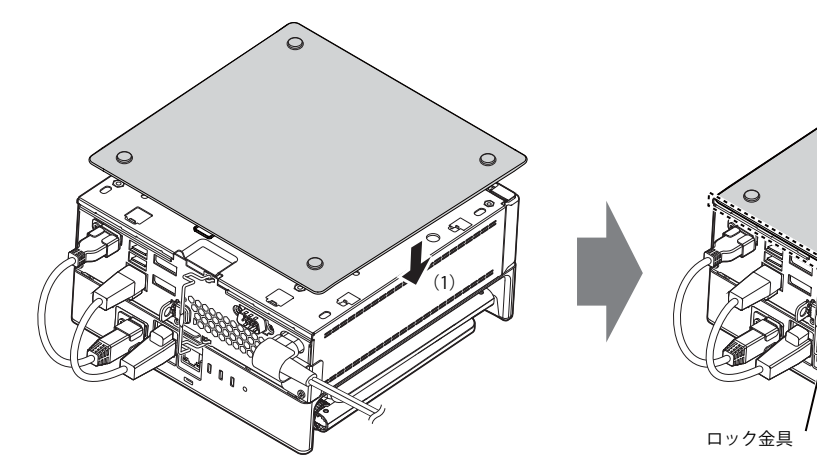

2 本体背面のロック金具を矢印の向きに動かしてロックします。

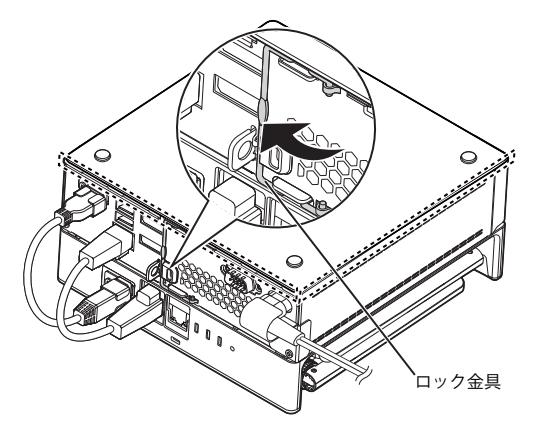

## **VESA マウントの取り付け**

ここでは、VESA マウントを取り外した後、再度、取り付けて使用する場合の注意事項と取り付け方法を説明しています。

#### 注意事項

#### ■壁掛けの設置は専門の取付工事業者にご依頼すると共に落下防止措置を講じてください。

壁掛け設置には特別な技術が必要です。必ず専門の取付工事業者へご依頼ください。 本製品の設置に不備があると落下事故などの原因となります。 カスタムメイドオプションで VESA マウントを選択した場合は、本製品に固定バンド(2 本)を添付されています。 製品本体のセキュリティ施錠金具に固定バンドを通し、壁掛け金具などしっかりと固定された箇所に結び付けて落下防止措置を必ず講じてください。

### VESA マウント取り付け

#### 1 底面カバーを取り外します。

[「VESA マウントの取り外し」\(→ P.148\)で](#page-147-0)「VESA マウント」を「底面カバー」に読み替えて底面カバーを取り外してください。

#### <span id="page-149-0"></span>2 本体のツメ穴に VESA マウント内側のツメがはまるようにまっすぐに下ろします。

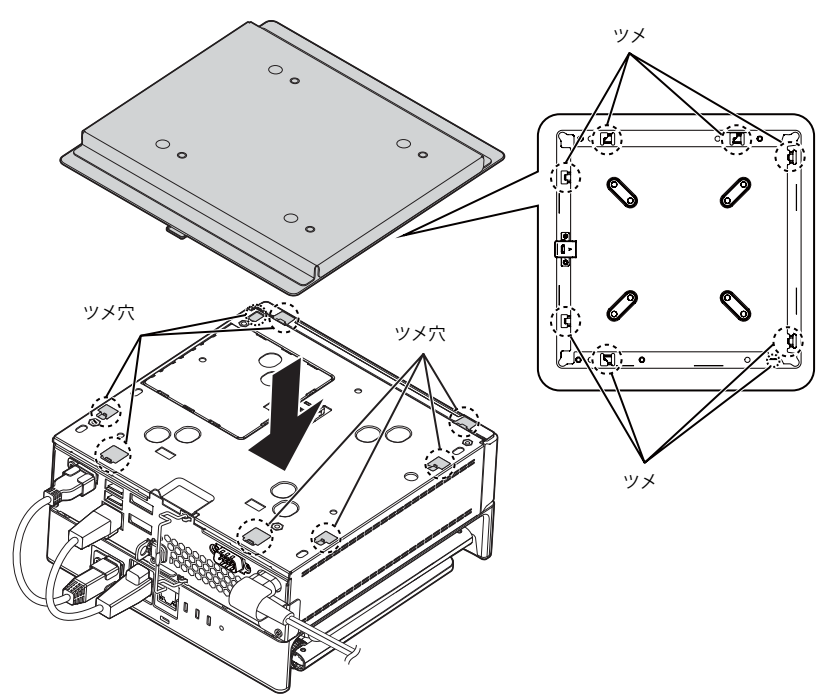

3 VESA マウントを本体背面側にスライドさせた後、本体と VESA マウントの間にすき間がないことを確認します。 VESA マウントのツメが本体に引っかかっていない場合にすき間ができます。この場合は、VESA マウントを取り外して[手順 2](#page-149-0) からやり直してください。

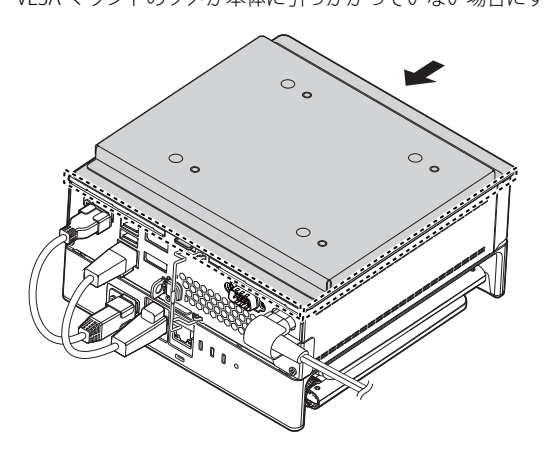

4 本体背面のロック金具を矢印の向きに動かしてロックします。

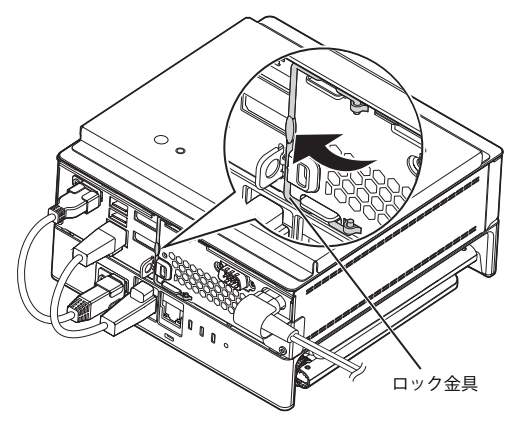

## 壁掛け金具への取り付け

壁掛け金具の取り付けおよび設置については、壁掛け金具のマニュアルをご覧ください。

1 壁側の壁掛け金具の穴などに固定バンドを通して輪の状態にします。

固定バンドが外れない場所に固定バンドを通してください。

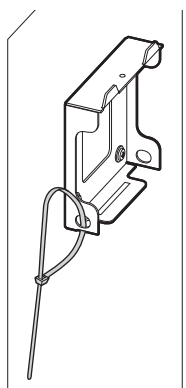

2 壁側の壁掛け金具に本製品を取り付けます。

壁掛け金具を取り付けおよび設置については、壁掛け金具のマニュアルをご覧ください。

3 固定バンドをほどき、製品本体のセキュリティ施錠金具に固定バンドを通して留めます。固定バンドがほどけないことを確認した後、アンテナ を広げます。

POINT<sub>V</sub>

<br>▶カスタムメイドオプションでVESAマウントを選択した場合、固定バンドが2本添付されています。固定バンドの長さが足りない場合は、壁側の壁掛け金具に<br> 通したの固定バンドを輪の状態に戻した後、2本目の固定バンドを製品本体のセキュリティ施錠金具と輪の状態にした1本目の固定バンドに通して固定してく ださい。

▶本製品背面の各コネクタが使用できるように、固定バンドを取り付けてください。

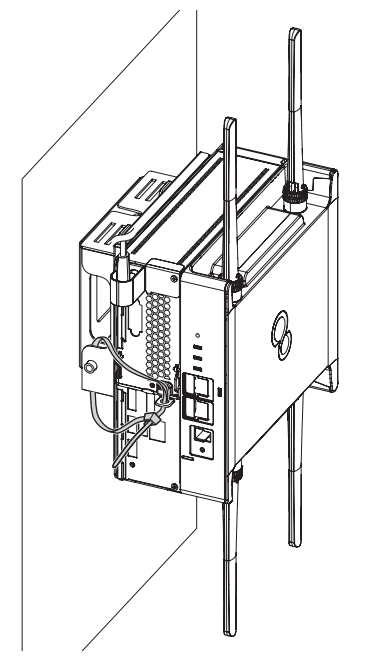

# **4. 設定項目確認一覧表**

本製品を運用するに当たって必要な設定を説明します。詳しくは、別マニュアルの『設定項目確認一覧表』をご覧ください。

## <span id="page-152-0"></span>**5. 製品本体の廃棄時の注意**

ここでは、製品を廃棄するときにデータが流出するのを防ぐための対策について説明しています。

#### **製品廃棄時のフラッシュメモリディスク上のデータ消去に関する注意**

製品は、オフィスや家庭などで、いろいろな用途に使われるようになってきています。これらの製品の中のフラッシュメモリディスクという記憶装置に、お 客様の重要なデータが記録されています。

従って、その製品を譲渡あるいは廃棄するときには、これらの重要なデータを消去するということが必要です。

ところが、このフラッシュメモリディスク内に書き込まれたデータを消去するというのは、それほど簡単ではありません。

「データを消去する」という場合、一般に

- ① データを「ごみ箱」に捨てる
- ②「削除」操作を行う

③「ごみ箱を空にする」コマンドを使って消す

4) ソフトで初期化 (フォーマット) する ⑤ ご購入時に近い状態に回復する

などの作業を行うと思います。

まず、「ごみ箱」にデータを捨てても、OS のもとでファイルを復元することができてしまいます。さらに②~⑤の操作をしても、フラッシュメモリディスク 内に記録されたデータのファイル管理情報が変更されるだけで、実際はデータが見えなくなっているだけの場合があります。

つまり、一見消去されたように見えますが、Windows などの OS のもとで、それらのデータを呼び出す処理ができなくなっただけで、本来のデータは残って いるという状態にあるのです。

従って、特殊なデータ回復のためのソフトウェアを利用すれば、これらのデータを読み取ることが可能な場合があります。このため、悪意のある人により、こ の製品のフラッシュメモリディスク内の重要なデータが読み取られ、予期しない用途に利用されるおそれがあります。

製品ユーザーが、廃棄を行う際に、フラッシュメモリディスク上の重要なデータが流出するというトラブルを回避するためには、フラッシュメモリディスク に記録された全データを、ユーザーの責任において消去することが非常に重要です。消去するためには、専用ソフトウェアあるいはサービス(共に有償)を 利用するか、フラッシュメモリディスク上のデータを物理的・磁気的に破壊して、読めなくすることを推奨します。

#### **専用ソフトウェアによるデータ消去**

本製品には、専用ソフトウェア「ハードディスクデータ消去」が添付されています。「ハードディスクデータ消去」は、Windows などの OS によるファイル削 除やフォーマットと違い、フラッシュメモリディスクの全領域に固定パターンを上書きするため、データが復元されにくくなります。 ただし、特殊な設備や特殊なソフトウェアの使用によりデータを復元される可能性はあります。あらかじめご了承ください。

#### 注意事項

- ●製品本体に USB メモリ、メモリーカード、外付けハードディスクなど周辺機器を接続している場合は、「ハードディスクデータ消去」を実行する前に必ず 取り外してください。
- ●データ消去を実行すると、ディスク内のデータを使用してご購入時に近い状態に回復することはできなくなります。必要があれば「ハードディスクデータ 消去」の前に回復ドライブを作成したりシステムイメージバックアップをとったりしてください。作成方法は『管理ガイド』の「バックアップと復元」を ご覧ください。
- ●必要なデータはバックアップしてください。
- ●データ消去中に電源を切らないでください。フラッシュメモリディスクが故障する可能性があります。

#### データ消去方法

- 1 【F12】キーを押したまま、本製品の電源を入れます。
- 2 起動メニューが表示されたら、【F12】キーを離します。

#### P<sub>POINT</sub>

- -BIOSセットアップの「起動」メニューの「起動メニュー」が「使用しない」の場合は、起動メニューを使用できません。その場合は、「使用する」に設定し直 してください。
- BIOSセットアップについては[、「BIOSセットアップ」\(→P.106\)を](#page-105-0)ご覧ください。
- -起動時のパスワードを設定している場合は、パスワードを入力し、すぐに【F12】キーを押してください。
- -起動メニューが表示されずWindowsが起動してしまった場合は、本製品の電源を切ってからもう一度操作してください。電源の切り方は[、「電源を切る」\(→](#page-29-0) [P.30\)](#page-29-0)をご覧ください。

#### 3 カーソルキーで「診断プログラム」を選択し、【Enter】キーを押します。

「診断プログラムを実行しますか?」と表示されます。

#### 4 【Y】キーを押します。

ハードウェア診断が始まります。

ハードウェア診断が終了したら、診断結果が表示されます。診断結果が表示される前に、自動的に製品が再起動する場合があります。

#### 5 次の操作を行います。

- トラブルが検出されなかった場合 【Enter】キーを押してください。続けて「富士通ハードウェア診断ツール」が起動 します。 「富士通ハードウェア診断ツール」ウィンドウと「注意事項」ウィンドウが表示され ます[。手順 6](#page-153-0) へ進んでください。
- トラブルが検出された場合 [手順 6](#page-153-0) 以降の「富士通ハードウェア診断ツール」での診断は不要です。画面に表示 された内容を控え、お問い合わせのときにお伝えください。その後、【Y】キーを押 して製品の電源を切ってください。 電源が自動で切れない場合は、電源ボタンを押して電源を切ってください。

<span id="page-153-0"></span>6 「注意事項」ウィンドウの内容を確認し、「OK」をクリックします。

#### 7 「ツール」タブをクリックます。

8 「データ消去」にチェックを付け「実行」をクリックします。 表示された画面に従って操作してください。

データの消去には数時間かかります。完了すると「消去が完了しました。」と表示されます。

## 重要

 $\rightarrow$ データを消去する方式は、必ず「SSD対応(フラッシュメモリディスク用)」を選択してください。それ以外の方式を選択すると、完全にデータを消去するこ とができませんのでご注意ください。

9 「終了」をクリックします。

製品本体の電源が切れます。

#### 重要

▶電源が自動で切れない場合は、電源ボタンを4秒以上押して、電源を切ってください。

# **6. 廃棄/リサイクル**

#### 本製品の廃棄について

- ●フラッシュメモリディスクのデータを消去していますか?
- 製品本体に搭載されているフラッシュメモリディスクには、お客様の重要なデータ(作成したファイルや送受信したメールなど)が記録されています。製品を廃棄す るときは、フラッシュメモリディスク内のデータを完全に消去することをお勧めします。
- フラッシュメモリディスク内のデータ消去については[、「製品本体の廃棄時の注意」\(→ P.153\)を](#page-152-0)ご覧ください。
- ●本製品(付属品を含む)を廃棄する場合は、「廃棄物の処理及び清掃に関する法律」の規制を受けます。 [本製品の廃棄については、弊社ホームページ「ICT 製品の処分・リサイクル方法」\(https://www.fujitsu.com/jp/about/environment/recycleinfo/\)をご覧ください。](https://www.fujitsu.com/jp/about/environment/recycleinfo/)

#### ESPRIMO Edge Computing Edition Z0111/W 導入ガイド B6FK-5781-01 Z0-06 発 行 日 発行責任 2021 年 5 月 富士通株式会社

〒 105-7123 東京都港区東新橋 1-5-2 汐留シティセンター

●このマニュアルの内容は、改善のため事前連絡なしに変更することがあります。<br>●このマニュアルに記載されたデータの使用に起因する第三者の特許権およびその他の権利の侵害については、当社はその責を負いません。<br>●無断転載を禁じます。